Vi ringraziamo per l'acquisto di questa fotocamera digitale PENTAX  $K-5$ . Vi invitiamo a leggere con attenzione il presente manuale, e a conservarlo accuratamente: è uno strumento prezioso che vi consentirà una conoscenza approfondita delle molte funzioni e caratteristiche di questo apparecchio, e potrà servirvi anche in seguito, per future consultazioni.

#### **Obiettivi utilizzabili**

In generale, gli obiettivi utilizzabili con questa fotocamera sono quelli delle serie DA, DA L, D FA e FA J e gli obiettivi dotati della posizione  $\bf{A}$  (Auto) sulla ghiera dei diaframmi. Per usare qualsiasi altro obiettivo o accessorio, consultate [p.66](#page-66-0) e [p.353.](#page-353-0)

#### **Informazioni sul diritto d'autore**

Le immagini scattate con la  $K-5$  per scopi diversi da un utilizzo personale, non sono utilizzabili se non nel rispetto delle vigenti normative sul diritto d'autore. Anche nel caso di un uso personale possono sussistere delle limitazioni, ad esempio per quanto concerne riprese eseguite nel corso di manifestazioni, spettacoli, o esibizione di prodotti. Tenete inoltre presente che le immagini eseguite a scopo commerciale non possono essere impiegate se non nell'ambito degli scopi per i quali ne sono stati sanciti i diritti e nel rispetto della normativa sul diritto d'autore.

#### **Informazioni sui marchi di fabbrica**

PENTAX,  $K - 5$  e smc PENTAX sono marchi di fabbrica di HOYA CORPORATION. PENTAX Digital Camera Utility e SDM sono marchi di fabbrica di HOYA CORPORATION.

Microsoft e Windows sono marchi di fabbrica registrati di Microsoft Corporation negli Stati Uniti ed in altre nazioni. Windows Vista è un marchio di fabbrica registrato o un marchio di fabbrica di Microsoft Corporation negli Stati Uniti ed in altre nazioni. Macintosh e Mac OS sono marchi di fabbrica di Apple Inc., registrati negli Stati Uniti e in altre nazioni.

Il logo SDHC è un marchio di fabbrica di SD-3C, LLC.

Questo prodotto impiega tecnologia DNG su licenza di Adobe Systems Incorporated. **Il logo DNG è un marchio di fabbrica registrato o un marchio di fabbrica** di Adobe Systems Incorporated negli Stati Uniti e in altre nazioni.

HDMI, il logo HDMI e High-Definition Multimedia Interface sono marchi di fabbrica o marchi di fabbrica registrati di HDMI Licensing LLC.

Tutti gli altri marchi o denominazioni dei prodotti sono marchi di fabbrica o marchi di fabbrica registrati delle rispettive aziende. Tuttavia, i riferimenti TM o ® non sono riportati in tutti i casi in questo manuale.

Questo prodotto supporta PRINT Image Matching III. Le fotocamere digitali, le stampanti e il software con supporto PRINT Image Matching consentono ai fotografi di ottenere immagini più fedeli ai propri obiettivi. Alcune funzioni non sono disponibili su stampanti che non sono conformi allo standard PRINT Image Matching III. Copyright 2001 Seiko Epson Corporation. Tutti i diritti sono riservati.

PRINT Image Matching è un marchio di fabbrica della Seiko Epson Corporation. Il logo PRINT Image Matching è un marchio di fabbrica della Seiko Epson Corporation.

#### **Agli utenti di questa fotocamera**

• Non usate e non lasciate questo apparecchio in prossimità di dispositivi che generino forti radiazioni elettromagnetiche o campi magnetici. Potenti cariche statiche o campi magnetici prodotti da apparecchi quali radiotrasmettitori potrebbero interferire col monitor, danneggiare i dati archiviati o influire sulla circuiteria interna del prodotto, causando malfunzionamenti della fotocamera.

1

- Il pannello a cristalli liquidi utilizzato per il monitor è costruito con tecnologie di alta precisione, che assicurano una percentuale di pixel funzionanti pari al 99,99% o superiore. Tenete però presente che lo 0,01% o meno di pixel può non illuminarsi o illuminarsi in modo errato. Naturalmente questo fatto non ha alcuna rilevanza sull'immagine registrata.
- Le illustrazioni e le schermate del monitor raffigurate nel presente manuale potrebbero differire leggermente da quanto visibile sul prodotto reale.
- In questo manuale, il termine generico "computer" è riferito ad un PC Windows oppure ad un Macintosh.
- In questo manuale, il termine "batteria/e" si riferisce alle batterie ammesse per questa fotocamera e i relativi accessori.

### <span id="page-1-0"></span>**Utilizzo sicuro della fotocamera**

Sebbene l'apparecchio sia stato progettato con particolare attenzione alla sicurezza, durante il suo utilizzo vi richiediamo la massima attenzione alle voci contrassegnate dai seguenti simboli.

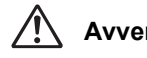

**Avvertenza** Questo simbolo indica prescrizioni il cui mancato rispetto potrebbe causare lesioni personali serie.

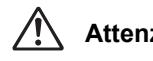

**Attenzione** potrebbe causare lesioni personali di lieve o media entità Questo simbolo indica prescrizioni il cui mancato rispetto o danni materiali.

#### **Precauzioni riguardanti la fotocamera**

#### **Avvertenza**

- Non cercate mai di smontare l'apparecchio o di modificarlo. All'interno della fotocamera sono presenti circuiti ad alto voltaggio che potrebbero provocare forti scariche elettriche.
- Non toccate mai componenti interni della fotocamera eventualmente esposti a seguito di cadute o rotture di varia natura: c'è il rischio di subire forti scariche elettriche.
- Avvolgere la cinghia intorno al collo può comportare dei pericoli. In particolare assicuratevi che i bambini piccoli non compiano tale operazione.
- Non guardate mai direttamente il sole con la fotocamera dotata di teleobiettivo, perché potreste riportare danni agli occhi. La visione diretta del sole attraverso un teleobiettivo può causare la perdita della vista.

2

• Se doveste rilevare irregolarità nell'uso, come fumo o un odore inconsueto, interrompete immediatamente l'uso, rimuovete la batteria o l'adattatore a rete e contattate il più vicino Centro Assistenza PENTAX. Proseguire nell'uso del prodotto in queste condizioni può provocare un incendio o una scarica elettrica.

- Evitate di coprire il flash con un dito durante l'uso. Potreste ustionarvi.
- Evitate di coprire il flash con gli abiti durante l'uso. Potrebbero scolorirsi.
- Alcune parti della fotocamera possono surriscaldarsi durante l'utilizzo. Per evitare i rischi di leggere ustioni, è necessario maneggiare l'apparecchio con precauzione.
- Se il monitor dovesse danneggiarsi, prestate attenzione ai frammenti di vetro. Fate anche attenzione ad evitare che i cristalli liquidi entrino in contatto con epidermide, occhi e bocca.
- In base a fattori personali o condizioni fisiche, l'uso della fotocamera potrebbe causare irritazioni, eruzioni o vesciche cutanee. Se si dovessero produrre questi effetti anomali, interrompete l'utilizzo della fotocamera e consultate immediatamente un medico.

#### **Precauzioni riguardanti il caricabatteria e l'adattatore di rete**

#### **Avvertenza**

- Utilizzate esclusivamente il caricabatteria e l'alimentatore a rete dedicati a questo apparecchio, con alimentazione e tensione adeguate. L'utilizzo di caricabatteria e adattatori a rete non dedicati a questo prodotto o l'utilizzo del caricabatteria o dell'adattatore a rete specifico con un'alimentazione o una tensione non adeguata possono provocare incendi, scariche elettriche o guasti alla fotocamera. Il voltaggio specificato è di 100 - 240V AC.
- Non cercate mai di smontare l'apparecchio o di modificarlo. Queste operazioni potrebbero provocare incendi o scariche elettriche.
- Se il prodotto emette fumo o un odore inconsueto, o nel caso si manifesti una qualunque altra irregolarità di funzionamento, interrompetene subito l'utilizzo e consultate il più vicino Centro Assistenza PENTAX. Proseguire nell'uso del prodotto può provocare un incendio o una scarica elettrica.
- Se dovesse penetrare acqua all'interno del prodotto, consultate il più vicino Centro Assistenza PENTAX. Proseguire nell'uso del prodotto può provocare un incendio o una scarica elettrica.
- In occasione di temporali durante l'uso del caricabatteria e del relativo cavo di alimentazione, staccate il cavo di alimentazione ed interrompete l'uso dell'accessorio. Continuando ad usare il prodotto si possono avere danni all'apparecchio, incendi o scariche elettriche.
- Per prevenire incendi, nel caso che la spina fosse ricoperta di polvere, spazzolatela bene prima di inserirla in una presa di corrente.

• Per ridurre i pericoli, usate esclusivamente cavi di alimentazione certificati CSA/UL. Il cavo prescritto deve essere del Tipo SPT-2 o maggiore, con sezione minima NO.18 AWG in rame, un'estremità deve disporre di spina pressofusa (in configurazione secondo specifiche NEMA), mentre l'altra deve terminare con una presa pressofusa (con configurazione di tipo non industriale a specifiche IEC) o equivalente.

#### **Attenzione**

- Non fate gravare e non fate cadere oggetti pesanti sul cavo di collegamento a rete e non piegatelo eccessivamente. Questo potrebbe danneggiarlo. Se il cavo di collegamento a rete dovesse danneggiarsi, consultate un Centro Assistenza PENTAX.
- Non toccate e non cortocircuitate i contatti del cavo di collegamento a rete mentre è inserito nella presa di corrente.
- Non maneggiate la spina di alimentazione con le mani bagnate. Questo potrebbe provocare una scarica elettrica.
- Non fate cadere il prodotto e non sottoponetelo ad impatti violenti. Questo potrebbe causare guasti.
- Non usate il caricabatteria per ricaricare batterie diverse dalla batteria ricaricabile agli ioni di litio D-LI90. Il tentativo di caricare altri tipi di batterie potrebbe causare un'esplosione, un surriscaldamento o un guasto del caricabatteria.

#### **Precauzioni riguardanti la batteria**

#### **Avvertenza**

• Nell'eventualità che il liquido fuoriuscito dalla batteria venisse a contatto con gli occhi, sciacquateli con abbondante acqua corrente e consultate immediatamente un medico.

#### **Attenzione**

- Utilizzate esclusivamente la batteria prescritta per questa fotocamera. L'impiego di altri tipi di batterie potrebbe provocare un'esplosione o un incendio.
- Non aprite la batteria. Tentativi di aprire una batteria possono provocare un'esplosione o una perdita di liquido elettrolitico.
- Togliete immediatamente la batteria dalla fotocamera nel caso in cui si surriscaldi o fuoriesca fumo dall'apparecchio. In fase di rimozione, fate attenzione a non ustionarvi.
- Evitate che cavi, mollette ed altri oggetti metallici entrino in contatto coi terminali + e - della batteria.
- Non cortocircuitate la batteria e non gettatela nel fuoco. Questo può causare un'esplosione o un incendio.
- 4
- Se il liquido fuoriuscito dalla batteria venisse a contatto con l'epidermide o i vestiti, si potrebbero produrre irritazioni cutanee. Nel caso, lavate accuratamente con acqua le aree interessate.
- Precauzioni per l'utilizzo della batteria D-LI90: USATE ESCLUSIVAMENTE IL CARICABATTERIA DEDICATO.
	- NON INCENERITELA.
	- NON SMONTATELA.
	- NON CORTOCIRCUITATELA.
	- NON ESPONETELA A TEMPERATURE ELEVATE. (60°C)

#### **Mantenete la fotocamera e i relativi accessori fuori della portata dei bambini più piccoli**

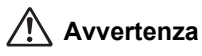

- Non lasciate la fotocamera e i relativi accessori alla portata dei bambini più piccoli.
	- 1. Se il prodotto dovesse cadere o venisse impiegato inavvertitamente si potrebbero avere lesioni personali serie.
	- 2. Avvolgere la cinghietta intorno al collo potrebbe causare soffocamento.
	- 3. Per prevenire il rischio che i bambini piccoli ingeriscano i piccoli accessori come la batteria o le schede di memoria SD, teneteli fuori della loro portata. Nel caso di ingestione accidentale di un accessorio, rivolgetevi immediatamente ad un medico.

## <span id="page-4-0"></span>**Cautele durante l'impiego**

#### **Prima di usare la fotocamera**

- Nei vostri viaggi, abbiate cura di portare con voi la garanzia internazionale. Vi sarà utile nel caso di problemi con la fotocamera durante la vostra permanenza all'estero.
- Nel caso la fotocamera sia rimasta inutilizzata per un periodo prolungato, verificatene il corretto funzionamento, soprattutto nel caso si debbano scattare immagini importanti (come matrimoni o viaggi). Non si garantisce l'integrità dei dati registrati se non è possibile effettuare la registrazione, la riproduzione, il trasferimento dei dati al computer o altre funzioni essenziali a causa di malfunzionamenti della fotocamera o del supporto di registrazione (scheda di memoria SD) o simili.

#### **Batteria e caricabatteria**

- Lasciare inutilizzata una batteria completamente carica può ridurne le prestazioni. Evitate di lasciarla a temperature elevate.
- Una batteria che rimanesse inserita in una fotocamera inutilizzata per lungo tempo si sovrascaricherebbe, riducendo la sua vita operativa.
- Si raccomanda di caricare la batteria il giorno del previsto utilizzo o il giorno precedente.
- Il cavo di collegamento a rete fornito con questa fotocamera è progettato esclusivamente per il caricabatteria D-BC90. Non usatelo con altri dispositivi.

#### **Precauzioni riguardanti il trasporto e l'uso della fotocamera**

- Evitate di sottoporre la fotocamera a eccessivi livelli di temperatura o umidità. Non abbandonate la fotocamera all'interno di un veicolo, perché la temperatura potrebbe risultare eccessiva.
- Evitate di sottoporre l'apparecchio a forti vibrazioni, urti o pressioni. Dovendola portare su mezzi di trasporto, proteggetela con un'imbottitura adeguata.
- Il campo delle temperature compatibili con l'impiego dell'apparecchio è compreso tra -10°C e 40°C.
- Il monitor può oscurarsi alle temperature elevate, ma recupererà la piena funzionalità col normalizzarsi della temperatura.
- La risposta del monitor può rallentare alle basse temperature. È una caratteristica normale dei cristalli liquidi e non va considerata un malfunzionamento.
- Improvvisi sbalzi di temperatura possono provocare la formazione di condensa all'interno e all'esterno dell'apparecchio. Per rendere più graduale il cambiamento di temperatura ed evitare il contatto della fotocamera fredda con l'umidità dell'aria, tenetela in un sacchetto di polietilene, estraendola solo dopo che la temperatura della fotocamera abbia raggiunto quella dell'ambiente.
- Sporcizia, fango, sabbia, polvere, liquidi, sale e gas tossici possono provocare seri danni alla fotocamera, che va protetta contro questi agenti esterni. Se l'apparecchio si bagna, asciugatelo con cura.
- Per prevenire danni o malfunzionamenti, evitate di premere con forza sul monitor.
- Usando un treppiede, fate attenzione a non stringere troppo la vite nell'apposito foro filettato.

#### **Pulizia della fotocamera**

- Non pulite l'apparecchio con solventi organici come diluenti, alcool o benzina.
- Per rimuovere eventuale polvere accumulata sull'obiettivo o sul mirino usate un pennellino specifico per la pulizia delle ottiche. Non utilizzate mai bombolette spray, perché potrebbero causare danni all'obiettivo.
- Per una pulizia professionale del sensore CMOS rivolgetevi ad un Centro Assistenza PENTAX. L'intervento prevede un addebito.

#### **Conservazione della fotocamera**

• Non lasciate la fotocamera vicino a conservanti o prodotti chimici. Alti livelli di temperatura e umidità possono favorire la formazione di muffe. Per lunghi periodi di inutilizzo, togliete la fotocamera dalla custodia e conservatela in un luogo asciutto e ben arieggiato.

#### **Altre precauzioni**

- Per mantenere la fotocamera in efficienza, si raccomanda un check-up ogni uno o due anni.
- Per quanto riguarda la scheda di memoria fate riferimento a ["Precauzioni nell'utilizzo di schede di memoria SD" \(p.63\).](#page-63-0)
- Tenete presente che l'eliminazione dei dati archiviati sulla scheda di memoria SD, così come la formattazione delle schede SD o della memoria interna, non cancella in modo definitivo i dati originali. A volte i file cancellati si possono recuperare tramite appositi software in commercio. È responsabilità dell'utente garantire la riservatezza di questi dati.

#### **Registrazione del prodotto**

Per offrirvi un servizio migliore, vi invitiamo a completare il modulo di registrazione del prodotto, reperibile nel CD-ROM fornito con la fotocamera o nel sito web PENTAX. Per maggiori dettagli consultate [p.339](#page-339-0). Grazie per la collaborazione.

## <span id="page-7-0"></span>**Sommario**

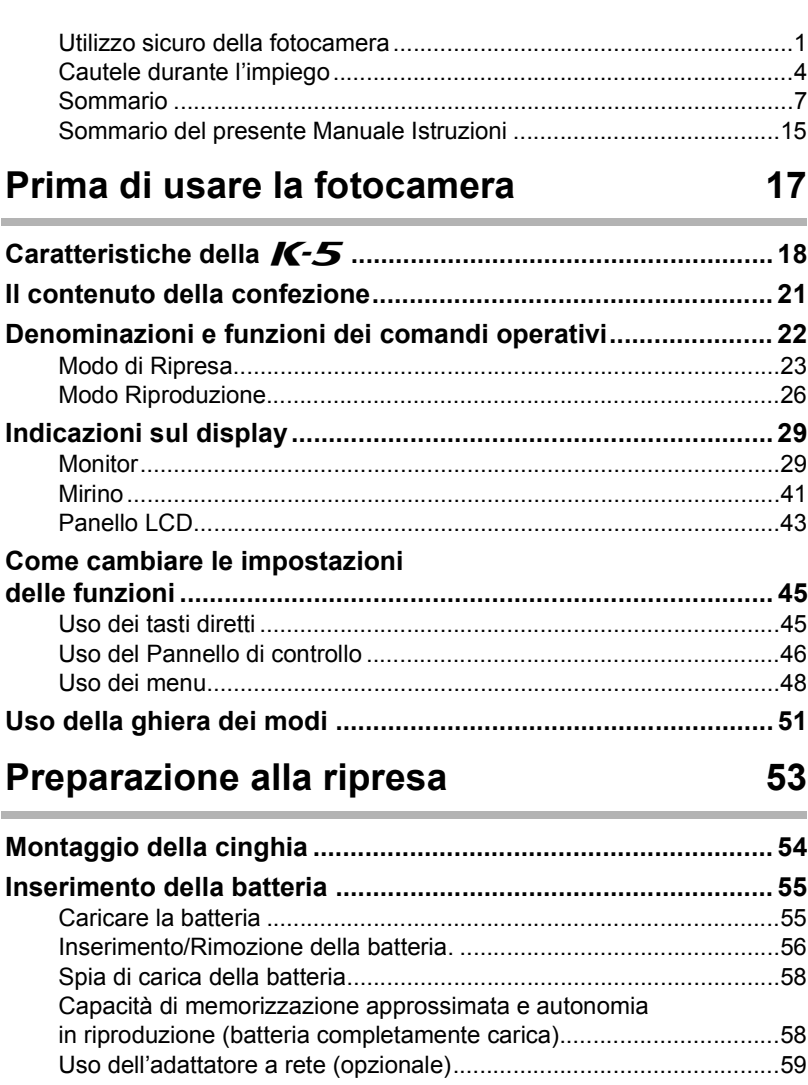

7

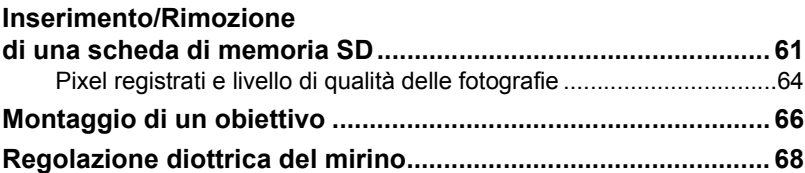

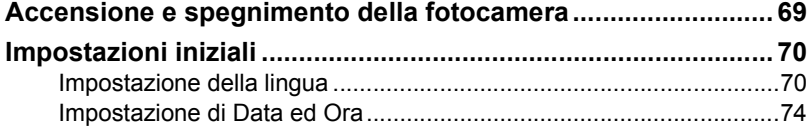

## [Procedure base 77](#page-77-0)

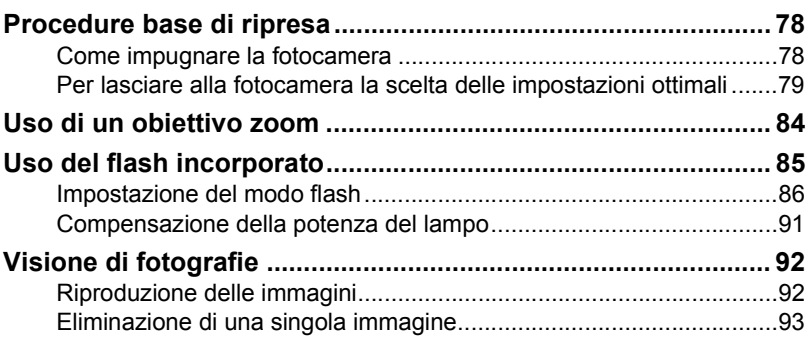

## **[Funzioni di ripresa 95](#page-95-0)**

#### **Come utilizzare le funzioni**

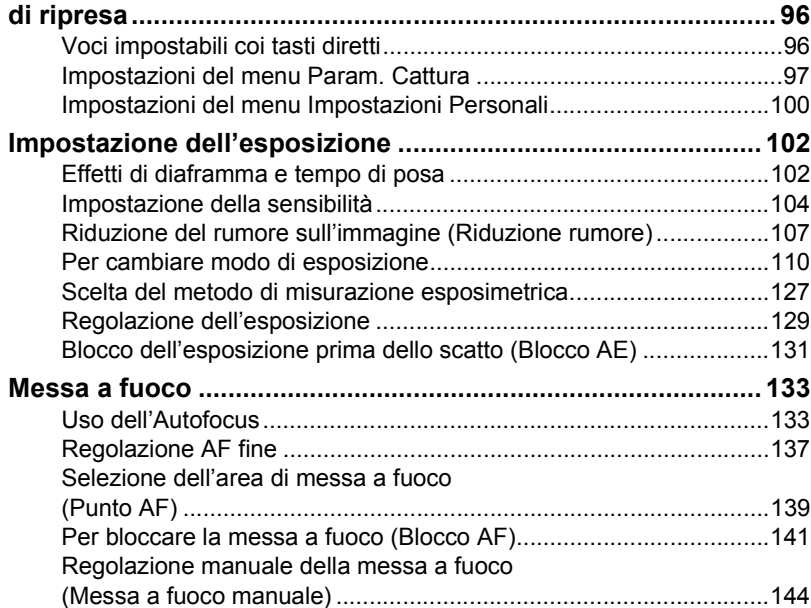

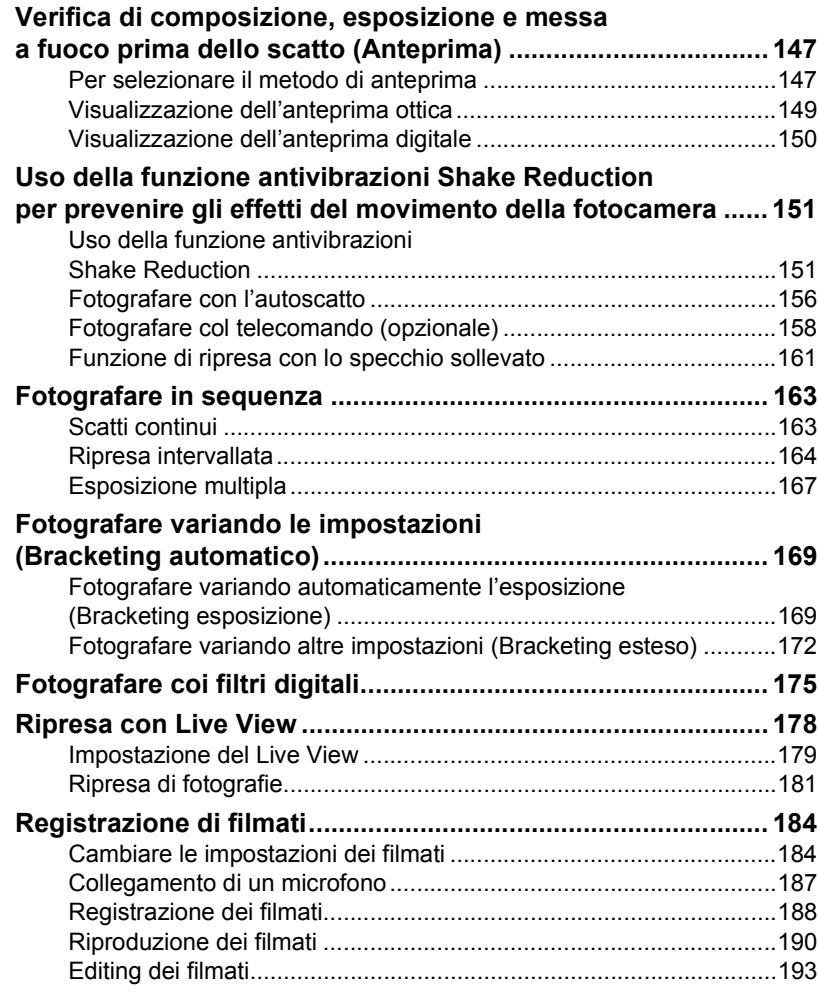

## **[Uso del flash 195](#page-195-0)**

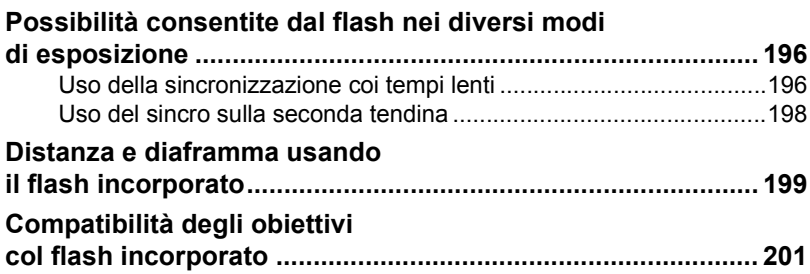

9

◈

K-5\_OPM\_ITA.book Page 10 Friday, October 15, 2010 10:42 AM

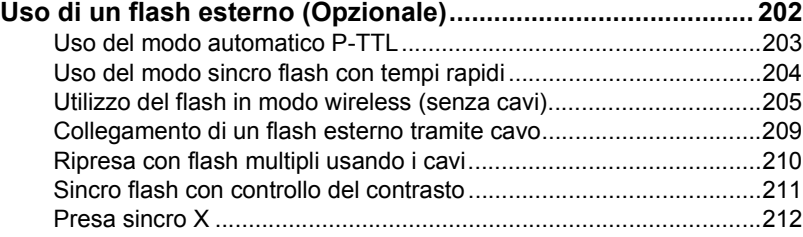

## **[Impostazioni di ripresa 213](#page-213-0)**

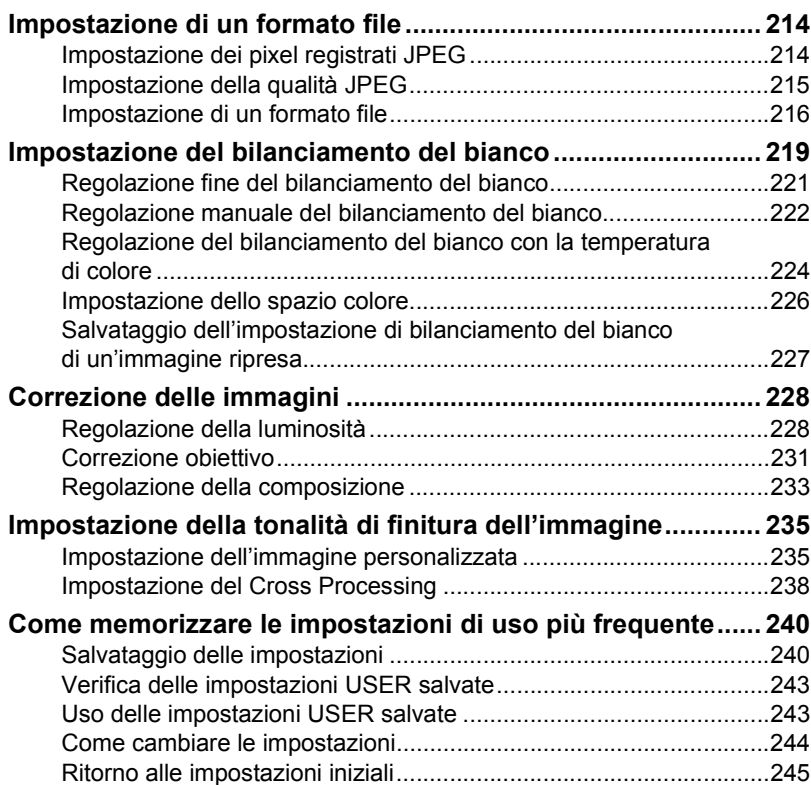

10

## **[Funzioni di riproduzione 247](#page-247-0)**

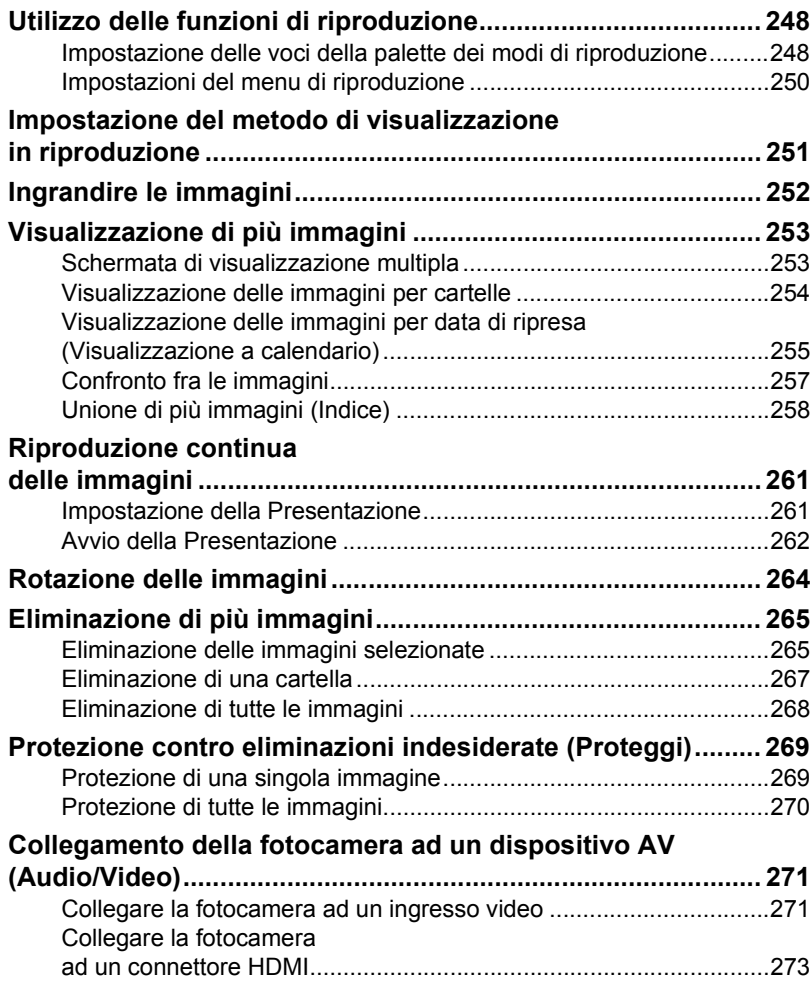

11

#### **[Trattamento delle immagini 275](#page-275-0)**

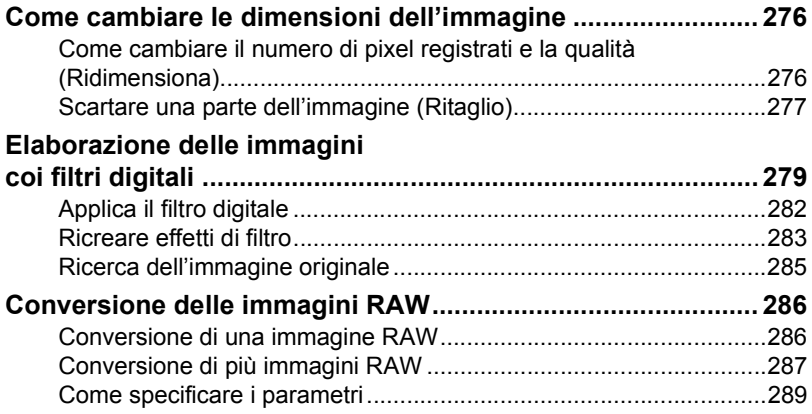

### **[Cambiare le impostazioni aggiuntive 291](#page-291-0)**

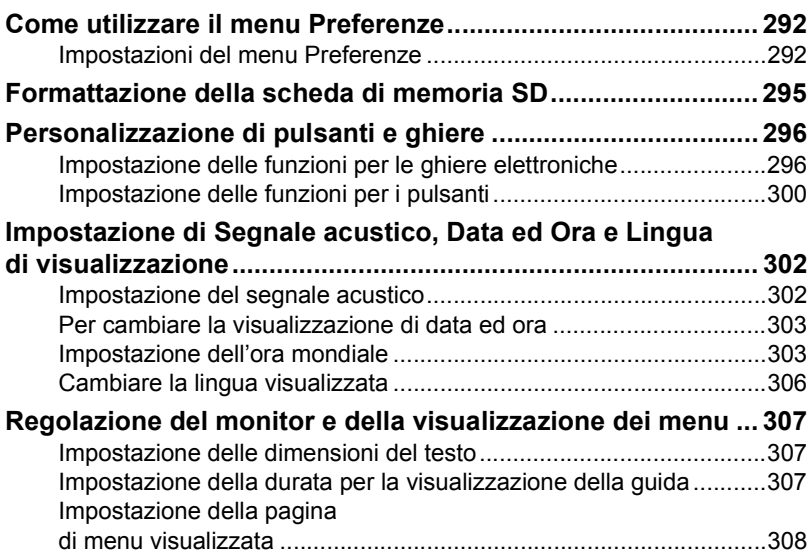

[Impostazione per la visualizzazione dello schermo di stato .............309](#page-309-0) [Impostazioni per la revisione ............................................................310](#page-310-0) [Regolazione della luminosità del monitor .........................................311](#page-311-0) [Regolazione del colore del monitor ..................................................312](#page-312-0) [Impostazione della livella elettronica ................................................313](#page-313-0)

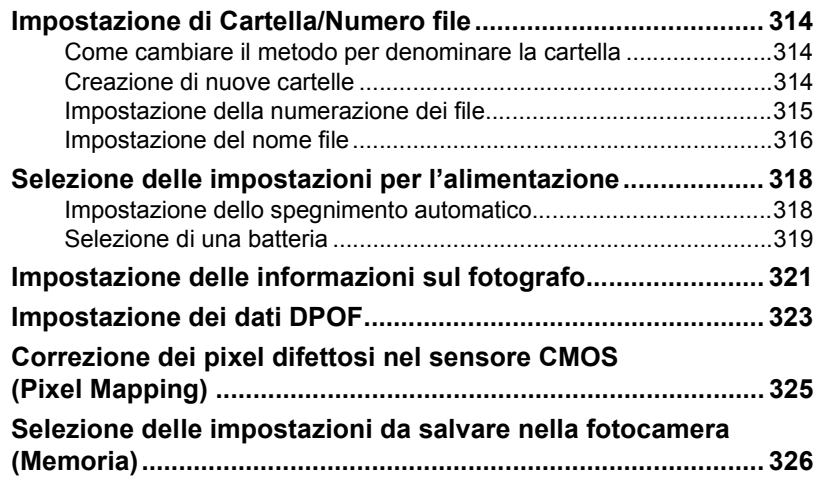

## **[Collegamento ad un computer 329](#page-329-0)**

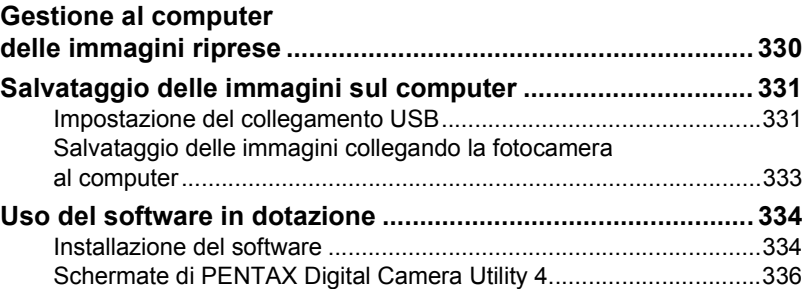

## **[Appendice 341](#page-341-0)**

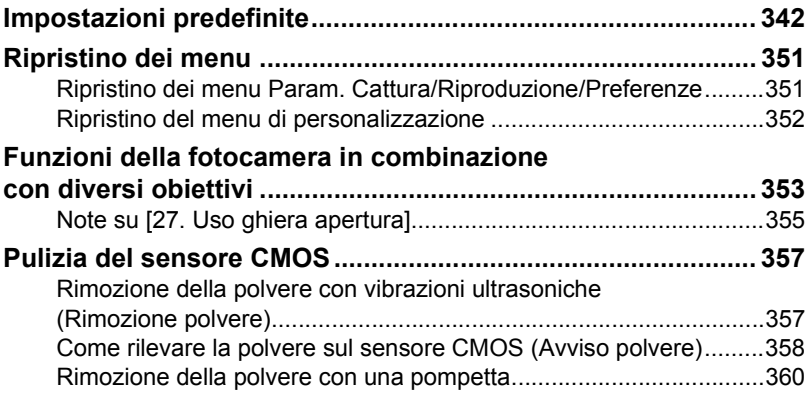

 $\overline{\mathbf{\P}}$ 

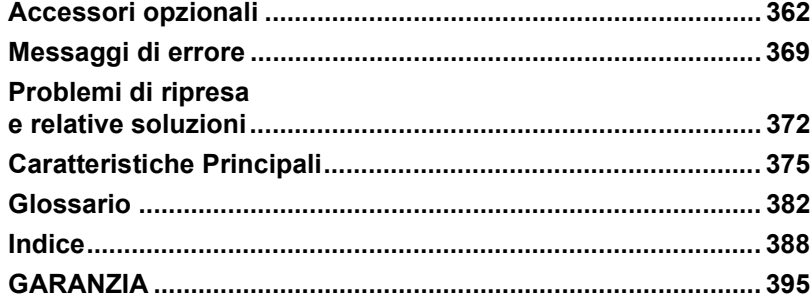

## <span id="page-15-0"></span>**Sommario del presente Manuale Istruzioni**

Il manuale istruzioni che state leggendo, si compone dei seguenti capitoli.

#### **1 [Prima di usare la fotocamera](#page-17-1)**

Illustra le caratteristiche della fotocamera, gli accessori, i nomi e le funzioni delle varie parti.

#### **2 [Preparazione alla ripresa](#page-53-1)**

Spiega ciò che è necessario fare dall'acquisto della fotocamera all'inizio della ripresa. Leggete con attenzione questo capitolo e attenetevi alle indicazioni fornite.

#### **3 [Procedure base](#page-77-1)**

Spiega le procedure per scattare e rivedere le fotografie.

#### **4 [Funzioni di ripresa](#page-95-1)**

Illustra le funzioni correlate alla ripresa.

#### **5 [Uso del flash](#page-195-1)**

Spiega come usare il flash incorporato e i flash esterni.

#### **6 [Impostazioni di ripresa](#page-213-1)**

Illustra le procedure per configurare il trattamento delle immagini e impostare il formato dei file.

#### **7 [Funzioni di riproduzione](#page-247-1)**

Illustra le procedure per rivedere, eliminare e proteggere le fotografie.

#### **8 [Trattamento delle immagini](#page-275-1)**

Illustra le procedure per cambiare le dimensioni delle immagini, applicare i filtri digitali e sviluppare le immagini scattate in formato RAW.

#### **9 [Cambiare le impostazioni aggiuntive](#page-291-1)**

Illustra le procedure per cambiare le impostazioni della fotocamera, come le impostazioni per la visualizzazione a monitor e il metodo per la denominazione dei file.

#### **10 [Collegamento ad un computer](#page-329-1)**

Spiega come collegare la fotocamera al computer ed include istruzioni per l'installazione e una panoramica generale del software in dotazione.

#### **11 [Appendice](#page-341-1)**

Spiega la risoluzione dei problemi, illustra accessori opzionali e fornisce informazioni aggiuntive.

15

1

2

5

6

10

11

9

8

7

4

3

Il significato dei simboli utilizzati in queste istruzioni è spiegato qui di seguito.

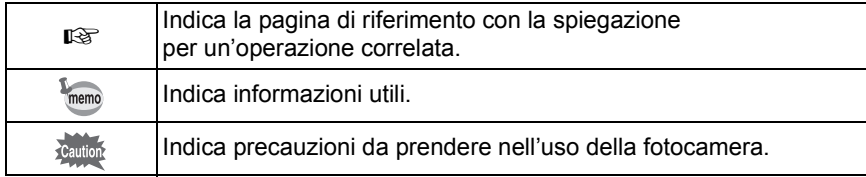

# <span id="page-17-1"></span><span id="page-17-0"></span>1 **Prima di usare la fotocamera**

Prima dell'utilizzo, verificate il contenuto della confezione, nonché i nomi e le funzioni dei comandi operativi.

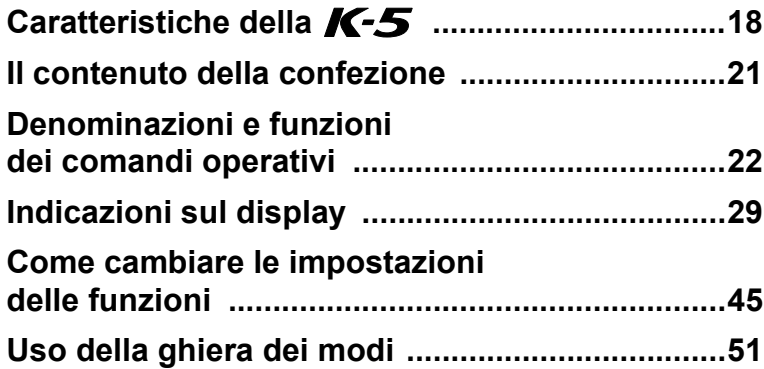

## <span id="page-18-0"></span>**Caratteristiche della K-5**

- Impiega un sensore CMOS da 23,7×15,7 mm con circa 16,28 milioni di pixel effettivi, per immagini di precisione ed ampia gamma dinamica.
- Dispone di funzione antivibrazioni Shake Reduction (SR), che agisce muovendo il sensore immagine della fotocamera. Questo consente di scattare immagini più dettagliate minimizzando il movimento della fotocamera con ogni tipo di obiettivo.
- Impiega un sensore AF con 11 punti di messa a fuoco. I 9 punti centrali ad ampia copertura sono del tipo a croce.
- Impiega un mirino simile a quello di una reflex 35mm convenzionale, con ingrandimento pari a circa 0,92 e copertura di circa il 100% del campo effettivamente ripreso, per facilitare la composizione dell'immagine e la messa a fuoco. Dispone anche di una funzione di sovrapposizione dei punti AF nel mirino, dove uno o più punti attivi si illuminano in rosso.
- Dispone di un ampio monitor da 3,0 pollici ad ampio angolo di visione con circa 921.000 punti e funzioni di regolazione della luminosità e del colore, per una visione confortevole e utile a valutare l'immagine.
- Dispone di funzione Live View per fotografare vedendo in tempo reale il soggetto sul monitor.
- La registrazione dei filmati permette di sfruttare le proprietà degli obiettivi fotografici. La fotocamera può fornire segnali video composito e HDMI, per rivedere le immagini registrate e i filmati su un televisore o un monitor di alta qualità.
- I comandi della fotocamera sono stati ottimizzati per renderne intuitivo l'uso. I grandi caratteri del testo, l'ampio monitor ad alto contrasto e i menu di facile interpretazione agevolano l'utilizzo della fotocamera.
- I rivestimenti esterni sono in lega di magnesio, mentre le ghiere, i pulsanti, le giunzioni e le parti rientranti della fotocamera sono a tenuta di polvere ed acqua.
- Dispone di funzione Dust Removal per scuotere il sensore CMOS e rimuovere l'eventuale polvere depositata.
- Dispone dei modi Hyper-program e Hyper-manual per fotografare con esposizioni personalizzate. Dispone anche del modo Priorità alla sensibilità  $Sv$ , che regola automaticamente diaframma e tempo di posa in base alla sensibilità impostata, oltre al modo Priorità ai tempi e ai diaframmi TAv, che regola automaticamente la sensibilità in base al diaframma e al tempo impostati.
- Dispone di filtri digitali per elaborare le immagini direttamente nella fotocamera. Si possono usare i filtri digitali come Colore o Soft mentre si fotografa oppure per elaborare le immagini già salvate.
- Consente la personalizzazione delle impostazioni controllando in anteprima il risultato finale dell'immagine modificata, per dare maggiori opportunità espressive in fotografia.
- Registra immagini nel versatile formato JPEG o nel formato di alta qualità RAW, che consente successive regolazioni. È anche possibile selezionare JPEG+RAW e registrare simultaneamente nei due formati. Quando il formato del file dell'ultima immagine ripresa è JPEG, e i suoi dati risiedono ancora nel buffer di memoria, è ancora possibile salvare l'immagine anche in formato RAW. Le immagini RAW si possono anche sviluppare con facilità all'interno della fotocamera.
- Nel modo USER si possono salvare fino a cinque combinazioni di impostazioni. In più, è anche possibile personalizzare le funzioni del pulsante RAW/Fx e delle ghiere elettroniche, velocizzando l'operatività per fotografi con esigenze di ogni tipo.
- Accetta l'impugnatura portabatteria opzionale D-BG4 con pulsante di scatto verticale. In presenza di una batteria (D-LI90) nella fotocamera e una nell'impugnatura, di norma viene data la precedenza alla batteria più carica. Questo consente di ottenere le massime prestazioni dalla fotocamera per un periodo prolungato. Una voce di menu consente di dare la priorità ad una delle batterie, usandola a fondo prima di passare alla seconda batteria.

#### **Shake Reduction (SR)**

La funzione Shake Reduction (SR) della  $K-5$  adotta un sistema originale PENTAX che sfrutta un campo magnetico per muovere il sensore immagine ad elevate velocità, compensando il movimento della fotocamera.

Muovendo la fotocamera si può percepire un rumore, in particolare nel ruotarla per cambiare la composizione. È un comportamento normale e non un malfunzionamento.

20

**Prima di usare la**

Prima di usare la fotocamera

1

 **fotocamera**

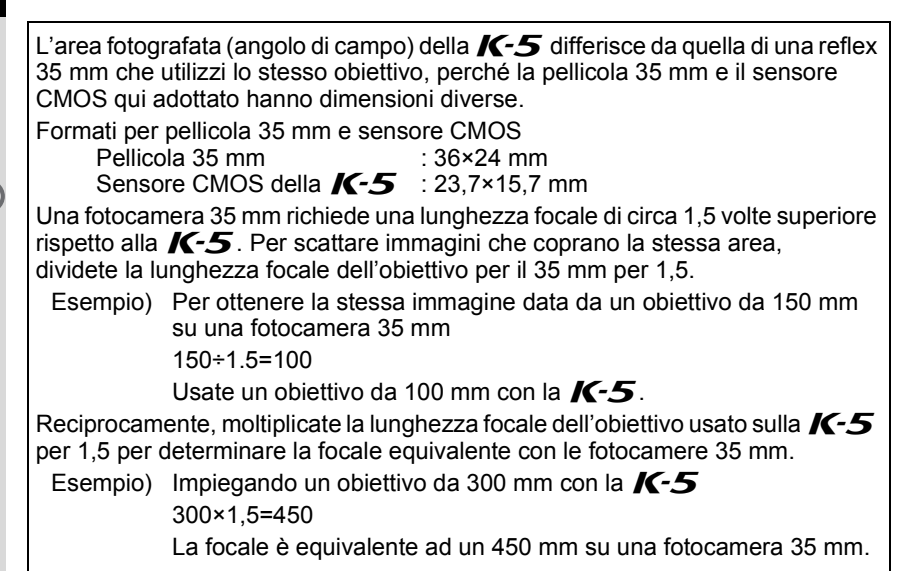

K-5\_OPM\_ITA.book Page 21 Friday, October 15, 2010 10:42 AM

## <span id="page-21-0"></span>**Il contenuto della confezione**

I seguenti accessori sono forniti in dotazione con la fotocamera. Verificate la presenza di tutti gli accessori.

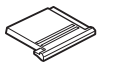

Coperchio del contatto caldo F<sub>K</sub> (Installato sulla fotocamera)

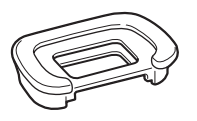

Conchiglia oculare FR (Installata sulla fotocamera)

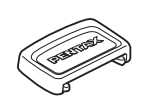

Coprioculare ME

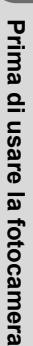

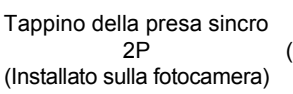

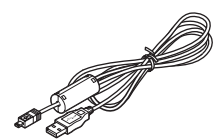

Cavo USB I-USB7

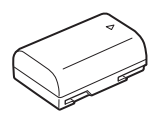

Batteria ricaricabile Li-ion D-LI90

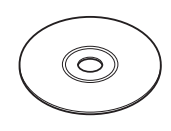

Software (CD-ROM) S-SW110

Tappo della baionetta (Installato sulla fotocamera)

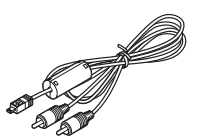

Cavo AV I-AVC7

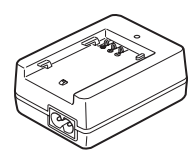

Caricabatterie D-BC90

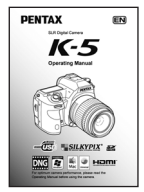

Manuale Istruzioni (il presente manuale)

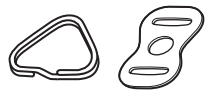

Anellino triangolare e protezione (Installati sulla fotocamera)

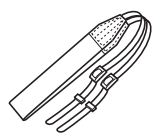

Cinghia a tracolla O-ST53

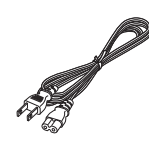

Cavo di collegamento a rete

21

1

## <span id="page-22-0"></span>**Denominazioni e funzioni dei comandi operativi**

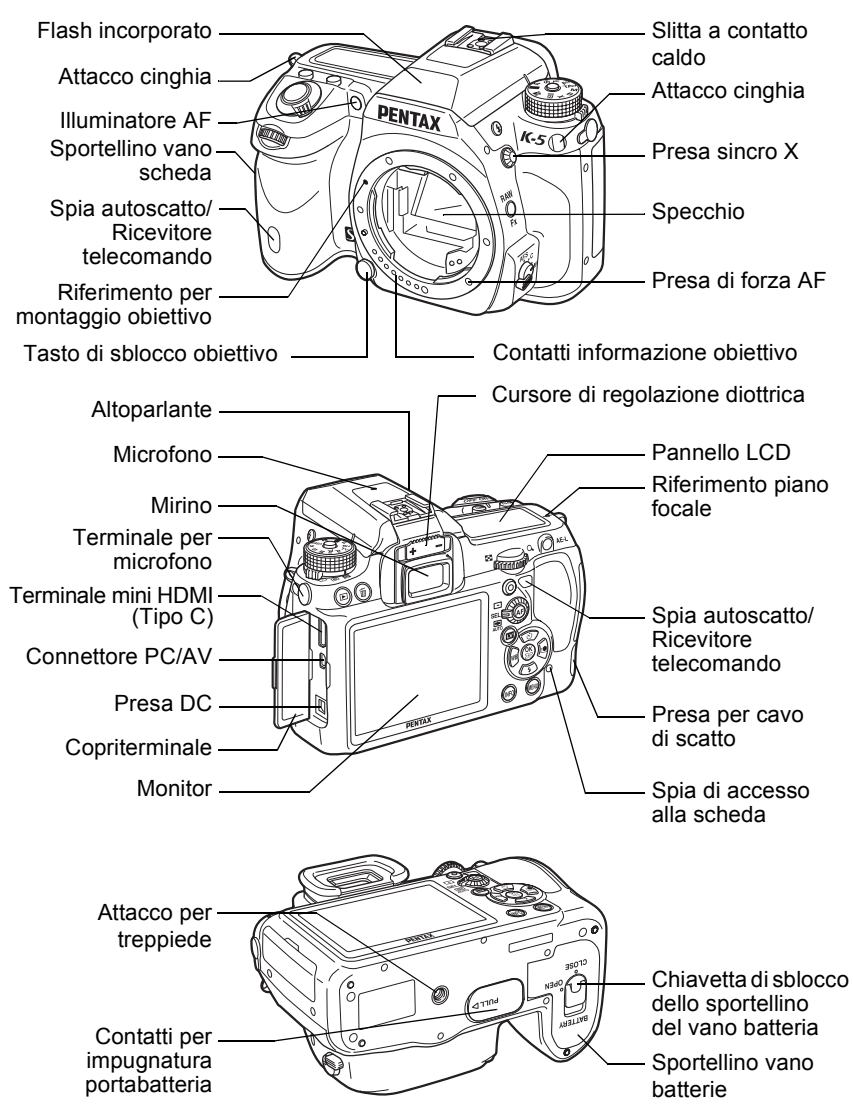

- Nella prima illustrazione, la fotocamera è mostrata col coperchietto della slitta a contatto caldo F<sub>K</sub> rimosso.
- Nella seconda illustrazione, la fotocamera è mostrata col coperchietto della slitta a contatto caldo F<sub>K</sub> e la conchiglia oculare FR rimossi.

**Prima di usare la**

Prima di usare la fotocamera

1

 **fotocamera**

## <span id="page-23-0"></span>**Modo di Ripresa**

Sono illustrate le funzioni dei comandi utilizzati per la ripresa.

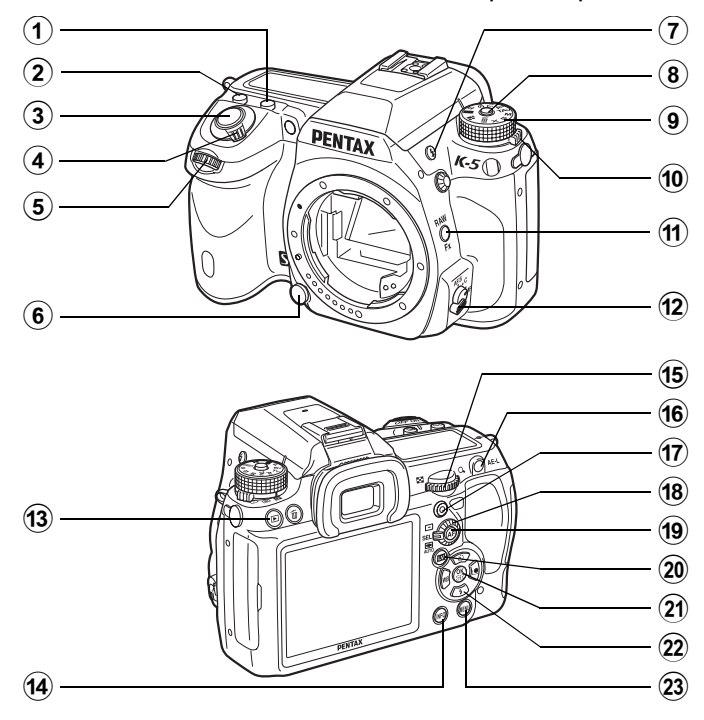

#### **1** Pulsante **M**

Ruotate la ghiera elettronica posteriore ( $\sqrt{3}$ ) tenendo premuto questo pulsante per impostare il valore della compensazione EV. [\(p.129](#page-129-1))

#### 2 **Pulsante ISO**

Ruotate la ghiera elettronica posteriore ( $\sqrt{3}$ ) tenendo premuto questo pulsante per impostare la sensibilità ISO. [\(p.104\)](#page-104-1)

#### 3 **Pulsante di scatto**

Premetelo per fotografare. [\(p.80](#page-80-0))

#### 4 **Interruttore generale**

Azionatelo per accendere/ spegnere [\(p.69\)](#page-69-1) o per l'anteprima. ([p.147\)](#page-147-2)

5 **Ghiera elettronica**  anteriore (**SR**)

Cambia le impostazioni.

6 **Tasto di sblocco obiettivo**

> Premetelo per smontare l'obiettivo. ([p.67](#page-67-0))

**Prima di usare la**

Prima di usare la fotocamera

1

 **fotocamera**

7 **Pulsante** E

Per sollevare il flash incorporato. ([p.88](#page-88-0))

#### 8 **Pulsante blocco della ghiera dei modi**

Premetelo per ruotare la ghiera dei modi. [\(p.51\)](#page-51-0)

#### 9 **Ghiera dei modi** Cambia i modi di esposizione. [\(p.51\)](#page-51-0)

#### 0 **Selettore della misurazione esposimetrica**

Cambia il metodo di misurazione dell'esposizione. [\(p.127](#page-127-1))

#### $\langle$ **11**) Pulsante RAW/Fx

È anche possibile assegnare una funzione a questo pulsante. [\(p.300](#page-300-1))

#### b **Selettore della messa a fuoco**

Per scegliere tra i modi autofocus  $(AF.S/AF.C)$ [\(p.133\)](#page-133-2) e la messa a fuoco manuale [\(p.144\)](#page-144-1).

#### **(13)** Pulsante **D**

Passa al modo di riproduzione. ([p.92](#page-92-2))

#### **(4) Pulsante INFO**

Attiva o disattiva la visualizzazione dello schermo di stato sul monitor. [\(p.30\)](#page-30-0) Commuta sul pannello di controllo quando è mostrato lo schermo di stato. ([p.32](#page-32-0))

e **Ghiera elettronica posteriore (**S**)** Cambia le impostazioni.

#### **(4) Pulsante AE-L**

Memorizza l'esposizione prima dello scatto [\(p.131\)](#page-131-1) e salva un'immagine di anteprima.

#### g **Pulsante** | **(Verde)** Imposta la modalità di esposizione su Automatico e ripristina i parametri.

#### h **Ghiera di selezione del punto AF**

Imposta l'area AF. ([p.139](#page-139-1))

#### **19** Pulsante AF

Imposta l'area AF e rende disponibile temporaneamente la messa a fuoco manuale. [\(p.135\)](#page-135-0)

#### j **Pulsante** U

Attiva la visione dell'immagine in diretta (Live View). [\(p.178\)](#page-178-1)

#### 21 Pulsante OK

Quando è visualizzato il pannello di controllo o una schermata di menu, premete questo pulsante per confermare la voce selezionata.

Quando la ghiera di selezione del punto AF è impostata su **SEL** (Seleziona), premete questo pulsante per abilitare o disabilitare il cambiamento del punto AF. [\(p.140](#page-140-0))

#### 22 **Selettore a 4-vie**  $(474)$

Visualizza il menu di impostazione di Modalità di scatto/Modalità Flash/ Bilanciamento del bianco/ Immagine personalizzata [\(p.96](#page-96-2)).

Quando è visualizzato il pannello di controllo o una schermata di menu, usatelo per muovere il cursore o cambiare le voci.

Quando la ghiera di selezione del punto AF è impostata su SEL (Seleziona), usatelo per cambiare il punto AF. [\(p.140](#page-140-0))

#### 23 Pulsante **MENU**

Visualizza il menu  $\Box$  Param. cattura 1] [\(p.97\)](#page-97-1). Quindi, premete il selettore a 4-vie  $($   $\blacktriangleright$   $)$  per visualizzare altri menu.

26

**Prima di usare la**

Prima di usare la fotocamera

 **fotocamera**

## <span id="page-26-0"></span>**Modo Riproduzione**

Sono illustrate le funzioni dei comandi utilizzati per la riproduzione.

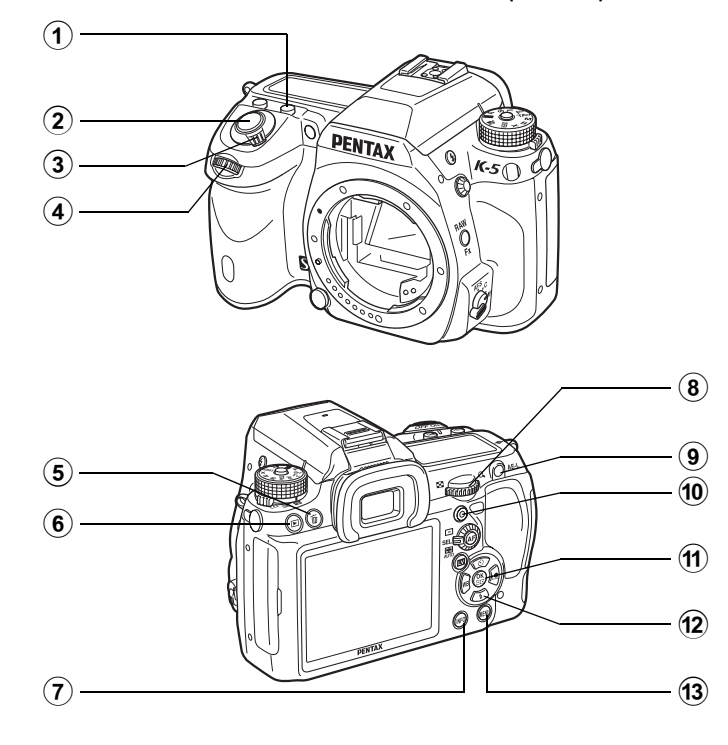

#### 1 **Pulsante** m

Premetelo in visualizzazione ingrandita per aumentare l'ingrandimento. ([p.252](#page-252-1))

#### 2 **Pulsante di scatto** Premetelo a metà corsa per passare alla modalità

di ripresa.

3 **Interruttore generale** Muovetelo per accendere e spegnere la fotocamera. [\(p.69](#page-69-1)) Portatelo sulla posizione  $\mathbb Q$  per passare alla modalità di ripresa con anteprima.

#### 4 **Ghiera elettronica**  anteriore (**R**)

Usatela per visualizzare l'immagine successiva o quella precedente.

#### 5 **Pulsante** i

Per eliminare le immagini. [\(p.93](#page-93-1))

#### 6 **Pulsante** Q

Per passare alla modalità di ripresa.

#### 7 **Pulsante**  M

Premetelo per visualizzare i dati di ripresa sul monitor. [\(p.34](#page-34-0))

#### 8 **Ghiera elettronica posteriore (**S**)**

Usatela per cambiare l'ingrandimento nella visione ingrandita [\(p.252\)](#page-252-1) o per visualizzare più immagini insieme [\(p.253](#page-253-2)).

#### 9 **Pulsante**  L

Quando il formato del file dell'ultima immagine ripresa è JPEG, e i suoi dati risiedono ancora nel buffer di memoria, premete questo pulsante per salvare l'immagine anche in formato RAW. ([p.93](#page-93-2))

#### 0 **Pulsante** | **(Verde)**

Premetelo in visualizzazione ingrandita per ridurre l'ingrandimento. ([p.252\)](#page-252-1)

#### **11** Pulsante OK

Per confermare l'impostazione selezionata nella schermata di menu o in quella di riproduzione.

#### b **Selettore a 4-vie (**2345**)**

Quando è visualizzata una schermata di menu o di riproduzione, usatelo per muovere il cursore o cambiare le voci.

Premete il selettore a 4-vie (▼) per visualizzare la palette dei modi di riproduzione. [\(p.248\)](#page-248-2)

#### **13** Pulsante MENU

Premetelo per visualizzare il menu  $[\blacksquare]$  Riproduzione 1] [\(p.250\)](#page-250-1). Quindi, utilizzate il selettore a 4-vie  $($   $\blacktriangleright$   $)$ per visualizzare altri menu.

## 28

#### **Riferimenti ai nomi dei pulsanti**

In questo manuale operativo, ci si riferisce ai pulsanti del selettore a 4-vie come illustrato di seguito.

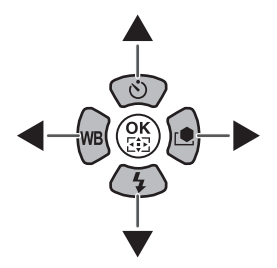

## <span id="page-29-0"></span>**Indicazioni sul display**

### <span id="page-29-1"></span>**Monitor**

Le varie indicazioni vengono visualizzate sul monitor in base allo stato della fotocamera.

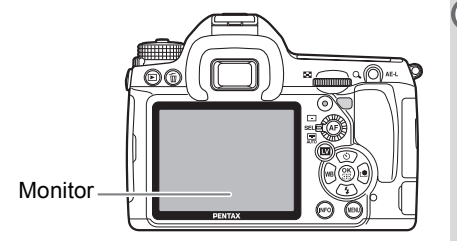

memo

Si possono regolare la luminosità e il colore del monitor. [\(p.311,](#page-311-1) [p.312\)](#page-312-1)

#### **All'avvio o quando si sposta la ghiera dei modi**

Quando la fotocamera viene accesa o si sposta la ghiera dei modi, sul monitor appaiono delle indicazioni guida per 3 secondi (impostazione predefinita).

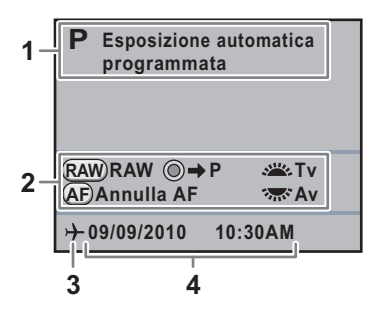

- **1** Modo di esposizione [\(p.110\)](#page-110-1) **3** Ora mondiale ([p.303](#page-303-2))
- 
- **2** Guida sullo schermo **4** Data ed ora correnti [\(p.74\)](#page-74-1)
- 

\* 3 appare solo quando [Ora mondiale] è impostata su [Destinazione].

- Selezionate [Off] per l'opzione [Visualizza quida] nel menu [ Preferenze 1] memo per non mostrare indicazioni. ([p.307](#page-307-3))
	- Quando la ghiera dei modi è impostata su USER, la schermata per la selezione del modo USER è visualizzata per 30 secondi indipendentemente dall'impostazione [Visualizza guida].

29

**Prima di usare la**

Prima di usare la fotocamera

1

 **fotocamera**

## 30

#### <span id="page-30-0"></span>**Modalità di ripresa**

Durante la ripresa, viene visualizzato lo schermo di stato che mostra le correnti impostazioni per le funzioni di ripresa. Si può cambiare il tipo della schermata visualizzata premendo il pulsante INFO.

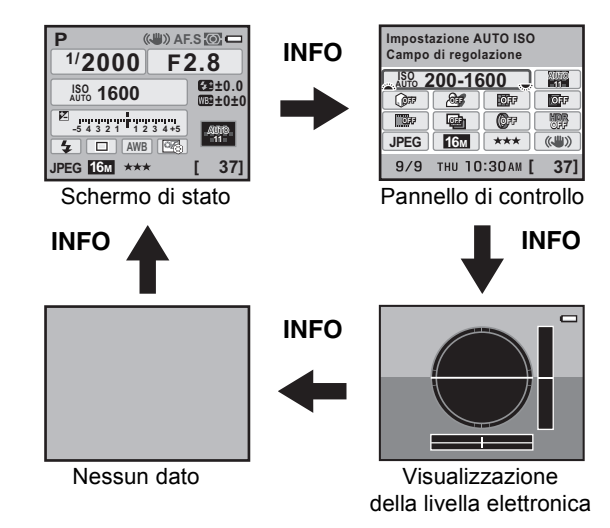

[Livella elettronica] è  $\Box$  (Off) come impostazione predefinita. Impostatela nel menu [ $\Box$  Param. cattura 4]. ([p.313\)](#page-313-1)

memo

#### **Schermo di stato**

(Qui sono visualizzate tutte le voci a scopo esplicativo. La visualizzazione effettiva può cambiare.)

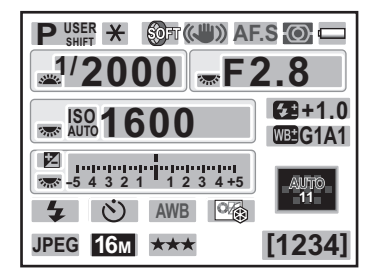

- **1** Modo di esposizione [\(p.110\)](#page-110-1)
- **2** Blocco AE ([p.131](#page-131-1))
- **3** Ripresa intervallata ([p.164](#page-164-1))/ Esposizione multipla [\(p.167\)](#page-167-1)/ Bracketing esteso ([p.172](#page-172-1))/ Filtro digitale ([p.175\)](#page-175-1)/ Ripresa HDR [\(p.229](#page-229-0))
- **4** Shake Reduction ([p.152](#page-152-0))/ Correzione orizzonte [\(p.153](#page-153-0))
- **5** Messa a fuoco ([p.133](#page-133-3))
- **6** Metodo di misurazione ([p.127](#page-127-1))
- **7** Carica della batteria [\(p.58\)](#page-58-2)
- **8** Guida alla ghiera elettronica
- **9** Tempo di posa
- **10** Apertura di diaframma
- **11** ISO/ISO AUTO
- **12** Sensibilità [\(p.104\)](#page-104-1)
- **13** Compensazione EV ([p.129](#page-129-1))/ Bracketing esposizione ([p.169\)](#page-169-2)

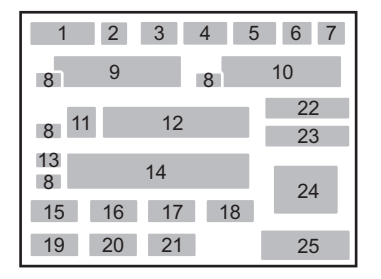

- **14** Barra EV
- **15** Modalità flash ([p.86](#page-86-1))
- **16** Modalità di scatto [\(p.96](#page-96-2))
- **17** Bilanciamento del bianco ([p.219](#page-219-1))
- **18** Immagine personalizzata ([p.235](#page-235-2))
- **19** Formato File ([p.216\)](#page-216-1)
- **20** Pixel registrati JPEG [\(p.214\)](#page-214-2)
- **21** Qualità JPEG [\(p.215](#page-215-1))
- **22** Compensazione dell'esposizione flash ([p.91](#page-91-1))
- **23** Regolazione fine del bilanciamento del bianco ([p.221](#page-221-1))/ Cross Processing [\(p.238\)](#page-238-1)
- **24** Punto AF ([p.139](#page-139-1))
- **25** Rimanente capacità di memorizzazione delle immagini/  $\odot$  guida ai pulsanti

**Prima di usare la**

Prima di usare la fotocamera

1

 **fotocamera**

#### <span id="page-32-0"></span>**Pannello di controllo**

Premete il pulsante **INFO** quando è attivato lo schermo di stato per visualizzare il pannello di controllo e cambiare le impostazioni.

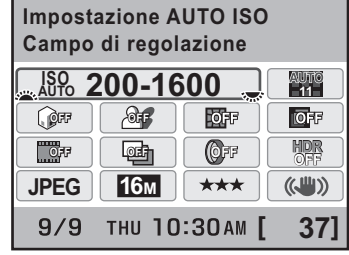

- **1** Nome della funzione
- **2** Impostazione AUTO ISO [\(p.105](#page-105-0))
- **3** Impost. Punti AF AUTO [\(p.139\)](#page-139-2)
- **4** Correzione alteluci ([p.228\)](#page-228-2)
- **5** Correzione ombre ([p.228](#page-228-2))
- **6** Correzione distorsione ([p.231](#page-231-1))
- **7** Correzione aberrazione cromatica laterale [\(p.232](#page-232-0))
- **8** Cross Processing ([p.238](#page-238-1))
- **9** Bracketing esteso ([p.172](#page-172-1))

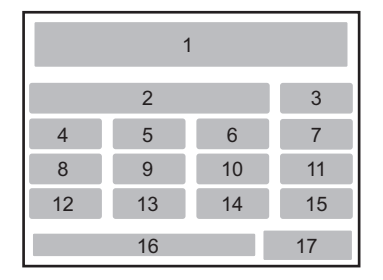

- **10** Filtro digitale ([p.175](#page-175-1))
- **11** Ripresa HDR [\(p.229](#page-229-0))
- **12** Formato File ([p.216\)](#page-216-1)
- **13** Pixel registrati JPEG [\(p.214\)](#page-214-2)
- **14** Qualità JPEG [\(p.215](#page-215-1))
- **15** Shake Reduction/Correzione orizzonte [\(p.152\)](#page-152-0)
- **16** Data ed ora correnti
- **17** Capacità di memorizzazione delle immagini rimanente

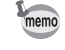

- Non si possono selezionare le impostazioni che non si possono cambiare in base alle correnti impostazioni della fotocamera.
- Quando [Schermo di stato] ([p.309](#page-309-1)) nel menu [ Preferenze 1] è impostato  $su \square$  (Off), lo schermo di stato non viene visualizzato. Il pannello di controllo si accende e si spegne ad ogni pressione del pulsante **INFO**.
- Nello schermo di stato, l'impostazione che si sta cambiando o le informazioni della guida ai pulsanti che si possono usare sono visualizzate in blu (quando [Schermo di stato] ([p.309](#page-309-1)) nel menu [R Preferenze 1] è impostata su [Colore display 1]).
- Lo schermo di stato scompare se non si eseguono operazioni entro 30 secondi. Premete il pulsante INFO per visualizzarlo di nuovo.
- Se non si eseguono operazioni entro 30 secondi sul pannello di controllo, ricompare lo schermo di stato.
- [9999] è il massimo numero di immagini registrabili che può essere visualizzato sullo schermo di stato e nel pannello di controllo. Anche se il numero di immagini registrabili è superiore a 10.000, viene visualizzato [9999].

#### **Visualizzazione della livella elettronica**

Questa fotocamera è equipaggiata con una livella elettronica per rilevare se la fotocamera è a livello. Quando [Livella elettronica] è impostata su  $\vec{v}$  (On), premete il pulsante INFO mentre è visualizzato il pannello di controllo per visualizzare la livella elettronica. Quando [Livella elettronica] è assegnata al pulsante RAW/Fx, premete il pulsante RAW/Fx per attivare/disattivare la visualizzazione.

Un grafico a barre che indica l'inclinazione orizzontale appare nella parte inferiore dello schermo, mentre un grafico a barre che indica l'inclinazione verticale appare sul lato destro.

#### **Esempio:**

memo

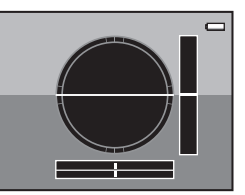

A livello in orizzontale e in verticale (verde)

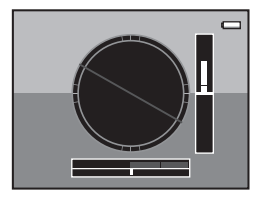

Fuori scala per il livello orizzontale (rosso) Inclinata di 5° verso l'alto (giallo)

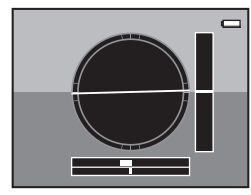

Inclinata di 1,5° verso sinistra (giallo) A livello in verticale (verde)

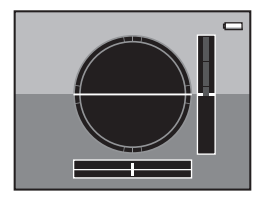

A livello in orizzontale (verde) Fuori scala per il livello verticale (rosso)

- [Livella elettronica] è  $\Box$  (Off) come impostazione predefinita. Impostatela nel menu [ $\Box$  Param. cattura 4]. ([p.313](#page-313-1))
- Consultate [p.300](#page-300-1) per assegnare una funzione al pulsante  $RAW/Fx$ .
- La visualizzazione della livella elettronica scompare se non vengono effettuate operazioni entro un 1 minuto.
- Se non è possibile rilevare l'inclinazione della fotocamera, gli estremi e il centro dei grafici a bare lampeggiano in rosso.

**Prima di usare la**

Prima di usare la fotocamera

1

 **fotocamera**

#### **Tenendo la fotocamera in verticale**

Se la fotocamera è tenuta in verticale durante la misurazione della luminosità, lo schermo di stato o il pannello di controllo è visualizzato in verticale. Anche le direzioni del selettore a 4-vie (▲▼◀▶) si adattano all'orientamento della fotocamera.

Per visualizzare sempre in orizzontale i dati sullo schermo, impostate la voce [Schermo di stato] del menu [**A** Preferenze 1]. ([p.309\)](#page-309-1) **[1234]** 10:30 AM [1234]

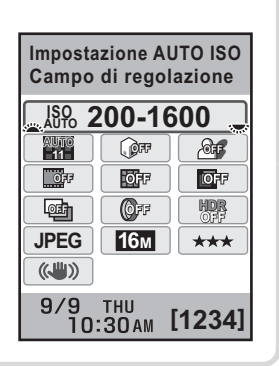

#### <span id="page-34-0"></span>**Modalità di riproduzione**

La fotocamera cambia le informazioni visualizzate quando si preme il pulsante **INFO** durante la riproduzione.

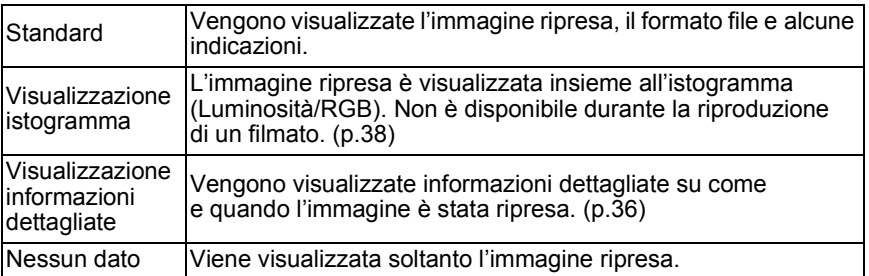

memo

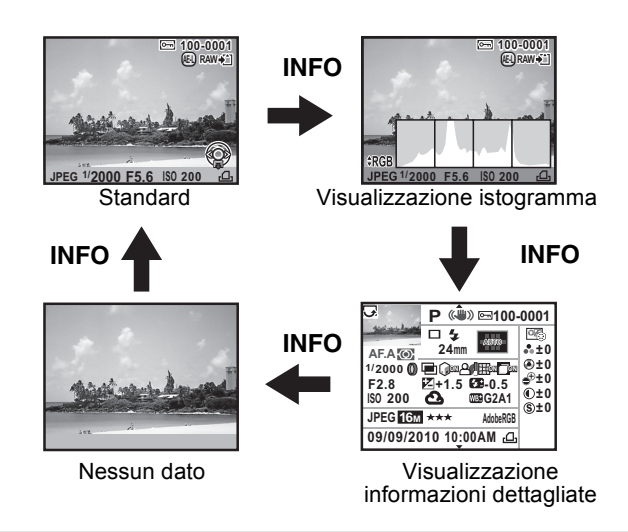

Le informazioni visualizzate per prime durante la riproduzione sono le stesse dell'ultima riproduzione della sessione precedente. Se la voce [Visualizza info riproduz.] è impostata su  $\Box$  (Off) in [Memoria] ([p.326](#page-326-1)) del menu [A Param. cattura 5], la schermata standard viene sempre visualizzata per prima all'accensione della fotocamera.

35
#### **Visualizzazione informazioni dettagliate**

Utilizzate il selettore a 4-vie (▲▼) per alternare le varie pagine.

**Pagina 1 Fotografia**

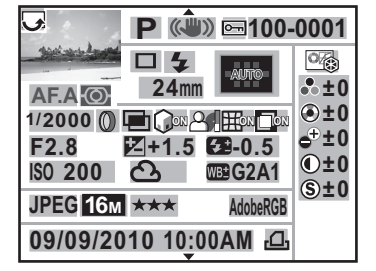

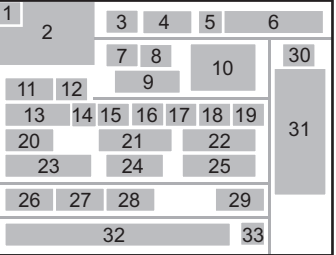

#### **Filmato**

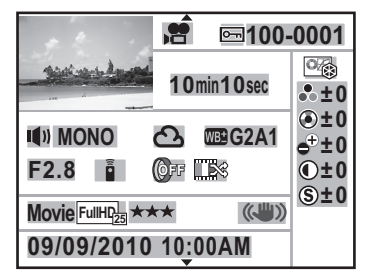

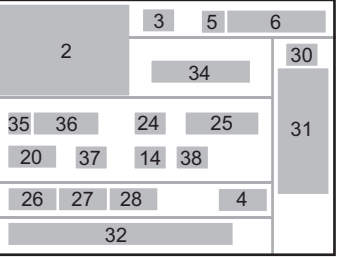

 $\blacktriangle$  $\blacktriangledown$ 

**Fotografia/Filmato Pagina 2** <sup>2</sup>

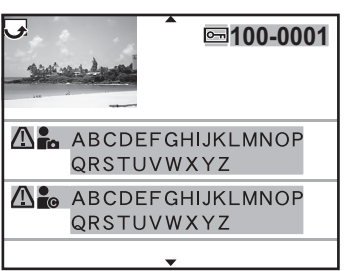

 $\blacktriangledown$ 

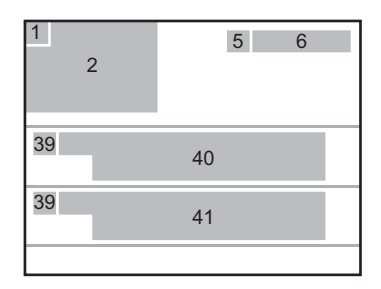

- Informazioni di rotazione ([p.264](#page-264-0))
- Immagine acquisita
- Modo di esposizione [\(p.97](#page-97-0))
- Shake Reduction/Correzione orizzonte ([p.152](#page-152-0))
- Proteggi ([p.269](#page-269-0))
- Numero cartella-Numero file ([p.314](#page-314-0))
- Modalità di scatto [\(p.96](#page-96-0))
- Modalità flash ([p.86](#page-86-0))
- Lunghezza focale
- Punto AF ([p.139](#page-139-0))/ Metodo autofocus ([p.179](#page-179-0))
- Messa a fuoco ([p.133](#page-133-0))
- Metodo di misurazione [\(p.127](#page-127-0))
- Tempo di posa
- Filtro digitale ([p.175\)](#page-175-0)
- Bracketing esteso ([p.172](#page-172-0))/Ripresa HDR ([p.229\)](#page-229-0)/Esposizione multipla ([p.167](#page-167-0))/Cross Processing ([p.238\)](#page-238-0)
- Correzione alteluci ([p.228\)](#page-228-0)
- Correzione ombre ([p.228](#page-228-0))
- Correzione distorsione ([p.231](#page-231-0))
- Correzione aberrazione cromatica laterale ([p.232](#page-232-0))
- Apertura di diaframma
- Compensazione EV [\(p.129\)](#page-129-0)
- Compensazione dell'esposizione flash ([p.91](#page-91-0))
- Sensibilità ([p.104](#page-104-0))
- Bilanciamento del bianco ([p.219\)](#page-219-0)
- Regolazione fine del bilanciamento del bianco ([p.221](#page-221-0))
- Formato File [\(p.216\)](#page-216-0)
- Pixel registrati [\(p.184,](#page-184-0) [p.214](#page-214-0))
- Qualità [\(p.184,](#page-184-1) [p.215](#page-215-0))
- Spazio colore [\(p.226\)](#page-226-0)
- Tonalità di finitura dell'immagine [\(p.235\)](#page-235-0)
- Parametri dell'immagine personalizzata ([p.235](#page-235-0))
- Data e ora di ripresa
- Impostazioni DPOF ([p.323](#page-323-0))
- Tempo di registrazione
- Impostazione del sonoro ([p.185](#page-185-0))
- Tipo di sonoro
- Modalità scatto (telecomando)
- Cross Processing [\(p.238\)](#page-238-0)
- Avvertenza di alterazione delle informazioni
- Fotografo [\(p.321\)](#page-321-0)
- Detentore del copyright ([p.321](#page-321-0))
- Per le immagini scattate in Live View usando AF con Face Detection o AF a contrasto, il metodo autofocus è visualizzato come indicazione 10.
- Le indicazioni 8 e 22 compaiono soltanto per le immagini riprese col flash.
- Le indicazioni 14, 15, 16, 17, 18, 19, 33 e 38 compaiono soltanto per le immagini riprese con le relative funzioni abilitate.
- Le indicazioni 27 e 28 non compaiono per le immagini RAW.
- L'indicazione 39 appare soltanto per le immagini con informazioni alterate.

**Prima di usare la**

Prima di usare la fotocamera

 **fotocamera**

#### **Visualizzazione istogramma**

Nella riproduzione delle fotografie si possono visualizzare gli istogrammi riportati di seguito. L'istogramma "Luminosità" mostra la distribuzione della luminosità e l'istogramma "RGB" mostra la distribuzione dell'intensità dei colori. Utilizzate il selettore a 4-vie (▲▼) per commutare fra l'istogramma "Luminosità" e l'istogramma "RGB".

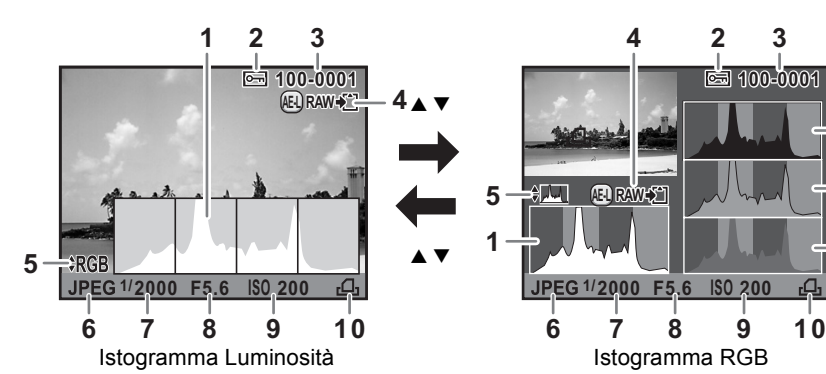

- **1** Istogramma (Luminosità)
- **2** Proteggi
- **3** Numero cartella-Numero file
- **4** Salvataggio aggiuntivo in formato RAW
- **5** Commutazione Istogramma RGB/ Istogramma Luminosità
- **6** Formato file

memo

- **7** Tempo di posa
- **8** Apertura di diaframma

**AE-L RAW**

**100-0001 00-0001**

**11**

**12**

**13**

 $\Omega$ 

- **9** Sensibilità
- **10** Impostazioni DPOF
- **11** Istogramma (R)
- **12** Istogramma (G)
- **13** Istogramma (B)
- L'indicazione 2 appare soltanto per le immagini protette.
- L'indicazione 4 appare soltanto quando il formato file dell'ultima immagine ripresa è JPEG e i suoi dati sono ancora nel buffer di memoria. [\(p.93\)](#page-93-0)

Se la voce [Area chiara/scura] [\(p.251](#page-251-0)) nel menu [**■** Riproduzione 1] è impostata su  $\mathbb{Z}$  (On), le aree troppo chiare o troppo scure lampeggiano (ad eccezione di quando ci si trova in visualizzazione dell'istogramma RGB e visualizzazione delle informazioni dettagliate).

**Prima di usare la**

Prima di usare la fotocamera

 $\left( \begin{matrix} 1 \end{matrix} \right)$ 

 **fotocamera**

#### **Uso dell'istogramma**

Un istogramma mostra la distribuzione della luminosità di un'immagine. L'asse orizzontale rappresenta i livelli di luminosità (minore verso sinistra e maggiore verso destra) e l'asse verticale rappresenta il numero di pixel corrispondenti ai vari livelli. La conformazione e la distribuzione dell'istogramma prima e dopo la ripresa indicano se l'esposizione ed il contrasto sono corretti o meno, per decidere se sia opportuno ripetere lo scatto correggendo l'esposizione.

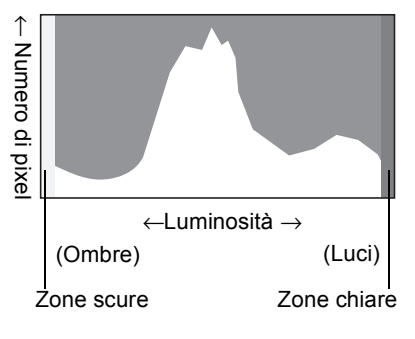

1 Prima di usare la fotocamera **Prima di usare la fotocamera**

 $\sqrt{129}$  [Regolazione dell'esposizione \(p.129\)](#page-129-0)

**18 [Regolazione della luminosità \(p.228\)](#page-228-1)** 

#### **Interpretare la luminosità**

Quando la distribuzione della luminosità è corretta e non vi sono aree troppo luminose o troppo scure, il grafico mostra un picco nella zona intermedia. Se l'immagine è troppo scura il picco si trova a sinistra, se è troppo luminosa il picco si trova a destra.

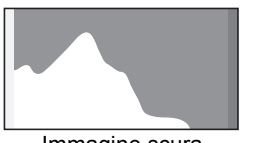

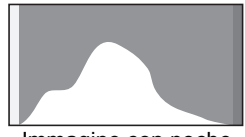

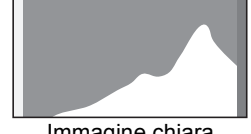

Immagine scura Immagine con poche aree chiare e scure

Immagine chiara

Quando l'istogramma è tagliato a sinistra, l'immagine è troppo scura (con aree sottoesposte senza dettaglio), mentre quando l'istogramma è tagliato a destra, l'immagine è troppo luminosa (con aree sovraesposte senza dettaglio).

Le aree sovraesposte lampeggiano in rosso e le aree sottoesposte lampeggiano in giallo sul monitor quando [Area chiara/scura] è su  $\mathbf{\vec{v}}$  (On).

- $\sqrt{10}$  [Riproduzione delle immagini \(p.92\)](#page-92-0)
- $\sqrt{10}$  [Impostazione del metodo di visualizzazione in riproduzione \(p.251\)](#page-251-0)
- $\sqrt{10}$  [Impostazioni per la revisione \(p.310\)](#page-310-0)

#### **Comprendere il bilanciamento cromatico**

Nell'istogramma RGB è mostrata la distribuzione delle intensità dei colori. Se le immagini sono ben bilanciate, il lato destro dei grafici appare simile. Se un solo colore è sbilanciato a sinistra, quel colore è troppo intenso.

**1** [Impostazione del bilanciamento del bianco \(p.219\)](#page-219-0)

# **Guida sullo schermo**

Le seguenti indicazioni appaiono sul monitor per indicare i comandi, i pulsanti e le ghiere elettroniche che si possono usare in un dato momento. Esempio:

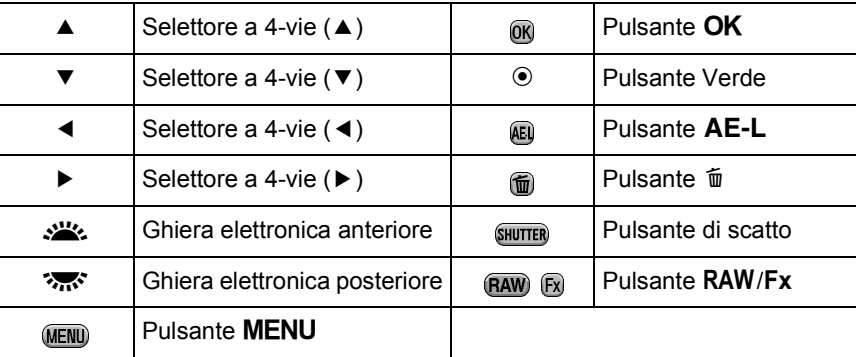

0 Prima di usare la fotocamera **Prima di usare la fotocamera**

K-5\_OPM\_ITA.book Page 41 Friday, October 15, 2010 10:42 AM

# **Mirino**

Le seguenti informazioni appaiono nel mirino.

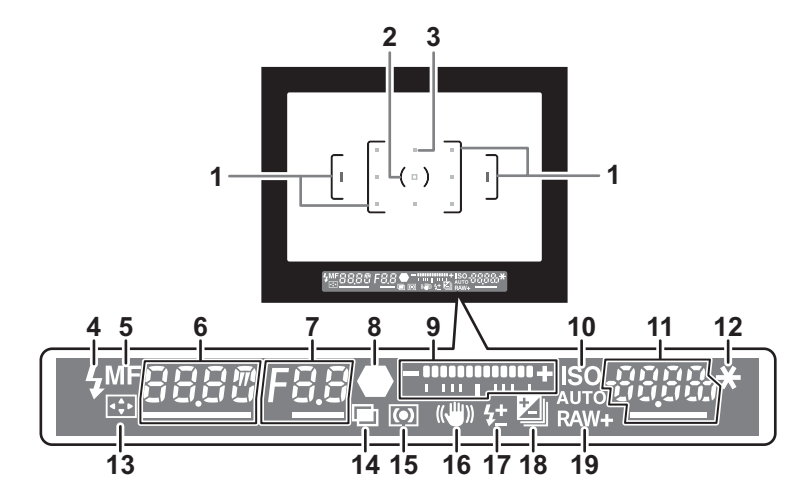

**Prima di usare la**

Prima di usare la fotocamera

1

41

 **fotocamera**

- **1** Cornice AF [\(p.68\)](#page-68-0)
- **2** Area della misurazione spot [\(p.128\)](#page-128-0)
- **3** Punto AF ([p.139](#page-139-0))
- **4** Spia flash ([p.86](#page-86-0))

Accesa: quando il flash è disponibile.

Lampeggia: quando il flash è consigliato ma non impostato, oppure se il flash è in fase di carica.

**5** Messa a fuoco ([p.144](#page-144-0))

Compare quando il modo di messa a fuoco è impostato su MF.

**6** Tempo di posa

Il valore è sottolineato quando è possibile regolare il tempo di posa. Visualizza un conto alla rovescia del tempo di elaborazione quando è attivata la funzione di riduzione del rumore. ([p.107\)](#page-107-0)

- **7** Apertura di diaframma Il valore è sottolineato quando è possibile regolare il diaframma. [**nr**] lampeggia quando è attivata la funzione di riduzione del rumore. [\(p.107\)](#page-107-0)
- **8** Indicatore di messa a fuoco [\(p.80\)](#page-80-0) Accesa: quando il soggetto è a fuoco. Lampeggia: quando il soggetto non è a fuoco.

#### **9** Barra EV

Visualizza i valori di compensazione EV o la differenza tra l'esposizione misurata e quella corrente nella modalità di esposizione  $M \circ X$ . [\(p.129](#page-129-0)) Visualizza l'inclinazione della fotocamera quando [Livella elettronica]  $\dot{e} \le (On)$ . [\(p.44\)](#page-44-0)

**10** ISO/ISO AUTO Compare quando viene visualizzata la sensibilità.

- **11** Sensibilità/Rimanente capacità di memorizzazione delle immagini Il valore è sottolineato quando è possibile regolare la sensibilità. Visualizza il numero di immagini registrabili immediatamente dopo lo scatto. Visualizza il valore di compensazione mentre si regola la compensazione EV. Visualizza l'a differenza dall'esposizione misurata quando il modo di esposizione è impostato su  $M \circ X$  e [Livella elettronica] impostata su  $\mathbf{v}$  (On). ([p.124](#page-124-0))
- **12** Blocco AE ([p.131](#page-131-0)) Compare mentre è attivata la funzione Blocco AE.
- **13** Selezione del punto AF [\(p.140\)](#page-140-0) Compare quando si può passare ad un diverso punto AF con la ghiera di selezione del punto AF impostata su **SEL** (Seleziona).
- **14** Esposizione multipla [\(p.167\)](#page-167-0) Compare quando è impostata l'esposizione multipla.
- **15** Metodo di misurazione ([p.127](#page-127-0)) Compare quando il metodo di misurazione è  $\textcircled{m}$  (Misurazione media ponderata al centro) o  $\Box$  (Misurazione spot).
- **16** Shake Reduction ([p.151](#page-151-0)) Compare quando è attivata la funzione Shake Reduction.
- **17** Compensazione dell'esposizione flash ([p.91](#page-91-0)) Compare quando si utilizza la compensazione dell'esposizione flash.
- **18** Compensazione EV ([p.129](#page-129-0))/Bracketing esposizione [\(p.169](#page-169-0)) Compare quando si regola la compensazione EV o quando la modalità di scatto è impostata su [Bracketing esposizione].
- **19** Formato File ([p.216](#page-216-0)) Visualizza il formato di salvataggio delle immagini in RAW/RAW+. Non compare per il formato JPEG.
	- Il punto o i punti AF utilizzati per la messa a fuoco vengono visualizzati in rosso (Sovrapponi area AF) premendo a metà corsa il pulsante di scatto. ([p.139](#page-139-0))
	- Quando [Annulla AF] è assegnato a [Pulsante AF] alla voce [Personalizza comandi] del menu [ $\bullet$  Param. cattura 5], MF viene visualizzato nel mirino finché il pulsante  $AF$  è tenuto premuto. [\(p.135\)](#page-135-0)
	- [9999] è il massimo numero di immagini registrabili che può essere visualizzato nel mirino. Anche se il numero di immagini registrabili è superiore a 10.000, viene visualizzato [9999].

memo

# **Panello LCD**

Le seguenti informazioni appaiono sul pannello LCD sulla parte superiore della fotocamera.

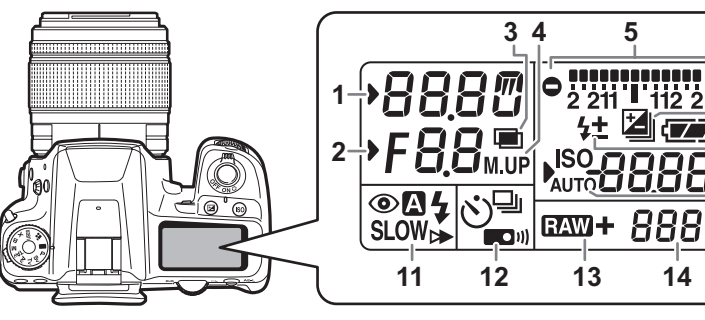

- **1** Tempo di posa/Conto alla rovescia del tempo di elaborazione per la riduzione del rumore [\(p.107\)](#page-107-0)
- **2** Apertura di diaframma **nr** : La riduzione del rumore è attivata ([p.107](#page-107-0))
- **3** Esposizione multipla ([p.167](#page-167-0))
- **4** Ripresa con specchio sollevato ([p.161](#page-161-0))
- **5** Barra EV ([p.129](#page-129-0))/ Livella elettronica ([p.44](#page-44-0))
- **6** Compensazione EV [\(p.129](#page-129-0))/ Bracketing esposizione [\(p.169\)](#page-169-0)
- **7** Carica della batteria [\(p.58](#page-58-0))
- **8** Compensazione dell'esposizione flash [\(p.91\)](#page-91-0)
- **9** Sensibilità/ Valore di compensazione EV
- **10** ISO/ISO AUTO Compare quando viene visualizzata la sensibilità.
- **11** Modalità flash [\(p.86\)](#page-86-0)
	- **4** : Il flash incorporato è pronto (quando lampeggia, suggerisce di usare il flash)
- $\odot$  : Riduzione occhi rossi
- 4 : Flash automatico
- **SLOW**: Sincro flash con tempi lenti
- $\triangleright$  : Sincro flash sulla seconda tendina
- w : Wireless
- **12** Modalità di scatto ([p.96](#page-96-1))
	- $\Box$  : Ripresa a scatto singolo
	- $\overline{\mathbb{Q}}$  : Ripresa in sequenza
	- $\ddot{\circ}$  : Ripresa con autoscatto
	- **ED**<sup>11</sup> : Ripresa con telecomando
- **13** Formato File [\(p.216\)](#page-216-0)
	- **EAW** : Acquisizione RAW
	- **RAW +**: Acquisizione RAW+JPEG
- **14** Rimanente capacità di memorizzazione immagini/ Modo di collegamento USB [\(p.331\)](#page-331-0)
	- **Pc-S** : modo MSC
	- **Pc-P** : modo PTP

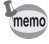

Il pannello LCD è illuminato quando si effettua la misurazione esposimetrica. Si può scegliere [Forte], [Leggera] o [Off] per la retroilluminazione del pannello LCD alla voce  $[22.$  Illuminazione pannello LCD] del menu  $[C]$  Impos. Person. 4] ([p.101\)](#page-101-0).

1 Prima di usare la fotocamera **Prima di usare la fotocamera**

# <span id="page-44-0"></span>**Visualizzazione livella elettronica**

Quando la fotocamera non è a livello, un grafico a barre che indica l'inclinazione orizzontale della fotocamera è visualizzato nel mirino e sul pannello LCD.

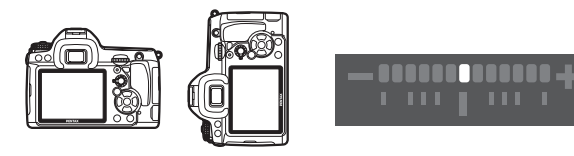

A livello (a 0°)

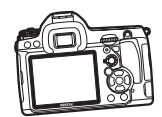

Inclinata di 5° verso sinistra

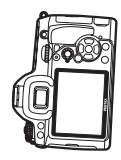

memo

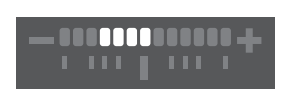

Posizione verticale ed inclinata di 3° verso destra

- [Livella elettronica] è  $\Box$  (Off) come impostazione predefinita. Impostatela nel menu [A Param. cattura 4]. ([p.313](#page-313-0))
- La composizione può anche essere regolata nella fotocamera stabilizzata tramite un treppiede. ([p.233](#page-233-0))

# **Come cambiare le impostazioni delle funzioni**

Le impostazioni delle funzioni si possono cambiare tramite i tasti diretti, il pannello di controllo o i menu. Alcune funzioni si possono cambiare sul pannello di controllo o nei menu.

Questa sezione spiega i metodi base per cambiare le impostazioni delle funzioni.

# **Uso dei tasti diretti**

In modalità di ripresa, è possibile impostare la modalità di scatto, il modo flash, il bilanciamento del bianco e l'immagine personalizzata premendo il selettore a 4-vie ( $\blacktriangle \blacktriangledown \blacktriangle \blacktriangleright$ ). ([p.96](#page-96-1)) Di seguito viene spiegata l'impostazione di [Modalità flash] come esempio.

#### 1 **In modalità di ripresa, premete il selettore a 4-vie (▼).**

Compare la schermata [Modalità flash].

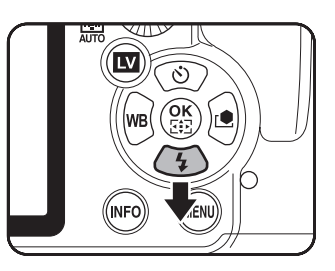

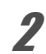

2 **Utilizzate il selettore a 4-vie (**45**) per selezionare un modo flash.**

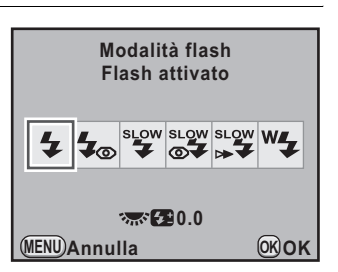

# **3** Premete il pulsante OK.

La fotocamera è pronta alla ripresa.

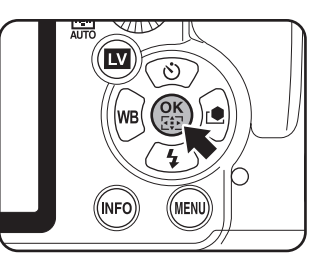

Quando è abilitato il funzionamento dei tasti diretti, una guida ai tasti diretti è visualizzata in blu (quando [Schermo di stato] ([p.309](#page-309-0)) nel menu [R Preferenze 1] è impostato su [Colore display 1]). L'utilizzo dei tasti diretti non è abilitato quando la ghiera di selezione del punto AF è impostata su SEL e si può cambiare il punto AF. In questi casi, tenete premuto un po' più a lungo il pulsante  $OK$ . ([p.140](#page-140-1))

# **Uso del Pannello di controllo**

In ripresa, le impostazioni correnti possono essere controllate sullo schermo di stato. Si può anche commutare il display sul pannello di controllo per cambiare le impostazioni. Di seguito viene spiegata come esempio l'impostazione di [Qualità JPEG].

#### 1 **Controllate lo schermo di stato e quindi premete il pulsante** M**.**

Viene visualizzato il pannello di controllo.

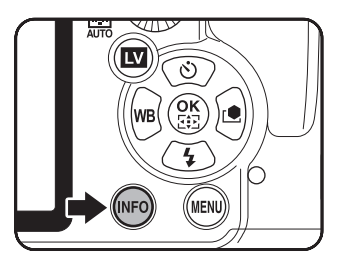

Premete il pulsante **INFO** se lo schermo di stato non era visualizzato.

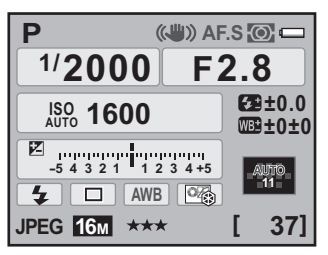

memo

# 2 **Utilizzate il selettore a 4-vie (**2345**) per selezionare la voce per cui desiderate cambiare l'impostazione.**

Non è possibile selezionare voci per le quali non siano consentiti cambiamenti in un determinato stato della fotocamera.

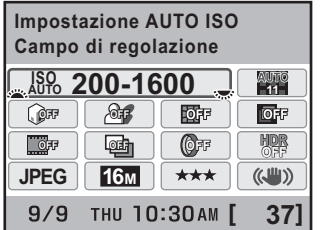

3 **Usate la ghiera elettronica anteriore (**R**) o posteriore (**S**) per cambiare l'impostazione.**

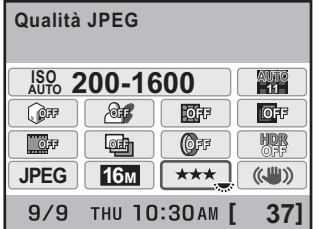

Prima di usare la fotocamera **Prima di usare la fotocamera**

1

47

#### **Premete il pulsante MENU.**

La fotocamera ritorna allo schermo di stato ed è pronta per scattare una fotografia.

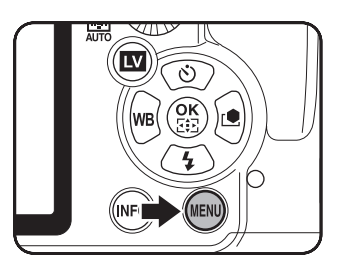

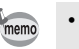

• Premete il pulsante  $OK$  al punto 3 per visualizzare la schermata per le impostazioni dettagliate per la voce selezionata. Effettuate le impostazioni dettagliate per funzioni come Bracketing esteso e Filtro digitale nella schermata per le impostazioni dettagliate.

• Lo schermo di stato e il pannello di controllo non sono visualizzati quando è attiva la funzione Live View [\(p.178\)](#page-178-0). Effettuate o cambiate le impostazioni nel menu [ $\Box$  Param. cattura] prima di passare a Live View.

**Prima di usare la**

Prima di usare la fotocamera

1

 **fotocamera**

# **Uso dei menu**

Questa sezione illustra come usare i menu: [ $\Box$  Param. cattura], [Q Riproduzione], [R Preferenze] e [A Impos. Person.]. Di seguito viene spiegata come esempio l'impostazione di [Linea programma] nel menu [ $\Box$  Param. cattura 3].

#### 1 **In modalità di ripresa, premete il pulsante MENU.**

Sul monitor viene visualizzato il menu [ $\Box$  Param. cattura 1]. Premendo il pulsante MENU in modalità di riproduzione, viene visualizzato il menu  $[\blacksquare]$  Riproduzione 1].

2 **Premete due volte il selettore a 4-vie (**5**) o ruotate la ghiera elettronica posteriore (**S**) di due scatti verso destra**  (in direzione di  $Q$ ).

**1**  $\boxed{1}$  2 3 4 5 र  $\boxed{P}$ C **Formato file JPEG Pixel registrati JPEG 16M Qualità JPEG** \*\*\* **Impost. Punti AF AUTO 11**

Ad ogni pressione del selettore a 4-vie (5), il menu cambierà con la seguente sequenza:  $\Box$  Param. cattura 2,  $\Box$ 

Param. cattura 3], [ $\Box$  Param. cattura 4], [ $\Box$  Param. cattura 5], [**E** Riproduzione 1] ... [**□** Param. cattura 1].

Ruotando la ghiera elettronica anteriore (الملادي) verso destra, il menu cambierà con la sequente sequenza: [ $\Box$  Param. cattura 1], [Q Riproduzione 1], [R Preferenze 1], [A Impos. Person. 1].

#### 3 **Utilizzate il selettore a 4-vie (**23**) per scegliere una voce.**

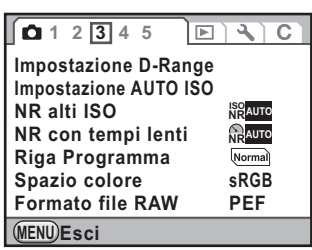

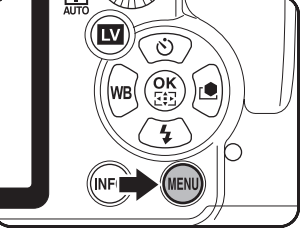

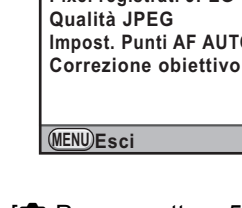

# 4 **Premete il selettore a 4-vie (**5**).**

Vengono visualizzate le impostazioni disponibili.

La cornice si porta sul menu pop-up, se presente. Se è previsto un sottomenu, viene visualizzato questo.

# **5** Utilizzate il selettore a 4-vie ( $\blacktriangle$   $\blacktriangledown$ ) **per selezionare l'impostazione desiderata.**

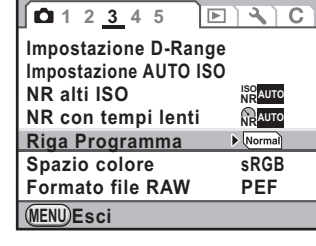

**1 2 3 4 5 Impostazione D-Range Impostazione AUTO ISO**

**NR alti ISO NR con tempi lenti Riga Programma Spazio colore**

#### **Premete il pulsante OK.**

L'impostazione viene salvata. Premete il pulsante MENU se è visualizzato un sottomenu. Quindi impostate le altre voci.

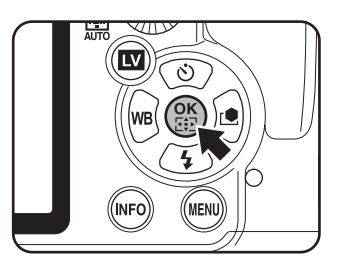

**Formato file RAW WITE** 

**MENU Annulla OK OK**

# **Premete il pulsante MENU.**

Viene visualizzata di nuovo la schermata precedente la selezione del menu.

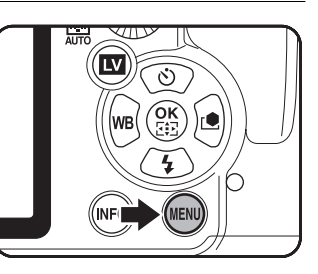

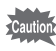

Anche premendo il pulsante MENU e chiudendo la schermata di menu, se la fotocamera viene spenta in maniera impropria (ad esempio rimuovendo la batteria con la fotocamera accesa), le nuove impostazioni non saranno salvate.

**Prima di usare la**

Prima di usare la fotocamera

1

 **fotocamera**

**sRGB**

**ISO NRAUTO NR ON**

**AUTO** 

 $\boxed{\triangleright}$ 

 $\overline{C}$ 

memo

- È possibile selezionare se visualizzare per prima la pagina di menu selezionata l'ultima volta, oppure ripartire sempre dal menu [ $\Box$  Param. cattura 1]. ([p.308](#page-308-0))
- Per informazioni sui vari menu, consultate le pagine riportate di seguito.
	- Menu [ $\Omega$  Param. cattura]  $\exp 97$
	- Menu [ $\blacksquare$  Riproduzione]  $wp.250$  $wp.250$
	- Menu [ **N** Preferenze] 18r[p.292](#page-292-0)
	- Menu [C Impos. Person.]  $\exp 100$

# **Uso della ghiera dei modi**

È possibile cambiare la modalità di esposizione portando le diverse icone sulla ghiera dei modi in corrispondenza del relativo indice.

Ruotate la ghiera dei modi tenendo premuto il relativo pulsante di blocco.

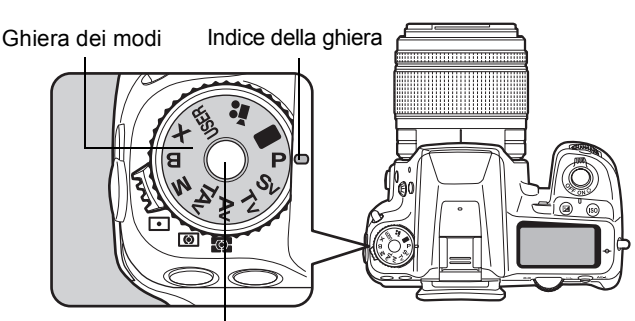

Pulsante di blocco della ghiera dei modi

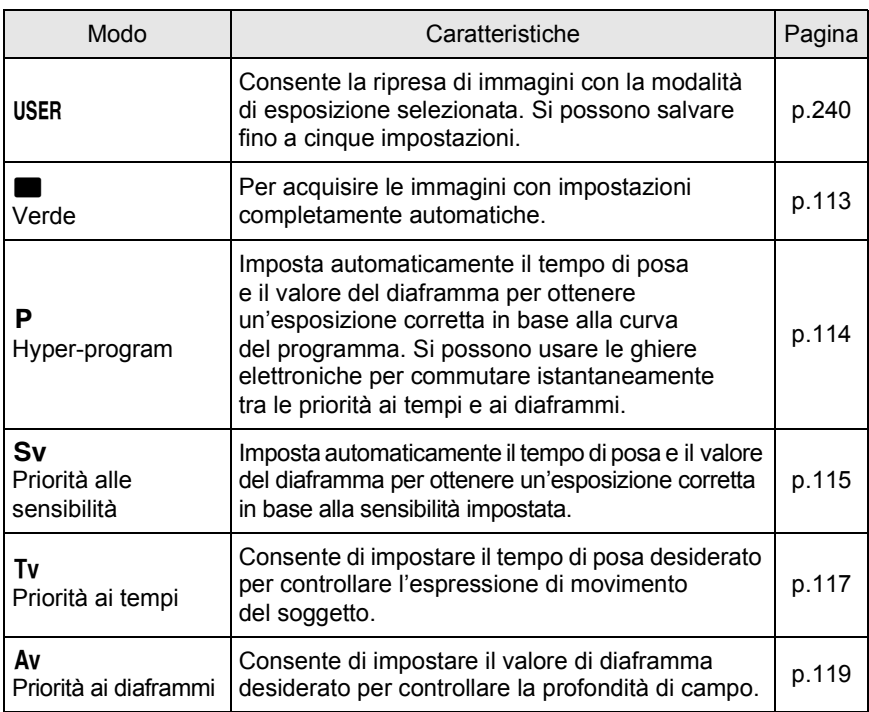

**Prima di usare la**

Prima di usare la fotocamera

1

 **fotocamera**

 $\langle \bullet \rangle$ 

**Prima di usare la**

Prima di usare la fotocamera

 **fotocamera**

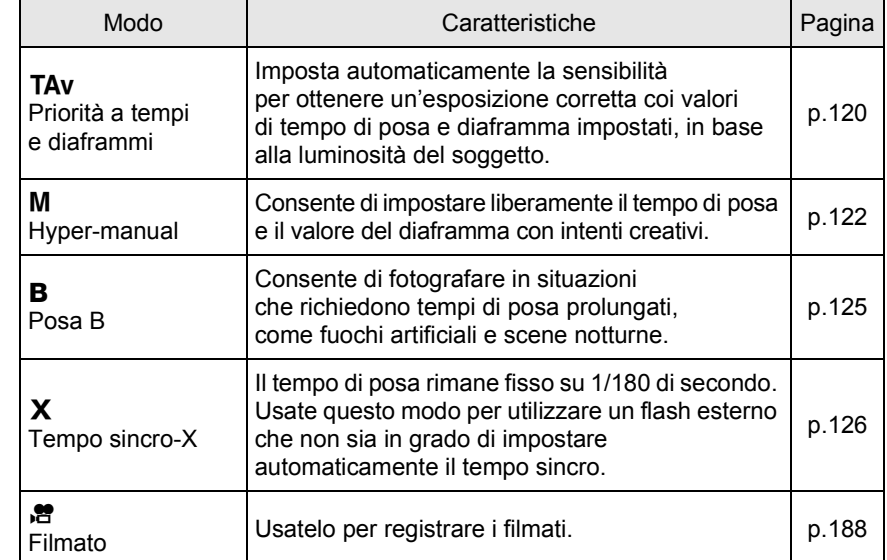

€

# 2 **Preparazione alla ripresa**

Questo capitolo spiega ciò che è necessario fare dall'acquisto della fotocamera all'inizio della ripresa. Leggetelo con attenzione e attenetevi alle indicazioni fornite.

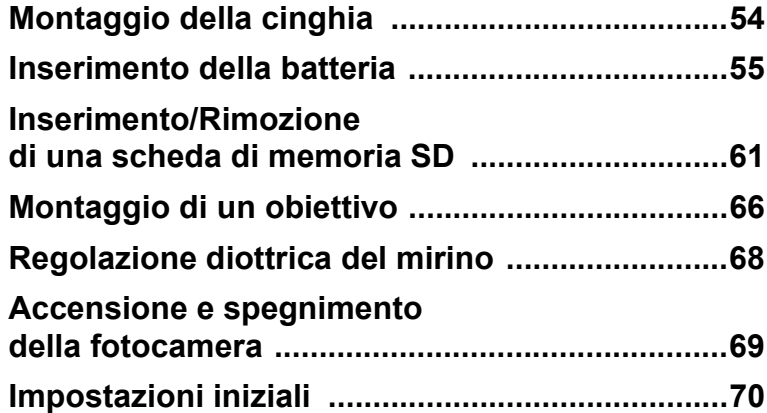

# <span id="page-54-0"></span>**Montaggio della cinghia**

1 **Fate passare il capo della cinghia attraverso la protezione e l'anellino triangolare.**

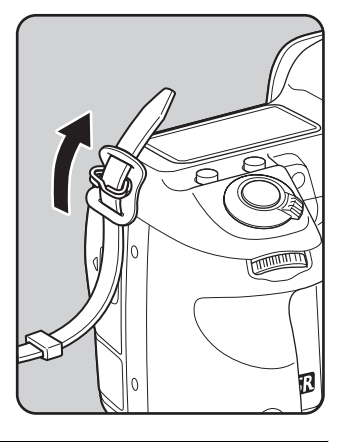

# 2 **Fermate il capo della cinghia all'interno della fibbia.**

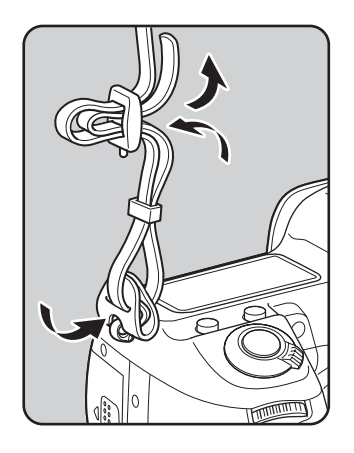

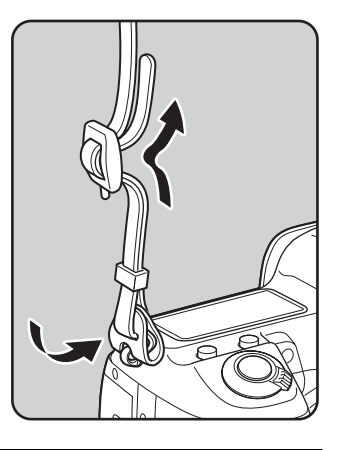

3 **Attaccate l'altro capo della cinghia allo stesso modo.**

# <span id="page-55-0"></span>**Inserimento della batteria**

Inserite la batteria nella fotocamera. Usate esclusivamente una batteria D-LI90.

# **Caricare la batteria**

Caricate la batteria quando la usate per la prima volta, se non è stata usata da lungo tempo, oppure quando compare il messaggio [Batterie esaurite].

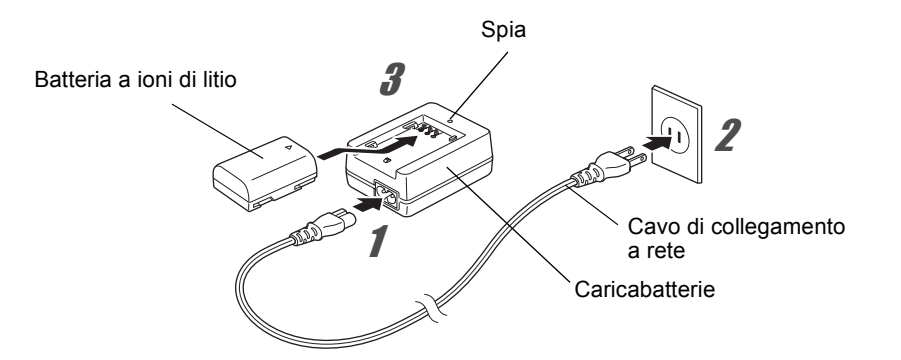

- 1 **Inserite nel caricabatteria lo spinotto del cavo di collegamento a rete.**
- 2 **Collegate l'altra estremità del cavo ad una presa di corrente.**
- 3 **Rivolgete verso l'alto il simbolo** 2 **sulla batteria dedicata ed inseritela nel caricabatterie.**

La spia è accesa durante la carica e si spegne quando la batteria è completamente carica.

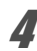

4 **Quando la batteria è carica, rimuovetela dal caricabatteria.**

- Non utilizzate il caricabatteria fornito D-BC90 per ricaricare batterie diverse dalla batteria ricaricabile a ioni di litio D-LI90. Il tentativo di caricare altre batterie potrebbe causare danni o surriscaldamento.
	- Se la batteria è correttamente orientata ed inserita nel caricabatteria ma la spia non si accende, la batteria è difettosa. Usate una batteria nuova per la fotocamera.

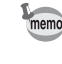

- Il tempo massimo richiesto per la carica è di circa 390 minuti (esso dipende dalla temperatura e dall'energia rimanente). Eseguite la carica in un ambiente a temperatura compresa fra 0°C e 40°C.
- Se l'autonomia garantita dalla batteria carica si riduce, significa che la batteria ha raggiunto il termine del proprio ciclo di vita. Usate una batteria nuova per la fotocamera.

# **Inserimento/Rimozione della batteria.**

Usando la batteria per la prima volta, caricatela prima di inserirla nella fotocamera.

- A fotocamera accesa, non rimuovete la batteria né aprite lo sportellino del relativo vano.
- Se non intendete utilizzare la fotocamera per un periodo prolungato, rimuovete la batteria per prevenire la perdita di elettrolitico.
- Se la fotocamera rimane a lungo priva di batteria, può essere necessario reimpostare la data e l'ora. Nel caso, seguite la procedura ["Impostazione](#page-74-0)  [di Data ed Ora" \(p.74\)](#page-74-0).
- Inserite correttamente la batteria. Se la batteria viene inserita in modo scorretto, potrebbe causare un guasto alla fotocamera. Prima di inserire la batteria, pulite gli elettrodi con un panno morbido ed asciutto.
- Fate attenzione, dato che la fotocamera o la batteria possono scaldarsi notevolmente a seguito di un uso continuo e prolungato.

# 1 **Aprite lo sportellino dell'alloggiamento batteria.**

Sollevate la chiavetta di sblocco dello sportellino del vano batteria, ruotatela verso OPEN  $(1)$ per sbloccarlo, quindi tirate lo sportellino per aprirlo  $(2)$ .

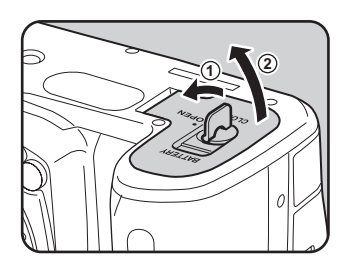

2 **Rivolgete il simbolo** 2 **sulla batteria verso l'esterno della fotocamera, premete il blocco della batteria nella direzione della freccia (**3**) e inserite la batteria.**

Inserite la batteria fino a quando si blocca.

Per rimuovere la batteria, premete col dito il blocco della batteria nella direzione della freccia  $(3)$ . Rimuovete la batteria dopo che sia uscita leggermente.

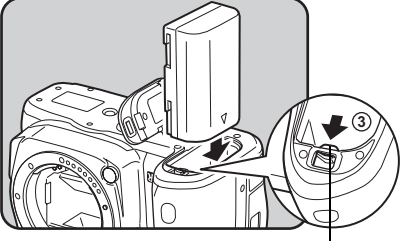

Blocco/sblocco batteria

3 **Chiudete lo sportellino del vano batteria (**4**) e ruotate la chiavetta di sblocco verso CLOSE (**5**) per bloccarlo.**

> Richiudete la chiavetta di sblocco dopo aver chiuso lo sportellino del vano batteria.

memo

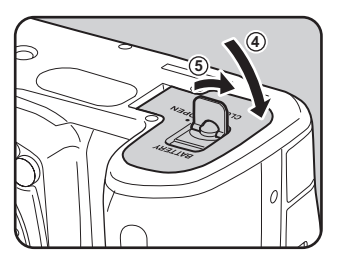

Per un utilizzo prolungato della fotocamera, si consiglia l'impiego del kit adattatore a rete K-AC50 (opzionale). [\(p.59\)](#page-59-0)

**Preparazione alla ripresa**

Preparazione alla ripresa

# <span id="page-58-0"></span>**Spia di carica della batteria**

Potete controllare il livello di carica della batteria tramite il simbolo WE /**WE che appare sullo schermo di stato e sul pannello LCD.** 

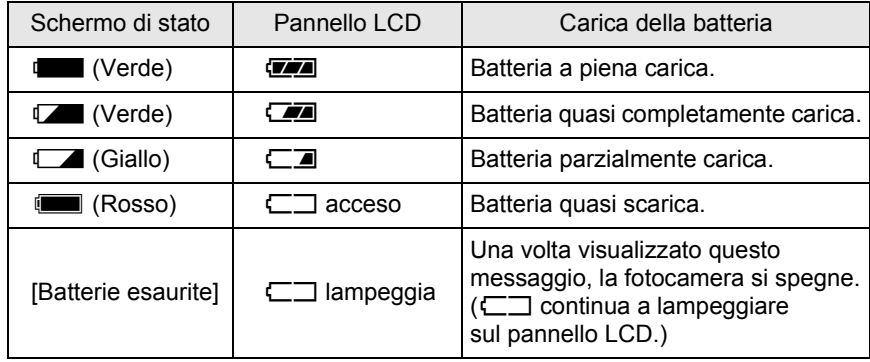

• L'indicazione  $\Box$ ,  $\Box$  (rossa),  $\Box$  o  $\Box$  può comparire anche se la batteria ha una carica sufficiente nell'uso alle basse temperature o a seguito di scatti continui protratti nel tempo. In questa circostanza, spegnete e riaccendete la fotocamera. Se appare  $\blacksquare$  o  $\blacksquare$ , potete continuare ad usare la fotocamera.

• Usando l'adattatore a rete compare l'indicazione  $\overline{\mathbb{R}}$ .

# **Capacità di memorizzazione approssimata e autonomia in riproduzione (batteria completamente carica)**

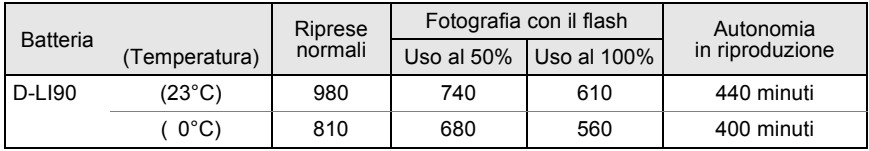

La capacità di memorizzazione delle immagini è basata su misurazioni eseguite secondo gli standard CIPA (registrazione normale, flash in uso nel 50% degli scatti), mentre gli altri dati si basano sulle nostre condizioni di misurazione. Nell'uso pratico si possono avere deviazioni dai dati riportati a seconda delle modalità e delle condizioni di ripresa.

memo

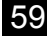

**Preparazione alla ripresa**

Preparazione alla ripresa

2

- Le prestazioni delle batterie si riducono temporaneamente alle basse temperature. Utilizzando la fotocamera in climi freddi, procuratevi delle batterie di scorta e tenetele al caldo, ad esempio in tasca. Tornando in ambienti riscaldati, le batterie riacquisteranno le prestazioni normali.
- Nel caso di lunghi viaggi, riprese in climi freddi, o se si prevede di scattare molte foto, si raccomanda di fornirsi di batterie di scorta.

# <span id="page-59-0"></span>**Uso dell'adattatore a rete (opzionale)**

Utilizzando a lungo il monitor o quando si collega la fotocamera ad un computer o altro apparecchio Audio/Video, si raccomanda l'uso dell'adattatore a rete D-AC50 (opzionale).

#### 1 **Assicuratevi che la fotocamera sia spenta.**

2 **Aprite lo sportellino dei terminali.**

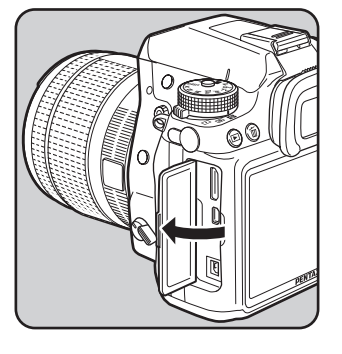

3 **Rivolgete il simbolo** 2 **sullo spinotto dell'adattatore di rete verso il simbolo** 2 **sulla fotocamera, quindi collegate lo spinotto dell'adattatore di rete alla presa DC della fotocamera.**

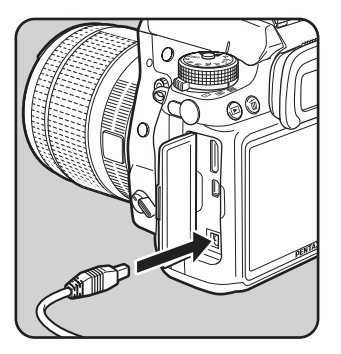

# 4 **Inserite nell'adattatore a rete la spina del cavo di collegamento a rete.**

# 5 **Inserite il cavo di collegamento a rete in una presa di corrente.**

• Prima di collegare o scollegare l'adattatore a rete, assicuratevi che la fotocamera sia spenta.

• Verificate che le connessioni fra i terminali siano efficienti. Interruzioni all'alimentazione durante l'accesso alla scheda di memoria SD possono causare danni alla scheda e perdita di dati.

- Per l'impiego del kit adattatore a rete K-AC50, leggete con attenzione le istruzioni che lo accompagnano.
	- Il collegamento dell'adattatore a rete non ricarica la batteria nella fotocamera.

memo

# <span id="page-61-0"></span>**Inserimento/Rimozione di una scheda di memoria SD**

Questa fotocamera può impiegare una scheda di memoria SD oppure SDHC (reperibili in commercio). Per brevità, ambedue queste schede saranno di seguito definite schede SD. Assicuratevi che la fotocamera sia spenta prima di inserire o rimuovere la scheda di memoria SD.

- Non rimuovete la scheda di memoria SD mentre la spia di accesso ai dati è accesa.
	- Usate questa fotocamera per formattare (inizializzare) una scheda di memoria SD mai usata o usata su altre fotocamere o apparecchi digitali. Per dettagli sulla formattazione consultate ["Formattazione della scheda](#page-295-0)  [di memoria SD" \(p.295\).](#page-295-0)
	- Usate una scheda di memoria ad alta velocità per registrare i filmati. Se la velocità di scrittura non equivale a quella di registrazione, si possono avere interruzioni della registrazione.
- 1 **Assicuratevi che la fotocamera sia spenta.**
- 2 **Fate scorrere lo sportellino del vano scheda nella direzione indicata dalla freccia, quindi sollevatelo per aprirlo**   $(1) \rightarrow (2)$ .

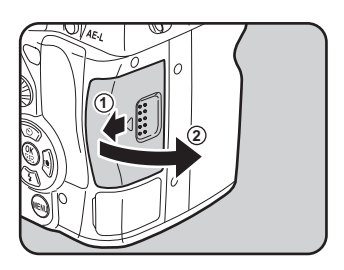

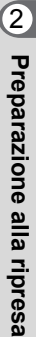

**Preparazione alla ripresa** Neparazione alla ripresa

# 3 **Inserite a fondo la scheda di memoria SD con l'etichetta rivolta verso il monitor.**

Per rimuovere la scheda di memoria SD, premetela una volta.

4 **Chiudete lo sportellino del vano scheda (**3**), quindi fatelo scorrere nella direzione indicata dalla freccia (**4**).**

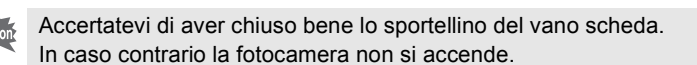

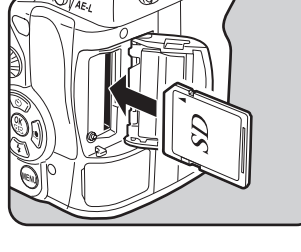

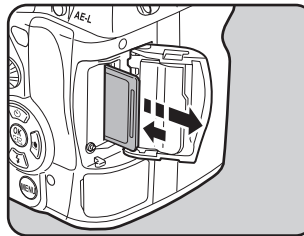

**3**

#### **Precauzioni nell'utilizzo di schede di memoria SD**

- La scheda di memoria SD è dotata di una sicura contro la scrittura dei dati. Portando l'interruttore su LOCK si impedisce la registrazione di nuovi dati sulla scheda, l'eliminazione dei dati presenti nella scheda e la formattazione della scheda da parte della fotocamera o del computer.
- Sicura di protezione dalla scrittura
- La scheda di memoria SD potrebbe scottare al momento di estrarla immediatamente dopo l'uso della fotocamera.
- Non rimuovete la scheda di memoria SD e non spegnete la fotocamera durante l'accesso alla scheda. Questo potrebbe causare perdita di dati o danni alla scheda.
- Non piegate la scheda di memoria SD e non sottoponetela a forti urti. Proteggetela dall'acqua e conservatela al riparo da temperature elevate.
- Non rimuovete la scheda di memoria SD durante la formattazione. Questo potrebbe danneggiare la scheda rendendola inutilizzabile.
- Nelle circostanze che seguono, i dati presenti sulla scheda di memoria SD potrebbero venire cancellati. Non accettiamo alcuna responsabilità per la perdita di dati se
	- (1) la scheda di memoria SD viene utilizzata in maniera impropria dall'utente.
	- (2) la scheda di memoria SD viene esposta ad elettricità statica o interferenze elettriche.
	- (3) la scheda di memoria SD è rimasta inutilizzata per un periodo prolungato.
	- (4) la scheda SD viene estratta o la batteria è rimossa mentre è in corso l'accesso alla scheda.
- Se la scheda di memoria SD rimane inutilizzata a lungo, i dati in essa contenuti possono diventare illeggibili. Copiate regolarmente sul computer le immagini che desiderate conservare.
- Evitate di utilizzare o riporre la scheda in ambienti soggetti ad elettricità statica o interferenze elettriche.
- Evitate di utilizzare o riporre la scheda alla luce diretta del sole o dove possa essere soggetta a forti sbalzi di temperatura e conseguente formazione di condensa.
- Formattate le schede di memoria SD nuove e quelle utilizzate su altre fotocamere.
	- $\sqrt{10}$  [Formattazione della scheda di memoria SD \(p.295\)](#page-295-0)
- La gestione dei dati presenti sulla scheda di memoria SD è sotto la responsabilità e a rischio dell'utente.

# **Pixel registrati e livello di qualità delle fotografie**

#### **Col formato file impostato su JPEG**

Scegliete il numero di pixel registrati(risoluzione) e la qualità (fattore di compressione JPEG) delle fotografie in base all'uso che intendete farne.

Le fotografie registrate con risoluzione superiore o più stelle  $(\star)$  sono più dettagliate in stampa. Tuttavia, la quantità di foto che si possono scattare (il numero di foto che si possono registrare su una scheda di memoria SD) si riduce all'aumentare delle dimensioni del file. La qualità dell'immagine ripresa o della fotografia stampata dipende dalla qualità, dall'esposizione, dalla risoluzione della stampante e da diversi altri fattori. Non occorre quindi selezionare un numero di pixel superiore alle effettive necessità. Ad esempio, per stampe di formato cartolina,  $2M/(1728\times1152)$  sono già sufficienti. Impostate pixel registrati e qualità in base al possibile uso delle immagini.

 $\sqrt{1 + 2}$  [Impostazione dei pixel registrati JPEG \(p.214\)](#page-214-0)  $\sqrt{1 + 2 + 1}$  [Impostazione della qualità JPEG \(p.215\)](#page-215-0)

 **Pixel registrati JPEG, qualità JPEG e capacità approssimata di memorizzazione delle immagini**

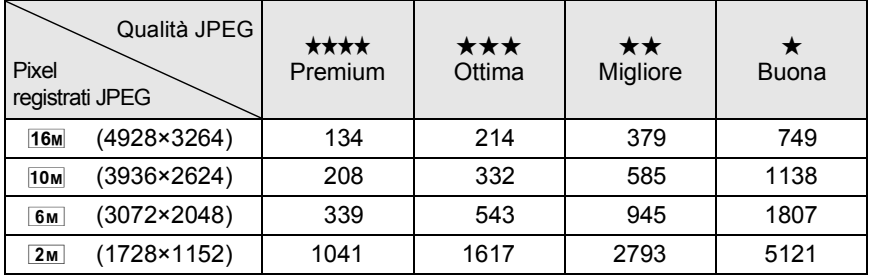

(Usando una scheda di memoria SD da 2 GB)

• Il numero di immagini memorizzabili può variare in base a soggetto, condizioni e modalità di ripresa, scheda di memoria SD, ecc.

Quando si registrano più di 500 immagini, queste vengono suddivise in cartelle contenenti 500 immagini ciascuna. Fa eccezione il bracketing automatico, nel qual caso tutte le immagini di una sequenza vengono memorizzate nella stessa cartella, anche se si superano le 500 immagini.

memo

#### **Col formato file impostato su RAW**

Con la  $K-5$ , è possibile registrare nel versatile formato JPEG o nel formato di qualità superiore RAW, meglio ottimizzabile. Per il formato RAW, si può selezionare l'originale formato PEF di PENTAX o il formato di largo impiego DNG (Digital Negative) progettato da Adobe Systems. Su una scheda di memoria SD da 2 GB, si possono registrare fino a 58 immagini in formato PEF o DNG.

 $\sqrt{10}$  [Impostazione di un formato file \(p.216\)](#page-216-0)

# <span id="page-66-0"></span>**Montaggio di un obiettivo**

Montate un obiettivo idoneo sul corpo fotocamera.

Utilizzando uno dei seguenti obiettivi sulla  $K-5$ , tutte le modalità di esposizione della fotocamera risulteranno disponibili.

- (a) Obiettivi DA, DA L, D FA, FA J
- (b) Obiettivi con ghiera dei diaframmi dotata di posizione  $\bf{A}$  (Auto), usati in posizione  $\boldsymbol{A}$

Per prevenire movimenti inaspettati dell'obiettivo durante il suo montaggio e lo smontaggio, si consiglia di effettuare l'operazione a fotocamera spenta.

- Usando gli obiettivi descritti in (b) in una posizione diversa da  $\bm{A}$ , si avranno restrizioni su alcune funzioni. Consultate ["Note su \[27. Uso ghiera apertura\]"](#page-355-0)  [\(p.355\).](#page-355-0)
	- Con le impostazioni predefinite in fabbrica, la fotocamera non funzionerà con obiettivi diversi da quelli elencati sopra e accessori corrispondenti. Per usarli, impostate [27. Uso ghiera apertura] nel menu [C Impos. Person. 4] su [Consentito]. [\(p.355\)](#page-355-0)

#### 1 **Assicuratevi che la fotocamera sia spenta.**

#### 2 **Rimuovete il tappo della baionetta del corpo fotocamera (**1**) e il coperchietto posteriore dell'obiettivo (**2**).**

Per proteggere da possibili danni la montatura dell'obiettivo, appoggiatelo sempre con la parte della montatura rivolta verso l'alto.

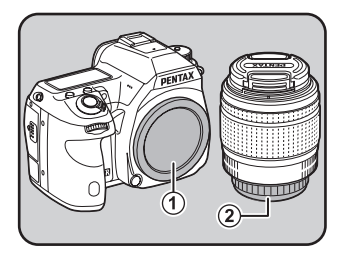

2 Preparazione alla ripresa **Preparazione alla ripresa**

memo

3 **Allineate gli indicatori per il montaggio (rossi;** 3**) sulla fotocamera e sull'obiettivo e ruotate l'obiettivo in senso orario finché si blocca in posizione con uno scatto.**

Una volta innestato l'obiettivo, provate a ruotarlo in senso antiorario per verificare che sia bloccato in posizione.

#### 4 **Rimuovete il coperchietto anteriore dell'obiettivo premendo verso l'interno le alette indicate dalle frecce.**

Per smontare l'obiettivo, tenete premuto il tasto di sblocco  $(4)$  e ruotate l'obiettivo in senso antiorario.

• Decliniamo ogni responsabilità in caso di incidenti, danni e malfunzionamenti provocati dall'utilizzazione di obiettivi di altre marche.

• Sulle montature del corpo della fotocamera e dell'obiettivo si trovano i contatti di informazione obiettivo e la presa di forza AF. Sporcizia, polvere o tracce di corrosione possono danneggiare i circuiti elettrici o provocare malfunzionamenti. Quando necessario, pulite i contatti con un panno morbido ed asciutto.

Il tappo della baionetta del corpo fotocamera  $(1)$ ) serve ad evitare danni e a prevenire l'ingresso della polvere. Il "Tappo del corpo K" viene venduto separatamente ed ha la funzione di blocco.

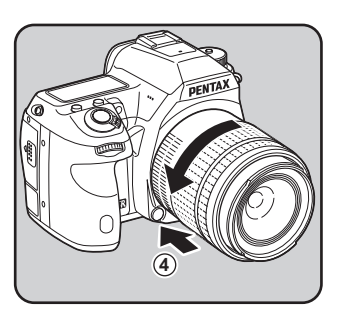

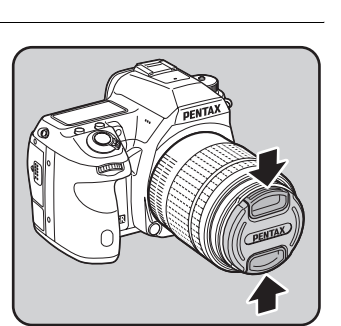

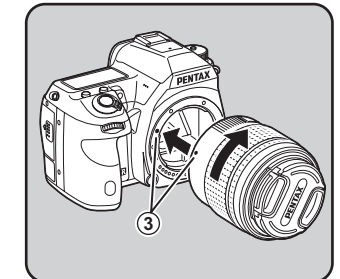

**Preparazione alla ripresa**

Preparazione alla ripresa

# <span id="page-68-1"></span><span id="page-68-0"></span>**Regolazione diottrica del mirino**

Regolate le diottrie del mirino per adattarlo alla vostra vista. Se l'immagine nel mirino non risulta nitida, fate scorrere lateralmente il cursore della regolazione diottrica.

La regolazione diottrica può essere regolata da circa -2,5 a +1,5m<sup>-1</sup>.

68

### 1 **Guardate attraverso il mirino e fate scorrere il cursore di correzione diottrica verso destra o sinistra.**

Regolate il comando fino a vedere ben nitida la cornice AF nel mirino.

Puntate la fotocamera verso una parete bianca o altra superficie luminosa e omogenea.

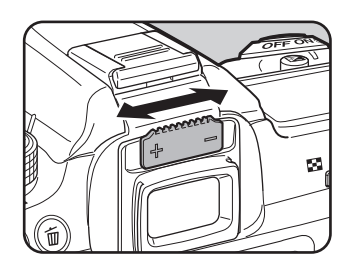

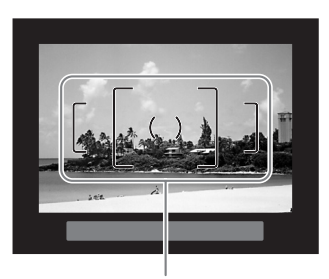

Cornice AF

- La conchiglia oculare FR viene applicata in fabbrica all'oculare del mirino. È possibile regolare le diottrie con la conchiglia oculare FR montata, ma l'operazione è più agevole senza conchiglia.
- Per rimuovere la conchiglia oculare FR, muovetela in direzione della freccia. Per rimontare la conchiglia oculare FR, allineatela all'apposita scanalatura sull'oculare del mirino e premetela per accompagnarla in posizione.
- Nel caso l'immagine nel mirino risultasse poco chiara anche dopo la regolazione diottrica, usate l'adattatore opzionale per lentine correttive M. L'utilizzo di questo

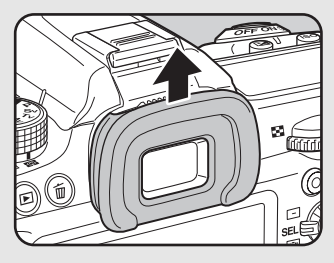

adattatore richiede la rimozione della conchiglia oculare FR. ([p.365\)](#page-365-0)

# <span id="page-69-0"></span>**Accensione e spegnimento della fotocamera**

# 1 **Portate l'interruttore generale su [ON].**

La fotocamera si accende. Portate l'interruttore generale sulla posizione [OFF] per spegnere la fotocamera.

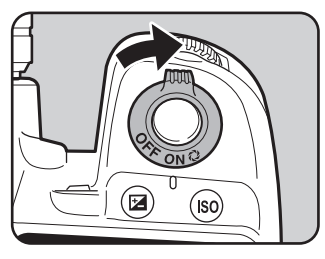

- Quando la fotocamera non è in uso va sempre spenta.
- La fotocamera si spegnerà automaticamente dopo un certo periodo di inattività. Per riattivare la fotocamera, riaccendetela o eseguite una delle operazioni riportate di seguito.
	- Premete a metà corsa il pulsante di scatto.
	- Premete il pulsante  $\blacksquare$ , il pulsante MENU o il pulsante INFO.
- All'origine, la fotocamera è impostata per spegnersi automaticamente dopo 1 minuto di inattività. È possibile cambiare questa impostazione alla voce [Spegnim. autom.] nel menu [R Preferenze 3]. [\(p.318\)](#page-318-0)

# <span id="page-70-0"></span>**Impostazioni iniziali**

Alla prima accensione della fotocamera dopo l'acquisto, sul monitor appare la schermata [Language/言語]. Seguite la procedura riportata di seguito per impostare la lingua da visualizzare sul monitor, nonché la data e l'ora correnti. Una volta eseguite, queste impostazioni non andranno ripetute alle accensioni successive.

Se compare la schermata [Regolazione data], seguite la procedura riportata in ["Impostazione di Data ed Ora" \(p.74\)](#page-74-0)  per impostare la data e l'ora correnti.

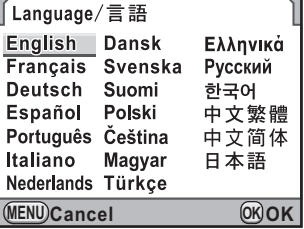

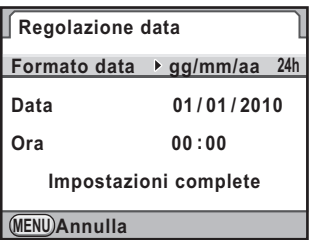

# **Impostazione della lingua**

Potete scegliere la lingua per visualizzare i menu, i messaggi d'errore ed altro fra le seguenti: inglese, francese, tedesco, spagnolo, portoghese, italiano, olandese, danese, svedese, finlandese, polacco, ceco, ungherese, turco, greco, russo, coreano, cinese tradizionale, cinese semplificato e giapponese.

#### 1 **Utilizzate il selettore a 4-vie (**2345**) per selezionare la lingua desiderata.**

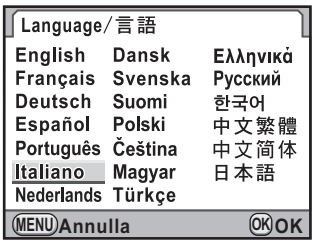

**Preparazione alla ripresa** Ne preparazione alla ripresa

# **2** Premete il pulsante OK. La schermata [Impostaz. Iniziali] viene visualizzata nella lingua selezionata. Premete due volte il selettore a 4-vie  $(\blacktriangledown)$ e procedete al punto 10 di [p.72](#page-72-0)  se non occorre cambiare  $\Delta$  (Partenza). **3** Premete il selettore a 4-vie (▼). Il cursore si porta su  $\Delta$ . **Premete il selettore a 4-vie (▶).** Compare la schermata [△ Partenza]. 5 **Utilizzate il selettore a 4-vie (**45**) per selezionare una città.** 6 **Premete il selettore a 4-vie (**3**).** Il cursore si porta su [Ora leg.] (Ora legale - DST). **Utilizzate il selettore a 4-vie (◀▶) per selezionare**  $\mathbf{\n}$  **oppure**  $\Box$ **. Premete il pulsante OK.** La fotocamera ritorna alla schermata [Impostaz. Iniziali]. **Premete il selettore a 4-vie (▼).** Il cursore si porta su [Dimensioni testo]. **Impostaz. Iniziali Roma Dimensioni testo Standard Impostazioni complete MENU Annulla** Language/言語 Italiano **Partenza Ora leg. Roma MENU Annulla OK OK 10:00**
## 10 **Premete il selettore a 4-vie (**5**), quindi utilizzate il selettore a 4-vie (**23**) per selezionare [Standard] o [Grande].**

Selezionando [Grande] si ha un aumento delle dimensioni del testo nelle voci di menu selezionate

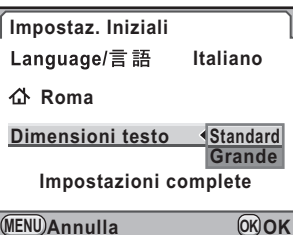

## **11** Premete il pulsante OK.

12 **Premete il selettore a 4-vie (**3**) per selezionare [Impostazioni complete].**

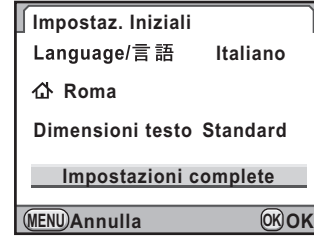

## 13 Premete il pulsante OK.

Compare la schermata [Regolazione data].

memo

In questo manuale, da qui in avanti le schermate vengono rappresentate con l'opzione [Dimensioni testo] impostata su [Standard].

#### **Se viene impostata una lingua sbagliata**

Se avete selezionato per errore una lingua sbagliata nella schermata [Language/言語] e siete già alla schermata [Regolazione data], potete eseguire la seguente procedura per tornare alla selezione della lingua.

Se siete già passati alla modalità di ripresa (e la fotocamera è pronta per fotografare), potete eseguire le seguenti operazioni dal punto 2 per tornare alla selezione della lingua.

#### 1 **Premete una volta il pulsante MENU** per visualizzare le quide **sul monitor.**

La schermata riportata a destra è un esempio delle guide visualizzate. La schermata visualizzata varierà in base alla lingua selezionata. Le guide vengono visualizzate sul monitor per 3 secondi.

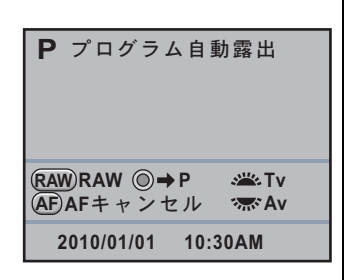

**2** Premete una volta il pulsante MENU.

[A 1] viene visualizzato nell'etichetta in alto.

## 3 **Premete sei volte il selettore 4-vie (**5**).**

[R 1] viene visualizzato nell'etichetta in alto.

## 4 **Premete il selettore a 4-vie (**3**) per selezionare**  [Language/言語].

## 5 **Premete il selettore a 4-vie (**5**).** Appare la schermata [Language/言語].

**6** Utilizzate il selettore a 4-vie (▲▼ ◀ ▶) per selezionare **la lingua desiderata e premete il pulsante OK.** 

Il menu [§ Preferenze 1] viene visualizzato nella lingua selezionata. Consultate le pagine qui indicate per impostare la città desiderata per [Partenza] e la data e l'ora correnti secondo necessità.

- Per cambiare la città di partenza: ["Impostazione dell'ora mondiale"](#page-303-0)  [\(p.303\)](#page-303-0)
- Per cambiare la data e l'ora: ["Per cambiare la visualizzazione](#page-303-1)  [di data ed ora" \(p.303\)](#page-303-1)

73

**Preparazione alla ripresa**

Preparazione alla ripresa

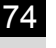

memo

- Quando la città di partenza, oppure la data e l'ora non sono impostate, alla successiva riaccensione verrà visualizzata di nuovo la schermata [Impostaz. Iniziali] o [Regolazione data].
	- Se non siete passati alla schermata [Regolazione data], potete riselezionare una lingua differente col selettore a 4-vie ( $\blacktriangleright$ ) nella schermata [Language/言語].

## **Impostazione di Data ed Ora**

Impostate data ed ora correnti e il formato di visualizzazione.

#### **Premete il selettore a 4-vie (▶).**

La cornice si porta su [gg/mm/aa].

**2** Utilizzate il selettore a 4-vie ( $\blacktriangle$   $\blacktriangledown$ ) **per selezionare il formato della data.**

> Scegliete [gg/mm/aa], [mm/gg/aa] o [aa/mm/gg].

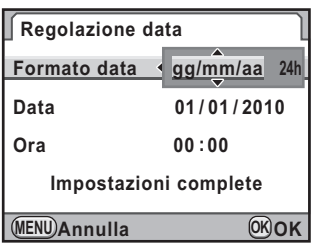

**Premete il selettore a 4-vie (▶).** 

La cornice si porta su [24h].

4 **Utilizzate il selettore a 4-vie (**23**) per selezionare 24h (formato 24 ore) o 12h (formato 12 ore).**

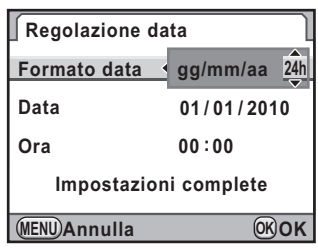

## 5 **Premete il selettore a 4-vie (**5**).**

La cornice si riporta su [Formato data].

## **6** Premete il selettore a 4-vie (▼).

La cornice si porta su [Data].

#### **Premete il selettore a 4-vie (▶).**

La cornice si porta sul mese.

## **8** Utilizzate il selettore a 4-vie (▲▼) **per impostare il mese.**

Allo stesso modo impostate il giorno e l'anno.

Quindi impostate l'ora. Selezionando [12h] al punto 4, la fotocamera commuta tra am e pm in base all'ora.

**Premete il selettore a 4-vie (▼) per selezionare [Impostazioni complete].**

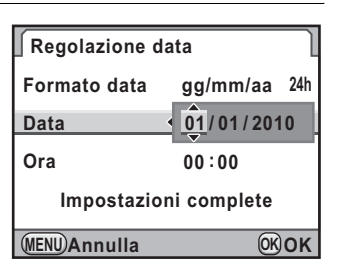

**MENU Annulla OK OK**

**Impostazioni complete**

**Regolazione data Formato data**

**Data Ora**

**00 00 :**

**24h gg/mm/aa 09 / 2010 09 /**

Preparazione alla ripresa **Preparazione alla ripresa**

2

## 10 Premete il pulsante OK.

La fotocamera ritorna allo schermo di stato ed è pronta per scattare una fotografia.

Impostando la data e l'ora dal menu, lo schermo ritorna al menu [\ Preferenze 1]. In tal caso, premete il pulsante MENU.

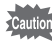

Premendo il pulsante **MENU** mentre si impostano la data e l'ora si annullano le impostazioni effettuate fino a quel punto e si riporta la fotocamera in modalità di ripresa. Una volta inserite le impostazioni iniziali, se si spegne la fotocamera prima di aver completato anche l'inserimento della data e dell'ora la schermata [Regolazione data] apparirà per prima alla successiva riaccensione della fotocamera. In questo caso è anche possibile impostare data ed ora da menu in un secondo tempo. [\(p.303\)](#page-303-1)

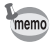

• Premendo il pulsante  $\overline{OK}$  al punto 10, il dato dei secondi viene ripristinato a 0. Per impostare l'ora esatta, premete il pulsante  $OK$  quando il segnale orario (TV, radio, ecc.) raggiunge 0 secondi.

• É anche possibile cambiare la lingua e le impostazioni di data ed ora dal menu. [\(p.303](#page-303-1), [p.306](#page-306-0))

 $\langle \bullet \rangle$ K-5\_OPM\_ITA.book Page 76 Friday, October 15, 2010 10:42 AM

**Memo**

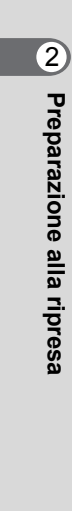

# 3 **Procedure base**

Questo capitolo spiega le procedure base di ripresa per ottenere buoni risultati, impostando la ghiera dei modi sul modo Verde (esposizione automatica in base alla linea di programma impostata su **AUTO**).

Per informazioni sulle funzioni e le impostazioni di ripresa più avanzate, consultate il capitolo 4 e i successivi.

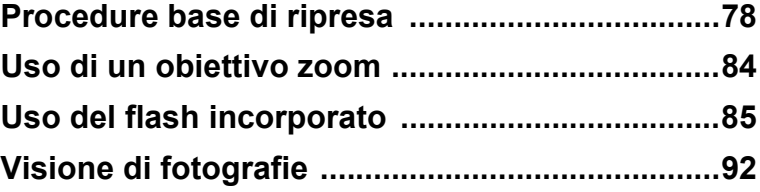

# <span id="page-78-0"></span>**Procedure base di ripresa**

## **Come impugnare la fotocamera**

Il modo con cui si impugna la fotocamera durante la ripresa è importante, perché influisce sulla qualità dei risultati.

- Tenete ben ferma la fotocamera con entrambe le mani e tenete i gomiti stretti al corpo.
- Quando scattate la foto, premete il pulsante di scatto con delicatezza.

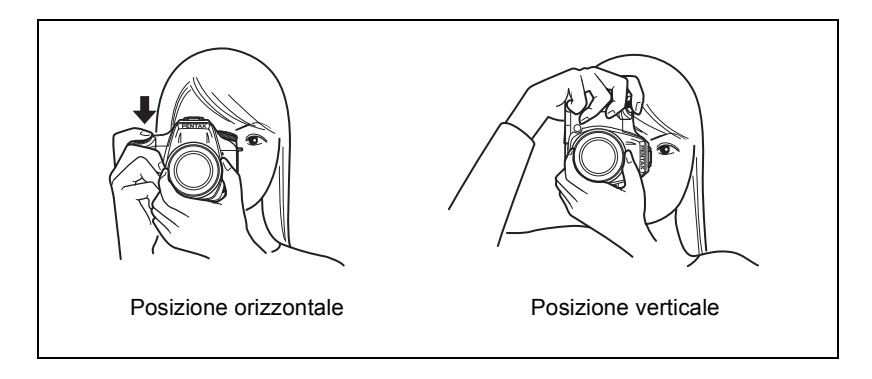

- Per ridurre le vibrazioni della fotocamera, appoggiatevi, o appoggiate la fotocamera su un sostegno stabile, ad esempio un tavolo, un albero oppure una parete.
- Sebbene vi siano singole differenze tra i vari fotografi, in generale il tempo di posa più lungo per usare la fotocamera a mano libera si ricava da 1/(lunghezza focale ×1,5). Ad esempio, è consigliabile 1/75 di secondo con una lunghezza focale di 50 mm ed 1/150 di secondo con 100 mm. Per tempi di posa più lunghi si raccomanda l'utilizzo di un treppiede, oppure l'attivazione della funzione Shake Reduction ([p.151](#page-151-0)).
- Con un teleobiettivo, si raccomanda di utilizzare un treppiede di peso superiore a quello della fotocamera e dell'obiettivo, onde ottenere un miglior equilibrio ed evitare vibrazioni della fotocamera.
- Non utilizzate la funzione antivibrazioni Shake Reduction quando utilizzate la fotocamera su un treppiede. ([p.151\)](#page-151-0)

3 Procedure base **Procedure base**

memo

## **Per lasciare alla fotocamera la scelta delle impostazioni ottimali**

La  $K-5$  dispone di varie modalità di esposizione, di messa a fuoco e di scatto per esprimere una visione fotografica personale. Questa sezione spiega come fotografare nel modo più semplice premendo il pulsante di scatto.

### 1 **Regolate la ghiera dei modi su** B**.**

Ruotate la ghiera dei modi tenendo premuto il relativo pulsante di blocco. La modalità di esposizione cambia in (Verde). In modalità **B**, l'esposizione viene determinata dalla fotocamera, che si occupa di regolare automaticamente il tempo di posa e il valore del diaframma.

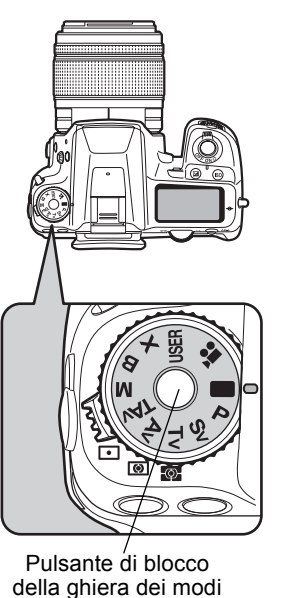

#### 2 **Impostate il selettore della messa**  a fuoco su AF.S.

Il modo di messa a fuoco passa a AF.S (Autofocus/Singolo). Premendo a metà corsa il pulsante di scatto in  $AF.S.$ la fotocamera mette a fuoco automaticamente. ([p.133\)](#page-133-0)

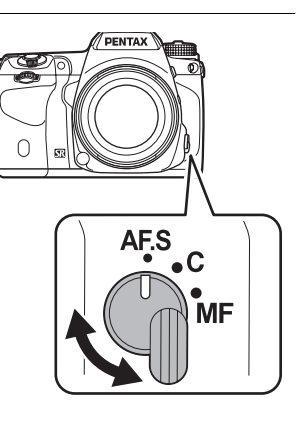

79

**Procedure base**

Procedure base

## 3 **Inquadrate il soggetto nel mirino reflex.**

Con un obiettivo zoom è possibile variare l'ingrandimento del soggetto nel mirino. ([p.84\)](#page-84-0)

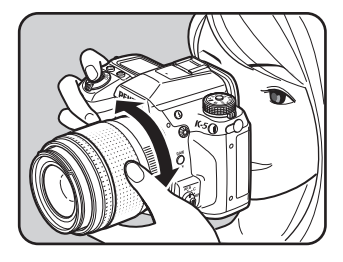

#### 4 **Inquadrate il soggetto nel mirino all'interno della cornice AF e premete a metà corsa il pulsante di scatto.**

Il sistema autofocus entra in funzione. Effettuata la messa a fuoco, nel mirino si accende l'indicatore di messa a fuoco  $\blacklozenge$ 

L'illuminatore AF si attiva in ambienti scuri o nel controluce, mentre il flash non si solleva automaticamente. Se è consigliato l'uso del flash, il simbolo del flash  $\frac{1}{2}$  lampeggia nel mirino. Premete il pulsante  $\frac{1}{2}$  per sollevare il flash.

- $\sqrt{10}$  [Uso del pulsante di scatto \(p.82\)](#page-82-0)
- [Soggetti difficili per l'autofocus](#page-83-0) ([p.83](#page-83-0))
- $\sqrt{10}$  [Uso del flash incorporato \(p.85\)](#page-85-0)
- 1[Selezione dell'area di messa a fuoco](#page-139-0)  [\(Punto AF\) \(p.139\)](#page-139-0)

## 5 **Premete a fondo il pulsante di scatto.**

La ripresa viene eseguita.

Questa azione viene comunemente definita "premere il pulsante di scatto" o "scattare".

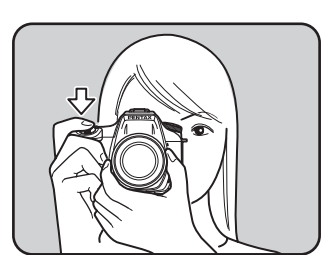

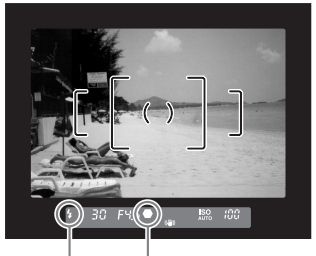

Indicatore di messa a fuoco **Stato** del flash

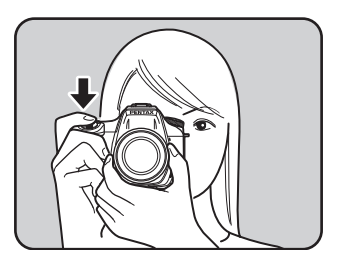

## 6 **Verificate sul monitor l'immagine scattata.**

Appena scattata la foto, l'immagine viene visualizzata sul monitor per 1 secondo (Revisione).

 $\sqrt{10}$  [Impostazioni per la revisione \(p.310\)](#page-310-0) Durante la revisione è possibile ingrandire l'immagine con la ghiera elettronica posteriore ( $\frac{1}{2}$ , ([p.252](#page-252-0)). Durante la revisione è possibile eliminare l'immagine premendo il pulsante  $\overline{\mathfrak{m}}$ .  $E$ liminazione di una singola immagine

**Elimina**

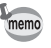

[\(p.93\)](#page-93-0)

- Per informazioni sull'uso del modo  $\blacksquare$  (Verde), consultate [p.113](#page-113-0).
- $\cdot$  Si può impostare la fotocamera in modo che premendo il pulsante  $AF$ si abbia la messa a fuoco automatica, come premendo a metà corsa il pulsante di scatto. [\(p.135\)](#page-135-0)
- È possibile visualizzare l'anteprima ottica dell'immagine per controllare la composizione, l'esposizione e la messa a fuoco prima di fotografare. ([p.147\)](#page-147-0)

## <span id="page-82-0"></span>**Uso del pulsante di scatto**

Sono previste due posizioni operative del pulsante di scatto.

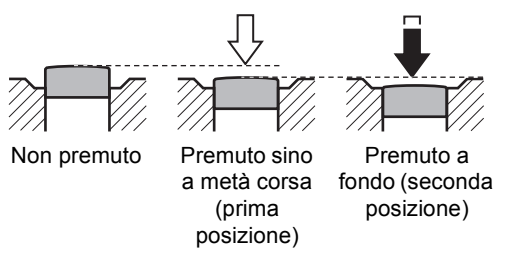

Premendolo sino a metà corsa (prima posizione), si attivano le indicazioni nel mirino e l'autofocus. Premendolo sino in fondo (seconda posizione) si scatta la fotografia.

memo

**Procedure base**

Procedure base

- Per evitare di far vibrare la fotocamera, scattate la foto premendo il pulsante di scatto con delicatezza.
	- Fate pratica premendo a metà corsa/a fondo il pulsante di scatto per trovare la prima e la seconda posizione.
	- Le indicazioni nel mirino rimangono visualizzate finché si tiene premuto a metà corsa il pulsante di scatto. Le indicazioni rimangono visualizzate e l'esposimetro resta attivo per circa 10 secondi (impostazione predefinita) dopo che si è smesso di premere il pulsante di scatto. [\(p.41,](#page-41-0) [p.128\)](#page-128-0)

#### <span id="page-83-0"></span>**Soggetti difficili per l'autofocus**

Il sistema autofocus non è infallibile. Si possono verificare difficoltà di messa a fuoco fotografando nelle condizioni riportate di seguito. Lo stesso capita nella messa a fuoco manuale assistita dall'indicatore di messa a fuoco  $\bullet$  nel mirino.

- (a) Soggetti dal contrasto minimo, come ad esempio un muro bianco in corrispondenza dell'area AF
- (b) Soggetti che riflettono poca luce in corrispondenza dell'area AF
- (c) Soggetti in movimento rapido
- (d) Soggetti con una forte luce riflessa o in forte controluce (sfondi troppo luminosi)
- (e) Se l'area AF inquadra fini motivi verticali o orizzontali ripetuti
- (f) Più soggetti in primo piano e sullo sfondo in corrispondenza dell'area AF

Se non è possibile mettere a fuoco automaticamente, portate il selettore di messa a fuoco su MF ed eseguire la messa a fuoco manuale del soggetto utilizzando il campo smerigliato nel mirino. [\(p.145](#page-145-0))

Nei casi (e) ed (f), il soggetto desiderato potrebbe non essere a fuoco nonostante ] (indicatore di messa a fuoco) sia acceso.

## <span id="page-84-0"></span>**Uso di un obiettivo zoom**

Con un obiettivo zoom potete ingrandire il soggetto (teleobiettivo) o inquadrare una scena più ampia (grandangolo). Regolatelo per fotografare come preferite.

#### 1 **Ruotate la ghiera dello zoom verso destra o verso sinistra.**

Ruotate la ghiera dello zoom in senso orario per il teleobiettivo e in senso antiorario per il grandangolare.

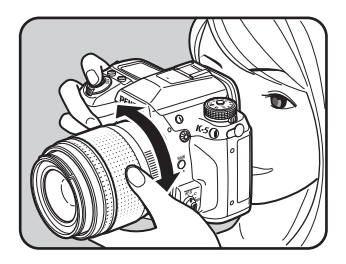

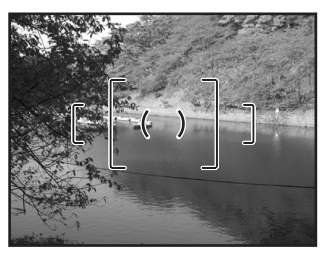

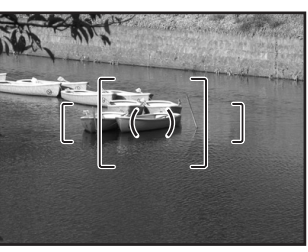

Grandangolo Teleobiettivo

- Più il numero che indica la lunghezza focale è basso, maggiore è l'angolo di ripresa. Al contrario, più il numero è elevato e più l'immagine viene ingrandita.
	- Montando su questa fotocamera un obiettivo FA con Power Zoom, la funzione Power Zoom (Zoom automatico) è disponibile. [\(p.353](#page-353-0))

memo

## <span id="page-85-0"></span>**Uso del flash incorporato**

Per fotografare in condizioni di luce scarsa o controluce e se desiderate utilizzare il flash incorporato, seguite le procedure qui riportate. Il flash incorporato può illuminare correttamente soggetti a distanze comprese fra 0,7 m e 5 m. A distanze inferiori a 0,7 m l'esposizione non sarà controllata adeguatamente e si potrebbe avere vignettatura (zone periferiche dell'immagine più scure per luce insufficiente). Questa distanza può variare leggermente in base all'obiettivo usato e alla sensibilità impostata. ([p.199\)](#page-199-0)

#### **Compatibilità tra flash incorporato e obiettivi**

Si può verificare una vignettatura in base all'obiettivo impiegato e alle condizioni di ripresa. Si raccomanda di effettuare uno scatto di prova per verificare la compatibilità.

 $\sqrt{10}$  [Compatibilità degli obiettivi col flash incorporato \(p.201\)](#page-201-0)

- Quando utilizzate il flash incorporato rimuovete il paraluce dall'obiettivo prima di effettuare la ripresa.
	- Con gli obiettivi non dotati della possibilità di impostare la ghiera dei diaframmi su  $A$  (Auto) il flash incorporato emette sempre a piena potenza.

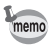

Per maggiori informazioni sul flash incorporato e istruzioni su come fotografare con un flash esterno, consultate ["Uso del flash" \(p.195\).](#page-195-0)

86

## <span id="page-86-0"></span>**Impostazione del modo flash**

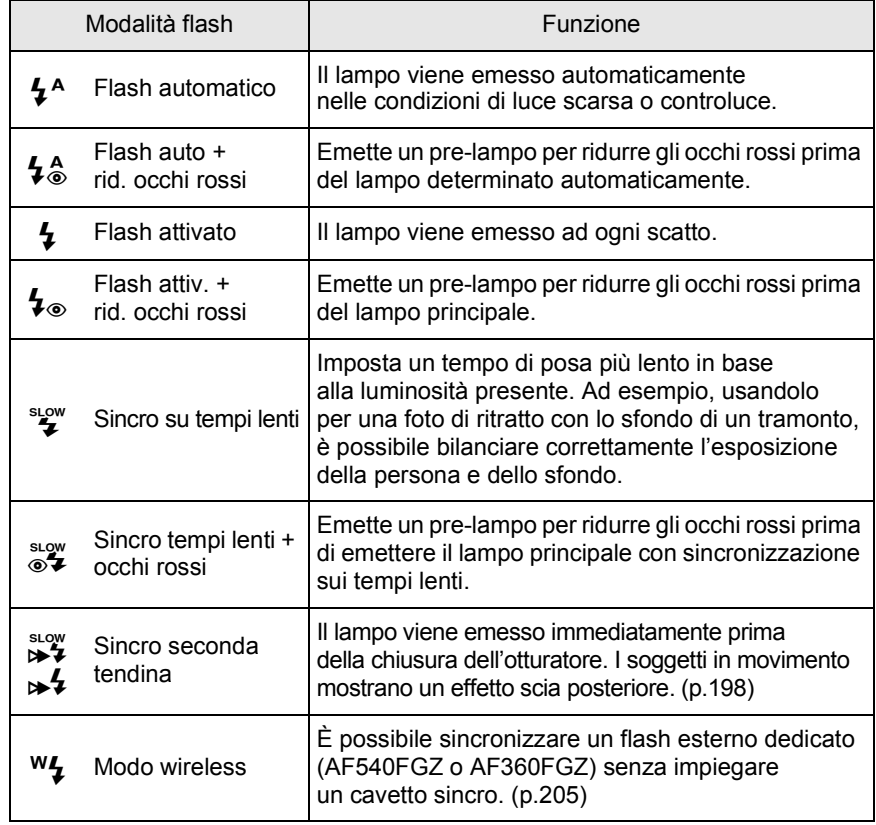

I modi flash selezionabili dipendono dalla modalità di esposizione.

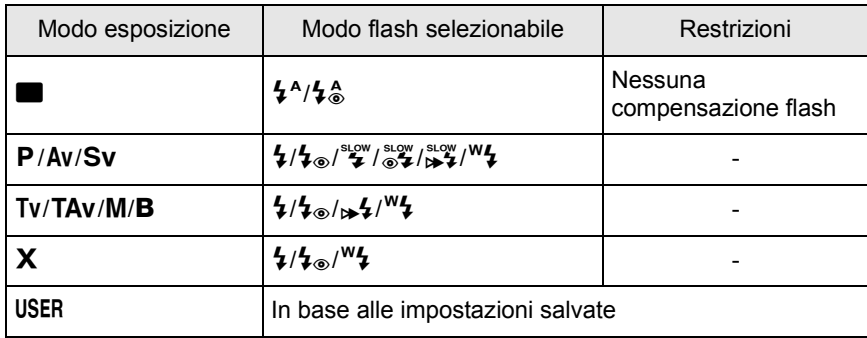

**Procedure base** co Procedure base

### 1 **In modalità di ripresa, premete il selettore a 4-vie (▼).**

Compare la schermata [Modalità flash]. Vengono visualizzati soltanto i modi flash selezionabili nella modalità di esposizione impostata.

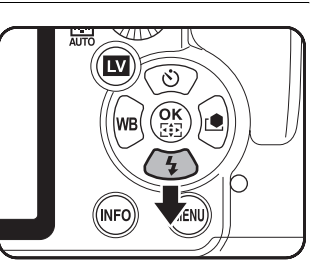

## 2 **Utilizzate il selettore a 4-vie (**45**) per selezionare un modo flash.**

Ad eccezione del modo (Verde), ruotando la ghiera elettronica posteriore si può applicare una compensazione dell'esposizione flash. [\(p.91\)](#page-91-0)

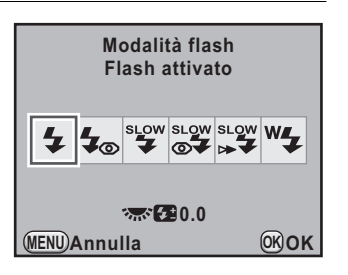

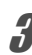

## **Premete il pulsante OK.**

La fotocamera è pronta alla ripresa.

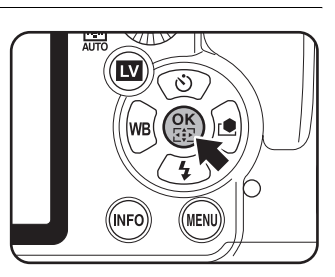

**Procedure base**

Procedure base

#### **Uso del flash incorporato**

## **Premete il pulsante 4.**

Il flash incorporato si solleva e inizia a caricarsi. Quando il flash è completamente carico, il simbolo  $\frac{1}{2}$ compare nel mirino e sul pannello LCD. ([p.41,](#page-41-0) [p.43](#page-43-0))

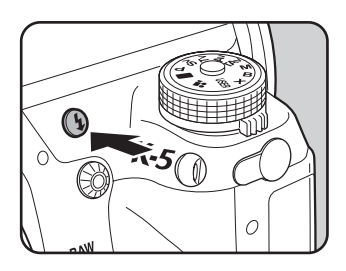

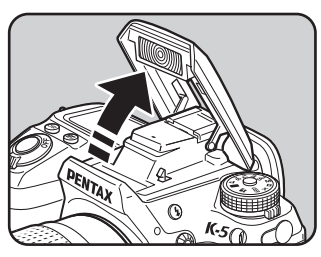

#### 2 **Premete a fondo il pulsante di scatto.**

La ripresa viene eseguita.

Quando la ghiera dei modi è su  $\blacksquare$ , il lampo non viene emesso se le condizioni di illuminazione non lo richiedono, nemmeno quando il flash è sollevato.

La modalità [Flash attivato] si attiva sollevando il flash con la ghiera dei modi in posizione diversa da  $\blacksquare$ .

## 3 **Per abbassare il flash incorporato, premete sulla parte mostrata in figura.**

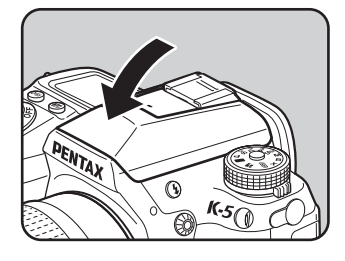

#### **Uso del flash con riduzione occhi rossi**

L'effetto occhi rossi fa apparire rossi gli occhi del soggetto nelle fotografie con flash in ambienti scuri. Il fenomeno è causato dalla riflessione del lampo sulla retina dell'occhio e si verifica in ambienti scuri, dove la pupilla è dilatata.

Questo fenomeno non può essere eliminato completamente, ma lo si può combattere adottando le seguenti misure.

- Illuminare l'ambiente di ripresa.
- Con uno zoom, impostare una focale grandangolare ed avvicinarsi al soggetto.
- Usare un flash che supporti la funzione di riduzione degli occhi rossi.
- Con un flash esterno, allontanare il più possibile il flash dalla fotocamera.

La funzione di riduzione degli occhi rossi di questa fotocamera riduce l'effetto attraverso una doppia emissione del lampo. Con la funzione di riduzione degli occhi rossi, un pre-lampo viene emesso subito prima dello scatto dell'otturatore, per ridurre la dilatazione della pupilla. Quindi viene emesso il lampo principale, con le pupille più chiuse e quindi con un effetto di occhi rossi ridotto.

Per usare la funzione di riduzione degli occhi rossi, selezionate  $\mathbf{\mathcal{L}}_{\odot}^{\mathbf{A}}$ nel modo  $\blacksquare$ , oppure  $\mathbf{\frac{1}{2}} \circ \circ \mathbf{\mathcal{L}}^{\text{sup}}$  negli altri modi.

## **Riprese con sincronizzazione in luce diurna**

Nei ritratti in luce diurna, il flash può essere usato per eliminare eventuali ombre sul volto. Questo utilizzo del flash è definito sincronizzazione in luce diurna. Per effettuare riprese con sincronizzazione in luce diurna occorre attivare la funzione [Flash attivato].

#### ● Fotografare (in modo P)

- 1 Sollevate manualmente il flash incorporato e verificate che il modo flash sia su  $\bm{1}$ .
- 2 Controllate che il flash sia completamente carico.
- 3 Scattate una fotografia.

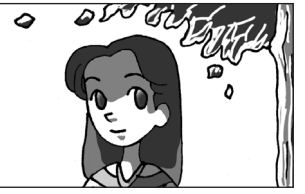

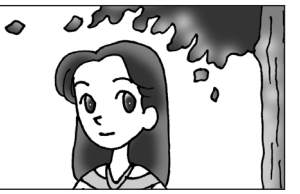

Senza sincronizzazione in luce diurna

Con sincronizzazione in luce diurna

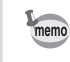

Se lo sfondo è troppo chiaro, la fotografia può risultare sovraesposta.

## <span id="page-91-0"></span>**Compensazione della potenza del lampo**

É possibile cambiare la potenza di emissione del flash da -2.0 a +1.0. I valori di compensazione del flash sono i seguenti per 1/3 EV e 1/2 EV.

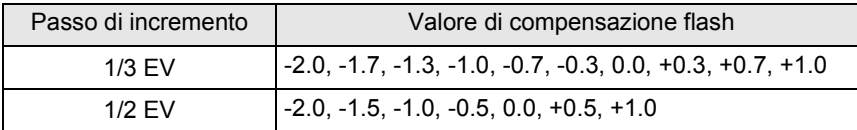

Impostate l'incremento in [\[1. Incrementi di esposizione\]](#page-100-0) ([p.130\)](#page-130-0) nel menu [C Impos. Person. 1].

#### 1 **Ruotate la ghiera elettronica posteriore (**S**) nella schermata [Modalità flash].**

Viene visualizzato il valore della compensazione flash.

Premete il pulsante  $\odot$  per ripristinare a 0.0 il valore della compensazione flash.

ஆ⊳ **MENU Annulla**

#### • Nella modalità  $\blacksquare$  (Verde) non è possibile visualizzare la compensazione flash. • Quando è attiva la compensazione del flash, il simbolo  $\pm$  è visualizzato nel mirino e sul pannello LCD. [\(p.41](#page-41-0), [p.43](#page-43-0)).

- Quando il flash ha raggiunto la sua potenza massima, la compensazione non avrà effetto nemmeno impostando un valore positivo (+).
- La compensazione in diminuzione (-) potrebbe non dare effetti visibili se il soggetto è troppo vicino, il diaframma è troppo aperto (basso valore numerico) o la sensibilità è troppo elevata.
- La compensazione dell'emissione flash agisce anche su flash esterni che supportino il modo auto flash P-TTL.

## <span id="page-91-1"></span>**Abilitare la ripresa durante la ricarica del flash**

É possibile abilitare la fotocamera affinché scatti anche durante la ricarica del flash.

Impostate su [On] la voce [20. Scatto in carica] nel menu  $[C]$  Impos. Person. 3] [\(p.101](#page-101-0)). Come impostazione predefinita, non è possibile fotografare

mentre il flash incorporato è in carica.

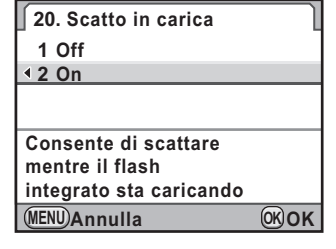

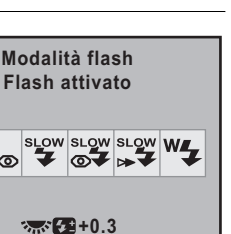

**OK OK**

91

**Procedure base**

Procedure base

**Procedure base**

Procedure base

3

memo

# <span id="page-92-0"></span>**Visione di fotografie**

## **Riproduzione delle immagini**

È possibile riprodurre le immagini riprese con la fotocamera.

Usate il software in dotazione "PENTAX Digital Camera Utility 4" per riprodurre le immagini su un computer. Per maggiori dettagli sul software, consultate ["Uso del software in dotazione" \(p.334\).](#page-334-0)

## **Premete il pulsante <b>D**.

La fotocamera passa alla modalità di riproduzione e visualizza sul monitor l'immagine più recente (quella col numero di file più alto). Per i filmati, sul monitor viene visualizzato il primo fotogramma.

Premete il pulsante **INFO** durante la riproduzione per commutare tra i diversi modi di visualizzazione, ad esempio per vedere i dati di ripresa dell'immagine visualizzata.

Per dettagli sulle varie modalità di visualizzazione dei dati consultate [p.34.](#page-34-0)

## 2 **Utilizzate il selettore a 4-vie**   $(4)$ .

- 4 : Visualizza l'immagine precedente.
- $\blacktriangleright$  : Visualizza l'immagine successiva.

È anche possibile visualizzare l'immagine precedente o quella successiva ruotando la ghiera elettronica frontale  $(x^{\prime\prime}x)$ .

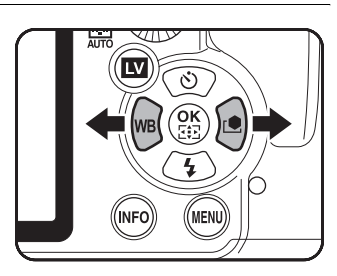

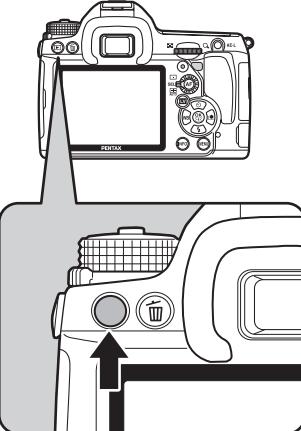

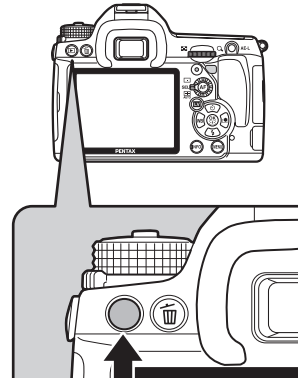

**Procedure base**

Procedure base

3

- Per informazioni sulle funzioni della modalità di riproduzione consultate ["Funzioni di riproduzione" \(p.247\).](#page-247-0)
- Quando il formato del file dell'ultima immagine ripresa è JPEG, e i suoi dati risiedono ancora nel buffer di memoria, è possibile salvare l'immagine anche in formato RAW premendo il pulsante AE-L.

Se l'immagine era stata scattata con una delle impostazioni qui riportate, viene salvata l'immagine RAW indicata di seguito.

- Esposizione multipla Immagine RAW con esposizione multipla
- Bracketing esteso Immagine RAW con impostazioni standard
- Filtro digitale Immagine RAW senza effetto filtro
- Ripresa HDR Immagine RAW con esposizione standard
- Cross Processing Immagine RAW senza Cross Processing

## <span id="page-93-0"></span>**Eliminazione di una singola immagine**

È possibile eliminare le immagini una ad una.

memo

• Le immagini eliminate non si possono più recuperare.

- Le immagini protette non possono venire eliminate. [\(p.269](#page-269-0))
- 

## 1 **Premete il pulsante** Q **e utilizzate il selettore a 4-vie (**45**) per selezionare un'immagine da eliminare.**

## **2** Premete il pulsante  $\tilde{w}$ .

Compare la schermata di conferma dell'eliminazione.

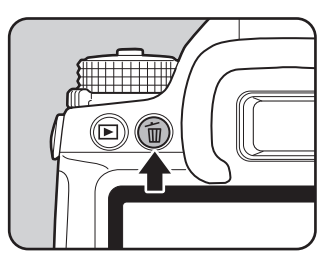

## **3** Utilizzate il selettore a 4-vie ( $\triangle$   $\blacktriangledown$ ) **per selezionare [Elimina].**

Selezionate il formato del file da eliminare per le immagini salvate in formato RAW+.

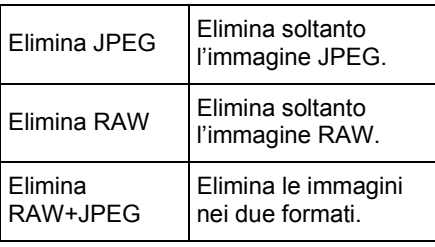

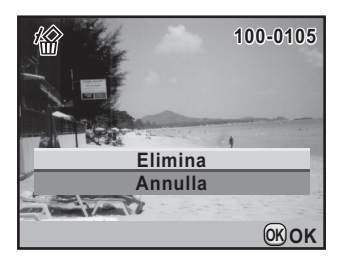

## $4$  Premete il pulsante OK.

L'immagine viene eliminata.

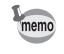

Per eliminare più immagini insieme, consultate ["Eliminazione di più immagini"](#page-265-0)  [\(p.265\)](#page-265-0).

# 4 **Funzioni di ripresa**

Questo capitolo descrive le funzioni di base e quelle più avanzate relative alla ripresa con la  $K-5$ .

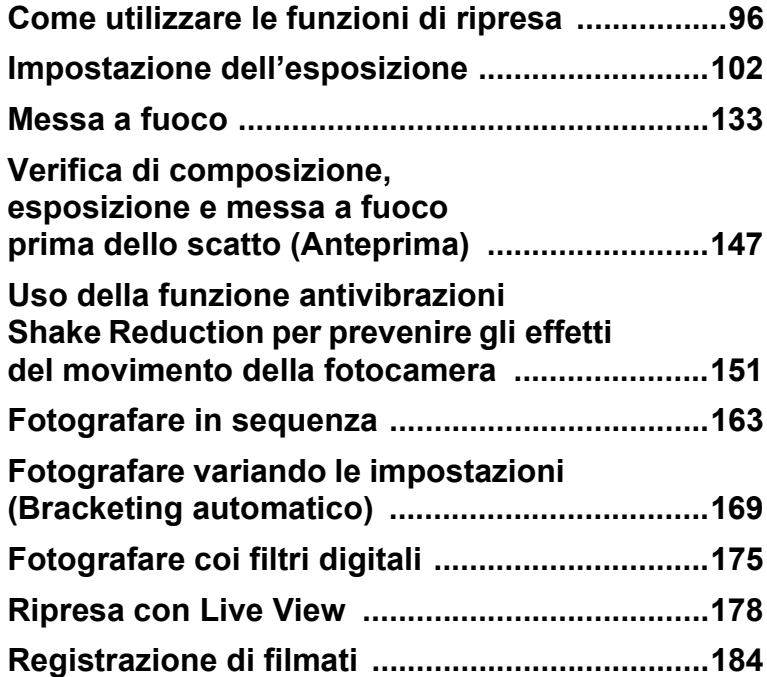

## <span id="page-96-0"></span>**Come utilizzare le funzioni di ripresa**

Si possono cambiare le impostazioni relative alla ripresa usando i tasti diretti, il pannello di controllo, il menu [ $\Box$  Param. cattura] o il menu [C Impos. Person.].

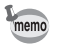

Per i dettagli sull'impiego dei menu, consultate ["Uso dei menu" \(p.48\)](#page-48-0).

## **Voci impostabili coi tasti diretti**

Nella modalità di ripresa, utilizzate il selettore a 4-vie ( $\blacktriangle \blacktriangledown \blacktriangle \blacktriangleright$ ) per effettuare le impostazioni riportate di seguito.

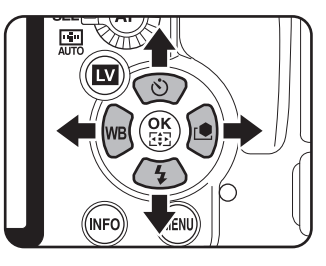

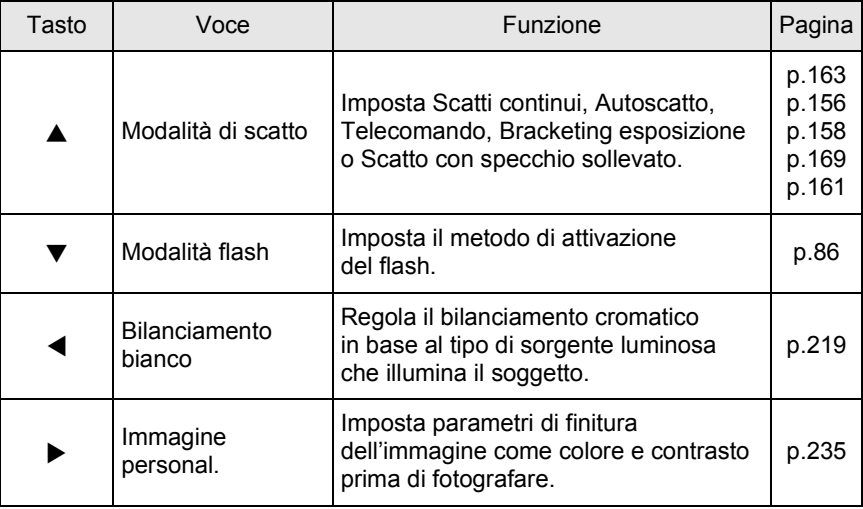

## **Impostazioni del menu Param. Cattura**

Nei menu [ $\Box$  Param. cattura 1-5] si possono effettuare le impostazioni riportate di seguito. Premete il pulsante MENU in modalità

di ripresa per visualizzare il menu

[ $\Box$  Param. cattura 1].

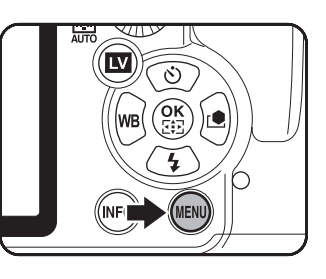

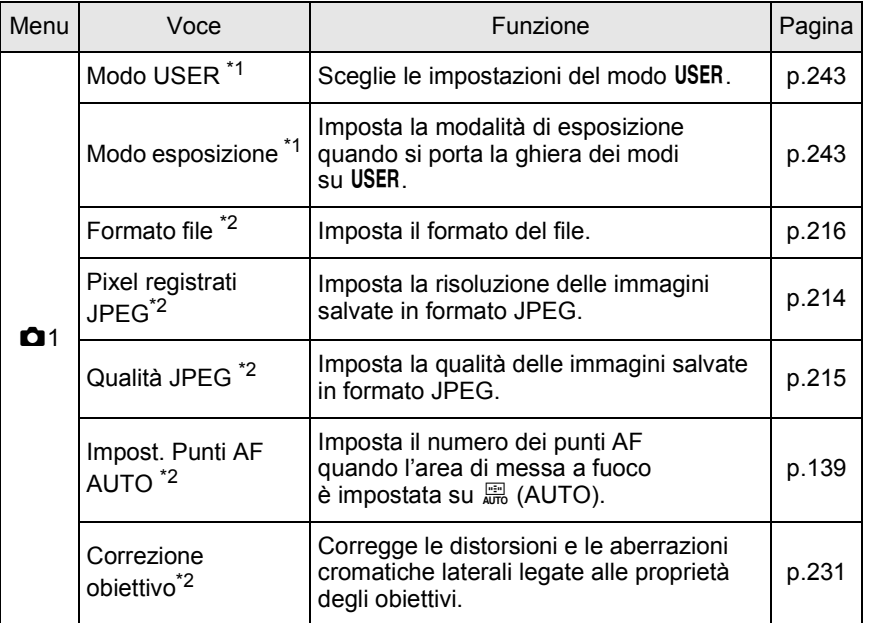

**Funzioni di ripresa** Funzioni di ripresa 98

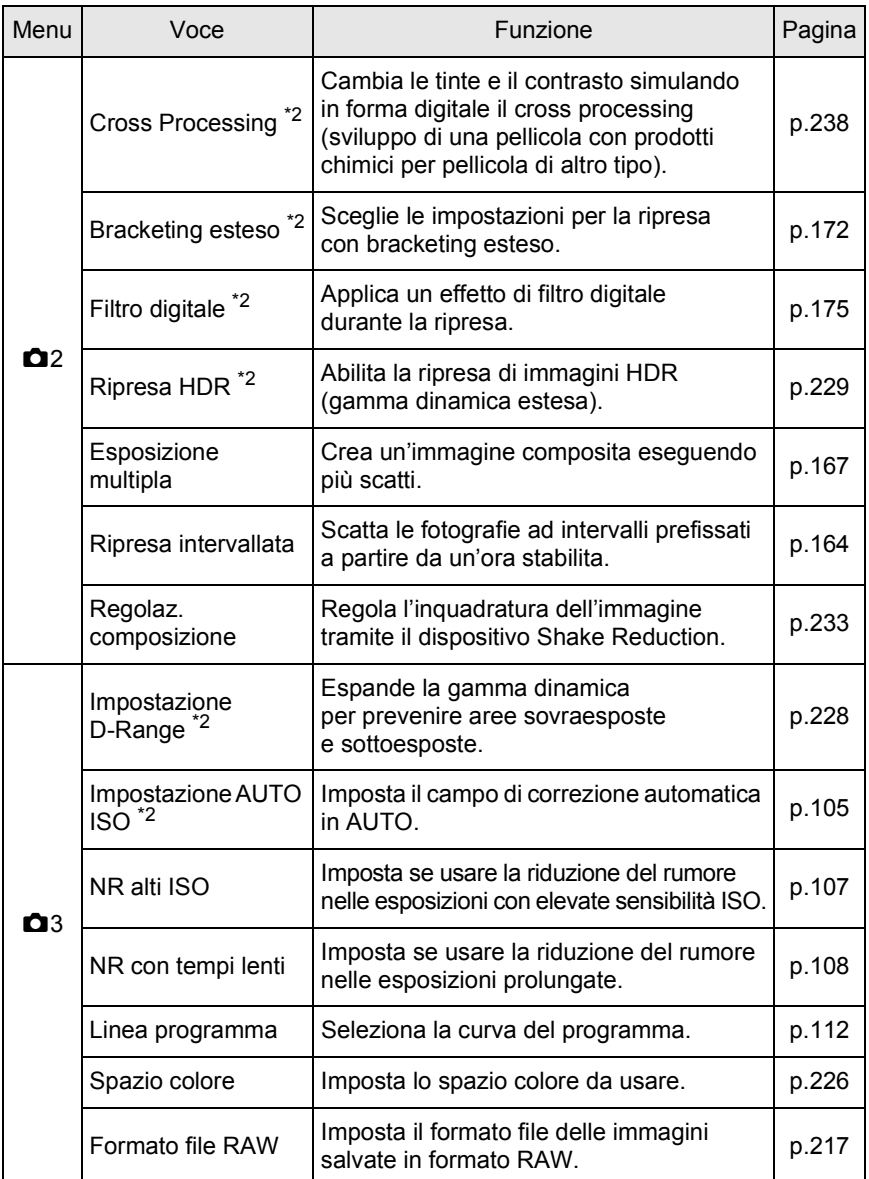

Funzioni di ripresa

**Funzioni di ripresa**

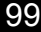

**Funzioni di ripresa** Funzioni di ripresa

◈

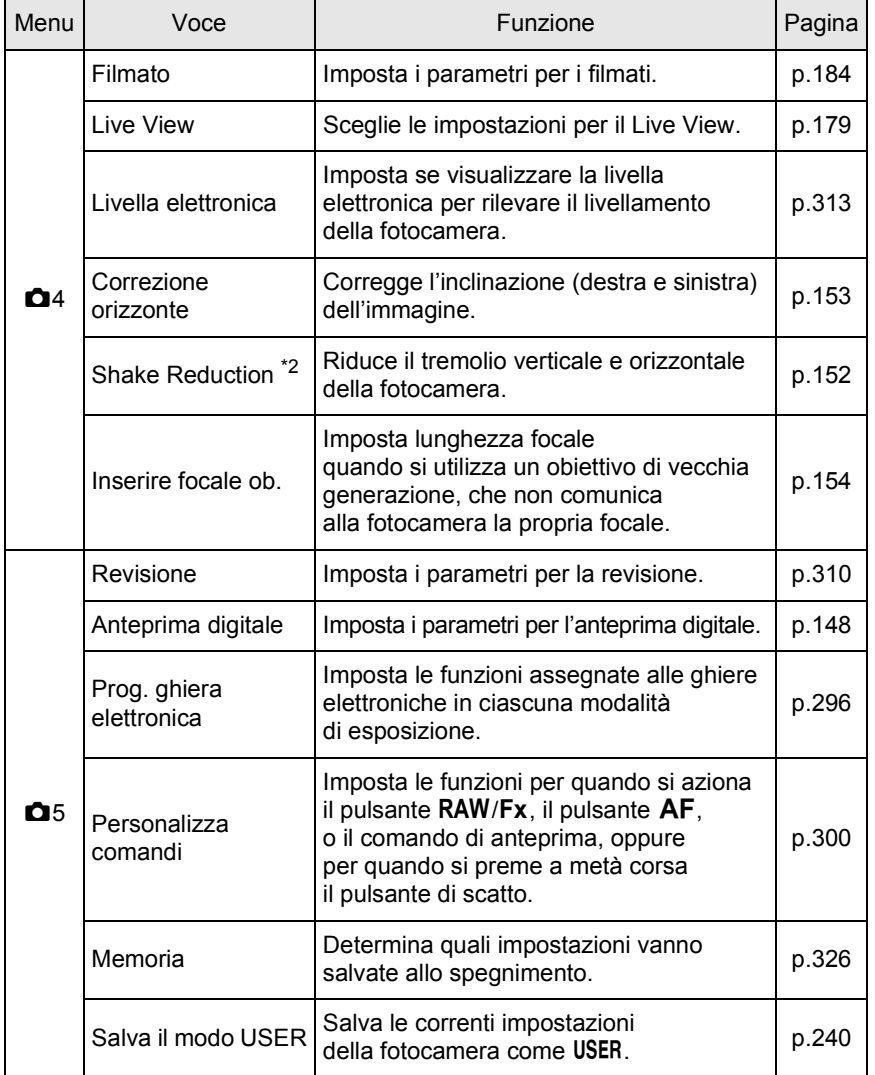

<span id="page-99-0"></span>\*1 Compare soltanto quando la ghiera dei modi è su USER.

<span id="page-99-1"></span>\*2 Si può impostare anche usando il pannello di controllo.

100

## **Impostazioni del menu Impostazioni Personali**

Impostate i menu [C Impos. Person. 1-4] per usare tutte le funzioni di una fotocamera reflex.

<span id="page-100-2"></span><span id="page-100-0"></span>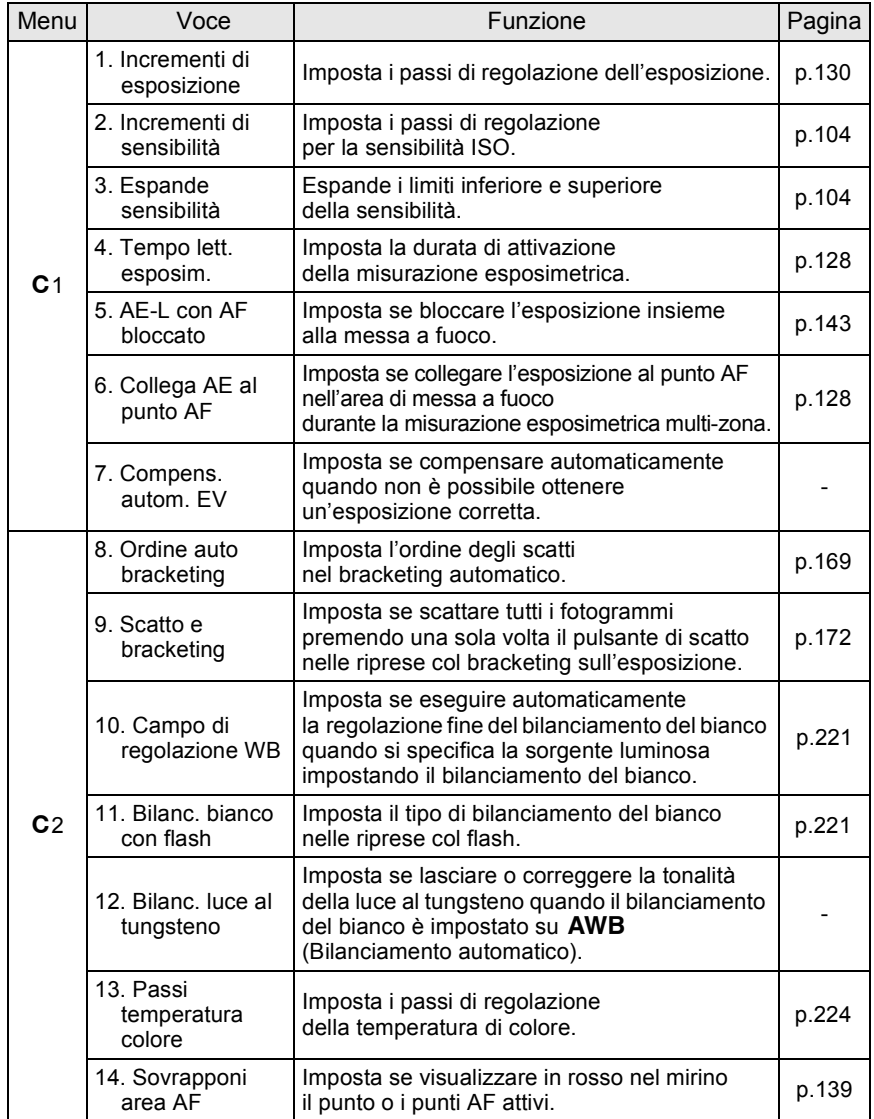

<span id="page-100-1"></span>**Funzioni di ripresa** Funzioni di ripresa €

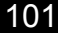

<span id="page-101-0"></span>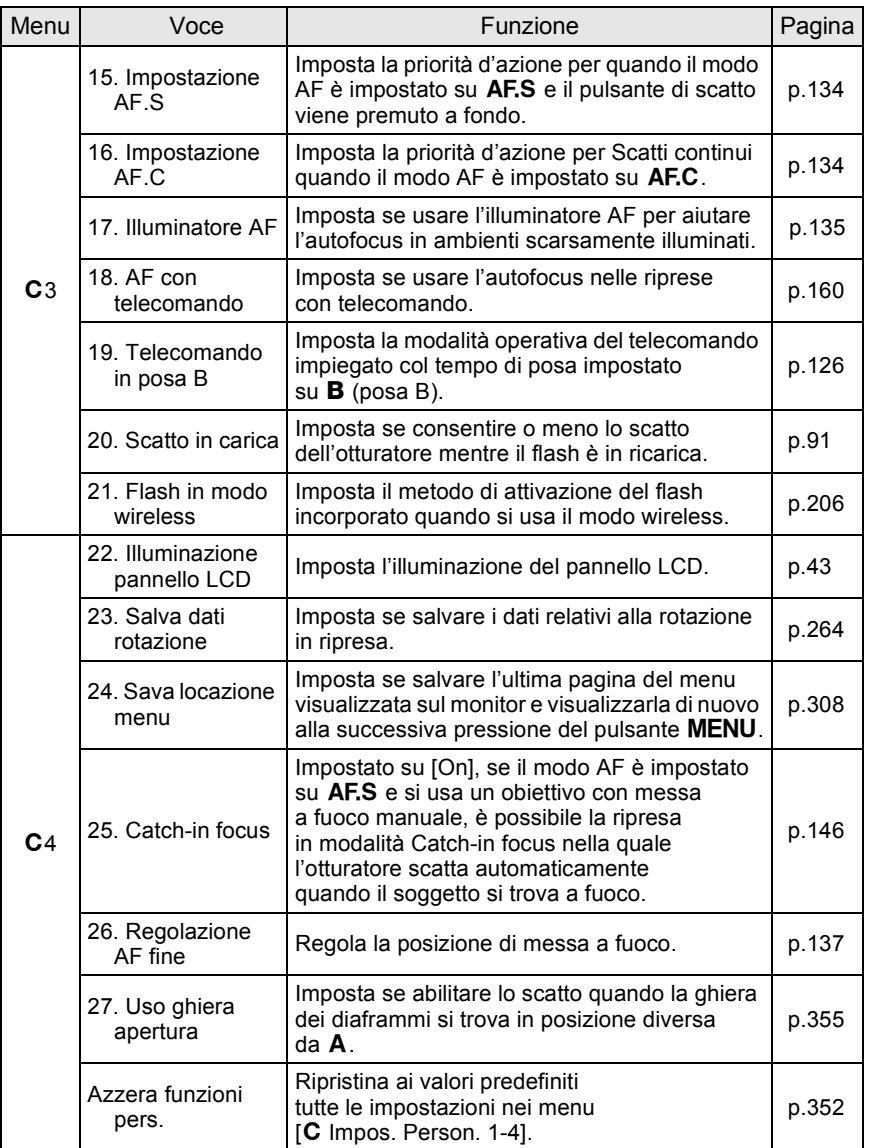

 $\bf \Phi$ 

**Funzioni di ripresa** Funzioni di ripresa

 $\overline{\Phi}$ 

 $\begin{matrix} \mathbb{R}^n \end{matrix}$ 

#### 102

## <span id="page-102-0"></span>**Impostazione dell'esposizione**

## **Effetti di diaframma e tempo di posa**

L'esposizione corretta viene ottenuta combinando la velocità di otturazione (tempo di posa) ed il valore dell'apertura (diaframma). Per la stessa immagine esistono numerose combinazioni corrette di tempo e diaframma, ma combinazioni diverse producono effetti diversi.

#### **Effetti del tempo di posa**

Cambiando il tempo di posa, si può esprimere in modo diverso il tempo nelle immagini ottenute. A differenza di quanto accade con la visione umana, nella fotografia si può catturare un momento brevissimo oppure un lungo periodo, creando effetti molto diversi. Utilizzate il modo Tv (Priorità ai tempi).

#### **Uso di tempi di posa lenti**

Se il soggetto si muove, con l'otturatore aperto per un tempo prolungato l'immagine risulterà mossa.

Si può però scegliere di sottolineare l'effetto di movimento (fiumi, cascate, onde, ecc.) utilizzando intenzionalmente un tempo di posa lungo.

#### **Uso di tempi di posa rapidi**

Un tempo di posa rapido consente di congelare l'azione di un soggetto in movimento.

Un tempo di posa rapido contribuisce anche a minimizzare gli effetti di eventuali movimenti dell'apparecchio al momento dello scatto.

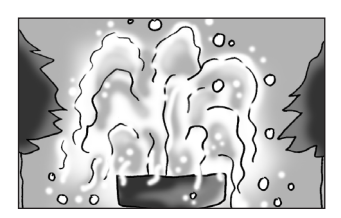

#### **Effetti del diaframma**

Cambiando l'apertura, si può controllare la profondità dell'area che appare a fuoco nell'immagine (profondità di campo). Riducendo la zona nitida per enfatizzare un dettaglio, o al contrario dando grande profondità all'immagine, si può cambiare completamente il significato della fotografia. Utilizzate il modo Av (Priorità ai diaframmi).

#### **Aprendo il diaframma (diminuite il valore dell'apertura)**

Si riduce l'estensione del campo nitido davanti e dietro al soggetto su cui è regolata la messa a fuoco. Ad esempio, se fotografate un fiore inserito in un paesaggio, utilizzando un diaframma aperto lo scenario davanti e dietro al soggetto risulterà fuori fuoco conferendo maggior risalto al fiore.

#### **Chiudendo il diaframma (aumentate il valore dell'apertura)**

Aumenta l'estensione del campo nitido davanti e dietro al soggetto a fuoco. Ad esempio, se fotografate un fiore inserito in un paesaggio, utilizzando un diaframma più chiuso lo scenario davanti e dietro al soggetto risulterà a fuoco.

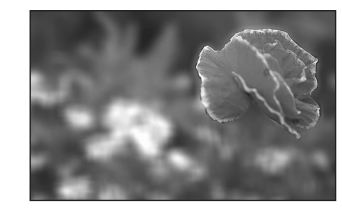

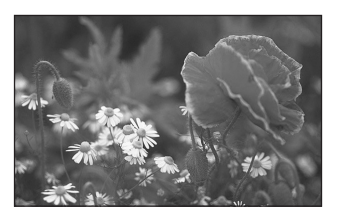

## **Diaframma e profondità di campo**

La tabella che segue riassume l'effetto del diaframma sulla profondità di campo. La profondità di campo dipende anche dall'obiettivo in uso e dalla distanza dal soggetto.

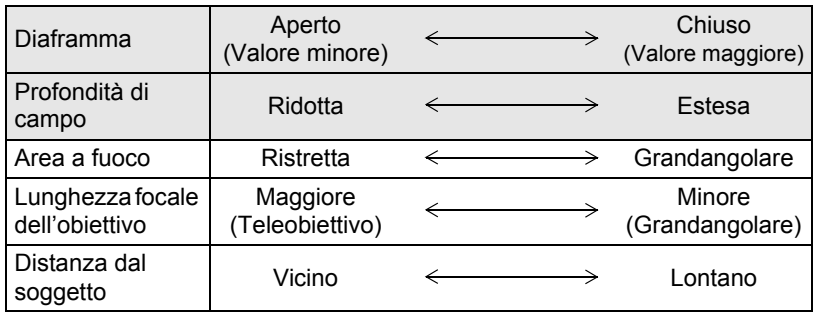

- La profondità di campo dipende dall'obiettivo. A parità di obiettivo con una fotocamera 35 mm, con la  $K-5$  si può considerare quella che si avrebbe con un diaframma più aperto di uno stop (il campo a fuoco si riduce).
- Con obiettivi più grandangolari e soggetti più lontani la profondità di campo cresce. Svariati obiettivi zoom non dispongono di scala delle profondità di campo a causa del tipo di progettazione.

Funzioni di ripresa **Funzioni di ripresa**

104

## <span id="page-104-0"></span>**Impostazione della sensibilità**

È possibile impostare la sensibilità in base alla luminosità della scena. La sensibilità può essere impostata su [AUTO] o in un campo da ISO 100 a 12800. L'impostazione predefinita è [AUTO].

## 1 **Ruotate la ghiera elettronica posteriore (**S**) tenendo premuto il pulsante ISO in modalità di ripresa.**

La sensibilità visualizzata sullo schermo di stato, sul pannello LCD e nel mirino cambia.

Premete il pulsante  $\odot$  per impostare la sensibilità su [AUTO].

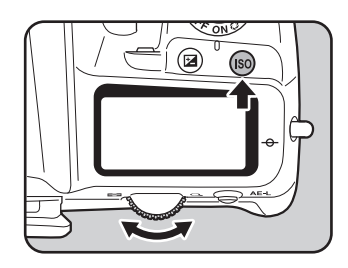

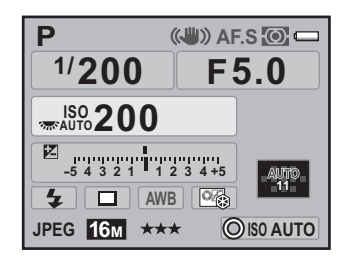

## **2** Rilasciate il pulsante ISO e la ghiera elettronica posteriore **(**S**).**

La sensibilità è impostata.

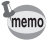

- È possibile impostare la sensibilità anche premendo una volta il pulsante **ISO**, allontanando il dito dal pulsante e ruotando la ghiera elettronica ( $\frac{1}{2}$ . In questo caso, la sensibilità si fissa quando si preme di nuovo il pulsante **ISO** o si esaurisce il tempo operativo dell'esposimetro [\(p.128](#page-128-1)).
- Impostando il modo di esposizione su  $\blacksquare$  (Verde), TAv (Priorità a tempi e diaframmi) o  $\mathbf{\hat{z}}$  (Filmato), la sensibilità è fissa su [AUTO] e non è possibile cambiare l'impostazione.
- Quando il modo di esposizione è impostato su  $Sv$  (Priorità alle sensibilità), **M** (Hyper-manual), **B** (Posa B) o **X** (Tempo sincro-x flash), non è possibile impostare la sensibilità su [AUTO].
- $\cdot$  Impostando il modo di esposizione su **B** (Posa B), il limite superiore per la sensibilità è ISO 1600.
- Si può espandere il campo delle sensibilità da ISO 80 a 51200 impostando su [On] la voce [3. Espande sensibilità] nel menu [C Impos. Person. 1] [\(p.100\)](#page-100-1). Tuttavia, la sensibilità minima è ISO 160 impostando su [On] la funzione [Correzione alteluci] alla voce [Impostazione D-Range] [\(p.228\)](#page-228-0) del menu [ $\Omega$  Param. cattura 3].
- Aumentando la sensibilità potrebbe diventare visibile del disturbo sulle immagini acquisite. Il rumore può essere ridotto impostando [NR alti ISO] nel menu [ $\Box$  Param. cattura 3]. [\(p.107\)](#page-107-1)
- È possibile selezionare se impostare la sensibilità in incrementi di 1 EV o in base all'impostazione degli incrementi di esposizione [\(p.130](#page-130-1)). Questo si può impostare in [2. Incrementi di sensibilità] del menu  $[C$  Impos. Person. 1] ([p.100](#page-100-2)).

#### <span id="page-105-0"></span>**Impostazione del campo di correzione automatica della sensibilità**

Impostate il campo entro il quale variare automaticamente la sensibilità quando questa è regolata su [AUTO]. In origine, è prevista la correzione automatica della sensibilità entro il campo [ISO 100-3200].

1 **Selezionate [Impostazione AUTO ISO] nel menu [**A **Param. cattura 3] e premete il selettore a 4-vie (**5**).**

Compare la schermata [Impostazione AUTO ISO].

2 **Premete il selettore a 4-vie (**5**), quindi utilizzate il selettore a 4-vie (**23**) per impostare la sensibilità minima.**

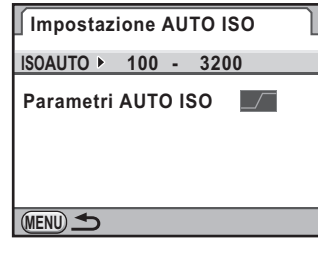

**Funzioni di ripresa**

Funzioni di ripresa

3 **Premete il selettore a 4-vie (**5**), quindi utilizzate il selettore a 4-vie (**23**) per impostare la sensibilità massima.**

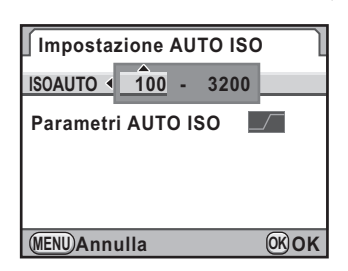

**Premete il pulsante OK.** 

5 **Utilizzate il selettore a 4-vie (**23**) per selezionare [Parametri AUTO ISO], quindi premete il selettore a 4-vie (**5**).**

*f* Utilizzate il selettore a 4-vie ( $\triangle$   $\blacktriangledown$ ) **per selezionare il parametro, quindi premete il pulsante OK.** 

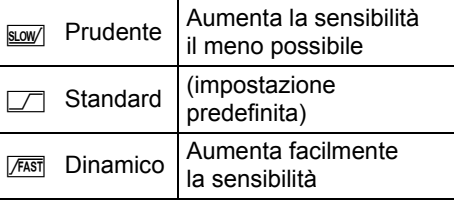

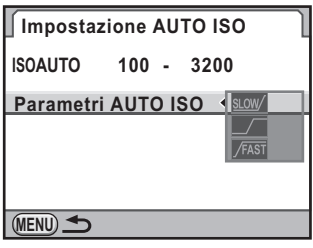

#### **Premete due volte il pulsante MENU.**

Viene visualizzata di nuovo la schermata precedente la selezione del menu.

## **Espansione della gamma dinamica**

La gamma dinamica indica i livelli luminosi rilevati dai pixel del sensore CMOS tra le aree più chiare e quelle più scure. Aumentando questo valore si avrà una maggiore estensione della gamma compresa tra le aree più scure e quelle più chiare nell'immagine.

Espandendo la gamma dinamica si possono ampliare i livelli luminosi riproducibili dai pixel del sensore CMOS, riducendo i rischi di avere aree eccessivamente luminose.

Per espandere la gamma dinamica, impostate la voce [Impostazione D-Range] nel menu [ $\Box$  Param. cattura 3]. ([p.228](#page-228-0))

4 Funzioni di ripresa **Funzioni di ripresa**

## <span id="page-107-1"></span>**Riduzione del rumore sull'immagine (Riduzione rumore)**

Fotografando con una fotocamera digitale, si può notare del rumore sull'immagine (disturbo o irregolarità dell'immagine) nelle situazioni riportate di seguito.

- fotografando con un'esposizione prolungata
- fotografando con una sensibilità elevata
- quando la temperatura del sensore CMOS è alta

Il rumore sull'immagine può essere ridotto con l'apposita funzione. Tuttavia, le immagini scattate con la riduzione del rumore attivata richiedono tempi di salvataggio più lunghi.

#### <span id="page-107-0"></span>**Riduz. rumore con alti ISO**

Riduce il rumore generato alle alte sensibilità (ISO).

Selezionate [NR alti ISO] nel menu [ $\Omega$  Param. cattura 3], **quindi premete il selettore a 4-vie (**5**).**

Compare la schermata [NR alti ISO].

2 **Premete il selettore a 4-vie (**5**), quindi utilizzate il selettore a 4-vie (**23**) per selezionare [Auto], [Off], [Leggera], [Media], [Forte] o [Personalizzata].**

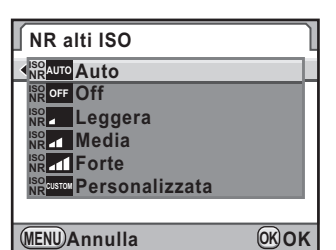

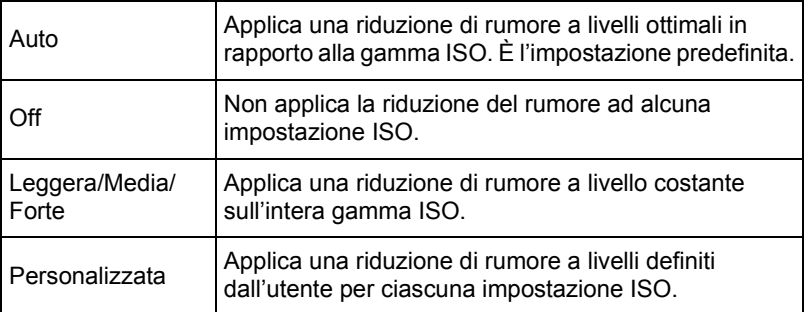

Funzioni di ripresa **Funzioni di ripresa**
# **3** Premete il pulsante OK.

Se avete selezionato [Auto], [Off], [Leggera], [Media] o [Forte], procedete al punto 7.

# 4 **Utilizzate il selettore a 4-vie (**23**) per selezionare [Impostazioni], quindi premete il selettore a 4-vie (**5**).**

Appare la schermata per impostare il livello di riduzione del rumore in base alla sensibilità.

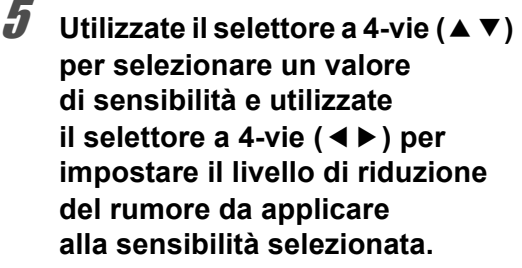

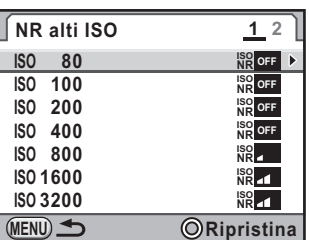

Ruotate la ghiera elettronica posteriore

(Stepsenger visualizzare la schermata [NR alti ISO 2].

Premete il pulsante  $\odot$  per riportare la sensibilità al valore predefinito. I valori di sensibilità visualizzati variano in base alle impostazioni [1. Incrementi di esposizione] e [2. Incrementi di sensibilità] effettuate nel menu  $\mathcal{C}$  Impos. Person. 1] ([p.100](#page-100-0)).

# **Premete il pulsante MENU.**

Viene visualizzata di nuovo la schermata visualizzata al punto 2.

#### **Premete due volte il pulsante MENU.**

La fotocamera è pronta alla ripresa.

#### **NR con tempi lenti**

Riduce il rumore nelle lunghe esposizioni.

1 **Selezionate [NR con tempi lenti] nel menu [**A **Param. cattura 3] e premete il selettore a 4-vie (**5**).** **il pulsante OK.** 

**2** Utilizzate il selettore a 4-vie ( $\blacktriangle$   $\blacktriangledown$ ) **per selezionare [AUTO], [ON] o [OFF], quindi premete** 

 $\boxed{\mathbb{E}[A]\mathbb{C}}$ **1 2 3 4 Impostazione D-Range Impostazione AUTO ISO NR alti ISO ISO NRAUTO NR con tempi lenti NRAUTO Riga Programma NR ON NR OFF Spazio colore Formato file RAW PEF MENU Annulla OK OK**

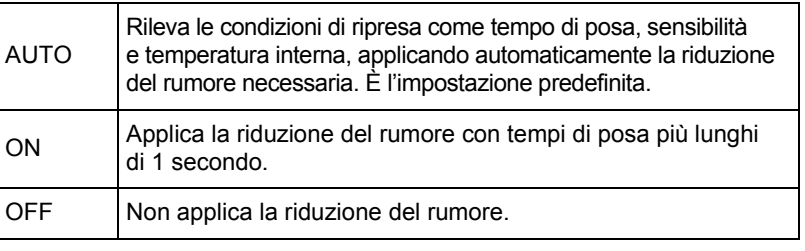

# **3** Premete il pulsante MENU.

memo

La fotocamera è pronta alla ripresa.

- In ripresa può essere richiesto un certo tempo di elaborazione se si imposta la riduzione del rumore per i tempi lenti su [ON]. Non è possibile scattare altre immagini durante questa elaborazione.
- Attivando la funzione di riduzione del rumore, [**nr**] lampeggia sul pannello LCD e nel mirino al posto del diaframma, mentre un conto alla rovescia del tempo di elaborazione viene visualizzato dove di norma si visualizza il tempo di posa.

Funzioni di ripresa **Funzioni di ripresa**

4

# **Per cambiare modo di esposizione**

Questa fotocamera dispone dei nove modi di esposizione riportati di seguito. Usate la ghiera dei modi per cambiare il modo di esposizione. ([p.51\)](#page-51-0)

Le impostazioni disponibili per ciascun modo di esposizione sono riportate di seguito.

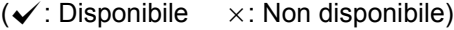

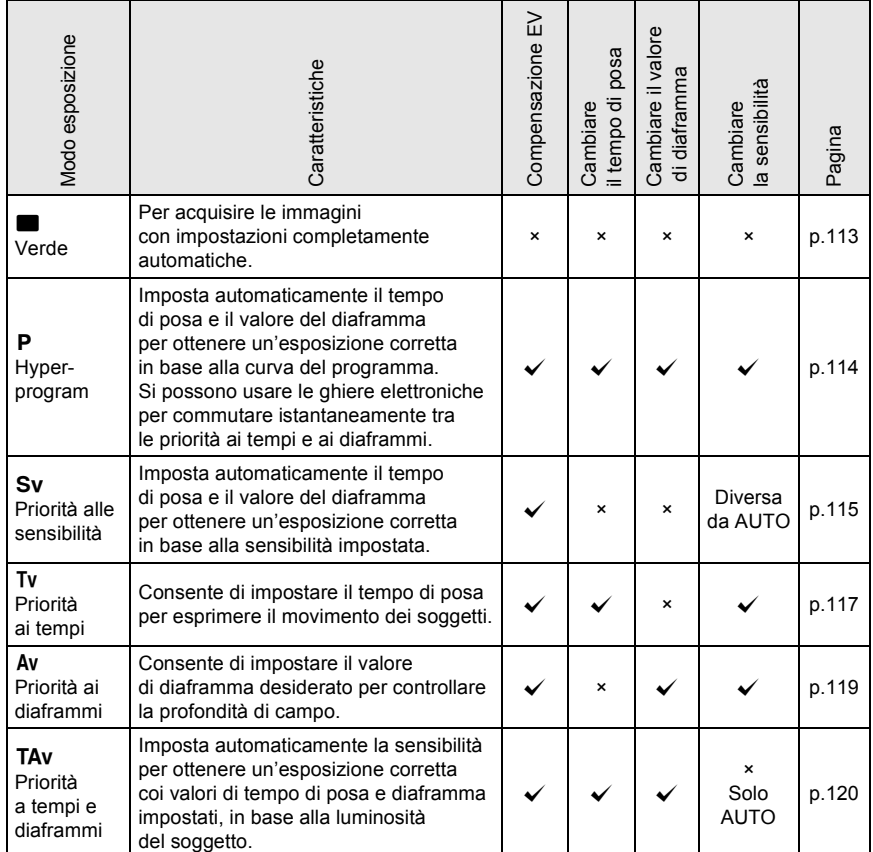

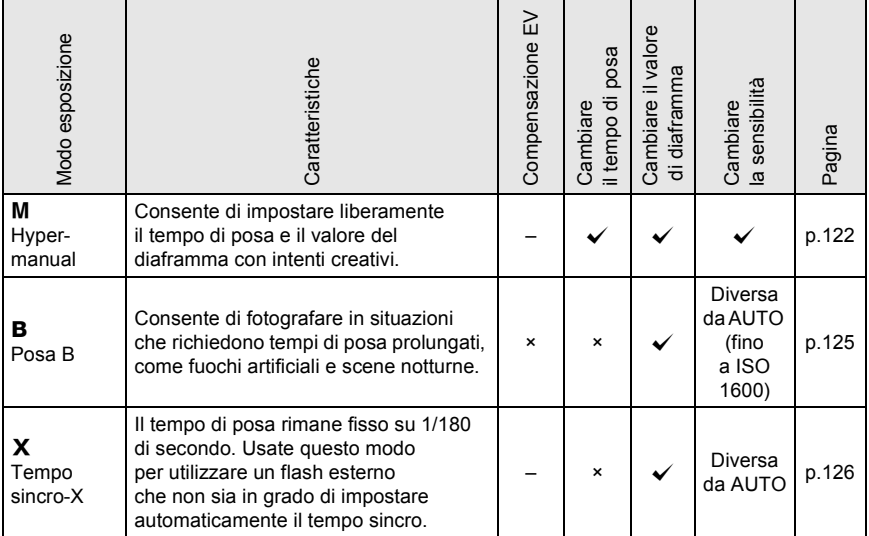

memo

Per ciascuna modalità di esposizione, è possibile impostare le funzioni associate alle due ghiere (anteriore e posteriore) e al pulsante  $\odot$ . Impostatele in [Prog. ghiera elettronica] nel menu [ $\Box$  Param. cattura 5]. [\(p.296\)](#page-296-0) È possibile verificare le funzioni delle ghiere e del pulsante  $\odot$  tramite le guide che compaiono sul monitor quando la fotocamera viene accesa o si ruota la ghiera dei modi. ([p.29](#page-29-0))

**Funzioni di ripresa** Funzioni di ripresa

# <span id="page-112-0"></span>**Riga programma**

In [Linea programma] nel menu [ $\Box$  Param. cattura 3], si può scegliere fra le curve di programma riportate di seguito. Selezionando  $[PLINEA]$  per l'impostazione del pulsante  $\odot$  nel modo P/Sv o nel modo TAv/M ([p.296\)](#page-296-0), l'esposizione è regolata in base alla curva del programma impostata.

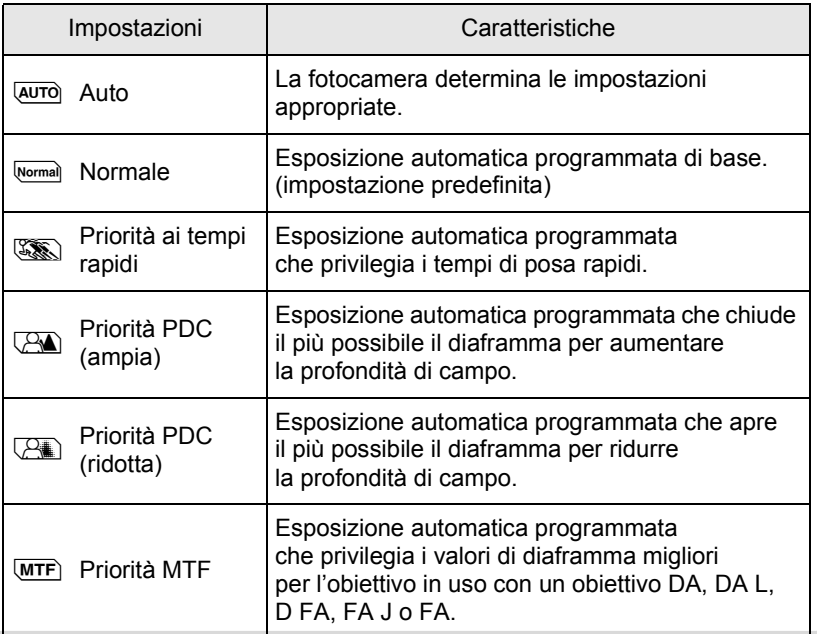

# **Uso di un obiettivo dotato di ghiera dei diaframmi**

Usando un obiettivo dotato di ghiera dei diaframmi, impostate l'apertura sulla posizione  $A$  (AUTO) tenendo premuto il relativo pulsante di blocco.

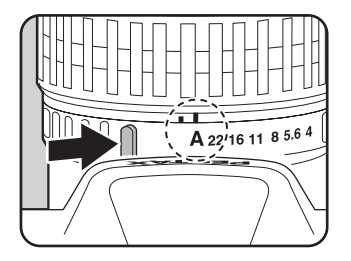

**Funzioni di ripresa**

Funzioni di ripresa

4

### <span id="page-113-0"></span>**Uso della** B **(Modalità Verde)**

Per acquisire le immagini con impostazioni completamente automatiche. Nella modalità  $\blacksquare$ , le immagini vengono riprese con le impostazioni riportate di seguito.

- Riga programma (AUTO)
- Formato file **JPEG**
- Sensibilità AUTO
- Metodo di misurazione **Lette (Misurazione multi-zona)**
- Punto AF New Diamond Diamond Diamond Diamond Diamond Diamond Diamond Diamond D
- Impost. Punti AF AUTO 11 punti AF
- Bilanciamento del bianco **AWB** (Auto)
- Immagine personalizzata Brillante
- NR alti ISO Auto
- NR con tempi lenti AUTO
- Shake Reduction  $\left(\bigcup_{k=1}^{\infty} I\right)$  (On)
- 
- 
- 
- 
- 
- Spazio colore sRGB
- 
- 
- 

Premendo il pulsante MENU in modo · , compare il menu per la Modalità Verde. Non è possibile selezionare voci che non si possono cambiare.

memo

# 1 **Regolate la ghiera dei modi su** B**.**

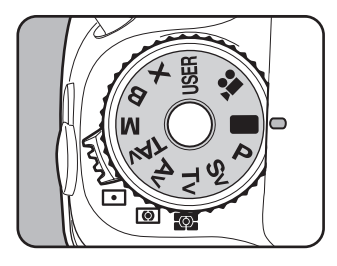

Nella modalità **B**, le seguenti funzioni non sono disponibili.

- Cambiare il tempo di posa
- Cambiare il valore del diaframma
- Compensazione EV
- Flash (Flash attivato, Sincro su tempi lenti, Compensazione esposizione)
- Scatti continui
- Modo di messa a fuoco AF.C  $(e)$  selezionato  $AF.S$ )
- Impostazione D-Range
- Correzione obiettivo
- Bracketing esposizione
- Scatto con specchio sollevato
- Esposizione multipla
- Ripresa intervallata
- Bracketing esteso
- Filtro digitale
- Ripresa HDR
- Cross Processing
- Correzione orizzonte
- Salvataggio come modo USER
- Operazioni coi pulsanti AE-L e RAW/Fx
- Personalizzazione dei pulsanti (si usano le impostazioni predefinite)
- Impostazioni del menu di personalizzazione (si usano le impostazioni predefinite)
- Nella modalità **I non** è possibile visualizzare il pannello di controllo.

#### <span id="page-114-0"></span>Uso del modo P (Hyper-program)

Imposta automaticamente il tempo di posa e il valore del diaframma per ottenere un'esposizione corretta in base alla curva del programma. Si possono anche ruotare le ghiere elettroniche (anteriore e posteriore) per cambiare il tempo di posa e il diaframma pur mantenendo l'esposizione corretta. ([p.296\)](#page-296-0)

#### **Regolate la ghiera dei modi su P.**

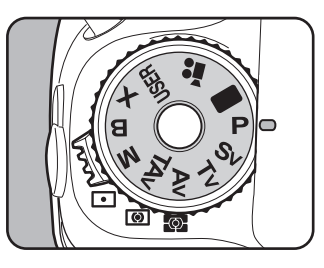

# 2 **Verificate il tempo di posa e il diaframma**

memo

Verificate le impostazioni sullo schermo di stato, nel mirino o sul pannello LCD.

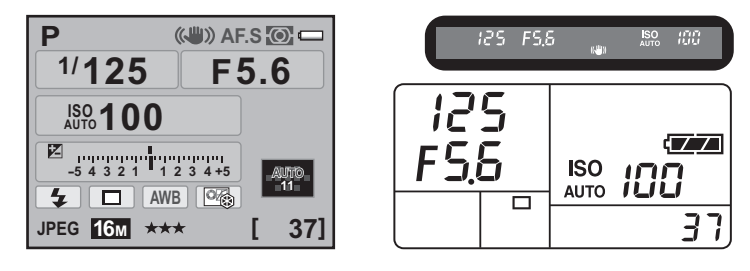

- Potete impostare la curva di programma da utilizzare in [Linea programma] nel menu [ $\Box$  Param. cattura 3]. ([p.112](#page-112-0))
- Ruotate la ghiera elettronica posteriore ( $\mathcal{B}$ ) tenendo premuto il pulsante  $\mathbb Z$ per cambiare il valore della compensazione EV. [\(p.129\)](#page-129-0)
- Può capitare che non si riesca ad ottenere un'esposizione adeguata col tempo di posa e il diaframma selezionati se la sensibilità è impostata diversamente da [AUTO] [\(p.104\)](#page-104-0).

## <span id="page-115-0"></span>**Uso del modo** K **(Priorità alle sensibilità)**

È possibile impostare la sensibilità in base alla luminosità del soggetto. Il tempo di posa e il valore di diaframma vengono impostati automaticamente in base alla sensibilità selezionata per ottenere un'esposizione corretta.

# Portate la ghiera dei modi su Sv.

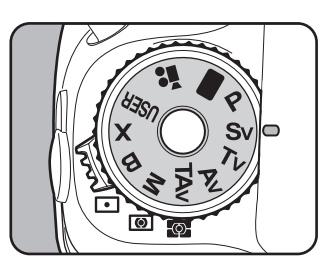

**Funzioni di ripresa**

Funzioni di ripresa

# 2 **Ruotate la ghiera elettronica posteriore (**S**) per cambiare la sensibilità.**

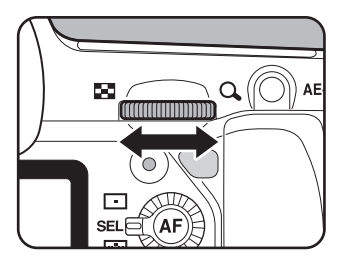

I valori impostati sono visualizzati sullo schermo di stato, nel mirino e sul pannello LCD.

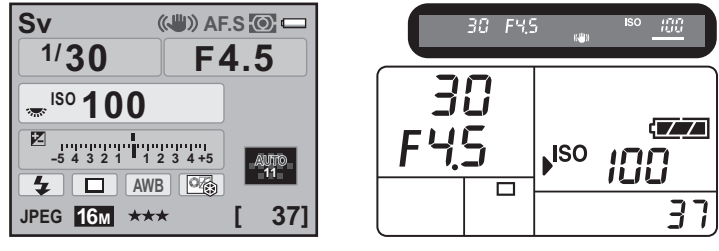

- È possibile impostare la sensibilità su un valore compreso fra ISO 100 e ISO 12800. [AUTO] non è disponibile.
- Ruotate la ghiera elettronica posteriore (S) tenendo premuto il pulsante m per cambiare il valore della compensazione EV. [\(p.129\)](#page-129-0)
- Potete impostare la sensibilità in incrementi di 1/3 EV o 1/2 EV. Impostate gli incrementi in [1. Incrementi di esposizione] nel menu [C Impos. Person. 1]. [\(p.130\)](#page-130-0)

4 Funzioni di ripresa **Funzioni di ripresa**

memo

**Funzioni di ripresa**

Funzioni di ripresa

4

# <span id="page-117-0"></span>**Uso del modo Tv (Priorità ai tempi)**

Consente di impostare il tempo di posa desiderato per esprimere il movimento dei soggetti. Fotografando un soggetto che si muove rapidamente, con un tempo di posa più veloce lo si blocca, mentre con un tempo lento se ne accentua l'impressione di movimento. Il diaframma viene adeguato automaticamente al tempo di posa per dare un'esposizione corretta.

 $\sqrt{10}$  [Effetti di diaframma e tempo di posa \(p.102\)](#page-102-0)

1 **Regolate la ghiera dei modi su Tv**.

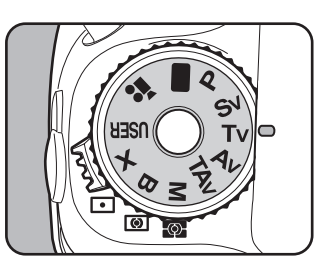

# 2 **Ruotate la ghiera elettronica anteriore (**R**) per regolare il tempo di posa.**

Il tempo di posa può essere impostato in un campo da 1/8000 a 30 secondi.

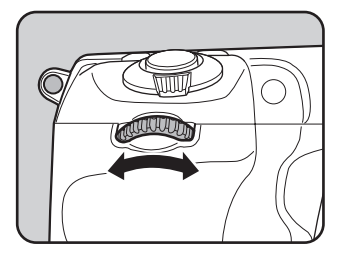

I valori impostati sono visualizzati sullo schermo di stato, nel mirino e sul pannello LCD.

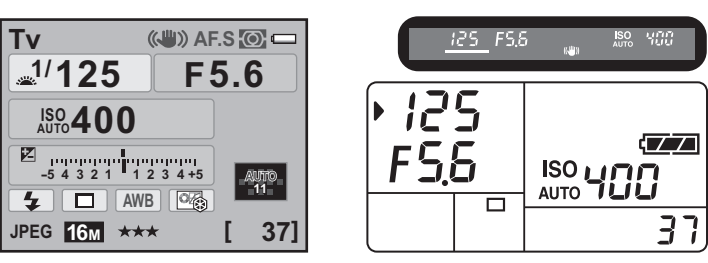

memo

- Ruotate la ghiera elettronica posteriore ( $\mathcal{R}$ ) tenendo premuto il pulsante  $\mathbb Z$ per cambiare il valore della compensazione EV. [\(p.129\)](#page-129-0)
- Si può impostare il valore del diaframma in incrementi di 1/3 EV o 1/2 EV. Impostate gli incrementi in [1. Incrementi di esposizione] nel menu [C Impos. Person. 1]. [\(p.130\)](#page-130-0)
- Può capitare che non si riesca ad ottenere un'esposizione adeguata col tempo di posa selezionato se la sensibilità è impostata diversamente da [AUTO] [\(p.104](#page-104-0)).

#### **Avvertenza esposizione**

Se il soggetto è troppo luminoso o troppo buio, il valore del diaframma lampeggia sullo schermo di stato, sul

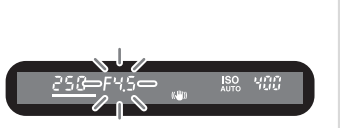

pannello LCD e nel mirino. Se il soggetto è troppo luminoso, scegliete un tempo di posa più breve; nel caso contrario impostate un tempo più lungo. Quando l'indicazione cessa di lampeggiare, l'esposizione è corretta.

Se il soggetto è troppo luminoso utilizzate un filtro grigio neutro (ND) reperibile in commercio. Se è troppo scuro usate il flash.

### <span id="page-119-0"></span>**Uso del modo Av (Priorità ai diaframmi)**

Consente di impostare il valore del diaframma per controllare la profondità di campo. La profondità di campo aumenta, rendendo nitidi anche i particolari posti davanti e dietro al soggetto, impostando valori più alti (obiettivo più chiuso) e si riduce sfuocando i particolari posti davanti e dietro al soggetto impostando valori più bassi (obiettivo più aperto). Il tempo di posa viene adeguato automaticamente al diaframma per dare un'esposizione corretta.

 $\sqrt{10}$  [Effetti di diaframma e tempo di posa \(p.102\)](#page-102-0)

1 **Impostate la ghiera dei modi su** Av.

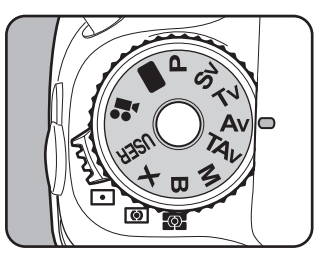

2 **Ruotate la ghiera elettronica**  posteriore ( $\sqrt{3}$ ) per regolare **il valore del diaframma.**

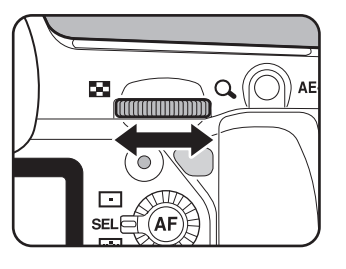

I valori impostati sono visualizzati sullo schermo di stato, nel mirino e sul pannello LCD.

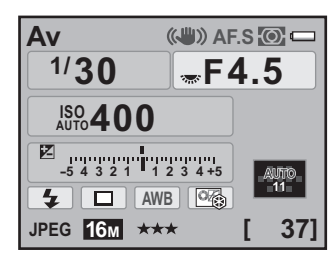

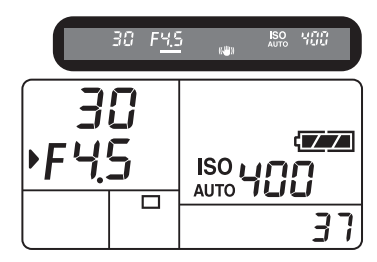

**Funzioni di ripresa**

Funzioni di ripresa

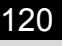

memo

- Ruotate la ghiera elettronica posteriore ( $\mathcal{R}$ ) tenendo premuto il pulsante  $\mathbb Z$ per cambiare il valore della compensazione EV. [\(p.129\)](#page-129-0)
- Potete impostare il valore del diaframma in incrementi di 1/3 EV o 1/2 EV. Impostate gli incrementi in [1. Incrementi di esposizione] nel menu  $[C$  Impos. Person. 1].  $(p.130)$
- Può capitare che non si riesca ad ottenere un'esposizione adeguata col valore di diaframma selezionato se la sensibilità è impostata diversamente da [AUTO] [\(p.104\)](#page-104-0).

#### **Avvertenza esposizione**

Se il soggetto è troppo luminoso o troppo buio, il valore del tempo di posa lampeggia sullo schermo

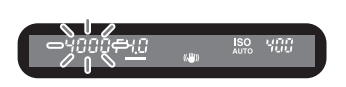

di stato, sul pannello LCD e nel mirino. Se il soggetto è troppo luminoso, chiudete il diaframma (valori più grandi); nel caso contrario aprite il diaframma (numeri più piccoli). Quando l'indicazione cessa di lampeggiare, l'esposizione è corretta.

Se il soggetto è troppo luminoso utilizzate un filtro grigio neutro (ND) reperibile in commercio. Se è troppo scuro usate il flash.

#### <span id="page-120-0"></span>**Uso del modo** L **(Priorità a tempi e diaframmi)**

È possibile impostare tanto il tempo di posa quanto il diaframma desiderato per scattare la fotografia.

Imposta automaticamente la sensibilità in modo che il tempo di posa e il valore del diaframma impostati manualmente diano un'esposizione corretta in base alla luminosità del soggetto.

#### 1 **Portate la ghiera dei modi**  su TA<sub>v</sub>.

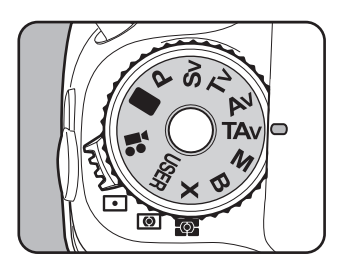

# 2 **Ruotate la ghiera elettronica anteriore (**R**) per regolare il tempo di posa.**

Il tempo di posa può essere impostato in un campo da 1/8000 a 30 secondi.

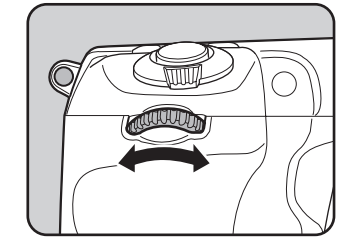

3 **Ruotate la ghiera elettronica posteriore (**S**) per regolare il valore del diaframma.**

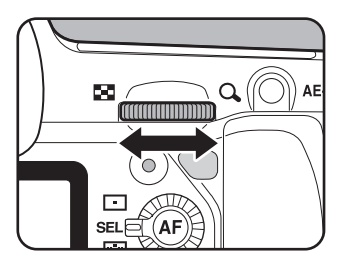

I valori impostati sono visualizzati sullo schermo di stato, nel mirino e sul pannello LCD.

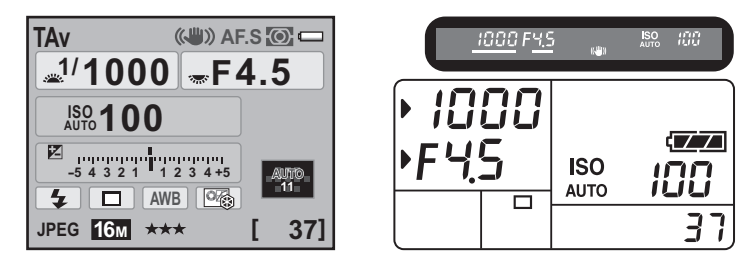

- Ruotate la ghiera elettronica posteriore ( $\sqrt{\mathbf{N}}$ ) tenendo premuto il pulsante  $\mathbb E$ per cambiare il valore della compensazione EV. [\(p.129\)](#page-129-0)
	- Potete impostare il valore del tempo di posa e del diaframma in incrementi di 1/3 EV o 1/2 EV. Impostate gli incrementi in [1. Incrementi di esposizione] nel menu [C Impos. Person. 1]. ([p.130\)](#page-130-0)
	- Nel modo TAv, la sensibilità è fissa su [AUTO].

memo

**Funzioni di ripresa**

Funzioni di ripresa

#### **Avvertenza esposizione**

Se il soggetto è troppo luminoso o troppo buio, il valore della sensibilità lampeggia sullo schermo di stato, sul

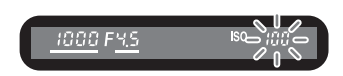

pannello LCD e nel mirino. In queste situazioni, cambiate il tempo di posa e il diaframma. Quando l'indicazione cessa di lampeggiare, l'esposizione è corretta.

Se il soggetto è troppo luminoso utilizzate un filtro grigio neutro (ND) reperibile in commercio. Se è troppo scuro usate il flash.

#### <span id="page-122-0"></span>**Uso del modo M (Hyper-manual)**

Potete impostare il tempo di posa e il diaframma, combinandoli per ottenere risultati personalizzati. È un modo pratico che consente di intervenire sia sul tempo che sul diaframma per gestire esposizioni difficili, oppure per ottenere fotografie volutamente sottoesposte (più scure) o sovraesposte (più chiare) in maniera creativa.

 $\sqrt{10}$  [Effetti di diaframma e tempo di posa \(p.102\)](#page-102-0)

#### 1 **Impostate la ghiera dei modi su M**.

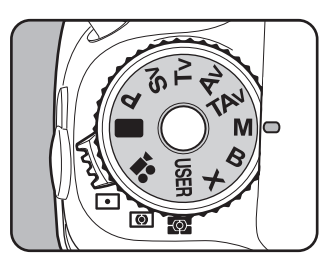

# 2 **Premete il pulsante** |**.**

Il tempo di posa e il valore del diaframma vengono cambiati automaticamente per ottenere un'esposizione corretta.

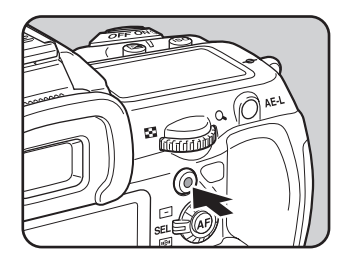

#### 3 **Ruotate la ghiera elettronica anteriore (**R**) per regolare il tempo di posa.**

Il tempo di posa può essere impostato in un campo da 1/8000 a 30 secondi.

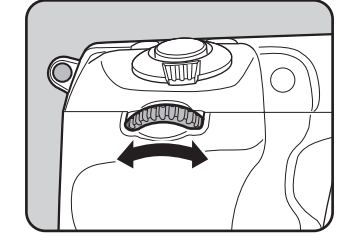

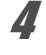

4 **Ruotate la ghiera elettronica posteriore (**S**) per regolare il valore del diaframma.**

I valori impostati sono visualizzati sullo schermo di stato, nel mirino e sul pannello LCD.

Regolando il tempo di posa o il valore del diaframma, la differenza dall'esposizione corretta (valore EV) è visualizzata in un grafico a barre. L'esposizione corretta è impostata quando  $\mathbf I$  è al centro della barra EV. Se è verso -, si ha una sottoesposizione; se è verso +, si ha una sovraesposizione. Se lo scostamento supera il campo della barra EV (±5.0), oppure se il soggetto è troppo luminoso o troppo scuro lampeggia il simbolo "+" o "-".

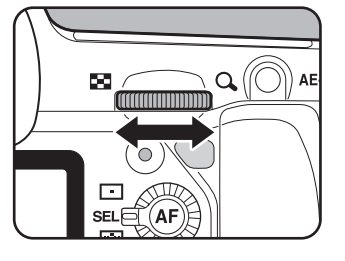

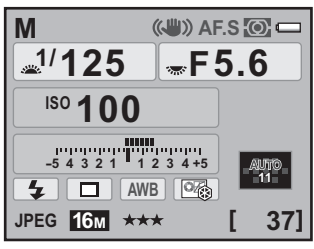

Differenza rispetto all'esposizione suggerita dall'esposimetro

123

**Funzioni di ripresa**

Funzioni di ripresa

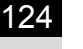

memo

• Nel modo M non è possibile impostare la sensibilità su [AUTO].

Quando la sensibilità è impostata su [AUTO] e si cambia il modo di esposizione in M, la sensibilità si porta al valore più basso impostato in "Impostazione del [campo di correzione automatica della sensibilità" \(p.105\)](#page-105-0).

- Potete impostare il valore del tempo di posa e del diaframma in incrementi di 1/3 EV o 1/2 EV. Impostate gli incrementi in [1. Incrementi di esposizione] nel menu  $\mathsf{[C}$  Impos. Person. 1]. ([p.130\)](#page-130-0)
- Quando [Livella elettronica] è impostata su  $\mathbb{F}$  (On), il grafico a barre nel mirino e sul pannello LCD visualizza l'inclinazione della fotocamera verso

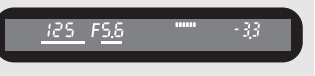

sinistra o destra. In questo caso lo scostamento dall'esposizione corretta viene visualizzato come dato numerico.

# **Combinazione con AE-L**

Quando l'esposizione viene bloccata [\(p.131](#page-131-0)) premendo il pulsante AE-L nel modo M, se si cambia il tempo di posa o il valore del diaframma, la combinazione di tempo di posa e diaframma varia mantenendo invariata l'esposizione.

Esempio: Se il tempo di posa è 1/125 sec. e il diaframma è F5,6 e queste impostazioni vengono bloccate col pulsante AE-L, il diaframma passa automaticamente a F11 se il tempo di posa viene cambiato in 1/30 sec. con la ghiera elettronica anteriore ( $\mathcal{L}_2$ ).

### <span id="page-125-0"></span>**Uso del modo B (Posa B)**

Questa impostazione è utile per fotografare scene notturne e fuochi d'artificio che richiedono esposizioni prolungate.

### 1 **Impostate la ghiera dei modi su** p**.**

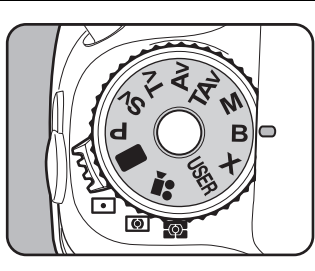

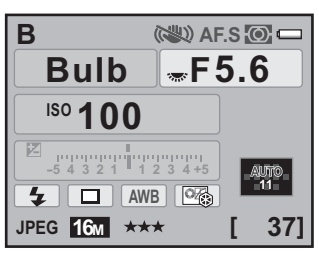

# 2 **Premete il pulsante di scatto.**

L'otturatore rimane aperto finché si tiene premuto il pulsante di scatto.

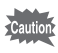

Nel modo **B** non sono disponibili le funzioni riportate di seguito.

- Compensazione EV
- Bracketing esposizione
- Scatti continui
- Ripresa intervallata
- Ripresa HDR

125

**Funzioni di ripresa**

Funzioni di ripresa

memo

- Potete impostare il valore del diaframma in incrementi di 1/3 EV o 1/2 EV. Impostate gli incrementi in [1. Incrementi di esposizione] nel menu  $[C$  Impos. Person. 1]. [\(p.130\)](#page-130-0)
- La funzione Shake Reduction viene disattivata automaticamente impostando il modo di esposizione  $B$ .
- Usate un robusto treppiede e il cavo di scatto CS-205 (opzionale) o il telecomando (opzionale) per prevenire movimenti indesiderati della fotocamera nel modo  $B$ . Collegate il cavo di scatto al relativo terminale [\(p.22\)](#page-22-0).
- Usando il telecomando nel modo, impostate se iniziare l'esposizione con una pressione del pulsante di scatto sul telecomando e fermarla con un'altra, oppure tenere aperto l'otturatore finché il pulsante di scatto sul telecomando viene tenuto premuto. Impostatelo in [19. Telecomando in posa B] nel menu  $\mathcal{C}$  Impos. Person. 2] [\(p.101\)](#page-101-0).
- $\cdot$  La sensibilità non può essere impostata su [AUTO] nel modo  $\mathbf{B}$ . Quando la sensibilità è impostata su [AUTO] e il modo di esposizione viene cambiato in **B**, la sensibilità si porta al valore più basso impostato in ["Impostazione del campo di correzione automatica della sensibilità" \(p.105\)](#page-105-0).
- Quando la modalità di esposizione è impostata su **B**, il limite superiore per la sensibilità si ferma a ISO 1600.
- Non c'è limite alla durata dell'esposizione per la posa B. Tuttavia, per i lunghi tempi di esposizione si raccomanda l'uso del kit adattatore a rete K-AC50 (opzionale), dato che la batteria deve fornire energia per tutto il tempo di apertura dell'otturatore. ([p.59](#page-59-0))

# <span id="page-126-0"></span>**Uso del modo** M **(Tempo sincro flash X)**

Il tempo di posa rimane fisso su 1/180 di secondo. Usate questo modo per utilizzare un flash esterno che non sia in grado di impostare automaticamente il tempo sincro.

# 1 **Portate la ghiera dei modi su** M**.**

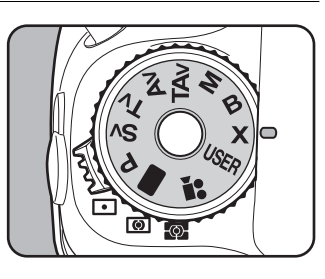

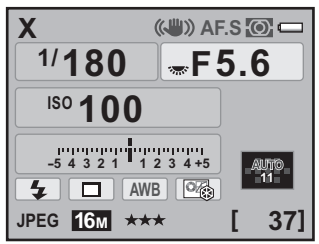

nemo

- Ruotate la ghiera elettronica posteriore ( $\mathcal{R}$ ) per regolare il valore del diaframma.
- $\cdot$  Premete il pulsante  $\odot$  per mantenere il tempo di posa di 1/180 di secondo e regolare automaticamente il valore del diaframma.
- La sensibilità non può essere impostata su [AUTO] nel modo  $\bm{X}$ . Quando la sensibilità è impostata su [AUTO] e il modo di esposizione viene cambiato in  $X$ , la sensibilità si porta al valore più basso impostato in ["Impostazione del campo di correzione automatica della sensibilità" \(p.105\)](#page-105-0).

# **Scelta del metodo di misurazione esposimetrica**

<sup>4</sup> Scegliete l'area del mirino su cui misurare la luminosità della scena per determinare l'esposizione. Sono disponibili i seguenti tre metodi. L'impostazione predefinita è  $\blacksquare$  (Misurazione multi-zona).

#### 1 **Ruotate il selettore del metodo di misurazione.**

Il metodo di misurazione impostato viene visualizzato sullo schermo di stato e nel mirino.

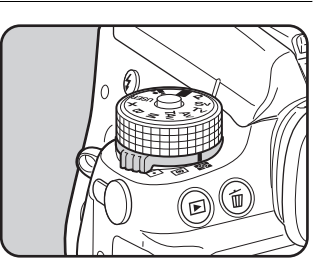

#### L **Misurazione multi-zona**

La scena inquadrata nel mirino viene suddivisa in 77 zone. Questo modo determina automaticamente il livello luminoso di ogni porzione, per regolare l'esposizione tenendo conto anche di situazioni di controluce.

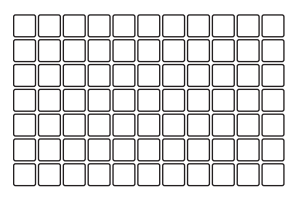

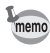

Con un obiettivo diverso da DA, DA L, D FA, FA J, FA, F o A, oppure impostando la ghiera dei diaframmi su una posizione diversa da  $\bf{A}$  (Auto), viene impostata automaticamente la misurazione ponderata al centro anche selezionando quella multi-zona. (L'utilizzo di questa posizione della ghiera è consentito solo se la voce [27. Uso ghiera apertura] ([p.355\)](#page-355-0) nel menu [C Impos. Person. 4] è impostata su [Consentito].)

**Funzioni di ripresa**

Funzioni di ripresa

# **Collegare l'esposizione e il punto AF durante la misurazione multi-zona**

In  $[6.$  Collega AE al punto AF] del menu  $[C]$  Impos. Person. 1] ([p.100\)](#page-100-1), potete collegare l'esposizione e il punto AF nell'area di messa a fuoco durante la misurazione multi-zona.

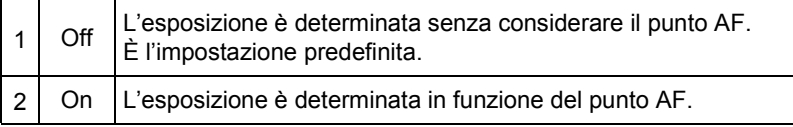

#### 4  $\bullet$  **Misurazione ponderata al centro**

La misurazione dà una certa prevalenza all'area centrale inquadrata dal mirino. Usate questo tipo di misurazione quando volete compensare l'esposizione in base all'esperienza invece di lasciarlo fare alla fotocamera. Il diagramma mostra come la sensibilità cresca verso il centro. Questo modo non compensa automaticamente situazioni di controluce.

#### $\bullet$  **Misurazione Spot**

La luminosità è misurata solo entro un'area limitata al centro del mirino. Potete usare questo metodo in combinazione col blocco AE ([p.131\)](#page-131-0) quando il soggetto è molto piccolo ed è difficile ottenere un'esposizione corretta.

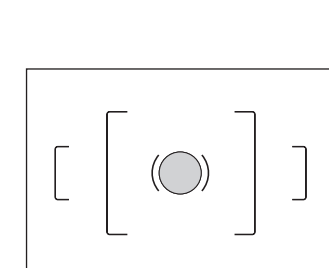

# <span id="page-128-0"></span>**Impostazione del tempo di lettura esposimetrica**

È possibile impostare la durata della misurazione esposimetrica su [10 sec.] (impostazione predefinita), [3 sec.] o [30 sec.] in [4. Durata della lettura esposimetrica] nel menu  $\mathsf{[C}$  Impos. Person. 1] [\(p.100](#page-100-2)).

# <span id="page-129-0"></span>**Regolazione dell'esposizione**

Questa funzione consente di sovraesporre (schiarire) o sottoesporre (scurire) deliberatamente l'immagine.

Gli incrementi di esposizione si possono selezionare fra 1/3 EV e 1/2 EV in  $[1.$  Incrementi di esposizione] nel menu  $[C]$  Impos. Person. 1]. È possibile regolare il valore della compensazione EV da -5 a +5 (EV).

# 1 **Ruotate la ghiera elettronica posteriore (**S**) tenendo premuto il pulsante**  $\mathbb{Z}$ **.**

L'esposizione viene regolata.

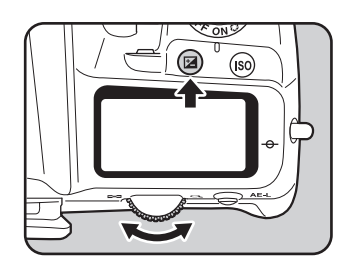

Quando è inserita una compensazione, il simbolo  $\mathbb Z$  viene visualizzato sullo schermo di stato, nel mirino e sul pannello LCD.

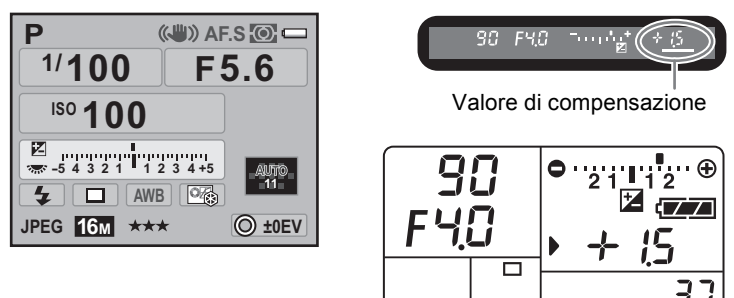

Premete il pulsante  $\mathbb Z$  per verificare il valore della compensazione dopo la regolazione.

Premete il pulsante  $\odot$  per ripristinare a 0.0 il valore della compensazione.

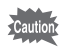

La compensazione dell'esposizione EV non è disponibile quando il modo di esposizione è impostato su  $\blacksquare$  (Verde) o **B** (Posa B).

memo

- Il valore della compensazione può essere cambiato anche premendo il pulsante  $\mathbb Z$  una volta, lasciando il pulsante e ruotando la ghiera elettronica posteriore ( $\sqrt{3}$ ). In questo caso, la compensazione EV viene fissata premendo di nuovo il pulsante  $\Xi$  o trascorsa la durata della lettura esposimetrica [\(p.128\)](#page-128-0).
	- Il valore della compensazione EV non viene annullato spegnendo la fotocamera o passando ad un qualunque altro modo di esposizione.

#### **Compensazione EV per i modi M e X.**

Ad esempio, se la compensazione EV è impostata su +1.5 per i modi  $M$  (Hyper-manual) e  $X$  (Tempo sincro-x flash), la barra EV mostra una sottoesposizione di 1,5 EV. Impostando l'esposizione in modo che *I* si trovi al centro della barra EV, l'immagine sarà ripresa con la compensazione desiderata.

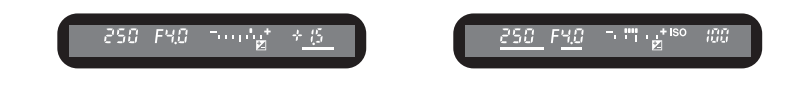

#### <span id="page-130-0"></span>**Per cambiare gli incrementi dell'esposizione**

Potete impostare gli incrementi per la compensazione EV su 1/3 EV o 1/2 EV alla voce [1. Incrementi di esposizione] nel menu  $\mathsf{[C}$  Impos. Person. 1 $\mathsf{[p.100)}$ .

**1. Incrementi di esposizione 1 Incrementi di 1/3 EV 2 Incrementi di 1/2 EV**

**Intervalli compens. esposizione impostati a 1/3 EV**

**MENU OK OK Annulla**

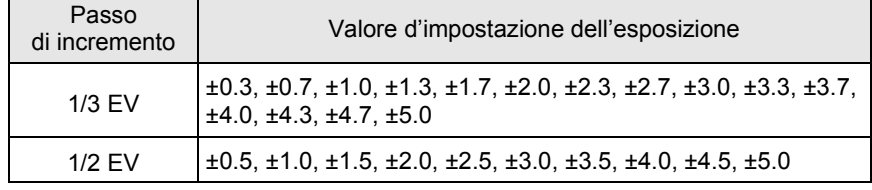

**Funzioni di ripresa**

Funzioni di ripresa

4

# <span id="page-131-0"></span>**Blocco dell'esposizione prima dello scatto (Blocco AE)**

Il blocco AE è una funzione che blocca l'esposizione prima di fotografare. Usatelo quando il soggetto è troppo piccolo o in controluce e risulterebbe difficile ottenere un'esposizione corretta.

#### 1 **Impostate l'esposizione e premete il pulsante AE-L.**

La fotocamera blocca l'esposizione (luminosità del soggetto) in quel dato istante.

Il simbolo  $\ast$  compare sullo schermo di stato e nel mirino per indicare l'attivazione del blocco AE.

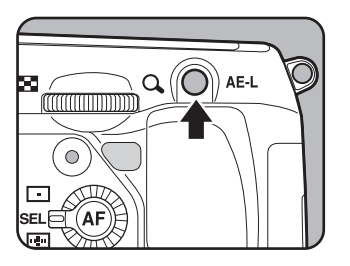

- L'esposizione rimane bloccata finché si tiene premuto il pulsante AE-L o si tiene premuto a metà corsa il pulsante di scatto. L'esposizione rimane bloccata per un tempo doppio rispetto al tempo impostato per la normale lettura esposimetrica [\(p.128\)](#page-128-0) anche se viene rilasciato il pulsante  $AE-L$ .
- Premendo il pulsante  $AE-L$  viene emesso un segnale acustico, disattivabile. [\(p.302\)](#page-302-0)
- Il blocco AE non è disponibile nei modi  $\blacksquare$  (Verde), **B** (Posa B) o **X** (Tempo sincro-X flash).
- Il blocco AE viene annullato eseguendo una delle operazioni riportate di seguito.
	- premendo di nuovo il pulsante AE-L
	- premendo il pulsante  $\blacksquare$ , il pulsante MENU o il pulsante INFO
	- spostando la ghiera dei modi
	- cambiando l'obiettivo
	- portando la ghiera di un obiettivo dotato di posizione  $\bf{A}$  (Auto) in posizione diversa da  $A$
- Con uno zoom la cui apertura massima vari in funzione della focale, la combinazione di tempo e apertura cambia in base alla posizione di zoom anche col blocco AE inserito. Questo per fare in modo che l'esposizione non vari, eseguendo così la foto al livello di luminosità impostato attivando il blocco AE.
- L'esposizione può essere bloccata anche insieme all'autofocus. Impostate la voce [5. AE-L con AF bloccato] nel menu [C Impos. Person. 1]. [\(p.143\)](#page-143-0)

#### **Come cambiare automaticamente l'esposizione in fase di ripresa**

Il bracketing automatico è una funzione per fotografare in sequenza variando automaticamente l'esposizione in sottoesposizione e sovraesposizione. Con la pressione del pulsante di scatto, si eseguono 2, 3 o 5 scatti. Consultate ["Fotografare variando le impostazioni \(Bracketing automatico\)" \(p.169\).](#page-169-0)

# **Messa a fuoco**

È possibile mettere a fuoco coi seguenti metodi.

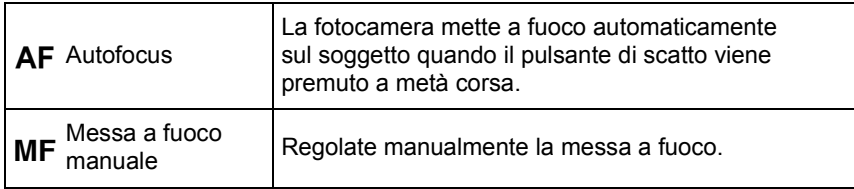

# **Uso dell'Autofocus**

 $\dot{E}$  anche possibile scegliere la modalità autofocus tra **AF.S** (AF singolo) nel quale premendo a metà corsa il pulsante di scatto la messa a fuoco viene effettuata sul soggetto e poi bloccata, oppure AF.C (AF continuo) nel quale un soggetto in movimento viene tenuto a fuoco grazie a continue regolazioni finché il pulsante di scatto viene tenuto premuto a metà corsa. La posizione impostata in fabbrica è  $AF.S.$ 

1 **Portate il selettore della messa**   $a$  fuoco su  $A$ **E**.S  $\circ$  **C**.

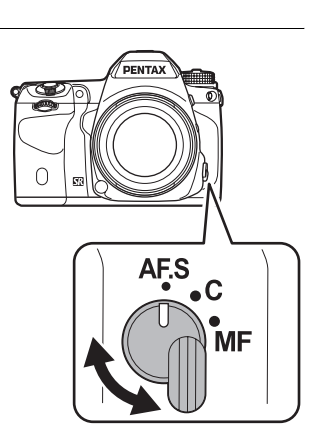

**Funzioni di ripresa**

Funzioni di ripresa

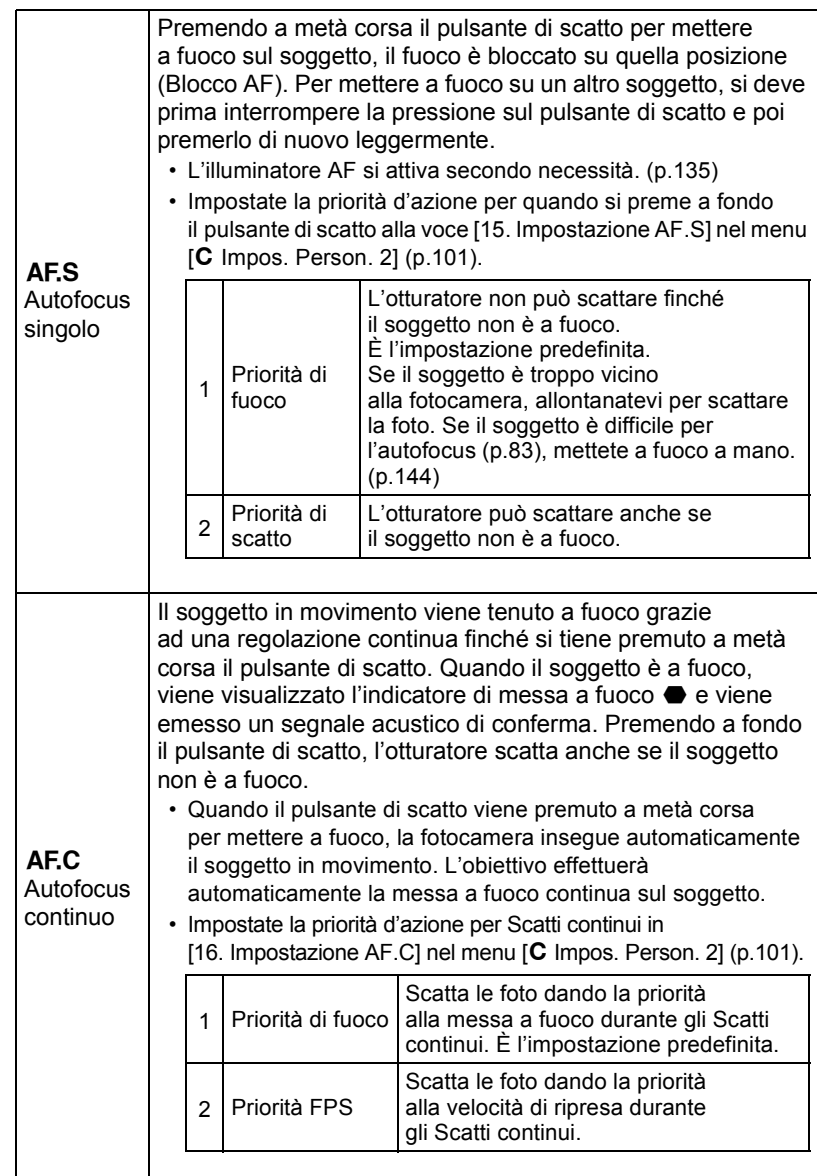

**Funzioni di ripresa**

Funzioni di ripresa

4

# 2 **Inquadrate attraverso il mirino e premete a metà corsa il pulsante di scatto.**

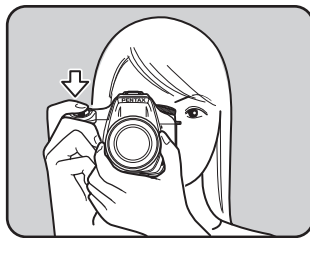

Quando il soggetto è a fuoco, l'indicatore di messa a fuoco [<sup>1</sup>] si accende nel mirino e la fotocamera emette un segnale acustico. Se l'indicatore lampeggia, il soggetto non è a fuoco. 1[Soggetti difficili per l'autofocus \(p.83\)](#page-83-0)

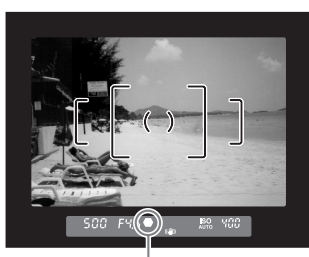

Indicatore di messa a fuoco

# **Illuminatore AF**

<span id="page-135-0"></span>È possibile impostare se usare o meno l'illuminatore AF nel modo **AF.S** in [17. Illuminatore AF] nel menu  $\mathbf{C}$  Impos. Person. 2] ([p.101\)](#page-101-3).

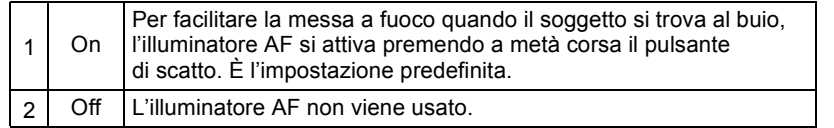

#### Uso del pulsante AF per mettere a fuoco il soggetto

Si può impostare la fotocamera affinché effettui la messa a fuoco premendo il pulsante  $AF$ .

- 1 **Selezionate [Personalizza comandi] nel menu [**A **Param. cattura 5] e premete il selettore a 4-vie (**5**).** Compare la schermata [Personalizza comandi].
- **2** Utilizzate il selettore a 4-vie (▲▼) per selezionare **[Pulsante AF], quindi premete il selettore a 4-vie (**5**).** Compare la schermata [Pulsante AF].

# 3 **Premete il selettore a 4-vie (**5**), quindi utilizzate il selettore a 4-vie (**23**) per selezionare [Abilita AF].**

**Pulsante AF**

**Abilita AF Annulla AF**

**AF eseguito premendo il pulsante AF**

**MENU Annulla OK OK**

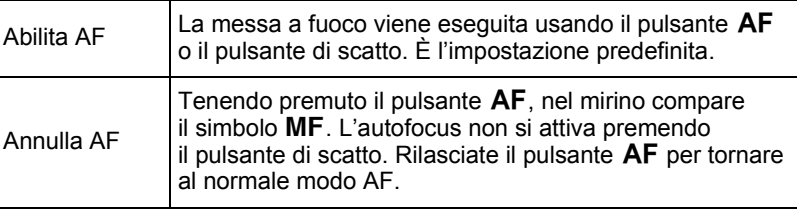

**Funzioni di ripresa** Funzioni di ripresa

# 4 **Premete il pulsante** 4**.**

# **5** Premete tre volte il pulsante MENU.

La fotocamera è pronta alla ripresa.

# **6** Premete il pulsante AF mentre **guardate nel mirino.**

L'autofocus si attiva.

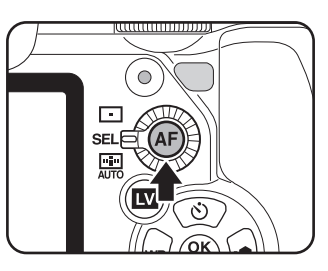

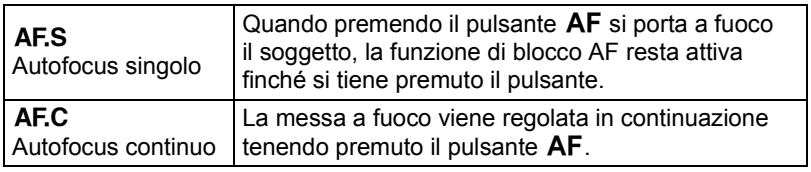

## 7 **Premete il pulsante di scatto.**

Quando la funzione [Abilita AF] è assegnata alla voce [P. scatto premuto a metà] di [Personalizza comandi], premete il pulsante di scatto mentre tenete premuto il pulsante  $AF$ .

La ripresa viene eseguita.

# **Regolazione AF fine**

È possibile regolare la posizione AF.

- **Usate l'opzione [Regolazione AF fine] soltanto se strettamente necessario. Nell'effettuare la regolazione AF occorre prestare la massima attenzione, per evitare di ottenere immagini sfuocate.**
	- Qualunque movimento della fotocamera durante gli scatti di prova potrebbe rendere difficile una corretta taratura del fuoco. Usate sempre un treppiede per effettuare gli scatti di prova.
- 

#### 1 **Selezionate [26. Regolazione AF fine] nel menu [**A **Impos. Person. 4] e premete il selettore a 4-vie (**5**).**

# **2** Utilizzate il selettore a 4-vie (▲ ▼) per selezionare [On], **quindi premete il selettore a 4-vie (**5**).**

Compare la schermata [26. Regolazione AF fine].

#### 3 **Utilizzate il selettore a 4-vie (**23**) per selezionare [Applica a tutti] o [Applica a uno].**

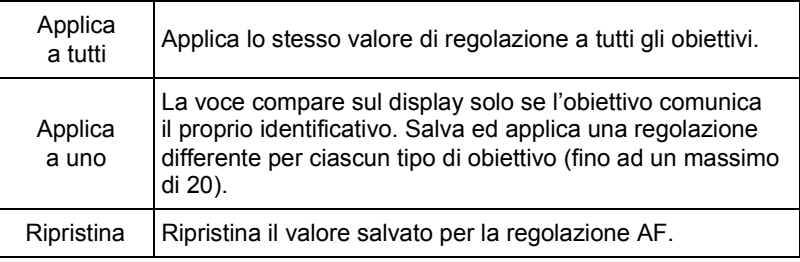

4 Funzioni di ripresa **Funzioni di ripresa**

4 **Premete il selettore a 4-vie (**5**) e regolate il valore con la ghiera elettronica posteriore (**S**) o il selettore a 4-vie (**45**).**

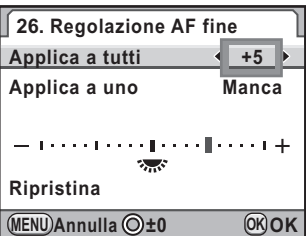

#### **Operazioni consentite**

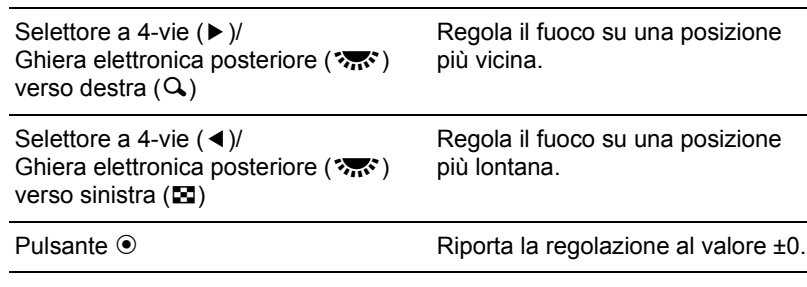

# *J* Premete il pulsante OK.

Il valore di regolazione viene salvato.

# *f* Premete tre volte il pulsante MENU.

La fotocamera ritorna in modalità di Ripresa.

# 7 **Effettuate uno scatto di prova.**

È più facile controllare la precisione della messa a fuoco ingrandendo l'immagine con l'anteprima digitale ([p.150](#page-150-0)) o con Live View ([p.178\)](#page-178-0).

Anche se è già presente una regolazione effettuata con l'opzione [Applica a uno], premendo il pulsante  $OK$  con [Applica a tutti] selezionato al punto 3, il valore [Applica a tutti] sarà usato al posto di quello [Applica a uno].

memo

**Funzioni di ripresa**

Funzioni di ripresa

4

# **Selezione dell'area di messa a fuoco (Punto AF)**

Scegliete l'area sulla quale effettuare la messa a fuoco. L'impostazione predefinita in fabbrica è  $\frac{150}{4000}$  (Auto). Uno o più punti AF selezionati si illuminano in rosso nel mirino (Sovrapponi area AF).

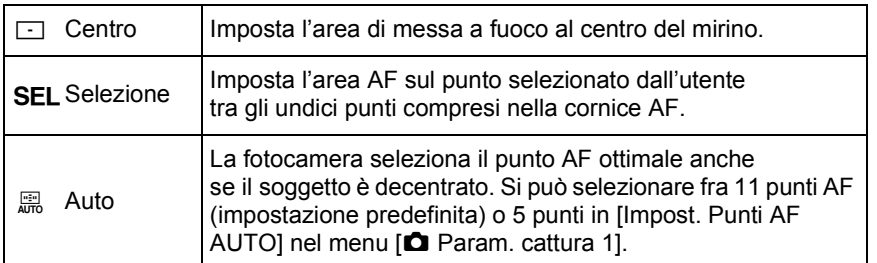

# 1 **Ruotate il selettore del punto AF.**

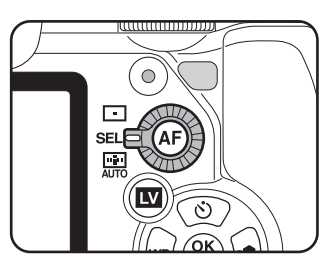

memo

- Il punto o i punti AF non vengono illuminati in rosso nel mirino se è stato selezionato [Off] per la voce [14. Sovrapponi area AF] nel menu [C Impos. Person. 2] ([p.100](#page-100-4)).
- Usando obiettivi diversi da DA, DA L, D FA, FA J, FA o F, l'area AF rimane fissa su  $\Box$ , indipendentemente da questa impostazione. [\(p.353\)](#page-353-0)

# **Impostazione della posizione di messa a fuoco nel mirino**

## 1 **Portate la ghiera di selezione**  del punto AF su SEL.

V appare nel mirino e il punto AF può essere cambiato.

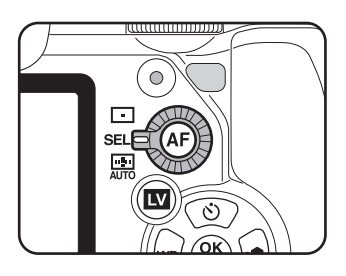

2 **Guardate nel mirino per verificare la posizione del soggetto.**

Funzioni di ripresa **Funzioni di ripresa**

4

3 **Utilizzate il selettore a 4-vie (**2345**) per cambiare il punto AF.**

> Il punto AF selezionato viene visualizzato sullo schermo di stato.

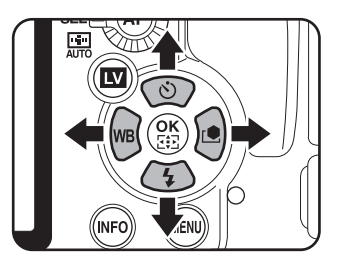

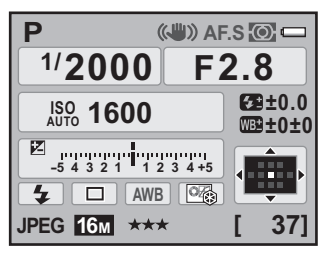

#### **Operazioni disponibili**

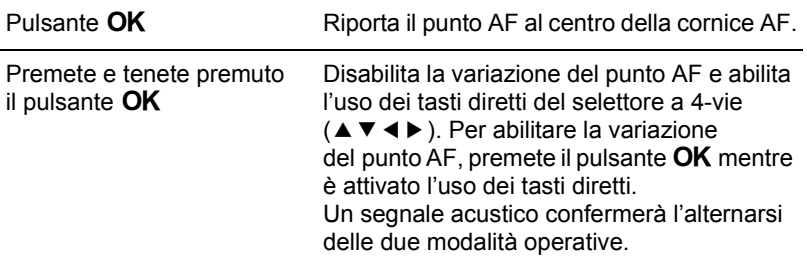

Il punto o i punti AF si illuminano in rosso nel mirino (Sovrapponi area AF) in modo da poterne verificare la posizione e cambiarla se necessario.

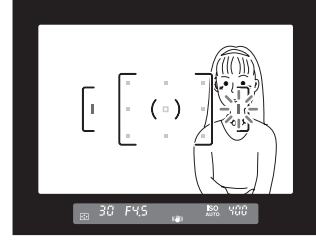

- La nuova posizione del punto AF resta memorizzata anche spegnendo la fotocamera o commutando l'area AF su  $\square$  o  $\blacksquare$ .
- Il simbolo  $\odot$  appare nel mirino quando si può cambiare il punto AF.
- Eseguendo una delle seguenti operazioni, il cambiamento del punto AF (al punto 3) viene annullato.
	- spegnendo la fotocamera
	- spostando la ghiera dei modi
	- ruotando il selettore del punto AF
	- premendo il pulsante  $\blacktriangleright$ , il pulsante **MENU**, il pulsante **INFO** o il pulsante  $\blacksquare$

# **Per bloccare la messa a fuoco (Blocco AF)**

Se il soggetto principale non corrisponde ad un'area di messa a fuoco, non si può avere una corretta messa a fuoco automatica. In tal caso, mettete a fuoco il soggetto puntandovi un'area di messa a fuoco su quella posizione, bloccate la messa a fuoco (Blocco AF) ed infine ricomponete l'inquadratura.

memo

#### Impostate il selettore della messa a fuoco su AF.S.

2 **Componete l'immagine nel mirino.**

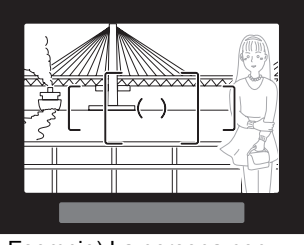

Esempio) La persona non è a fuoco, mentre lo sfondo è a fuoco e quindi nitido.

4 Funzioni di ripresa **Funzioni di ripresa**

# 3 **Puntate un'area AF attiva (es. l'area centrale) sul soggetto e premete a metà corsa il pulsante di scatto.**

Quando il soggetto è a fuoco, l'indicatore di messa a fuoco [<sup>1</sup>] si accende nel mirino e la fotocamera emette un segnale acustico. Se l'indicatore lampeggia, il soggetto non è a fuoco.

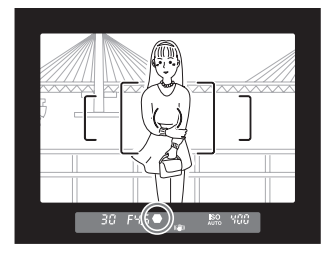

#### 4 **Bloccate la messa a fuoco.**

La messa a fuoco rimarrà memorizzata finché si tiene premuto il pulsante di scatto a metà corsa.

# 5 **Ricomponete l'inquadratura mantenendo il pulsante di scatto premuto a metà corsa.**

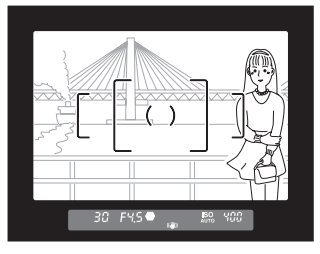

• La messa a fuoco è bloccata finché l'indicatore [<sup>1</sup>] è visualizzato.

- Spostando la ghiera dello zoom mentre è in funzione il blocco AF, il soggetto potrebbe non risultare più a fuoco.
- Il segnale acustico di messa a fuoco può essere disattivato. ([p.302](#page-302-0))

memo

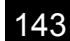

# <span id="page-143-0"></span>**Per bloccare l'esposizione insieme al blocco dell'autofocus**

Impostate [5. AE-L con AF bloccato] nel menu  $\overline{C}$  Impos. Person. 1] [\(p.100](#page-100-5)) per bloccare l'esposizione insieme alla messa a fuoco.

**5. AE-L con AF bloccato 1 Off 2 On**

**MENU OK Annulla AE bloccato simultaneamente con la messa a fuoco bloccata OK**

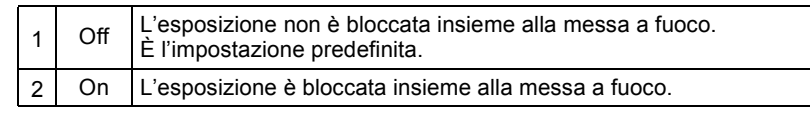
# **Regolazione manuale della messa a fuoco (Messa a fuoco manuale)**

Regolando manualmente la messa a fuoco, ci si può aiutare con l'indicatore di messa a fuoco oppure si può usare il campo smerigliato nel mirino.

### **Uso dell'indicatore di messa a fuoco**

Quando il soggetto è a fuoco, l'indicatore di messa a fuoco  $\blacksquare$  si accende anche con la messa a fuoco manuale.

È possibile regolare manualmente la messa a fuoco usando l'indicatore di messa a fuoco  $\bullet$ .

### 1 **Impostate il selettore della messa**   $\overline{a}$  fuoco su  $\overline{MF}$ .

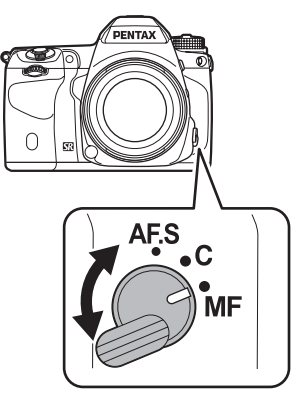

2 **Guardate attraverso il mirino, premete a metà corsa il pulsante di scatto e ruotate la ghiera di messa fuoco sull'obiettivo.**

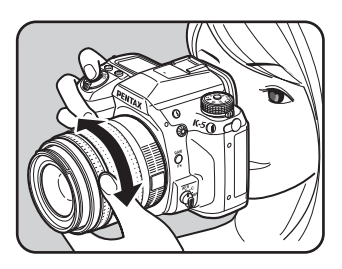

Quando il soggetto è a fuoco, l'indicatore di messa a fuoco  $\bullet$ si accende nel mirino e la fotocamera emette un segnale acustico.

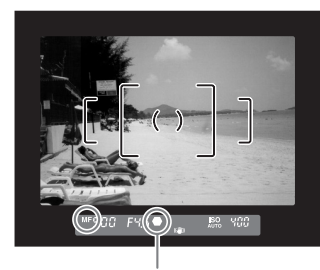

Indicatore di messa a fuoco

- Se il soggetto risulta difficile da mettere a fuoco ([p.83](#page-83-0)) e l'indicatore di messa a fuoco non si attiva, usate lo schermo smerigliato nel mirino per mettere a fuoco a mano.
	- Il segnale acustico di messa a fuoco può essere disattivato. ([p.302](#page-302-0))

### **Uso del campo smerigliato nel mirino**

memo

È possibile mettere a fuoco manualmente, valutando la nitidezza del soggetto sulla superficie smerigliata dello schermo di visione.

1 **Impostate il selettore della messa a fuoco su** \**.**

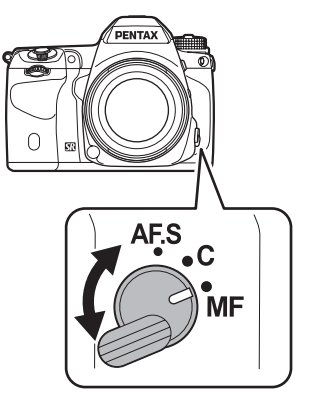

2 **Guardate attraverso il mirino e ruotate la ghiera di messa fuoco fino a vedere il soggetto ben nitido nel mirino.**

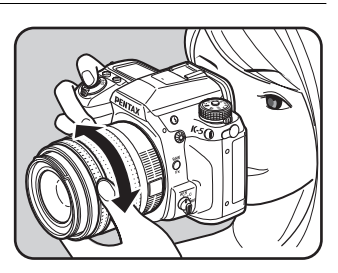

4 Funzioni di ripresa **Funzioni di ripresa**

### **Fotografare nella modalità Catch-in focus**

Impostando su [On] la voce [25. Catch-in focus] nel menu [C Impos. Person. 4] [\(p.101](#page-101-0)), se il modo di messa a fuoco è impostato su AF.S e si usa un tipo di obiettivo tra quelli riportati di seguito, è abilitata la ripresa in modalità Catch-in focus, nella quale l'otturatore scatta automaticamente quando il soggetto si trova a fuoco.

- Obiettivo con messa a fuoco manuale
- Obiettivo DA o FA che prevede la selezione tra  $AF e MF$ . Prima della ripresa il selettore sull'obiettivo deve essere impostato su MF.

#### **Come effettuare la ripresa**

- 1 Montate un obiettivo idoneo sulla fotocamera.
- 2 Impostate il selettore della messa a fuoco su AF.S.
- 3 Impostate la messa a fuoco su una posizione di passaggio del soggetto.
- 4 Premete a fondo il pulsante di scatto. L'otturatore scatta automaticamente quando il soggetto si trova a fuoco nella posizione impostata.

# **Verifica di composizione, esposizione e messa a fuoco prima dello scatto (Anteprima)**

È possibile usare la funzione di anteprima per verificare la profondità di campo, la composizione, l'esposizione e la messa a fuoco prima di scattare la foto.

Sono previsti due metodi di anteprima.

memo

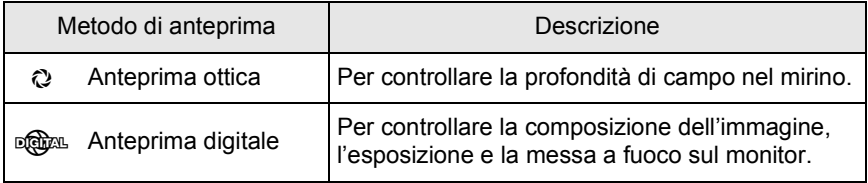

Si può anche usare la funzione Live View per visualizzare un'immagine in tempo reale sul monitor, cambiare le impostazioni di ripresa e verificare gli effetti sull'immagine ingrandita. Per maggiori dettagli consultate [p.178](#page-178-0).

# **Per selezionare il metodo di anteprima**

Scegliete se usare l'anteprima ottica o l'anteprima digitale quando l'interruttore generale viene portato in posizione di anteprima  $(\mathbb{Q})$ . L'impostazione predefinita è Anteprima ottica.

### 1 **Selezionate [Personalizza comandi] nel menu [**A **Param. cattura 5] e premete il selettore a 4-vie (**5**).**

Compare la schermata [Personalizza comandi].

**2** Utilizzate il selettore a 4-vie (▲▼) per selezionare **[Selettore anteprima], quindi premete il selettore a 4-vie (**5**).**

Compare la schermata [Selettore anteprima].

147

**Funzioni di ripresa**

Funzioni di ripresa

3 **Premete il selettore a 4-vie (**5**), quindi utilizzate il selettore a 4-vie (**23**) per selezionare [Anteprima ottica] o [Anteprima digitale].**

#### **Selettore anteprima Anteprima ottica**

**Anteprima digitale**

**Verifica della profondità di campo nel mirino**

**MENU Annulla OK OK**

### **Premete il pulsante OK.**

# **5** Premete tre volte il pulsante MENU.

La fotocamera è pronta alla ripresa.

- Fotografando con ripresa intervallata, esposizione multipla o Live View, si usa l'anteprima ottica, indipendentemente dall'impostazione.
- $\cdot$  L'anteprima digitale può anche essere assegnata al pulsante  $RAW/Fx$ . Assegnando l'anteprima ottica al selettore di anteprima e l'anteprima digitale al pulsante RAW/Fx, si possono utilizzare facilmente entrambe le funzioni. Consultate [p.300](#page-300-0) per assegnare una funzione al pulsante RAW/Fx.

### **Impostazione della visualizzazione per l'anteprima digitale**

Per l'anteprima digitale, è possibile impostare se visualizzare l'istogramma e l'avviso di area chiara/scura, oltre all'ingrandimento delle immagini.

1 **Selezionate [Anteprima digitale] nel menu [**A **Param. cattura 5], quindi premete il selettore a 4-vie (**5**).**

Compare la schermata [Anteprima digitale].

**2** Utilizzate il selettore a 4-vie ( $\blacktriangle$   $\blacktriangledown$ ) **per selezionare [Istogramma], [Area chiara/scura] o [Ingrandisci in revisione].**

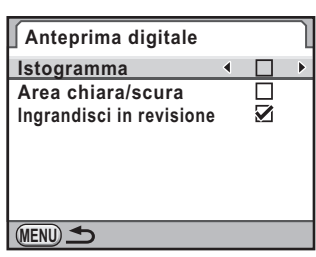

memo

**Funzioni di ripresa**

Funzioni di ripresa

4

- **Utilizzate il selettore a 4-vie (◀▶) per selezionare Ø oppure**  $\Box$ .
- **Premete due volte il pulsante MENU.**

# **Visualizzazione dell'anteprima ottica**

1 **Inquadrate il soggetto nel mirino all'interno della cornice autofocus e premete a metà corsa il pulsante di scatto per effettuare la messa a fuoco.**

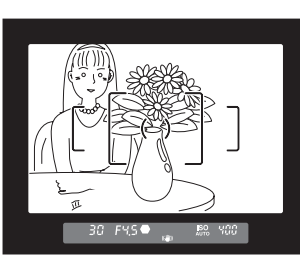

### 2 **Portate l'interruttore generale su** | **mentre guardate nel mirino.**

Potete verificare la profondità di campo nel mirino tenendo premuto l'interruttore generale in posizione  $\mathbb{Q}$ .

In questa fase, il mirino non mostra dati di ripresa e non è possibile scattare fotografie.

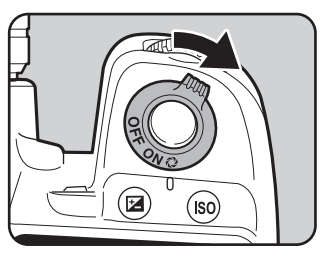

# 3 **Lasciate andare l'interruttore generale.**

Si esce dall'anteprima ottica e la fotocamera è pronta alla ripresa.

# **Visualizzazione dell'anteprima digitale**

1 **Mettete a fuoco, quindi componete l'immagine nel mirino e portate l'interruttore generale su** |**.**

Quando l'anteprima digitale è assegnata al pulsante RAW/Fx, premete il pulsante RAW/Fx.

Durante l'anteprima, l'icona ( $\odot$ ) viene visualizzata sul monitor e si può controllare la composizione, l'esposizione e la messa a fuoco.

#### **Operazioni consentite**

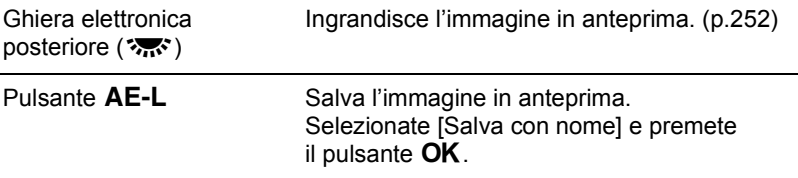

### 2 **Premete a metà corsa il pulsante di scatto.**

Si esce dall'anteprima digitale e l'autofocus può operare.

La durata massima per la visualizzazione dell'anteprima digitale è di 60 secondi.

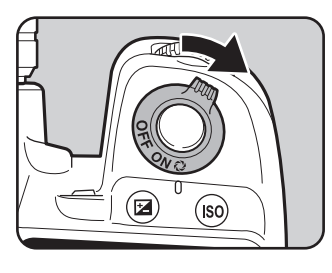

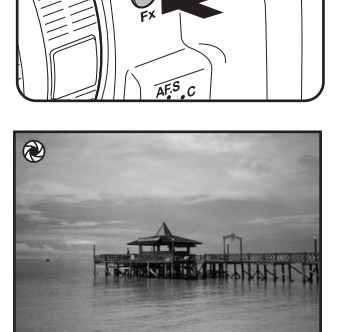

**AE.L**

memo

**Uso della funzione antivibrazioni Shake Reduction per prevenire gli effetti del movimento della fotocamera**

## **Uso della funzione antivibrazioni Shake Reduction**

La funzione antivibrazioni Shake Reduction riduce il tremolio della fotocamera che si può avere al momento dello scatto. Questo risulta utile per fotografare in quelle situazioni nelle quali si rischia di avere foto mosse. La funzione Shake Reduction mette al riparo la fotocamera dai movimenti dannosi fino a tempi di posa più lenti di circa 4 stop. La funzione antivibrazioni Shake Reduction è ideale nelle seguenti condizioni di ripresa.

- Fotografando in ambienti poco illuminati, come in interni, di notte, con cielo coperto o in zone d'ombra
- Fotografando con teleobiettivi

Immagine mossa

Immagine scattata con la funzione Shake Reduction

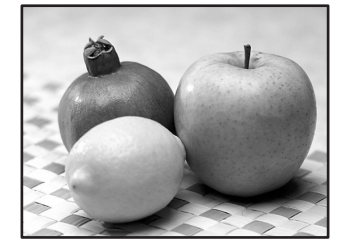

La funzione Shake Reduction è utile per ridurre il movimento orizzontale e verticale della fotocamera o per livellare l'immagine.

4 Funzioni di ripresa **Funzioni di ripresa**

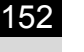

- La funzione antivibrazioni Shake Reduction non può compensare il movimento del soggetto. Per fotografare soggetti in movimento, utilizzate tempi di posa rapidi.
	- La funzione antivibrazioni Shake Reduction potrebbe non riuscire a compensare del tutto il movimento della fotocamera nelle riprese ravvicinate. In questo caso, si raccomanda di disattivare la funzione Shake Reduction e di utilizzare la fotocamera su un treppiede.
	- La funzione antivibrazioni Shake Reduction potrebbe non riuscire a compensare del tutto il mosso associato a tempi di posa molto lunghi, ad esempio eseguendo un panning su un soggetto in movimento o fotografando scene notturne. In questo caso, si raccomanda di disattivare la funzione Shake Reduction e di utilizzare la fotocamera su un treppiede.

#### **Riduzione del movimento verticale e orizzontale della fotocamera**

1 **Selezionate [Shake Reduction] nel menu [**A **Param. cattura 4] e premete il selettore a 4-vie (**5**).**

**2** Utilizzate il selettore a 4-vie ( $\blacktriangle$   $\blacktriangledown$ ) **per selezionare** ((4) o (20), **quindi premete il pulsante OK.** 

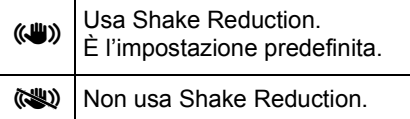

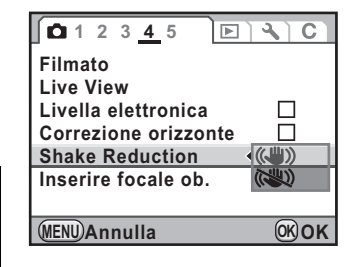

### **Premete il pulsante MENU.**

Viene visualizzata di nuovo la schermata precedente la selezione del menu.

### 4 **Puntate la fotocamera verso il soggetto e premete a metà corsa il pulsante di scatto.**

L'indicazione  $(\bigcup_{n=1}^{\infty} a_n)$  nel mirino segnala che la funzione Shake Reduction è attiva.

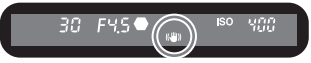

### **Correzione dell'inclinazione delle immagini**

Quando un'immagine è inclinata, la si può correggere fino ad un massimo di ±2 gradi.

- 1 **Selezionate [Correzione orizzonte] nel menu [**A **Param. cattura 4].**
- 2 **Utilizzate il selettore a 4-vie (**45**) per selezionare**  $\leq \infty$  o  $\Box$ .

### **Premete il pulsante MENU.**

Viene visualizzata di nuovo la schermata precedente la selezione del menu.

**Filmato Live View Livella elettronica Correzione orizzonte Shake Reduction**

**123 4 5**

**MENU Esci**

**Inserire focale ob. 35mm**

 $\boxed{\triangleright}$ 

П ((JU)

### 4 **Puntate la fotocamera verso il soggetto e premete a metà corsa il pulsante di scatto.**

Sullo schermo di stato compaiono le indicazioni riportate di seguito.

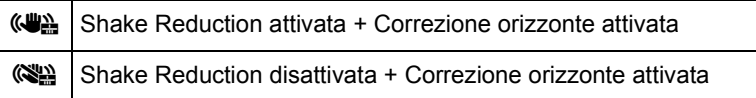

- Impostate [Shake Reduction] su (<a><a>U<br/>(Off) usando la fotocamera con un treppiede o se questa funzione non è necessaria.
	- La funzione antivibrazioni Shake Reduction si disattiva automaticamente nelle situazioni riportate di seguito. Va notato che non è possibile riattivarla insieme a queste funzioni.
		- Modo  $\bf{B}$  (Posa B)
		- Ripresa con autoscatto
		- Ripresa con telecomando
		- Scatto con specchio sollevato
		- Quando [Auto allinea] è impostato su  $\Box$  (Off) nell'impostazione [Ripresa HDR]
		- Usando il flash in modalità wireless

153

**Funzioni di ripresa**

Funzioni di ripresa

- La funzione antivibrazioni Shake Reduction non sarà in grado di funzionare pienamente (per circa 2 secondi) immediatamente dopo l'accensione della fotocamera o la sua riattivazione dallo spegnimento automatico. Attendete che la funzione Shake Reduction si stabilizzi prima di premere dolcemente sul pulsante di scatto per fotografare. Premendo a metà corsa il pulsante di scatto, la fotocamera sarà pronta a fotografare quando il simbolo ((4) apparirà nel mirino.
- La funzione Shake Reduction è disponibile con qualunque obiettivo PENTAX compatibile con la  $K-5$ . Tuttavia, quando la ghiera dei diaframmi di obiettivo dotato di posizione  $A$  si trova su una posizione diversa da  $A$  (Auto), oppure usando un obiettivo che non disponga della posizione A, la fotocamera non è operativa se non si imposta [27. Uso ghiera apertura] su [Consentito] nel menu [C Impos. Person. 4]. Questo va fatto prima ed è richiesto una sola volta. Va notato che in questi casi alcune funzioni risulteranno limitate. Per maggiori dettagli consultate ["Note su \[27. Uso](#page-355-0)  [ghiera apertura\]" \(p.355\).](#page-355-0)

#### **Quando non è possibile rilevare automaticamente la lunghezza focale**

La funzione antivibrazioni Shake Reduction opera in base alle informazioni riguardanti l'obiettivo, come la sua focale. Se la fotocamera utilizza un obiettivo DA, DA L, D FA, FA J, FA o F,

le informazioni riguardanti l'obiettivo vengono acquisite automaticamente all'attivazione della funzione Shake Reduction.

Usando un obiettivo che non consenta di ottenere automaticamente i dati come la lunghezza focale [\(p.353](#page-353-0)), all'accensione della fotocamera con la funzione Shake Reduction impostata su ((4) (On) appare la schermata [Inserire focale ob.].

Impostate la lunghezza focale manualmente nella schermata di impostazione [Inserire focale ob.].

- La schermata [Inserire focale ob.] non compare usando un obiettivo che consenta di ottenere automaticamente i dati necessari per la stabilizzazione dell'immagine.
	- Per utilizzare un obiettivo privo della posizione  $A$  sulla ghiera dei diaframmi o con la ghiera in posizione diversa da  $A$ , impostate [27. Uso ghiera apertura] nel menu [C Impos. Person. 4] su [Consentito]. ([p.355](#page-355-0))
	- In aggiunta alla focale dell'obiettivo, l'effetto della funzione antivibrazioni Shake Reduction viene influenzato anche dalla distanza di ripresa. La funzione Shake Reduction potrebbe essere meno efficace del previsto alle brevi distanze.

154

memo

### 1 **Utilizzate il selettore a 4-vie (**45**) o la ghiera elettronica posteriore (**S**) per impostare la lunghezza focale.**

È possibile scegliere uno dei seguenti 34 valori di lunghezza focale. L'impostazione predefinita è 35 mm.

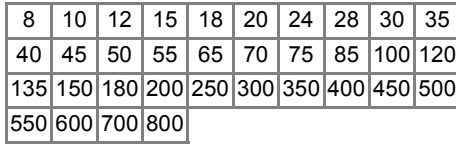

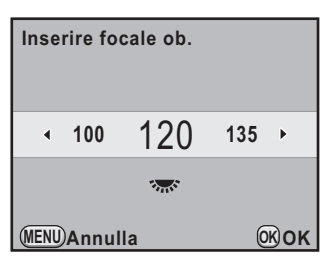

155

**Funzioni di ripresa**

Funzioni di ripresa

4

- Se la lunghezza focale del vostro obiettivo non è compresa tra quelle previste, selezionate il valore più vicino alla focale effettiva (esempio: [18] per 17 mm e [100] per 105 mm).
- Usando un obiettivo zoom, selezionate allo stesso modo la focale effettiva che intendete usare.

# **2** Premete il pulsante OK.

La fotocamera è pronta alla ripresa.

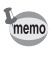

memo

Per cambiare l'impostazione della lunghezza focale, selezionate la voce [Inserire focale ob.] nel menu  $\Box$  Param. cattura 4] ([p.99](#page-99-0)).

# <span id="page-156-0"></span>**Fotografare con l'autoscatto**

Questa fotocamera dispone dei seguenti due tipi di autoscatto.

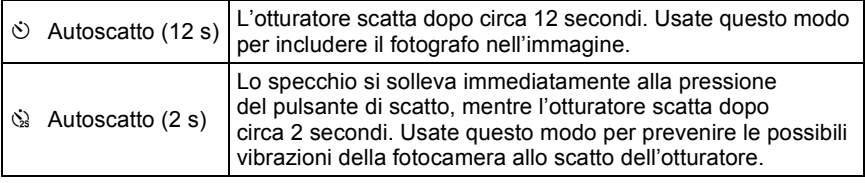

1 **Montate la fotocamera su un treppiede.**

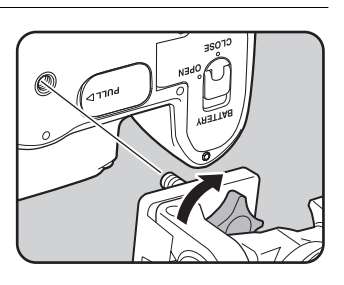

# **2 In modo ripresa, premete il selettore a 4-vie (▲).**

Compare la schermata [Modalità di scatto].

 $\vec{J}$  Utilizzate il selettore a 4-vie (◀▶) per selezionare  $\heartsuit$ .

4 **Premete il selettore a 4-vie(**3**), quindi utilizzate il selettore a 4-vie (◀▶) per selezionare**  $\Diamond$  $\mathbf{O}$   $\mathbf{C}_{2s}$ .

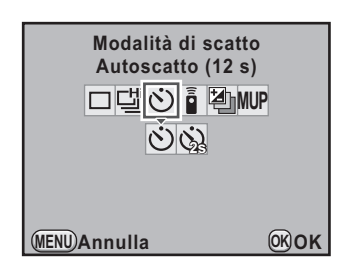

# $\overline{J}$  Premete il pulsante OK.

La fotocamera è pronta alla ripresa.

# 6 **Premete a metà corsa il pulsante di scatto.**

Il sistema autofocus entra in funzione. Effettuata la messa a fuoco, nel mirino si accende l'indicatore di messa a fuoco  $\bullet$ .

4 Funzioni di ripresa **Funzioni di ripresa**

### 7 **Premete a fondo il pulsante di scatto.**

Impostando  $\ddot{\circ}$ , le due spie (anteriore e posteriore) dell'autoscatto iniziano a lampeggiare lentamente e lampeggiano velocemente 2 secondi prima dello scatto dell'otturatore. Viene emesso anche un segnale acustico a frequenza crescente. L'otturatore si aprirà circa 12 secondi dopo che è stato premuto a fondo il pulsante di scatto. Impostando  $\&$ , l'otturatore scatta circa 2 secondi dopo che il pulsante di scatto è stato premuto a fondo.

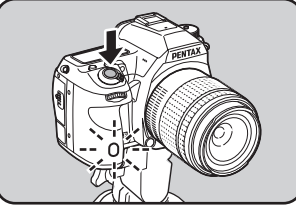

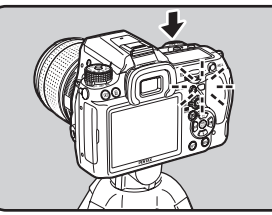

- Per annullare la ripresa con l'autoscatto, selezionate un modo diverso da  $\Diamond$ o  $\dot{\omega}$  nella schermata [Modalità di scatto]. L'impostazione viene annullata anche spegnendo la fotocamera se [Modalità di scatto] in [Memoria] [\(p.326](#page-326-0)) del menu  $\Box$  Param. cattura 5] è impostata su  $\Box$  (Off).
- La funzione antivibrazioni Shake Reduction si disattiva automaticamente impostando  $\circledcirc$  o  $\circledcirc$ .
- È possibile disattivare il segnale acustico. [\(p.302](#page-302-0))
- L'esposizione può essere influenzata dalla luce che entra nel mirino. Usate il blocco AE ([p.131](#page-131-0)) o applicate il coprioculare ME in dotazione. La luce che entra nel mirino non influenza l'esposizione nella modalità M (Manuale).

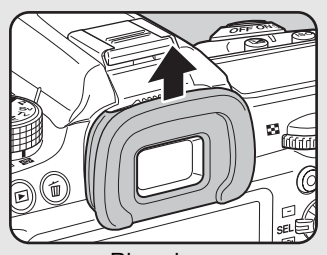

Rimozione della conchiglia oculare FR

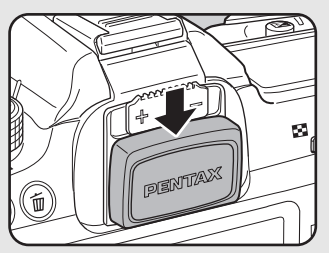

Montaggio del coprioculare ME

**Funzioni di ripresa**

Funzioni di ripresa

4

# <span id="page-158-0"></span>**Fotografare col telecomando (opzionale)**

L'otturatore può essere azionato a distanza usando il telecomando opzionale ([p.367](#page-367-0)).

Per le riprese col telecomando si può selezionare una delle tre impostazioni riportate di seguito.

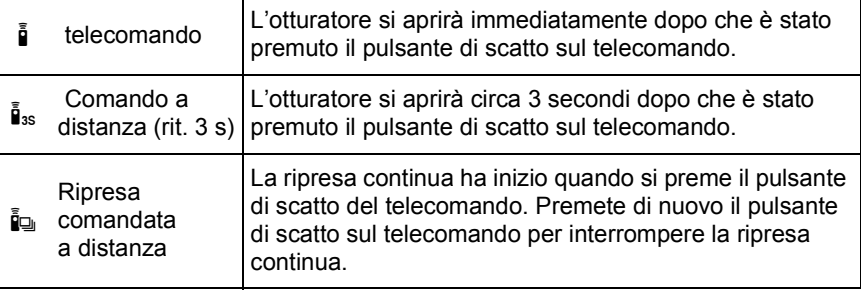

### 1 **Montate la fotocamera su un treppiede.**

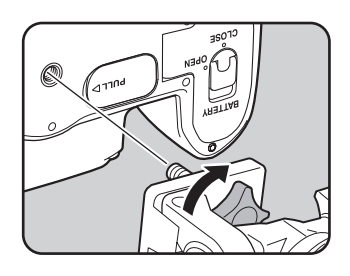

### 2 **In modo ripresa, premete il selettore a 4-vie (**2**).**

Compare la schermata [Modalità di scatto].

# 3 **Utilizzate il selettore a 4-vie (**45**) per selezionare** h**.**

**Premete il selettore a 4-vie (▼) e utilizzate il selettore a 4-vie (**45**) per selezionare** h**,** i**, o** i**.**

Sul pannello LCD compare il simbolo **ED**<sup>10</sup>. La spia dell'autoscatto lampeggia e la fotocamera è in attesa di comando.

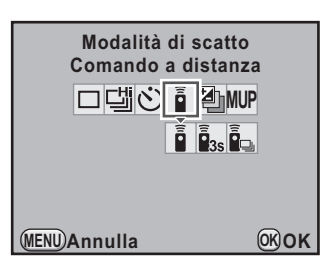

# $\overline{\textbf{5}}$  Premete il pulsante OK.

La fotocamera è pronta alla ripresa.

# 6 **Premete a metà corsa il pulsante di scatto.**

Il sistema autofocus entra in funzione. Effettuata la messa a fuoco, nel mirino si accende l'indicatore di messa a fuoco  $\bullet$ .

7 **Puntate il telecomando verso il ricevitore anteriore o posteriore della fotocamera e premete il pulsante di scatto sul telecomando.**

> La portata utile del telecomando è di circa 4 m dal frontale della fotocamera e di circa 2 m dal suo dorso.

Una volta scattata una fotografia, la spia dell'autoscatto rimane accesa per 2 secondi e poi riprende a lampeggiare.

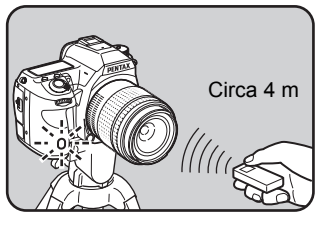

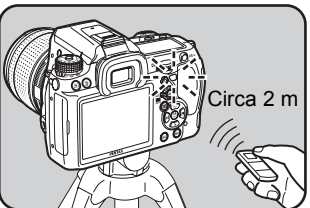

Funzioni di ripresa **Funzioni di ripresa**

memo

- All'origine, non è possibile effettuare la messa a fuoco col telecomando. Mettete a fuoco il soggetto con la fotocamera, prima di azionare lo scatto col telecomando. Impostando [18. AF con telecomando] su [On] nel menu [C Impos. Person. 3] ([p.101](#page-101-1)), è possibile usare il telecomando anche per regolare il fuoco. Va notato che non è possibile usare l'AF col telecomando in Live View.
- Usando il telecomando impermeabile O-RC1, l'autofocus può essere comandato col pulsante  $\frac{1}{2}$ . Non si può usare il pulsante  ${\sf Fn}$ .
- Per annullare la ripresa col telecomando, selezionate un modo diverso da  $\frac{1}{2}$ , i. o i nella schermata [Modalità di scatto]. L'impostazione viene annullata anche spegnendo la fotocamera se la voce [Modalità di scatto] in [Memoria] [\(p.326\)](#page-326-0) del menu  $\Box$  Param. cattura 51 è impostata su  $\Box$  (Off).
- La funzione antivibrazioni Shake Reduction si disattiva automaticamente impostando  $\mathbf{\tilde{i}}$ .  $\mathbf{\tilde{i}}$ <sub>35</sub> o  $\mathbf{\tilde{i}}$ <sub>9</sub>.
- L'esposizione può essere influenzata dalla luce che entra nel mirino. Usate il blocco AE ([p.131](#page-131-0)) o applicate il coprioculare ME in dotazione. La luce che entra nel mirino non influenza l'esposizione nella modalità M (Manuale).

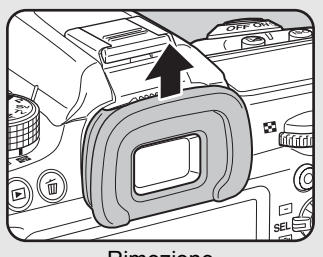

Rimozione della conchiglia oculare FR

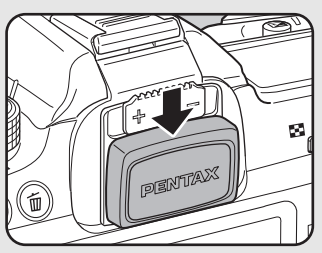

Montaggio del coprioculare ME

- Il telecomando potrebbe non funzionare in condizioni di controluce.
- La batteria del telecomando F assicura un'autonomia pari a circa 30.000 scatti. Quando la batteria è esaurita, fatela sostituire presso un centro assistenza PENTAX (la prestazione è a pagamento).

4 Funzioni di ripresa **Funzioni di ripresa**

# **Funzione di ripresa con lo specchio sollevato**

Usate la funzione di sollevamento manuale dello specchio se si evidenziano vibrazioni anche usando il telecomando o il cavo di scatto con la fotocamera sul treppiede.

Per scattare con lo specchio sollevato, premete il pulsante di scatto per alzare lo specchio, quindi premetelo di nuovo per fare scattare l'otturatore.

Sono disponibili i due tipi di sollevamento dello specchio riportati di seguito.

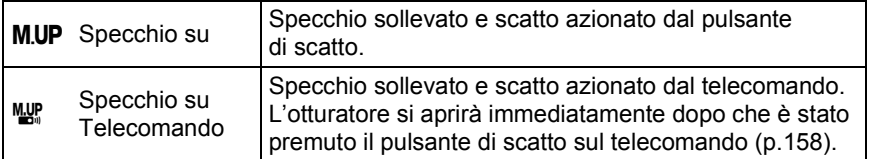

### 1 **Montate la fotocamera su un treppiede.**

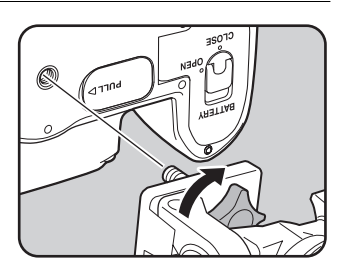

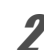

### 2 **In modo ripresa, premete il selettore a 4-vie (**2**).**

Compare la schermata [Modalità di scatto].

### **3** Utilizzate il selettore a 4-vie ( $\blacktriangleleft\blacktriangleright$ ) per selezionare M.UP.

4 **Premete il selettore a 4-vie (**3**), quindi utilizzate il selettore a 4-vie (**45**) per selezionare**   $M.UP \circ M\mathbb{R}$ .

> Il simbolo  $M.UP$  appare sullo schermo di stato e sul pannello LCD.

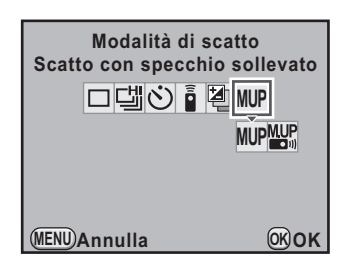

161

**Funzioni di ripresa**

Funzioni di ripresa

# $\overline{J}$  Premete il pulsante OK.

La fotocamera è pronta alla ripresa.

### 6 **Premete a metà corsa il pulsante di scatto.**

Il sistema autofocus entra in funzione. Effettuata la messa a fuoco, nel mirino si accende l'indicatore di messa a fuoco  $\bullet$ .

### 7 **Premete a fondo il pulsante di scatto.**

Lo specchio si solleva e viene emesso un segnale acustico. Il valore di esposizione viene bloccato (Blocco AE) immediatamente prima del sollevamento dello specchio.

### 8 **Premete di nuovo e a fondo il pulsante di scatto.**

L'otturatore scatta e la foto viene eseguita.

- Per annullare la ripresa con lo specchio sollevato, selezionate una modalità memo diversa da M.UP o We nella schermata [Modalità di scatto]. L'impostazione viene annullata anche spegnendo la fotocamera se la voce [Modalità di scatto] in [Memoria] [\(p.326](#page-326-0)) del menu [ $\Box$ ] Param. cattura 5] è impostata  $su \square$  (Off).
	- Se non viene azionato il pulsante di scatto per effettuare la ripresa, lo specchio ritorna automaticamente nella posizione normale dopo 1 minuto dal sollevamento manuale (ad eccezione di quando si usa l'esposizione multipla).
	- La funzione antivibrazioni Shake Reduction si disattiva automaticamente impostando  $M.UP$  o  $M.VP$ .
	- Il segnale acustico che indica il sollevamento dello specchio può essere disattivato. ([p.302\)](#page-302-0)

K-5\_OPM\_ITA.book Page 163 Friday, October 15, 2010 10:42 AM

# **Fotografare in sequenza**

**Funzioni di ripresa**

Funzioni di ripresa

4

# **Scatti continui**

L'otturatore scatta continuamente fintanto che si mantiene premuto il pulsante di scatto.

Sono disponibili i due tipi di scatti continui riportati di seguito.

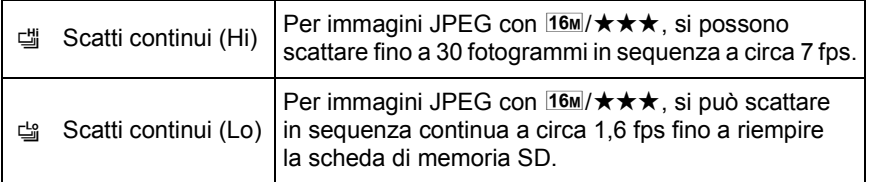

Usando il formato file [RAW] (PEF), si possono scattare in sequenza continua fino a 8 fotogrammi per 道 e fino a 10 fotogrammi per  $\equiv$ .

1 **In modo ripresa, premete il selettore a 4-vie (**2**).**

Compare la schermata [Modalità di scatto].

- **2** Utilizzate il selettore a 4-vie (◀▶) per selezionare 델.
- 3 **Premete il selettore a 4-vie (**3**) e poi usate il selettore a 4-vie (◀▶)** per selezionare 넵 o 넵.

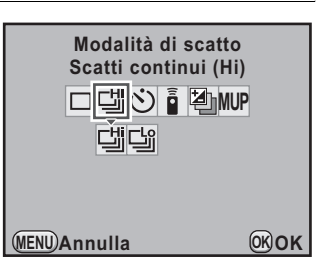

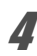

memo

## **Premete il pulsante OK.**

La fotocamera è pronta alla ripresa.

# 5 **Premete a metà corsa il pulsante di scatto.**

Il sistema autofocus entra in funzione. Effettuata la messa a fuoco, nel mirino si accende l'indicatore di messa a fuoco  $\bullet$ .

# 6 **Premete a fondo il pulsante di scatto.**

L'otturatore scatta in continuo finché si tiene premuto il pulsante di scatto. Per interrompere l'esecuzione di riprese in sequenza, rilasciate il pulsante di scatto.

- Se la messa a fuoco è impostata su AF.S (AF singolo), il fuoco viene bloccato col primo fotogramma e le immagini vengono scattate in sequenza con un intervallo fisso.
- $\cdot$  Se la messa a fuoco è impostata su  $\overline{AFC}$  (AF continuo), la messa a fuoco è sempre attiva nel corso della ripresa in sequenza.
- Gli scatti continui sono possibili anche col telecomando. ([p.158\)](#page-158-0)
- Usando il flash incorporato, l'otturatore non scatta se non è stata completata la ricarica. È possibile abilitare lo scatto anche prima che il flash sia pronto in  $[20.$  Scatto in carica] nel menu  $[C \text{ Impos. } Person. 3]$ . [\(p.91\)](#page-91-0)
- Per annullare gli scatti continui, selezionate una modalità diversa da ( ) d ( nella schermata [Modalità di scatto]. L'impostazione viene annullata anche spegnendo la fotocamera se [Modalità di scatto] in [Memoria] [\(p.326\)](#page-326-0) del menu  $\Box$  Param. cattura 5] è impostata su  $\Box$  (Off).
- La velocità di ripresa può essere minore impostando [Correzione obiettivo] ([p.231\)](#page-231-0) su [On].

## **Ripresa intervallata**

Durante la ripresa intervallata, le immagini sono scattate ad intervalli prefissati a partire da un'ora stabilita.

- La ripresa intervallata non è disponibile nelle situazioni riportate di seguito.
	- impostando la modalità di ripresa USER,  $\blacksquare$  (Verde),  $\blacksquare$  (Posa B), o  $\clubsuit$  (Filmato) - impostando Bracketing esteso, Filtro digitale o Ripresa HDR
	-
	- Quando è impostata Ripresa intervallata, non è disponibile Esposizione multipla.

### 1 **Selezionate [Ripresa intervallata] nel menu [**A **Param. cattura 2] e premete il selettore a 4-vie (**5**).**

Compare la schermata [Ripresa intervallata].

## **2** Utilizzate il selettore a 4-vie ( $\triangle$   $\blacktriangledown$ ) **per selezionare [Intervallo].**

Per riprendere due o più immagini, impostate il tempo di attesa prima dello scatto successivo.

Utilizzate il selettore a 4-vie (◀▶) per selezionare i campi ore, minuti e secondi, quindi utilizzate il selettore

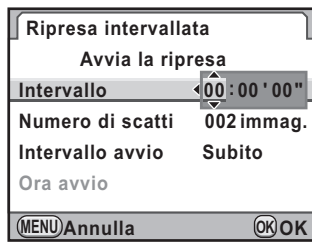

a 4-vie ( $\blacktriangle \blacktriangledown$ ) per impostare questi dati. È possibile impostare fino a 24 ore, 00 minuti

e 00 secondi.

### **3** Utilizzate il selettore a 4-vie (▲ ▼) per selezionare [Numero **di scatti].**

Impostate il numero degli scatti da eseguire.

Premete il selettore a 4-vie ( $\blacktriangleright$ ), quindi utilizzate il selettore a 4-vie ( $\blacktriangle \blacktriangledown$ ) per selezionare il numero di scatti da effettuare.

Si possono selezionare da 1 a 999 scatti.

### 4 **Utilizzate il selettore a 4-vie (**23**) per selezionare [Intervallo avvio].**

Impostate l'ora d'inizio della ripresa intervallata.

Premete il selettore a 4-vie ( $\blacktriangleright$ ), quindi utilizzate il selettore a 4-vie ( $\blacktriangle \blacktriangledown$ ) per selezionare [Subito] o [Ora imp.].

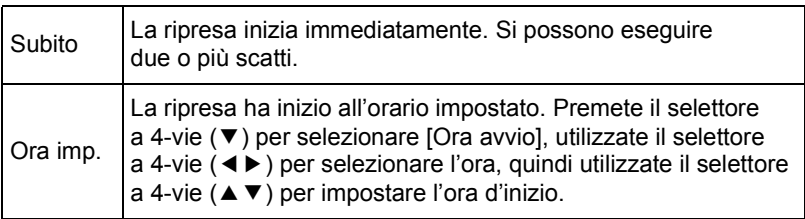

# **5** Utilizzate il selettore a 4-vie (▲▼) per selezionare **[Avvia la ripresa] e premete il pulsante OK.**

La fotocamera è pronta per scattare una serie di immagini intervallate.

Funzioni di ripresa **Funzioni di ripresa**

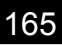

### 6 **Premete a metà corsa il pulsante di scatto.**

Quando il soggetto è a fuoco, compare l'indicatore di messa a fuoco  $\bullet$ .

**per avviare la ripresa intervallata Premere il pulsante di scatto**

### 7 **Premete a fondo il pulsante di scatto.**

Quando [Intervallo avvio] è impostato su [Subito], la prima immagine viene scattata immediatamente. Quando è impostato [Ora imp.], la ripresa ha inizio all'ora prefissata.

Riprendendo più immagini, queste vengono scattate con l'intervallo impostato al punto 2.

Una volta ripreso il numero di immagini richiesto, la fotocamera torna alla normale modalità di ripresa.

- La fotocamera non è operativa durante la ripresa intervallata. Per annullare la ripresa intervallata, premete un pulsante qualsiasi sul dorso della fotocamera o premete il pulsante di scatto e il pulsante **MENU** per visualizzare la schermata di conferma dell'uscita, quindi utilizzate il selettore a 4-vie ( $\blacktriangle \blacktriangledown$ ) per selezionare [Esci] e premete il pulsante **OK**. Si può uscire dalla ripresa intervallata anche spegnendo l'interruttore generale o ruotando la ghiera dei modi.
	- È selezionato [Fotogramma singolo], qualunque sia la corrente impostazione della modalità di scatto.
	- Se il soggetto non è a fuoco con la messa a fuoco impostata su AF.S (AF singolo) o se l'impostazione [Intervallo] è troppo breve e l'immagine precedente non può essere elaborata prima dello scatto successivo, questo potrebbe essere saltato.
	- Nonostante ciascuno scatto sia visualizzato sul monitor con la funzione Revisione, non ne è consentito l'ingrandimento o l'eliminazione.
	- L'impostazione [Intervallo] è disattivata quando [Numero di scatti] è impostato su [1].
	- La ripresa intervallata è annullata quando la scheda di memoria SD non ha più spazio utile.
	- Se la funzione di spegnimento automatico ([p.318\)](#page-318-0) spegne la fotocamera durante la ripresa intervallata, essa si riaccende automaticamente poco prima dello scatto.
	- Si raccomanda l'impiego del kit adattatore a rete K-AC50 (opzionale) nell'effettuare riprese intervallate per un tempo prolungato. ([p.59](#page-59-0))

# **Esposizione multipla**

È possibile creare un'immagine composita partendo da più scatti.

- L'esposizione multipla non è disponibile nelle situazioni riportate di seguito.
	- impostando la modalità di esposizione su cleare (Verde) o  $\mathbb{S}$  (Filmato) - impostando Filtro digitale, Ripresa HDR o Cross Processing
	- Quando è impostata Esposizione multipla, non sono disponibili le funzioni riportate di seguito.
		- Bracketing esposizione, Bracketing esteso o Ripresa intervallata. È attiva l'ultima funzione selezionata.
		- Correzione obiettivo
- 1 **Selezionate [Esposizione multipla] nel menu [**A **Param. cattura 2] e premete il selettore a 4-vie (**5**).**

Compare la schermata [Esposizione multipla].

2 **Utilizzate il selettore a 4-vie (**23**) per selezionare [Numero di scatti].**

**Premete il selettore a 4-vie (▶), quindi utilizzate il selettore a 4-vie (**23**) per selezionare il numero degli scatti.** Selezionate da 2 a 9 scatti.

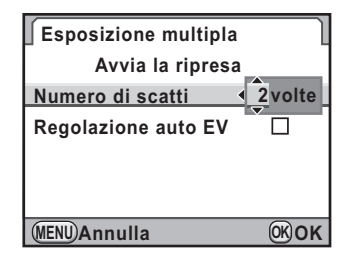

### **Premete il pulsante OK.**

**5** Utilizzate il selettore a 4-vie (▲▼) per selezionare **[Regolazione auto EV], quindi utilizzate il selettore a 4-vie (**√▶) per selezionare **Ø** o □.

Impostando  $\mathbf{v}$  (On), l'esposizione viene regolata automaticamente in base al numero degli scatti.

6 **Utilizzate il selettore a 4-vie (**23**) per selezionare [Avvia la ripresa] e premete il pulsante OK.** 

La fotocamera è pronta alla ripresa.

**Funzioni di ripresa**

Funzioni di ripresa

# 7 **Scattate una fotografia.**

L'immagine composita viene visualizzata nella revisione immediate ad ogni pressione del pulsante di scatto. Premete il pulsante  $\bar{u}$ durante la revisione immediata per scartare le immagini riprese fino a quel punto e ripartire dal primo scatto.

Le immagini vengono salvate quando si raggiunge il numero di scatti che era stato impostato, quindi compare di nuovo la schermata [Esposizione multipla].

- Se durante la ripresa si effettua una delle seguenti operazioni, le immagini già scattate vengono salvate e l'esposizione multipla si conclude.
	- premendo il pulsante  $\blacktriangleright$ , il pulsante **MENU**, il selettore a 4-vie ( $\blacktriangle \blacktriangleright$   $\blacktriangle \blacktriangleright$ ), il pulsante INFO o il pulsante RAW/Fx
	- spostando la ghiera dei modi
	- impostando Bracketing esposizione
- Effettuando l'esposizione multipla in Live View, viene visualizzata un'immagine composita semitrasparente delle fotografie già scattate. Questo non succede se la fotocamera è collegata ad un apparecchio AV (Audio/Video).

# **Fotografare variando le impostazioni (Bracketing automatico)**

Il bracketing automatico è una funzione per fotografare variando automaticamente le impostazioni della fotocamera. Sono previsti due modi di bracketing automatico: Bracketing esposizione e Bracketing esteso. È possibile impostare l'ordine dell'Auto bracketing in [8. Ordine auto bracketing] nel menu  $\mathsf{[C}$  Impos. Person. 2] [\(p.100\)](#page-100-0).

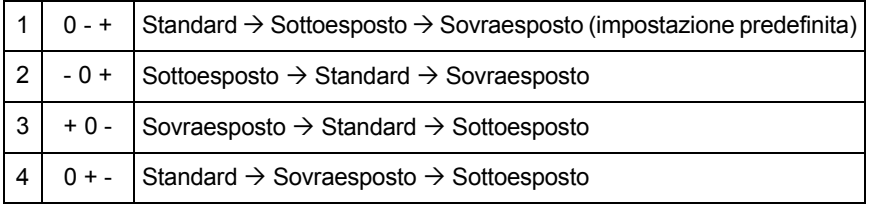

# **Fotografare variando automaticamente l'esposizione (Bracketing esposizione)**

Si possono eseguire diversi scatti in sequenza con differenti esposizioni premendo una sola volta il pulsante di scatto. Si può selezionare di scattare 2 immagini (Standard/+), 2 immagini (Standard/-). 3 immagini o 5 immagini. Scattando 3 immagini, il primo fotogramma viene esposto senza alcuna compensazione, il secondo viene sottoesposto (compensazione negativa) e il terzo viene sovraesposto (compensazione positiva).

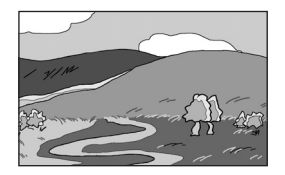

Esposizione standard Sottoesposizione Sovraesposizione

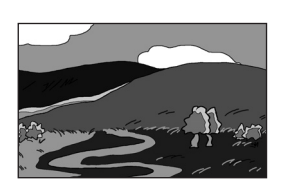

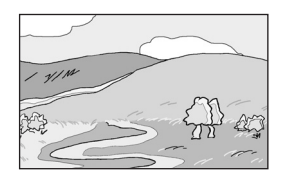

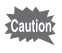

• Bracketing esposizione non è disponibile nelle situazioni riportate di seguito. - impostando l'esposizione sul modo  $\bf{B}$  (Posa B)

- impostando Ripresa HDR
- Bracketing esposizione ed Esposizione multipla non si possono usare insieme. È attiva l'ultima funzione selezionata.

169

**Funzioni di ripresa**

Funzioni di ripresa

# **1** In modo ripresa, premete il selettore a 4-vie ( $\blacktriangle$ ).

Compare la schermata [Modalità di scatto].

# **Z** Utilizzate il selettore a 4-vie (◀▶) per selezionare **■**.

**3** Premete il selettore a 4-vie ( $\blacktriangledown$ ), **quindi utilizzate il selettore a 4-vie (◀▶) per selezionare <sup>a</sup>,**  $\circledast$ , o P<sup>2</sup>.

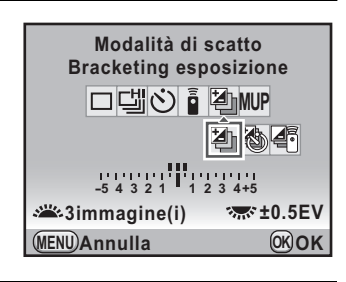

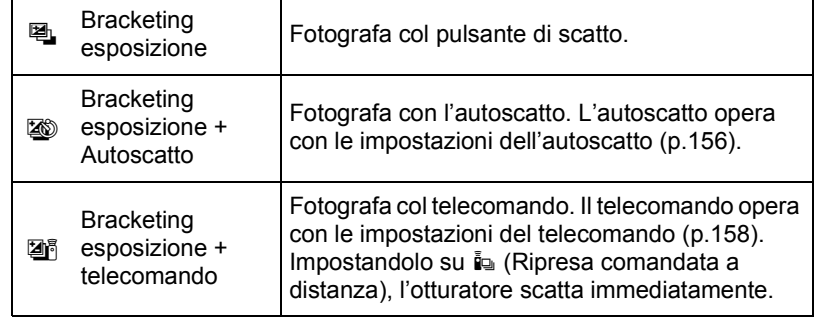

### **Ruotate la ghiera elettronica anteriore (xilles) per impostare il numero degli scatti.**

Selezionate [2 immag. (+)], [2 immag. (-)], [3 immagini] o [5 immagini].

# 5 **Ruotate la ghiera elettronica posteriore (**S**) per impostare il valore del bracketing.**

In base all'incremento impostato in [1. Incrementi di esposizione] ([p.130](#page-130-0)) nel menu [C Impos. Person. 1], si possono impostare i valori riportati di seguito.

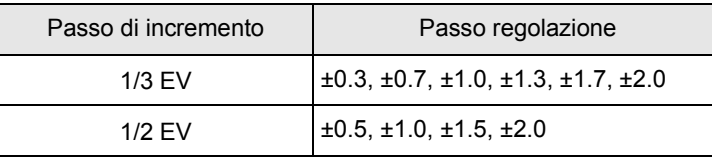

4 Funzioni di ripresa **Funzioni di ripresa**

#### **Operazioni consentite**

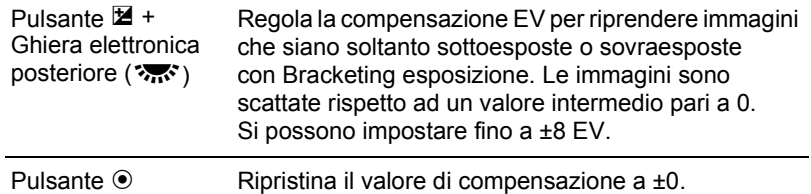

# **6** Premete il pulsante OK.

Il valore per la prima immagine lampeggia sul monitor. La fotocamera è pronta alla ripresa.

### 7 **Premete a metà corsa il pulsante di scatto.**

Quando il soggetto è a fuoco, l'indicatore di messa fuoco  $\bullet$  compare nel mirino e il valore della compensazione EV viene visualizzato sullo schermo di stato, sul pannello LCD e nel mirino.

### 8 **Premete a fondo il pulsante di scatto.**

Tenete premuto il pulsante di scatto fino a riprendere il numero di fotogrammi che è stato impostato.

Le immagini consecutive vengono scattate in base all'ordine impostato in [8. Ordine auto bracketing] nel menu [C Impos. Person. 2] [\(p.100\)](#page-100-0).

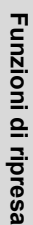

memo

- Impostando il modo di messa a fuoco su AF.S (AF singolo), il fuoco è bloccato sulla prima posizione e viene usato anche per le immagini seguenti.
- Sollevando il dito dal pulsante di scatto durante le riprese con bracketing sull'esposizione, l'impostazione di bracketing rimane memorizzata per un tempo doppio rispetto a quello impostato per la durata della misurazione esposimetrica (valore predefinito 20 secondi) [\(p.128](#page-128-0)). Entro questo tempo potete scattare un'altra foto col successivo passo di compensazione. In questo caso l'autofocus regola il fuoco per ogni immagine. Dopo un tempo circa doppio rispetto a quello della misurazione esposimetrica, la fotocamera ritorna all'impostazione per la ripresa della prima immagine.
- Quando [9. Scatto e bracketing] nel menu  $\overline{C}$  Impos. Person. 2] (p. 100) è impostato su [On], tutti gli scatti vengono eseguiti automaticamente con una sola pressione del pulsante di scatto anche senza tenere premuto continuamente il pulsante.
- È possibile combinare il bracketing sull'esposizione con l'uso del flash incorporato o di un flash esterno (solo in automatismo P-TTL), variando solo l'emissione luminosa del flash. Va tenuto presente che tenendo premuto il pulsante di scatto per scattare in sequenza con un flash esterno, i fotogrammi successivi al primo potrebbero essere ripresi prima del completamento della ricarica del flash. Per evitare questo scattate un'immagine alla volta e solo dopo esservi accertati della ricarica completa del flash.
- Se usate spesso il bracketing sull'esposizione, potete assegnare questa funzione al pulsante  $RAW/Fx$ . (p.279)

## **Fotografare variando altre impostazioni (Bracketing esteso)**

È possibile salvare immagini con tre diversi livelli per Bilanciamento del bianco, Saturazione, Tinta, Regolazione High/Low Key, Contrasto e Nitidezza.

A differenza del Bracketing esposizione, si salvano tre immagini con una sola pressione del pulsante di scatto.

- Impostando il bracketing esteso, il formato file è sempre impostato su [JPEG] e non può essere cambiato. Non si può usare il bracketing esteso col formato file impostato su [RAW] o [RAW+].
- Impostando il bracketing esteso, non sono disponibili le funzioni riportate di seguito.
	- Ripresa intervallata o Esposizione multipla
	- Cross Processing, Filtro digitale o Ripresa HDR. È attiva l'ultima funzione selezionata.

4 Funzioni di ripresa **Funzioni di ripresa**

# 1 **Selezionate [Bracketing esteso] nel menu [**A **Param. cattura 2] e premete il selettore a 4-vie (**5**).**

Compare la schermata [Bracketing esteso].

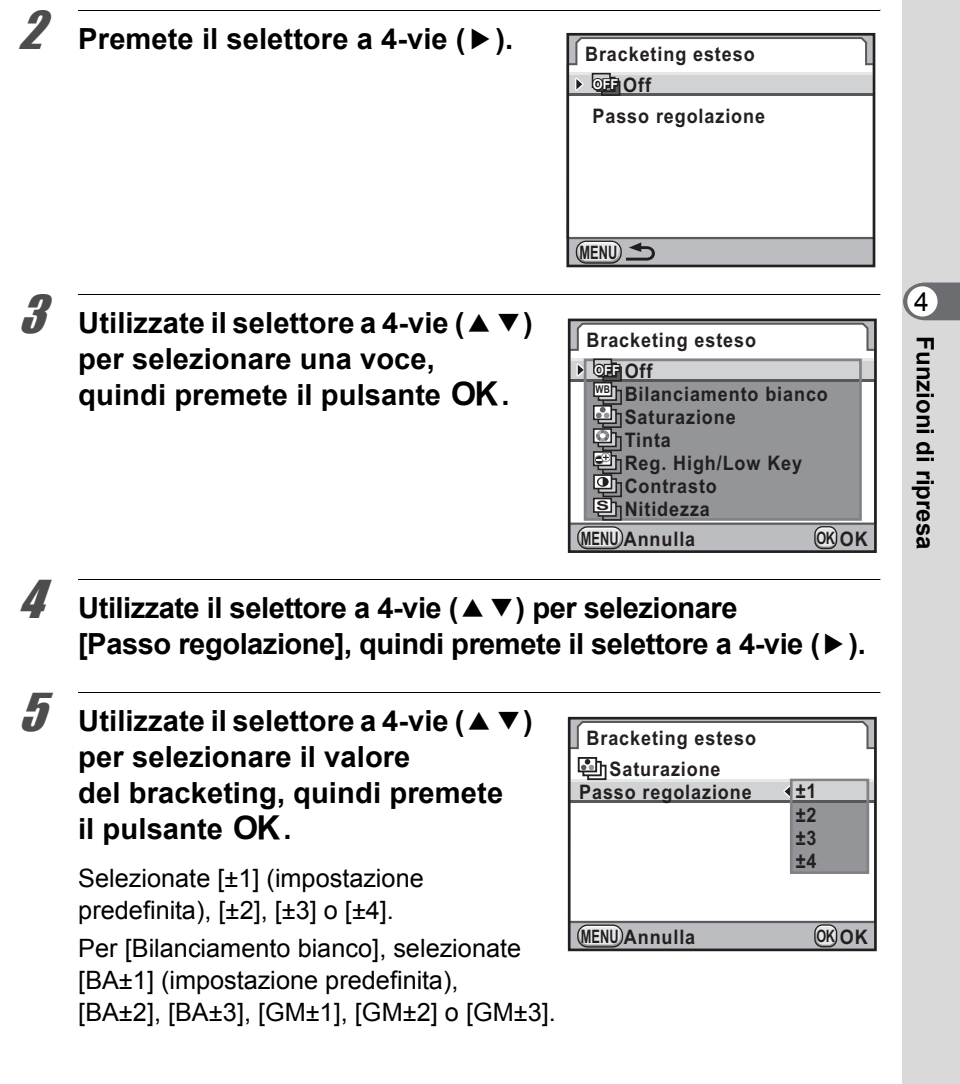

memo

# **6** Premete due volte il pulsante MENU.

La fotocamera ritorna in modalità di Ripresa.

### Scattate una fotografia.

Vengono salvate tre immagini.

- Bracketing esposizione e Bracketing esteso si possono anche usare insieme. In questo caso, ad ogni pressione del pulsante di scatto per Bracketing esposizione, vengono salvate tre immagini con applicato il Bracketing esteso.
- I parametri che non si possono impostare in base all'impostazione del tipo di finitura dell'immagine personalizzata non si possono impostare nemmeno per il bracketing esteso. Esempio: Impostando [Monocromatica], non si possono selezionare Saturazione e Tinta per il bracketing esteso. ([p.235\)](#page-235-0)
- Impostando [Nitidezza fine] o [Nitidezza extra] per l'immagine personalizzata, la nitidezza del bracketing esteso impiega Nitidezza fine o Nitidezza extra.
- Impostando [Contrasto] per l'immagine personalizzata, il contrasto del Bracketing esteso opera in base all'impostazione [Contrasto].

# **Fotografare coi filtri digitali**

Si può applicare un filtro mentre si fotografa. Si possono selezionare i filtri qui riportati.

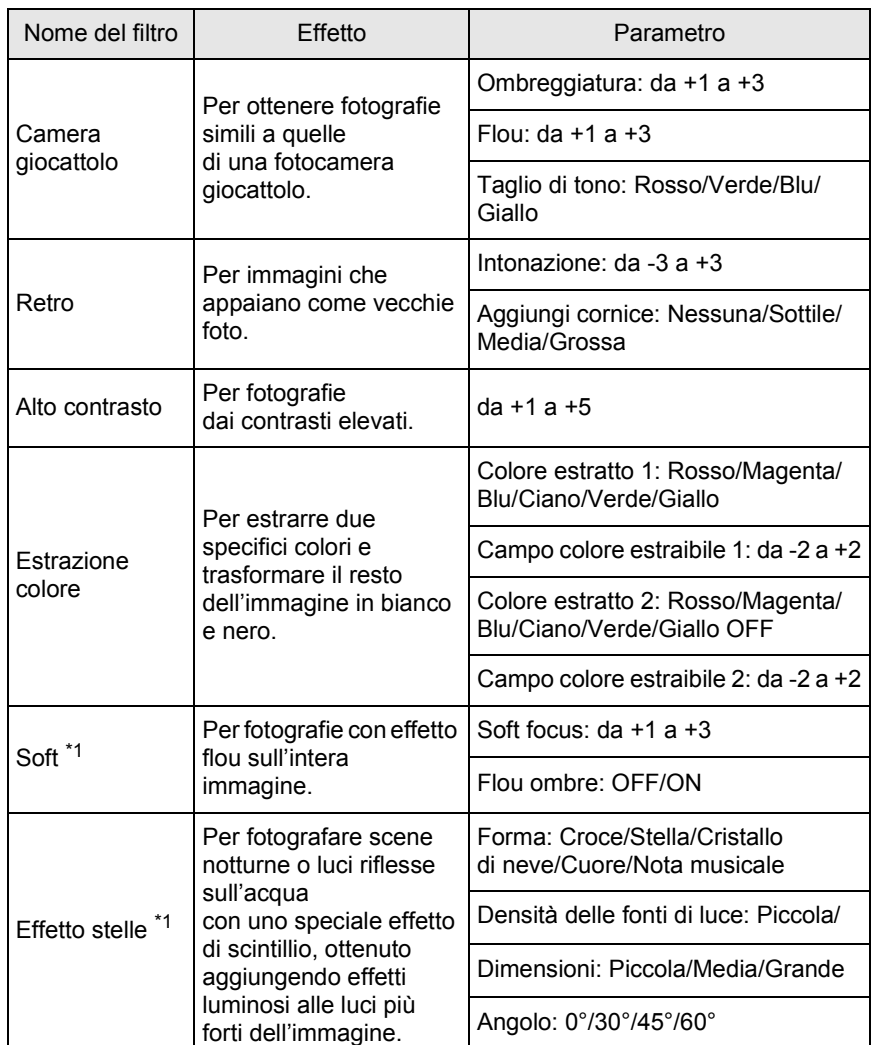

**Funzioni di ripresa** Funzioni di ripresa

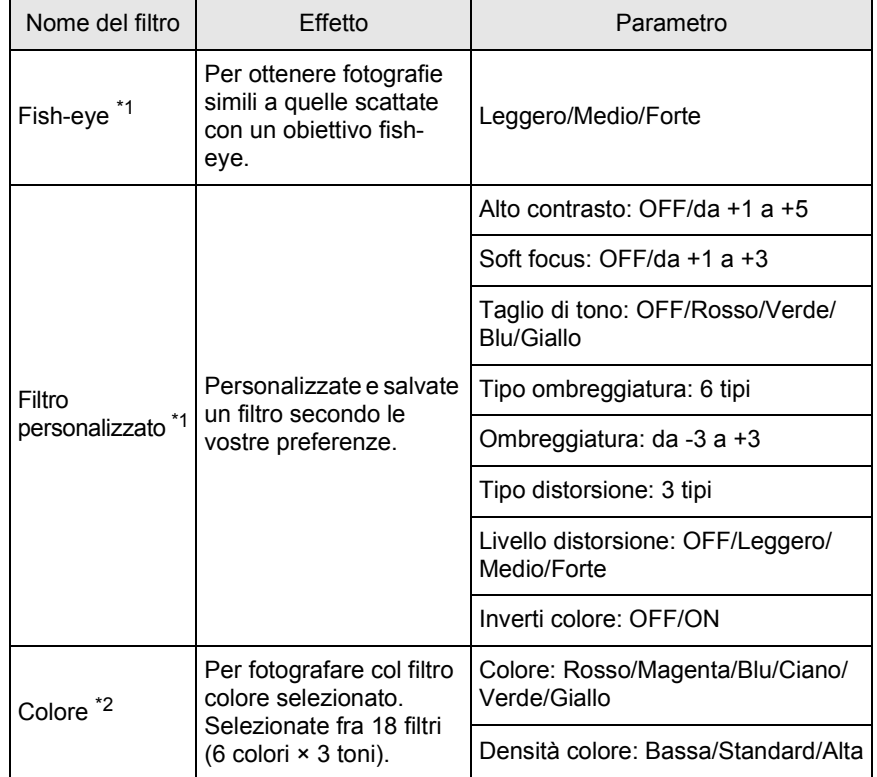

<span id="page-176-0"></span>\*1 Non è disponibile nella modalità di esposizione  $\mathbb{E}$  (Filmato).

<span id="page-176-1"></span>\*2 Disponibile soltanto nella modalità di esposizione **E** (Filmato).

- Impostando Filtro digitale, il formato file è sempre impostato su [JPEG] e non può essere cambiato. Non si può usare Filtro digitale col formato file impostato su [RAW] o [RAW+].
	- Impostando Filtro digitale, non sono disponibili le funzioni riportate di seguito.
		- Ripresa intervallata, Esposizione multipla, Scatti continui
		- Bracketing esteso o Ripresa HDR. È attiva l'ultima funzione selezionata.

In base al filtro in uso, può essere necessario più tempo per salvare le immagini.

Funzioni di ripresa **Funzioni di ripresa**

memo

### 1 **Selezionate [Filtro digitale] nel menu [**A **Param. cattura 2] e** premete il selettore a 4-vie (▶).

177

Viene visualizzata la schermata di selezione del filtro.

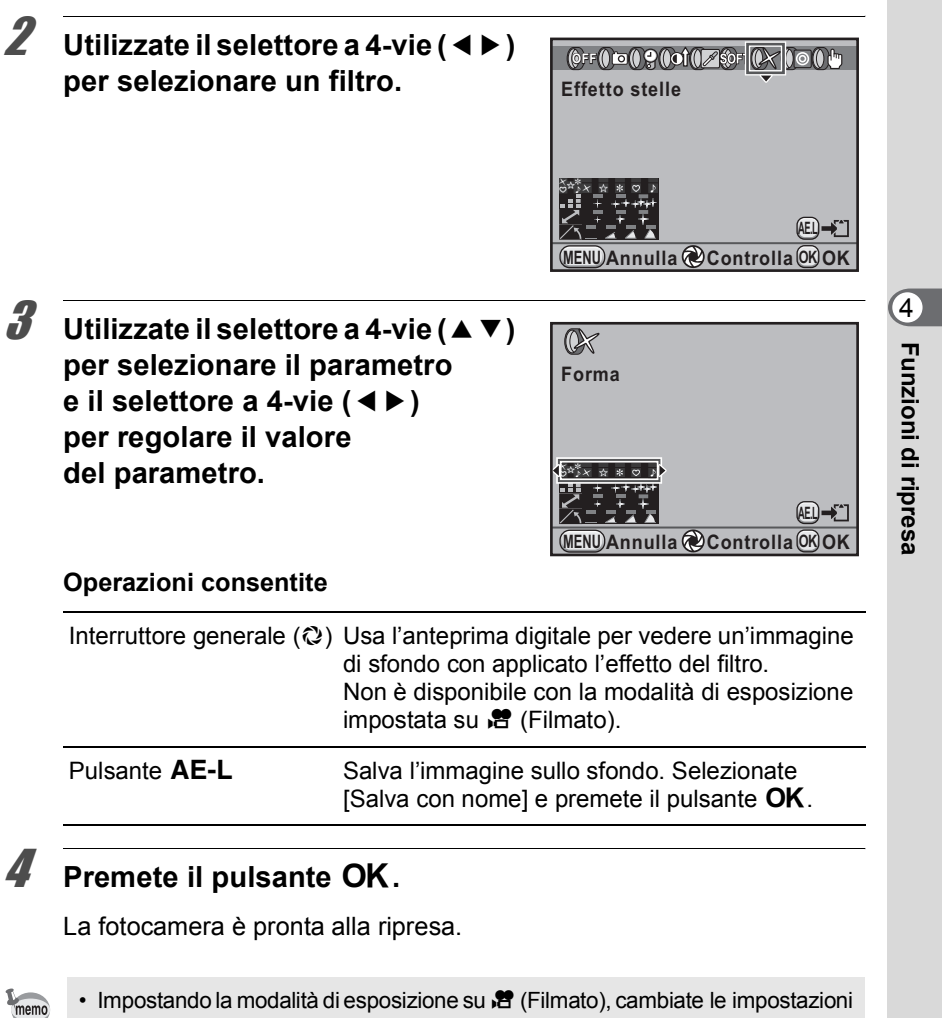

- da [Filmato] nel menu [ $\Box$  Param. cattura 4]. ([p.184](#page-184-0))
- Selezionate [Nessun filtro in uso] al punto 2 per uscire dalla ripresa coi filtri digitali.
- È anche possibile applicare i filtri digitali alle immagini JPEG/RAW già riprese, tramite la modalità di riproduzione. [\(p.279](#page-279-0))

# <span id="page-178-0"></span>**Ripresa con Live View**

È possibile fotografare mentre l'immagine è visualizzata in tempo reale sul monitor.

- L'immagine in Live View può essere differente da quella ripresa se la luminosità del soggetto è bassa o alta.
	- Se vi sono cambiamenti nella sorgente di luce durante il Live View, l'immagine può tremolare.
	- Se la posizione della fotocamera cambia rapidamente durante il Live View, l'immagine potrebbe non essere visualizzata con la luminosità appropriata. Aspettate che il display si stabilizzi prima di effettuare la ripresa.
	- L'immagine potrebbe mostrare del disturbo usando il Live View in luce scarsa.
	- La funzione Live View è consentita fino a 5 minuti. Quando Live View termina una volta trascorsi i 5 minuti, è possibile riavviare la funzione premendo il pulsante  $\blacksquare$ .
	- Continuando la ripresa in Live View per un periodo prolungato, la temperatura interna della fotocamera potrebbe salire, portando ad immagini di minore qualità. Si raccomanda di disattivare il Live View quando non lo si usa. Per prevenire il degrado della qualità dell'immagine, lasciate raffreddare la fotocamera per un tempo adeguato fra le esposizioni prolungate o le riprese di filmati.
	- Se la temperatura interna della fotocamera diventa elevata, il simbolo  $\beta$ (avvertenza di temperatura) compare sul monitor e la funzione Live View potrebbe non essere disponibile.
	- Usando Live View in ambienti che potrebbero far surriscaldare la fotocamera, come in luce solare diretta, il simbolo  $\int_a^b$  (avvertenza di temperatura) può apparire sul monitor. Uscite da Live View, perché la temperatura interna della fotocamera sta salendo.
	- Usando la funzione Live View anche dopo che è comparso il simbolo  $\beta$ (avvertenza di temperatura), il Live View potrebbe terminare anche prima che siano trascorsi 5 minuti. La ripresa col mirino è disponibile anche dopo l'uscita da Live View.
	- Con l'aumentare della sensibilità, si può evidenziare un aumento di rumore e variazioni di colore nell'immagine Live View e/o in quella ripresa.
	- Durante la ripresa in Live View, il mirino non mostra nulla.
	- Fotografare a mano libera mentre si inquadra sul monitor può produrre del mosso in ripresa. Si raccomanda l'uso del treppiede.
	- Il campo dell'immagine visualizzata è di circa il 100%.
	- È possibile usare il cavo AV in dotazione (I-AVC7) o un cavo HDMI commerciale per visualizzare le immagini Live View su un TV o monitor. [\(p.271\)](#page-271-0)
	- La visualizzazione Live View non è disponibile mentre i dati vengono salvati su una scheda di memoria SD.

4Funzioni di ripresa **Funzioni di ripresa**

memo

# **Impostazione del Live View**

È possibile impostare la visualizzazione e il modo autofocus per il Live View.

### 1 **Selezionate [Live View] nel menu [**A **Param. cattura 4], quindi premete il selettore a 4-vie (**5**).**

Compare la schermata [Live View].

**2 Premete il selettore a 4-vie (▶), quindi utilizzate il selettore a 4-vie (**23**) per selezionare un metodo autofocus.**

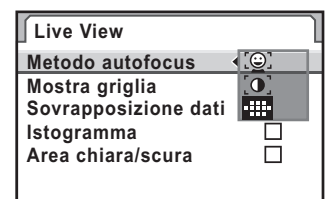

**MENU Annulla OK OK**

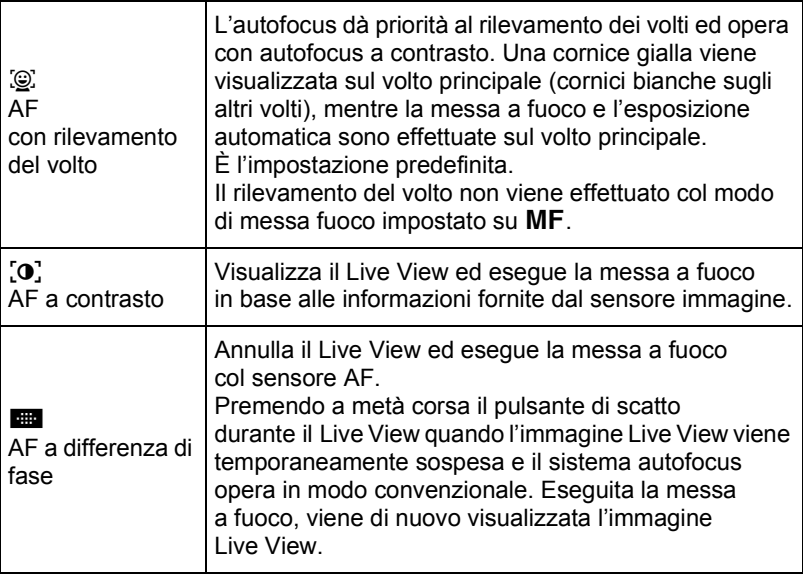

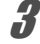

**Premete il pulsante OK.** 

179

**Funzioni di ripresa**

Funzioni di ripresa
# 4 **Utilizzate il selettore a 4-vie (**23**) per selezionare [Mostra griglia], quindi premete il selettore a 4-vie (**5**).**

**5** Utilizzate il selettore a 4-vie ( $\blacktriangle$   $\blacktriangledown$ ) **per scegliere un tipo di visualizzazione della griglia, quindi premete il pulsante OK.** 

> Selezionate [Off] (impostazione predefinita),  $\boxed{\mathbb{H}}$  (Griglia 4x4),  $\boxed{\mathbb{H}}$ (Sezione aurea) o  $\frac{1}{2}$  (Scala).

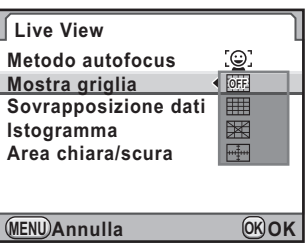

6 **Utilizzate il selettore a 4-vie (**23**) per selezionare [Sovrapposizione dati], [Istogramma] o [Area chiara/ scura].**

**Utilizzate il selettore a 4-vie (◀▶) per selezionare Ø oppure**  $\Box$ .

#### **Premete due volte il pulsante MENU.**

Viene visualizzata di nuovo la schermata precedente la selezione del menu.

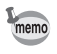

La messa a fuoco sul soggetto richiede più tempo usando  $\mathbb{Q}$  o  $\mathbf{0}$  rispetto a **EL**. La fotocamera può avere difficoltà di messa a fuoco nei casi riportati di seguito.

- oggetti a basso contrasto
- oggetti privi di contrasto verticale, come strisce orizzontali
- oggetti con luminosità, forma o colore in perenne cambiamento, come una fontana
- oggetti la cui distanza dalla fotocamera è variabile
- oggetti di piccole dimensioni
- più oggetti posti a diverse distanze, in primo piano e sullo sfondo
- usando filtri speciali
- oggetti inquadrati ai bordi dello schermo

# **Ripresa di fotografie**

- 1 **Selezionate una modalità di esposizione.** Impostate la ghiera dei modi su un modo diverso da  $\mathbf{\hat{z}}$ .
- 

# **2** Premete il pulsante **W**.

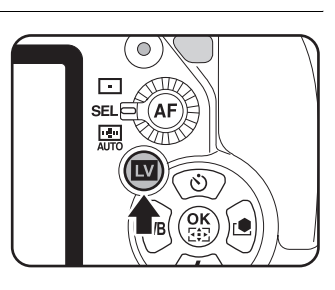

Lo specchio si solleva e il monitor mostra l'immagine in tempo reale. Premete di nuovo il pulsante **W** per uscire da Live View.

#### **Visualizzazione Live View**

(Le indicazioni vengono visualizzate tutte insieme a scopo illustrativo.)

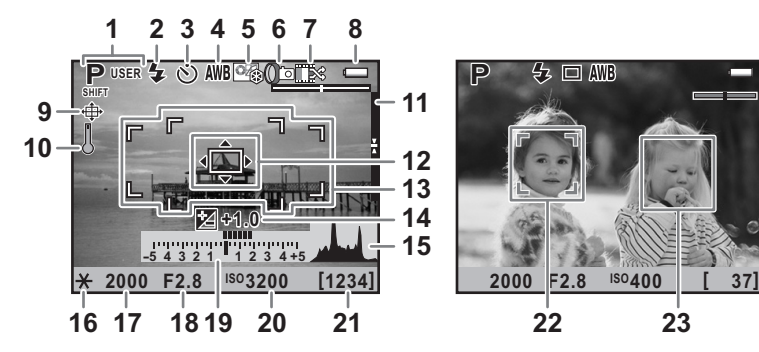

- **1** Modo esposizione
- **2** Modalità flash
- **3** Modalità di scatto
- **4** Bilanciamento bianco
- **5** Immagine personal.
- **6** Bracketing esteso/Esposizione multipla/Ripresa intervallata/ Filtro digitale/Ripresa HDR
- **7** Numero di scatti usando Esposizione multipla/ Cross Processing

**ISO**

 $\square$  AVB

**8** Carica della batteria

**P**

- **9** Regolazione della composizione
- **10** Avviso di temperatura
- **11** Livella elettronica
- **12** Cornice AF a contrasto

4

- **13** Cornice AF a differenza di fase/ Punto AF
- **14** Compensazione EV
- **15** Istogramma
- **16** Blocco AE
- **17** Tempo di posa
- **18** Apertura di diaframma
- **19** Barra EV
- **20** Sensibilità
- **21** Capacità di memorizzazione delle immagini rimanente
- **22** Cornice di rilevamento del volto principale (AF con rilevamento del volto)
- **23** Cornice di rilevamento del volto (AF con rilevamento del volto)
- L'indicatore 9 è visualizzato passando a Live View dopo aver regolato la composizione in [Regolaz. composizione] [\(p.233\)](#page-233-0) nel menu [C Param. cattura 2].
- \* L'indicatore 11 è visualizzato impostando [Livella elettronica] su  $\mathbb{F}$  (On) [\(p.313](#page-313-0)). Assegnando la funzione Livella elettronica al pulsante  $RAW/Fx$ [\(p.300](#page-300-0)), premete il pulsante  $RAW/Fx$  per commutare on/off la visualizzazione.
- L'indicatore 13 (Cornice AF a differenza di fase) è visualizzato in bianco durante il Live View. Quando il soggetto è a fuoco, al suo posto viene visualizzata una cornice quadrata verde. La cornice diventa rossa se non è possibile mettere a fuoco. La cornice non è visualizzata col modo di messa a fuoco impostato su  $MF$ .
- Quando è possibile cambiare 17, 18 e 20,  $\blacktriangleright$  compare vicino al valore impostato.
- \* Gli indicatori 22 e 23 sono visualizzati quando [Metodo autofocus] è impostato su  $\mathbb{Q}$  e la fotocamera rileva uno o più volti di persone. Sul monitor si possono visualizzare fino a 16 cornici di riconoscimento. Quando il soggetto è a fuoco, viene visualizzata una cornice verde. Se il soggetto non è a fuoco, la cornice diventa rossa.

#### **Operazioni disponibili**

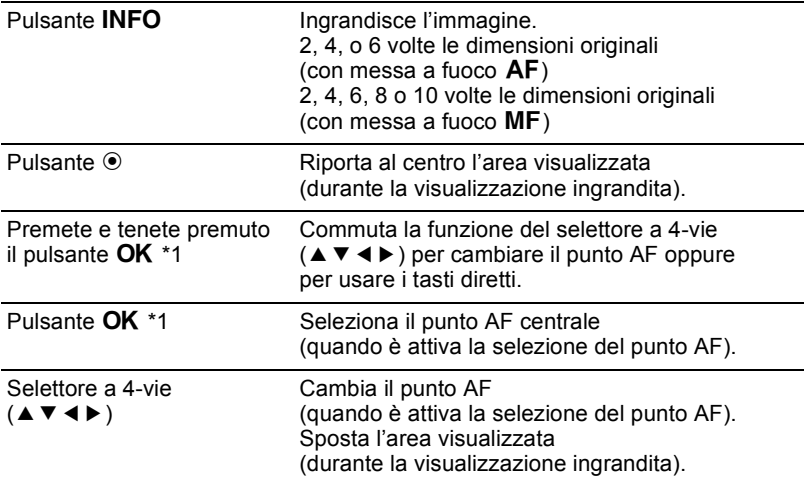

\*1 Disponibile soltanto quando [Metodo autofocus] è  $\mathbb{Q}$  o  $\{0\}$  e la messa a fuoco è AF.S oppure il selettore del punto AF è impostato su SEL (Seleziona).

4 Funzioni di ripresa **Funzioni di ripresa**

#### 3 **Inquadrate il soggetto col monitor, quindi premete il pulsante di scatto a metà corsa.**

Il sistema autofocus opera.

Quando la messa a fuoco è impostata su MF, ruotate la ghiera di messa a fuoco finché il soggetto non risulta nitido sullo schermo di messa a fuoco.

#### 4 **Premete a fondo il pulsante di scatto.**

La ripresa viene eseguita.

- 
- Quando la messa a fuoco è impostata su  $A F.C$  e [Metodo autofocus] è impostato su  $[**①**]$ , la fotocamera mette a fuoco al centro dello schermo all'avvio dell'autofocus e quindi insegue automaticamente il soggetto a fuoco. Quando [Metodo autofocus] è impostato su  $\mathbb{Q}$ , la fotocamera insegue automaticamente il volto rilevato.
- Le immagini riprese con la visualizzazione ingrandita sono registrate nelle dimensioni normali.
- Durante il Live View si può controllare la profondità di campo sul monitor ruotando l'interruttore generale su  $Q$ .

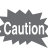

Lo schermo di stato e il pannello di controllo non si possono visualizzare in Live View. Per cambiare le impostazioni, premete il pulsante MENU e cambiatele dai rispettivi menu.

4

# **Registrazione di filmati**

È possibile registrare i filmati usando Live View.

# **Cambiare le impostazioni dei filmati**

È possibile registrare i filmati con audio mono in formato file AVI.

1 **Selezionate [Filmato] nel menu [**A **Param. cattura 4], quindi premete il selettore a 4-vie (**5**).**

Compare la schermata [Filmato].

2 **Premete il selettore a 4-vie (**5**), utilizzate il selettore a 4-vie (**23**) per selezionare il numero di pixel registrati, quindi premete il pulsante OK.** 

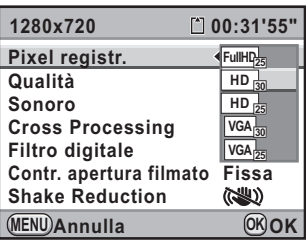

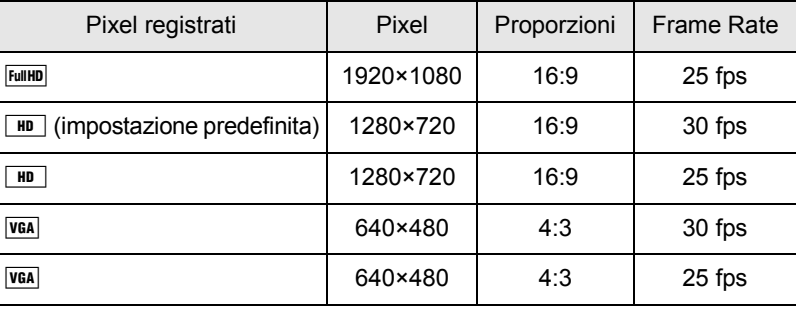

**3** Utilizzate il selettore a 4-vie (▲ ▼) per selezionare **[Qualità], quindi premete il selettore a 4-vie (**5**).**

**Funzioni di ripresa**

Funzioni di ripresa

4

# 4 **Utilizzate il selettore a 4-vie (**23**) per selezionare la qualità, quindi premete il pulsante OK.**

Selezionate fra  $\star \star \star$  (Ottima; impostazione predefinita),  $\star \star$  (Migliore)  $e \star$  (Buona).

Cambiando i pixel registrati e la qualità, il tempo di registrazione disponibile con le nuove impostazioni compare in alto a destra sullo schermo.

**5** Utilizzate il selettore a 4-vie (▲▼) per selezionare **[Sonoro], quindi premete il selettore a 4-vie (**5**).**

**6** Utilizzate il selettore a 4-vie (▲▼) per selezionare  $\phi$  o  $\mathbb{Q}$ , **quindi premete il pulsante OK.** 

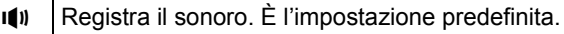

Non registra il sonoro.

## 7 **Impostate Cross Processing e Filtro digitale come richiesto.**

Consultate [p.238](#page-238-0) per maggiori dettagli su Cross Processing e [p.175](#page-175-0)  per Filtro digitale.

- 8 **Utilizzate il selettore a 4-vie (**23**) per selezionare [Contr. apertura filmato], quindi premete il selettore a 4-vie (**5**).**
	- 9 **Utilizzate il selettore a 4-vie (**23**) per selezionare [Fissa] o** [Automatico], quindi premete il pulsante OK.

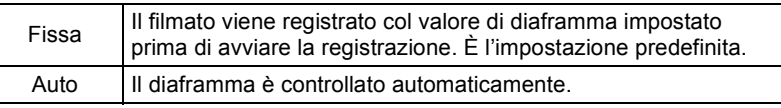

10 **Utilizzate il selettore a 4-vie (**23**) per selezionare [Shake Reduction], quindi premete il pulsante ▶.** 

# 11 Utilizzate il selettore a 4-vie (▲ ▼) per selezionare (♦ ) **o**  $\mathbb{R}$ , quindi premete il pulsante OK.

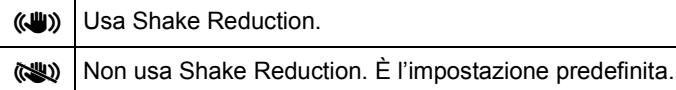

# **12** Premete due volte il pulsante MENU.

La fotocamera è pronta per registrare un filmato

**Funzioni di ripresa**

Funzioni di ripresa

4

# **Collegamento di un microfono**

È possibile collegare un microfono stereo reperibile in commercio al terminale del microfono sulla fotocamera e registrare il suono stereo. L'uso di un microfono esterno riduce anche la possibilità di registrare i suoni operativi della fotocamera.

Per i microfoni esterni si raccomandano le seguenti specifiche.

- Spinotto: Mini spinotto stereo (ø3,5 mm)
- Tipo: Stereo a condensatore electret
- Alimentazione: Metodo di alimentazione "plug-in" (voltaggio operativo massimo 2,0 V)
- Impedenza:  $2,2 k\Omega$

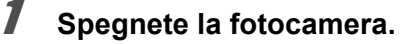

2 **Aprite lo sportellino del terminale del microfono e collegate lo spinotto del microfono all'apposito terminale della fotocamera.**

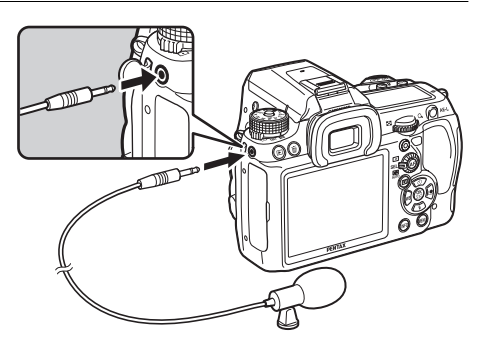

### 3 **Accendete la fotocamera.**

Se il microfono esterno viene scollegato durante la registrazione, la fotocamera non commuta sul microfono interno finché non si arresta la registrazione; quindi non sarà registrato alcun suono.

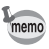

Usando un microfono esterno per registrare il sonoro in stereo, si può avere la riproduzione stereo usando un cavo HDMI reperibile in commercio per collegarsi ad un apparecchio AV compatibile HDMI. [\(p.273](#page-273-0)) Usando il cavo AV per riprodurre il filmato, si avrà soltanto il sonoro mono.

# **Registrazione dei filmati**

# 1 Portate la ghiera dei modi su 着.

Viene visualizzato il Live View per la registrazione dei filmati.

Sonoro

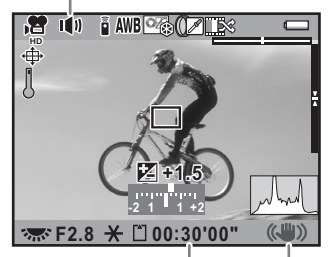

Shake Reduction Tempo di registrazione

#### **Operazioni consentite**

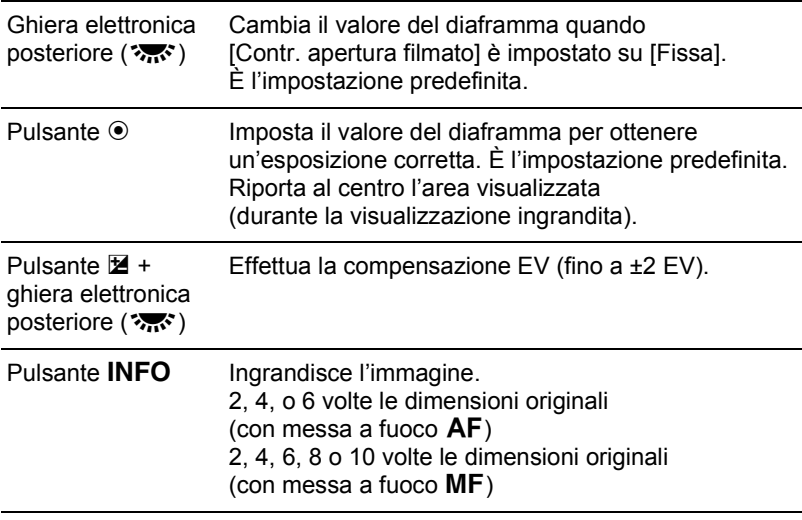

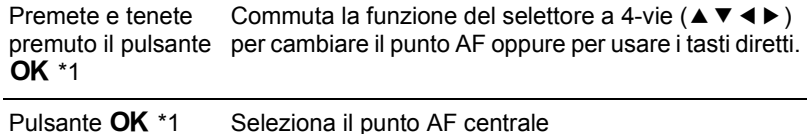

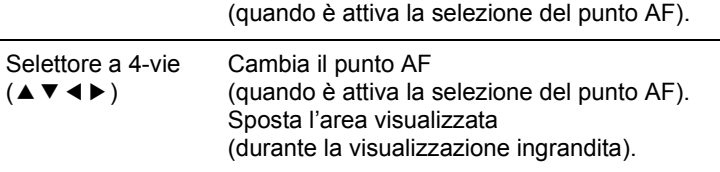

\*1 Disponibile soltanto quando [Metodo autofocus] è  $\mathcal{Q}$  o  $\Omega$  e la messa a fuoco è **AF.S** oppure il selettore del punto AF è impostato su **SEL** (Seleziona).

# 2 **Inquadrate il soggetto col monitor, quindi premete il pulsante di scatto a metà corsa.**

Il sistema autofocus opera.

Quando la messa a fuoco è impostata su  $\,$ MF, ruotate la ghiera di messa a fuoco finché il soggetto non risulta nitido sullo schermo di messa a fuoco.

#### 3 **Premete a fondo il pulsante di scatto.**

La registrazione del filmato ha inizio.

#### 4 **Premete di nuovo il pulsante di scatto.**

La registrazione si ferma.

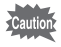

• Quando [Sonoro] è impostato su  $\mathbf{I}(\mathbf{I})$  (On), vengono registrati anche i suoni operativi della fotocamera. Durante la registrazione di un filmato, montate la fotocamera su un treppiede e non azionate i comandi durante la registrazione.

- Durante la registrazione di un filmato, il sistema autofocus non è operativo.
- Il flash non è disponibile.
- Registrando i filmati applicando elaborazioni come Filtro digitale, alcuni fotogrammi potrebbero mancare nel filmato.
- Se la temperatura interna della fotocamera diventa elevata durante la registrazione dei filmati, la registrazione può venire interrotta a protezione dei circuiti della fotocamera.

4

**Funzioni di ripresa**

Funzioni di ripresa

memo

- È possibile registrare filmati in continuazione fino a 4 GB o 25 minuti. Quando la scheda di memoria SD è piena, la registrazione si ferma e il filmato viene salvato.
- Le immagini in Live View in modalità  $\mathbf{\hat{H}}$  sono visualizzate in base alle impostazioni [Live View] ([p.179\)](#page-179-0) effettuate nel menu [ $\Box$  Param. cattura 4]. Tuttavia, nel corso della registrazione dei filmati non viene mostrato l'avviso di area chiara/scura.
- Si possono impostare le funzioni delle ghiere (anteriore e posteriore) e del pulsante  $\odot$ . ([p.296](#page-296-0))
- Se si intende effettuare riprese prolungate, si raccomanda l'utilizzo dell'apposito kit adattatore K-AC50 (opzionale). [\(p.59\)](#page-59-0)
- Per controllare la registrazione di un filmato si può usare anche il telecomando opzionale. ([p.158](#page-158-0))
- La Sensibilità è fissa su [AUTO].
- Se desiderate vedere un filmato su un monitor esterno durante la sua registrazione, collegate la fotocamera ad un apparecchio AV dotato di terminale mini HDMI ([p.273\)](#page-273-0). Non è possibile trasmettere un filmato tramite il terminale PC/AV nel corso della registrazione.

# **Riproduzione dei filmati**

I filmati registrati possono essere riprodotti in modalità di riproduzione allo stesso modo delle immagini salvate.

#### **Premete il pulsante <b>D**.

La fotocamera passa al modo di riproduzione.

**Funzioni di ripresa**

Funzioni di ripresa

4

# 2 **Utilizzate il selettore a 4-vie (**45**) per scegliere un filmato da riprodurre.**

Il primo fotogramma del filmato viene visualizzato sul monitor.

#### <span id="page-190-0"></span>**Premete il selettore a 4-vie (▲).**

La riproduzione ha inizio.

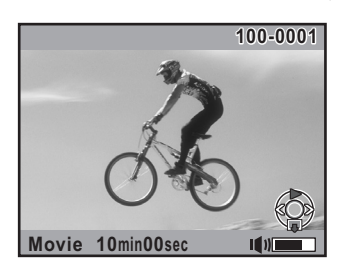

#### **Operazioni consentite**

memo

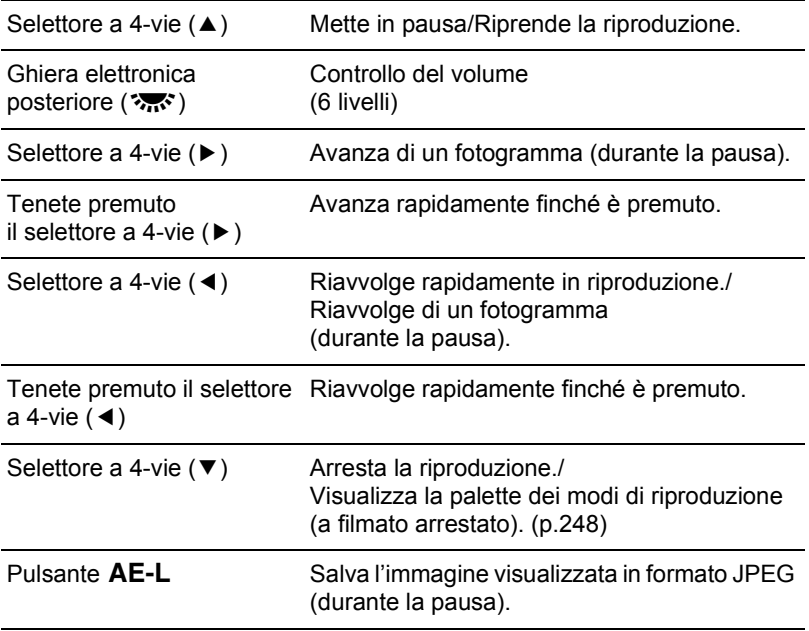

Al termine del filmato, la riproduzione si interrompe e viene visualizzato di nuovo il primo fotogramma.

- Per riprodurre i filmati registrati su un televisore o un altro apparecchio AV si può usare il cavo AV fornito (I-AVC7) oppure un cavo HDMI reperibile in commercio. ([p.271\)](#page-271-0)
- Anche usando un microfono esterno per registrare il sonoro di un filmato in stereo, se si inviano i segnali tramite il terminale PC/AV si ottiene una riproduzione mono. Se invece si trasmettono i dati tramite il connettore mini HDMI, il sonoro viene riprodotto in stereo.

191

**Funzioni di ripresa**

Funzioni di ripresa

#### **Cattura di una fotografia da un filmato**

È possibile catturare un singolo fotogramma da un filmato e salvarlo come fotografia in formato JPEG.

**Premete il selettore a 4-vie (▲) al punto 3 di [p.190](#page-190-0) per mettere in pausa il filmato e visualizzare il fotogramma da salvare come fotografia.**

Durante la pausa, è possibile avanzare il filmato fotogramma per fotogramma tramite il selettore a 4-vie  $(4)$ . Il numero del fotogramma e il numero totale dei fotogrammi compaiono in alto a destra sullo schermo.

Numero del fotogramma/ Numero totale dei fotogrammi

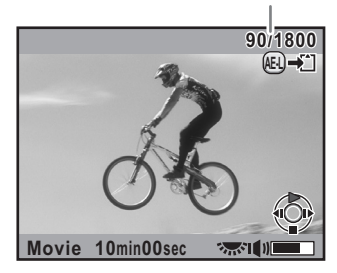

# **2** Premete il pulsante AE-L.

Viene visualizzata la schermata di conferma del salvataggio dell'immagine.

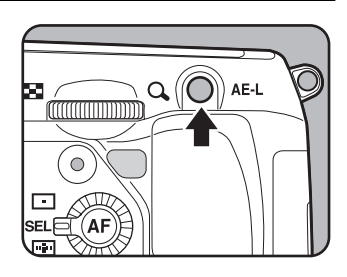

## 3 **Utilizzate il selettore a 4-vie (**23**) per selezionare [Salva con nome], quindi premete il pulsante**  4**.**

L'immagine catturata viene salvata come nuova immagine.

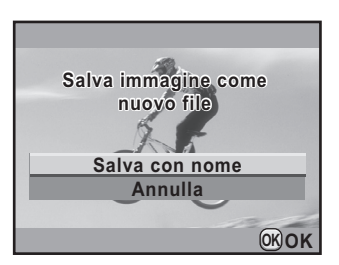

# **Editing dei filmati**

È possibile dividere i filmati ed eliminare i segmenti indesiderati.

#### **Premete il pulsante <b>D**.

La fotocamera passa al modo di riproduzione.

# 2 **Utilizzate il selettore a 4-vie (**45**) per scegliere un filmato da riprodurre.**

Il primo fotogramma del filmato viene visualizzato sul monitor.

# ■*Premete il selettore a 4-vie (***▼).**

Appare la palette delle modalità di riproduzione.

# 4 **Utilizzate il selettore a 4-vie (▲▼ ◀ ▶)** per selezionare  $\frac{3.5}{5}$ **(Editing filmati), quindi premete il pulsante OK.**

Appare la schermata per l'editing dei filmati.

# **3** Selezionate uno o più punti **nei quali dividere il filmato.**

Si possono selezionare fino a quattro punti.

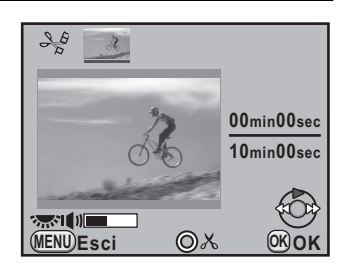

#### **Operazioni consentite**

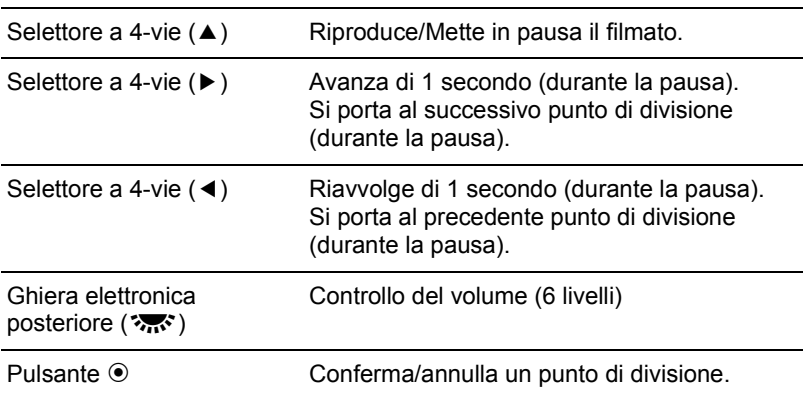

193

**Funzioni di ripresa**

Funzioni di ripresa

# *f* Premete il pulsante  $\tilde{p}$  per **eliminare i segmenti indesiderati.**

Viene visualizzata la schermata per selezionare uno o più segmenti da eliminare.

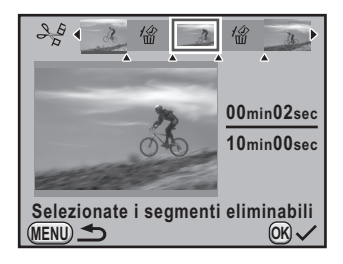

#### **Operazioni consentite**

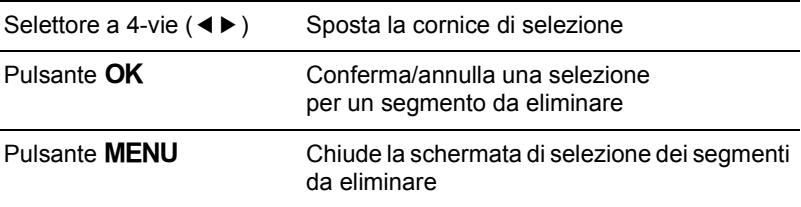

# **7** Premete il pulsante OK.

Viene visualizzata la schermata di conferma del salvataggio dell'immagine.

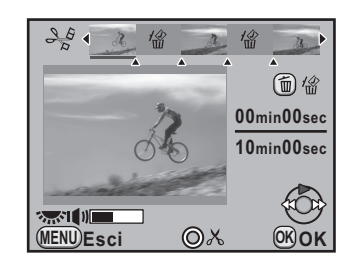

### 8 **Utilizzate il selettore a 4-vie (**23**) per selezionare [Salva con nome] e** premete il pulsante OK.

Il filmato viene diviso in corrispondenza dei punti specificati e i segmenti indesiderati vengono eliminati. Il filmato suddiviso viene salvato come file separati che sono visualizzati sullo schermo.

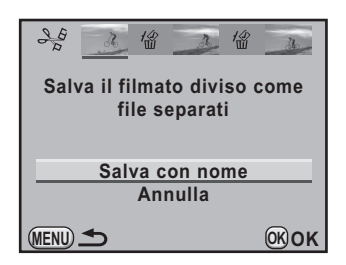

Specificate i punti di divisione in ordine cronologico a partire dall'inizio del filmato. Per annullare i punti di divisione indicati, fatelo in seguito e in ordine inverso (andando dalla fine del filmato verso l'inizio). Mentre si specificano i punti di divisione, non è possibile selezionare i fotogrammi precedenti all'ultimo punto di divisione, né eliminare i punti di divisione già selezionati.

4 Funzioni di ripresa **Funzioni di ripresa**

# 5 **Uso del flash**

Questo capitolo illustra l'impiego del flash incorporato della  $K-5$  e descrive come fotografare col flash esterno.

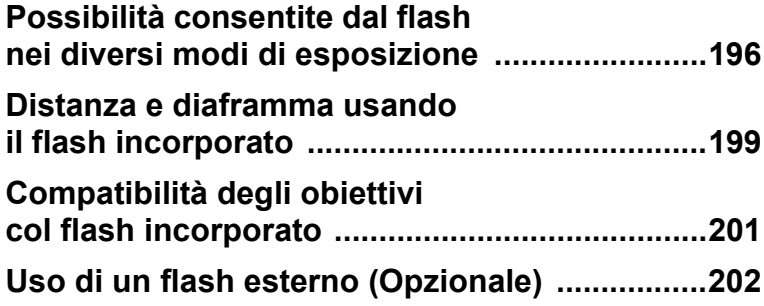

# <span id="page-196-0"></span>**Possibilità consentite dal flash nei diversi modi di esposizione**

#### **Uso del flash nel modo Tv (Priorità ai tempi)**

- Riprendendo un soggetto in movimento, si può usare il flash per controllare l'effetto di mosso.
- Per le riprese col flash si possono impostare tempi di 1/180 di secondo o più lenti.
- L'apertura cambia automaticamente in base alla luminosità dell'ambiente.
- Usando obiettivi diversi da DA, DA L, D FA, FA J, FA, F o A, il tempo di posa rimane bloccato su 1/180 di secondo.

#### **Uso del flash nel modo Av (Priorità ai diaframmi)**

- Volendo intervenire sulla profondità di campo o riprendere soggetti distanti, si può impostare il valore di apertura desiderato per le riprese col flash.
- In questo modo, il tempo di posa cambia automaticamente in base alla luminosità dell'ambiente.
- Il tempo di posa varia in una gamma da 1/180 di sec. a valori più lenti [\(p.78\)](#page-78-0) tali da non provocare vibrazioni della fotocamera. Il tempo di posa più lento dipende dalla lunghezza focale dell'obiettivo utilizzato.
- Usando obiettivi diversi da DA, DA L, D FA, FA J, FA o F, il tempo di posa rimane bloccato su 1/180 di secondo.

# **Uso della sincronizzazione coi tempi lenti**

 $\dot{\mathsf{E}}$  possibile usare la sincronizzazione sui tempi lenti nel modo  $\mathsf{Tv}$  (Priorità ai tempi) eseguendo ritratti col sole sullo sfondo. Sia il ritratto e sia lo sfondo risulteranno piacevoli e ben bilanciati.

- 
- La sincronizzazione sui tempi lenti utilizza tempi più lenti del normale. Per prevenire vibrazioni della fotocamera, utilizzate la funzione antivibrazioni Shake Reduction oppure disattivate la funzione Shake Reduction e fissate la fotocamera ad un treppiede. Se il soggetto si muove, la fotografia risulterà mossa nonostante questi accorgimenti.
- Si può impiegare la sincronizzazione sui tempi lenti anche con un flash esterno.

5**Uso del flash Uso del flash**

# Uso del modo  $P/Sv/Av$

Portate la ghiera dei modi su P, Sv o Av.

# **Premete il pulsante 4.**

Il flash incorporato si solleva.

# **3** Premete il selettore a 4-vie (▼).

Compare la schermata [Modalità flash].

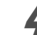

# **Selezionate**  $\frac{e^{i\omega w}}{2}$  **o**  $\frac{e^{i\omega w}}{2}$  **e** premete il pulsante OK.

Il tempo di posa viene impostato più lento per avere un'adeguata esposizione dello sfondo.

# **3** Scattate una fotografia.

#### **Uso del modo Tv/TAv/M**

- Portate la ghiera dei modi su Tv, TAv o M.
- 2 **Premete il selettore a 4-vie (**3**).**

Compare la schermata [Modalità flash].

- **3** Selezionate  $\frac{1}{4}$  o  $\frac{1}{4}$  e premete il pulsante OK.
	- **Impostate il tempo di posa (per il modo Tv) oppure il tempo di posa e il diaframma (per il modo TAv o M).**

Fate in modo di ottenere un'esposizione corretta con un tempo di 1/180 di secondo o più lento.

# **5** Premete il pulsante 4.

Il flash incorporato si solleva.

# 6 **Scattate una fotografia.**

Uso del flash **Uso del flash**

5

# **Uso del sincro sulla seconda tendina**

La sincronizzazione sulla seconda tendina emette il lampo immediatamente prima che l'otturatore si chiuda. Fotografando soggetti in movimento con un tempo di posa lento, la sincronizzazione sulla seconda tendina e la sincronizzazione con tempi lenti daranno effetti diversi dovuti al diverso momento di emissione del lampo. Ad esempio, fotografando un'automobile in movimento con Sincro seconda tendina, la scia delle luci viene ripresa per tutta la durata di apertura dell'otturatore, mentre il lampo congela l'auto immediatamente prima che l'otturatore si chiuda. In questo modo si avrà un'automobile nitida e ben illuminata seguita da scie luminose.

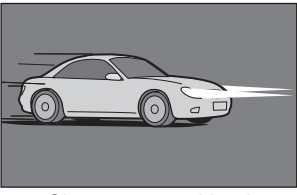

Sincro su tempi lenti (Sincro sulla prima tendina)

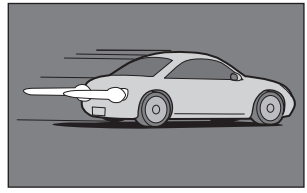

```
Sincro seconda tendina
```
# 1 **Portate la ghiera dei modi su qualunque posizione**  diversa da **■**, **X** o 增.

# **2 Premete il selettore a 4-vie (▼).**

Compare la schermata [Modalità flash].

Selezionate <sup>s⊥ow</sup> o **p**  $\star$  e premete il pulsante OK.

# **Premete il pulsante 4.**

Il flash incorporato si solleva.

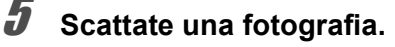

La sincronizzazione sulla seconda tendina utilizza tempi lenti. Per evitare di avere foto mosse, utilizzate la funzione Shake Reduction oppure disattivate la funzione Shake Reduction e fissate la fotocamera ad un treppiede.

# <span id="page-199-0"></span>**Distanza e diaframma usando il flash incorporato**

Fotografando col flash, per ottenere un'esposizione corretta va tenuto conto della relazione tra il numero guida, il diaframma e la distanza del soggetto.

Se l'emissione del flash non è sufficiente, calcolate e regolate di conseguenza i parametri di ripresa.

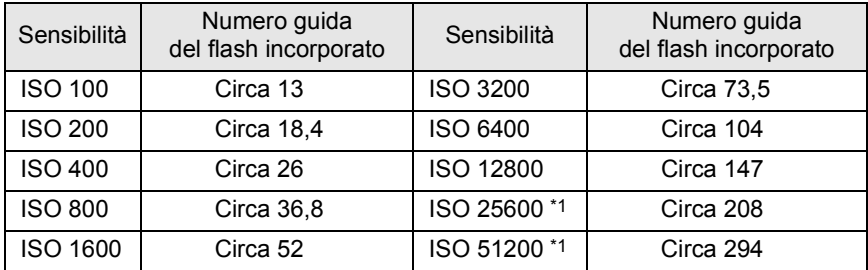

<span id="page-199-1"></span> $*1$  Si può usare quando [3. Espande sensibilità] nel menu  $[C]$  Impos. Person. 1] è impostata su [On].

#### **Calcolo del campo di utilizzo in base al valore del diaframma**

La formula seguente calcola la distanza tra flash e soggetto per diversi valori di diaframma.

Distanza massima del flash L1 = Numero Guida ÷ Diaframma Distanza minima del flash L2 = Distanza massima del flash ÷ 5 \*

\* Il valore 5 utilizzato nella formula è una costante riferita all'uso del solo flash incorporato.

Esempio: Con sensibilità ISO 100 e valore del diaframma F2,8

L1 =  $13 \div 2.8 = 4.6$  (m) circa

 $L2 = 4.6 \div 5 = 0.9$  (m) circa

Quindi il flash può essere impiegato a distanze comprese tra 0,9 m e 4,6 m circa.

Tuttavia, non è possibile utilizzare il flash incorporato in questa fotocamera quando la distanza del soggetto è pari o inferiore a 0,7 m. Utilizzando il flash a meno di 0,7 m, si ottengono zone più scure ai bordi della fotografia, la luce non è distribuita in modo uniforme e l'immagine può risultare sovraesposta.

5

#### **Calcolo del diaframma in base alla distanza**

La formula seguente calcola il diaframma in base alla distanza di ripresa.

Diaframma F = Numero guida ÷ Distanza di ripresa

Esempio: Con sensibilità ISO 100 e distanza di ripresa 4 m, il diaframma risulta:

 $F = 13 \div 4 = 3.25$ 

Se il numero risultante (3,25, nell'esempio sopra) non è tra quelli previsti per il diaframma, normalmente si usa il più vicino numero inferiore (2,8, in questo caso).

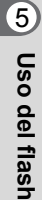

# <span id="page-201-0"></span>**Compatibilità degli obiettivi col flash incorporato**

In base all'obiettivo usato con la  $K-5$ , anche senza montare il paraluce, l'uso del flash incorporato potrebbe non essere praticabile o potrebbe essere limitato dalla vignettatura.

Gli obiettivi DA, DA L, D FA, FA J e FA non riportati di seguito possono essere usati senza problemi.

\* Gli obiettivi riportati di seguito sono stati considerati senza paraluce.

#### **Incompatibile a causa di vignettatura**

Tipo obiettivo

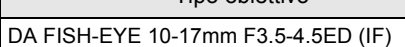

DA12-24mm F4ED AL

DA14mm F2.8ED (IF)

 $FA*300mm$  F2.8ED (IF)

 $FA*600mm$  F4ED (IF)

 $FA* 250-600$ mm F5.6ED (IF)

#### **Compatibile in base ad altri fattori**

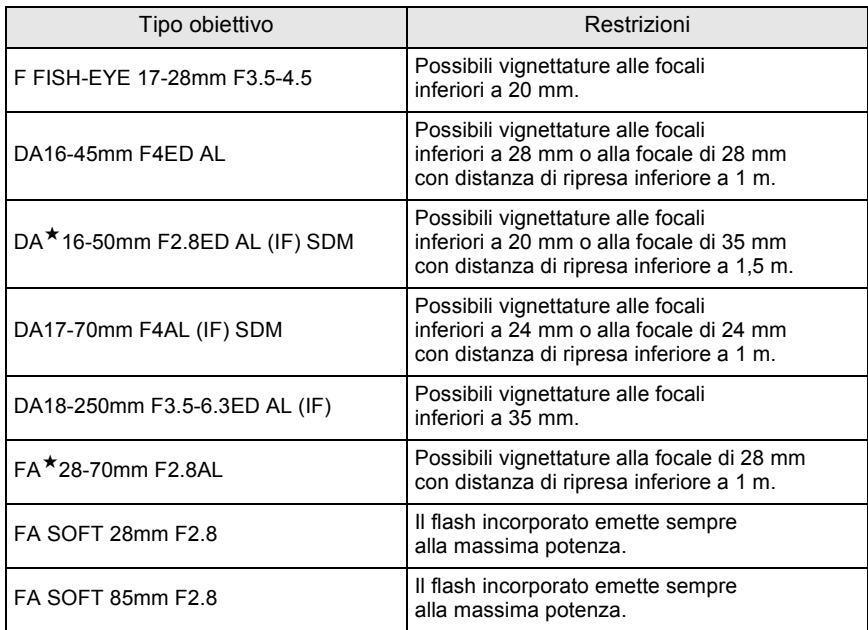

Uso del flash **Uso del flash**

#### <span id="page-202-0"></span>202 **Uso di un flash esterno (Opzionale)**

L'utilizzo di un flash esterno opzionale AF540FGZ, AF360FGZ, AF200FG o AF160FC abilita una grande varietà di modi flash, come il modo auto flash P-TTL, in base al flash in uso. Per maggiori dettagli consultate il prospetto riportato di seguito.

 $({\mathbf{\checkmark}})$ : Consentito #: Con limitazioni  ${\times}$ : Non consentito)

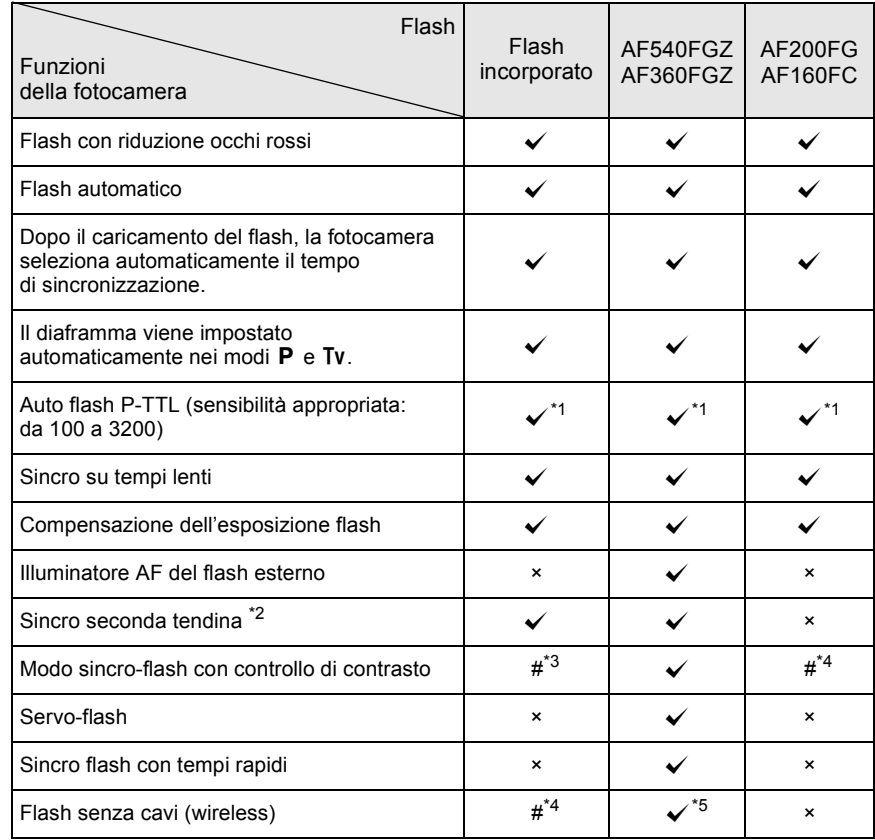

<span id="page-202-1"></span>\*1 Disponibile soltanto usando un obiettivo DA, DA L, D FA, FA J, FA, F o A.

<span id="page-202-2"></span>\*2 Con tempi di posa di 1/90 sec. o più lenti.

<span id="page-202-3"></span>\*3 In combinazione col flash AF540FGZ o AF360FGZ, 1/3 dell'emissione luminosa proviene dal flash incorporato e 2/3 dal flash esterno.

<span id="page-202-4"></span>\*4 Disponibile soltanto in combinazione col flash AF540FGZ o AF360FGZ.

<span id="page-202-5"></span>\*5 Sono richiesti più flash AF540FGZ o AF360FGZ, oppure la combinazione di un flash AF540FGZ o AF360FGZ col flash incorporato.

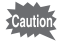

I flash con polarità invertita (il contatto al centro della slitta è il meno) non si possono usare per prevenire i rischi di danni alla fotocamera e al flash.

5Uso del flash **Uso del flash**

# **Visualizzazione sul pannello del flash AF360FGZ**

Il flash AF360FGZ non prevede la funzione per impostare FORMAT su [DIGITAL]. Tuttavia, usandolo con una reflex digitale, la differenza nella lunghezza focale fra una fotocamera 35 mm e la  $K-5$  viene automaticamente calcolata in base alla differenza nell'angolo di visione e viene visualizzata sul pannello (con obiettivi DA, DA L, D FA, FA J, FA o F). L'indicatore di conversione appare e l'indicatore FORMAT scompare quando le indicazioni esposimetriche della  $K-5$  sono attive. Allo spegnimento dell'esposimetro nella fotocamera si ritorna alla visualizzazione per il formato 35 mm.

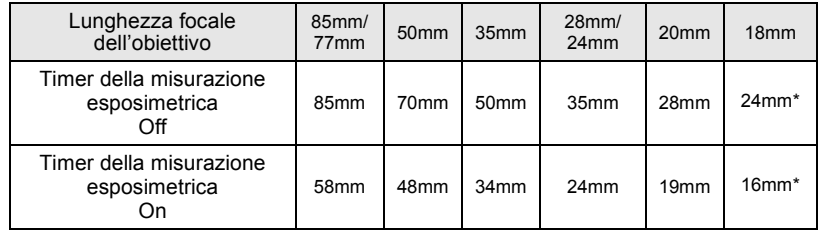

# **Uso del modo automatico P-TTL**

Si può usare [P-TTL Auto] con un lampeggiatore AF540FGZ, AF360FGZ, AF200FG o AF160FC. Il flash emette un pre-lampo prima del lampo usato per l'esposizione in modo da valutare la risposta del soggetto (distanza, luminosità, contrasto, eventuale controluce, ecc.) usando l'esposimetro a 77 zone della fotocamera. Il lampo emesso per l'esposizione effettiva viene regolato in base alle informazioni date dal pre-lampo, in modo da avere un'esposizione flash più accurata per il soggetto rispetto al normale TTL auto.

1 **Rimuovete il coperchio del contatto caldo e inserite il flash esterno nella slitta.**

- 2 **Accendete la fotocamera e il flash esterno.**
- 
- 3 **Impostate il modo del flash esterno su [P-TTL Auto].**

4 **Controllate che il flash esterno sia completamente carico e scattate una fotografia.**

Uso del flash **Uso del flash**

memo

- Il modo automatico P-TTL è disponibile esclusivamente con flash AF540FGZ, AF360FGZ, AF200FG o AF160FC.
- Quando il flash è carico e pronto al lampo, nel mirino si accende l'indicatore  $\frac{1}{2}$ .
- Per maggiori dettagli come modalità operative e campo di utilizzo, consultate il manuale del flash esterno.
- Se il modo flash è  $\frac{1}{4}$  o  $\frac{1}{4}$  e il soggetto è sufficientemente illuminato, il flash non emette il lampo. Quindi questi modi non sono i più indicati per la sincronizzazione in luce diurna.
- Non premete il pulsante  $\frac{1}{4}$  quando sulla fotocamera è montato un flash esterno, perché il flash incorporato colpirebbe quello esterno. Per usarli contemporaneamente, impostate il modo wireless o collegateli tramite l'apposito cavo di collegamento. [\(p.209\)](#page-209-0)

# **Uso del modo sincro flash con tempi rapidi**

<sup>5</sup> Coi flash AF540FGZ o AF360FGZ, è possibile emettere il lampo per fotografare con tempi di posa più rapidi di 1/180 di secondo.

> 1 **Rimuovete il coperchio del contatto caldo e inserite il flash esterno (AF540FGZ o AF360FGZ) sulla slitta della fotocamera.**

- Impostate il modo di esposizione su Tv o M.
- 3 **Accendete la fotocamera e il flash esterno.**
- **Impostate il modo sincro sul flash esterno su HS**  $\frac{1}{2}$ **(Sincro flash con tempi veloci).**

# 5 **Controllate che il flash esterno sia completamente carico e scattate una fotografia.**

- Quando il flash è carico e pronto al lampo, nel mirino si accende l'indicatore  $\frac{1}{4}$ .
- Il sincro flash con tempi rapidi è utilizzabile soltanto impostando un tempo di posa più veloce di 1/180 di secondo.
- $\cdot$  Il sincro flash con tempi rapidi non è disponibile col modo di esposizione **B** (Posa B).

Uso del flash **Uso del flash**

memo

# **Utilizzo del flash in modo wireless (senza cavi)**

Usando due flash esterni (AF540FGZ o AF360FGZ), oppure usando il flash incorporato insieme ad uno o più flash esterni, è possibile fotografare in modo flash P-TTL senza collegare i flash tramite un cavo.

- Portate l'interruttore di alimentazione del flash esterno su WIRELESS.
	- Per usare il sincro flash coi tempi rapidi in modalità wireless sono necessari due o più flash esterni AF540FGZ/AF360FGZ. Questa funzione non può essere pilotata dal flash incorporato.
	- Impostate il modo wireless del flash esterno separato dalla fotocamera su SLAVE.

#### **Impostazione del canale del flash esterno**

Per prima cosa, impostate il canale per il flash esterno.

#### 1 **Impostate il canale per il flash esterno.**

2 **Rimuovete il coperchio del contatto caldo e inserite il flash esterno nella slitta.**

#### 3 **Accendete la fotocamera e il flash esterno, quindi premete il pulsante di scatto a metà corsa.**

Il flash incorporato viene impostato sullo stesso canale del flash esterno.

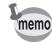

- In modalità  $W_7$ , il canale attualmente impostato per il flash incorporato viene visualizzato nel mirino per 10 secondi.
- Accertatevi di aver impostato tutti i flash sullo stesso canale. Consultate il manuale istruzioni del flash AF540FGZ o AF360FGZ per la procedura di impostazione del canale sul flash esterno.

Uso del flash **Uso del flash**

5

#### **Uso del flash incorporato per la modalità wireless.**

Per usare un flash esterno in combinazione col flash incorporato, impostate la fotocamera sulla modalità flash wireless.

# **Premete il selettore a 4-vie (▼).**

Compare la schermata [Modalità flash].

# 2 Selezionate <sup>w</sup><sub>7</sub>, quindi premete **il pulsante OK.**

La fotocamera è pronta alla ripresa. Il canale usato dal flash incorporato è visualizzato nel mirino e sul pannello LCD. L'impostazione predefinita è CH1.

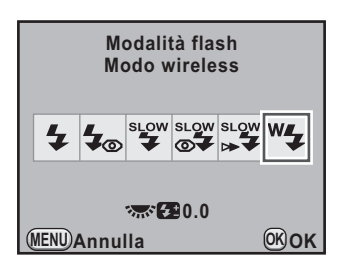

- Non è possibile impostare <sup>w</sup><sup>1</sup> quando il modo di esposizione è impostato su **B** (Verde).
- Quando la modalità di scatto è impostata su il (Comando a distanza (rit. 3 s)), M.UP (Specchio sollevato) o Maller (Specchio sollevato con telecomando), o la ghiera dei diaframmi non è in posizione  $A$ , non è possibile selezionare  $^{\mathsf{w}}\mathcal{F}$

# <span id="page-206-0"></span>**Come cambiare il metodo operativo del flash incorporato**

È possibile cambiare il metodo operativo del flash incorporato in modalità wireless.

Impostate [21. Flash in modo wireless] nel menu  $[C$  Impos. Person. 3] [\(p.101](#page-101-0)).

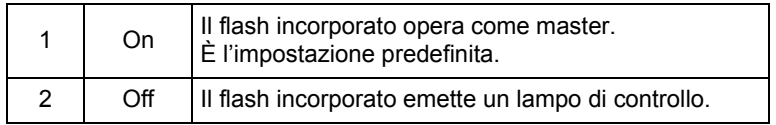

memo

Il modo HS $\frac{1}{2}$  (Sincro flash con tempi veloci) non è disponibile col flash incorporato.

5 **Uso del flash Uso del flash**

memo

#### **Riprese in wireless**

- **Come usare una combinazione di flash incorporato e flash esterno**
- 1 **Rimuovete il flash esterno dopo avere impostato il canale sulla fotocamera e sistematelo nella posizione desiderata.**
- **Impostate il modo flash della fotocamera su <sup>W</sup><sub>4</sub> e premete il pulsante 4.**
- **3** Prima di fotografare controllate che ambedue i flash **siano completamente carichi.**
- **Come usare una combinazione di flash esterni**
	- 1 **Impostate il modo wireless del flash esterno direttamente montato sulla fotocamera su [MASTER] or [CONTROL].**

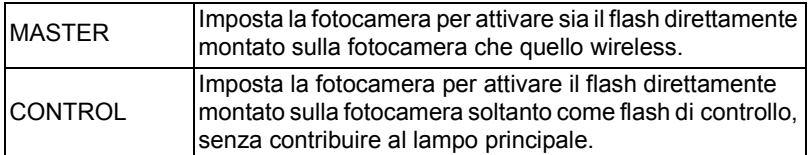

memo

- 2 **Sul flash separato wireless, impostate la modalità flash wireless su [SLAVE] e impostate lo stesso canale del flash montato sulla fotocamera. Quindi sistematelo nella posizione desiderata.**
- 3 **Prima di fotografare controllate che ambedue i flash siano completamente carichi.**
	- La funzione antivibrazioni Shake Reduction viene disattivata automaticamente nelle riprese in wireless.
	- Usando più flash esterni AF540FGZ/AF360FGZ ed effettuando la sincronizzazione flash coi tempi rapidi, impostate il flash montato direttamente sulla fotocamera sul modo sincro flash coi tempi rapidi.

Uso del flash **Uso del flash**

# **Controllo flash senza cavi (Modo flash P-TTL)**

Utilizzando flash esterni (AF540FGZ o AF360FGZ) per la ripresa wireless (senza cavi), prima dell'innesco del lampo vengono scambiate le seguenti informazioni tra i vari flash.

Premete a fondo il pulsante di scatto.

È

- 1 Il flash direttamente montato sulla fotocamera emette un lampo di controllo (trasmette il modo flash della fotocamera).
- 2 Il flash separato wireless emette un lampo di prova (allo scopo di valutare il soggetto).
- 3 Il flash direttamente montato sulla fotocamera emette un lampo di controllo (trasmette il dato sulla potenza di emissione per il flash wireless separato).
	- Se è stato impostato HS 4 (Sincro flash con tempi veloci), il flash direttamente montato sulla fotocamera emette un altro lampo di controllo per trasmettere al lampeggiatore esterno la durata del lampo.
- 4 Il flash separato wireless emette il lampo.

Quando il modo wireless del flash esterno montato sulla fotocamera è impostato su [MASTER] oppure [21. Flash in modo wireless] [\(p.206](#page-206-0)) è impostato su [On] per il flash incorporato, tutti i flash emettono il lampo insieme.

# **Riduzione occhi rossi**

Come nel caso del flash incorporato, la funzione di riduzione dell'effetto occhi rossi è disponibile anche con un flash esterno. Tuttavia, questa prestazione potrebbe non essere disponibile con alcuni flash, o avere restrizioni in certe condizioni di utilizzo. Consultate il riepilogo a [p.202.](#page-202-0)

memo

nemo

- La funzione di riduzione degli occhi rossi funziona emettendo un doppio lampo anche usando il solo flash esterno. [\(p.89\)](#page-89-0)
- Se la funzione di riduzione degli occhi rossi del flash incorporato si usa col flash esterno regolato come servo-flash o in configurazione wireless, il pre-lampo anti occhi rossi innesca l'emissione del flash esterno. Utilizzando un servo-flash, disattivate la funzione di riduzione degli occhi rossi.

**Uso del flash Uso del flash**

#### **Sincronizzazione sulla seconda tendina**

Utilizzando il flash incorporato insieme ad un flash esterno (AF540FGZ o AF360FGZ) che sia impostato sulla sincronizzazione sulla seconda tendina, anche il flash incorporato utilizza questo modo. Prima di scattare controllate che ambedue i flash siano completamente carichi.

# <span id="page-209-0"></span>**Collegamento di un flash esterno tramite cavo**

Usando il flash incorporato insieme ad un flash esterno che non dispone del modo flash wireless, come l'AF200FG, montate un adattatore a contatto caldo FG (opzionale) sulla slitta della fotocamera e un adattatore a slitta off-camera F (opzionale) alla base del flash esterno, quindi collegateli tramite un cavo di prolunga F5P (opzionale) come mostrato nell'illustrazione qui sotto. L'adattatore a slitta off-camera F può essere fissato ad un treppiede tramite l'apposito attacco filettato. In combinazione col flash incorporato si può impiegare soltanto un flash automatico che disponga della modalità P-TTL.

#### <span id="page-209-1"></span>**Uso combinato di flash incorporato e flash esterno**

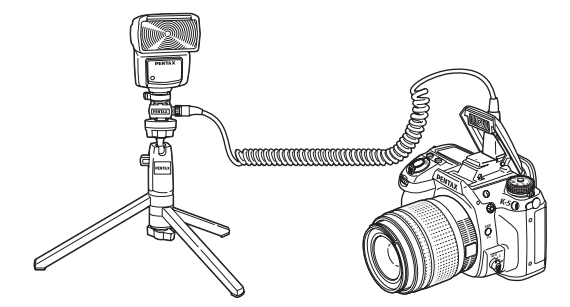

# **Ripresa con flash multipli usando i cavi**

È possibile combinare due o più flash esterni (AF540FGZ, AF360FGZ o AF200FG), oppure si possono usare più flash esterni in combinazione col flash incorporato. Il flash AF540FGZ dispone di un connettore per collegare direttamente il cavo di prolunga. Più flash AF360FGZ o AF200FG possono essere collegati come mostrato nell'illustrazione in basso. Inserite un flash esterno su un adattatore a contatto caldo F (opzionale) montato su un adattatore a slitta off-camera F (opzionale) e quindi collegatelo tramite un cavo di prolunga F5P (opzionale) ad un altro adattatore a slitta off-camera F sul quale sia inserito un altro flash esterno.

Per ulteriori informazioni consultate il manuale del flash.

### **Uso combinato di due o più flash esterni**

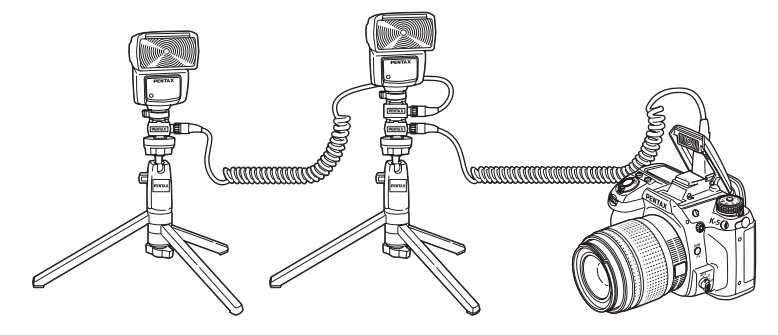

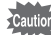

memo

**Uso del flash**

Uso del flash

5

• Per evitare possibili malfunzionamenti, non utilizzate accessori con numero diverso di contatti, come ad esempio un'impugnatura con slitta a contatto caldo.

• Configurazioni con flash di altri fabbricanti possono causare danni all'apparecchio. Si raccomanda di usare flash AF540FGZ, AF360FGZ oppure AF200FG.

Usando più flash esterni o un flash esterno insieme al flash incorporato, il controllo del flash è effettuato in modo P-TTL.

# **Sincro flash con controllo del contrasto**

Combinando due o più flash esterni (AF540FGZ, AF360FGZ o AF200FG), oppure usando un flash esterno in combinazione col flash incorporato, è possibile fotografare con lampi multipli (fotografia flash a controllo del contrasto). Questo metodo si basa sulla differenza tra i lampi emessi dai vari flash.

• Il flash AF200FG va usato in combinazione col flash AF540FGZ o AF360FGZ.

- Per evitare possibili malfunzionamenti, non utilizzate accessori con numero diverso di contatti, come ad esempio un'impugnatura con slitta a contatto caldo.
- Configurazioni con flash di altri fabbricanti possono causare danni all'apparecchio. Si raccomanda di usare flash AF540FGZ, AF360FGZ oppure AF200FG.

#### 1 **Collegate il flash esterno alla fotocamera, in modo che rimanga separato.**

Per maggiori dettagli consultate [p.209.](#page-209-1)

2 **Impostate il flash esterno sul modo sincro a controllo del contrasto.**

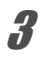

memo

#### 3 **Prima di fotografare controllate che ambedue i flash siano completamente carichi.**

- Usando due o più flash esterni e il modo sincro con controllo del contrasto è impostato sul flash master esterno, il rapporto di emissione tra i flash è 2 (master) : 1 (slave). Usando un flash esterno in combinazione col flash incorporato, il rapporto di emissione tra i flash è 2 (flash esterno) : 1 (flash incorporato).
- Usando più flash esterni o un flash esterno insieme al flash incorporato, il controllo del flash è effettuato in modo P-TTL.

**Uso del flash Uso del flash**

# **Presa sincro X**

È possibile collegare un flash esterno alla fotocamera tramite un cavo sincro utilizzando la presa sincro X. Rimuovete il tappino della presa sincro 2P e collegate un cavo sincro alla presa sincro X.

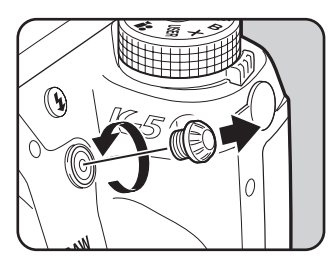

- L'impiego di flash esterni ad alto voltaggio oppure con elevata corrente può provocare guasti alla fotocamera.
- I flash con polarità invertita (il contatto centrale dello spinotto è il meno) non si possono usare per prevenire i rischi di danni alla fotocamera e al flash.
- Collegando un flash via cavo alla presa sincro X, si ha la sola sincronizzazione (le funzioni accessorie non sono operative).
- Per prevenire la vignettatura causata dalla seconda tendina, si raccomanda di effettuare uno scatto di prova con un tempo di posa più lento di uno stop rispetto al sincro flash.
- Il contatto della presa sincro X non è a tenuta di polvere ed acqua. Applicate sempre il tappino della presa sincro 2P quando non dovete usare il cavo sincro flash.

# 6 **Impostazioni di ripresa**

Questo capitolo descrive come impostare il formato per il salvataggio delle immagini ed altre impostazioni.

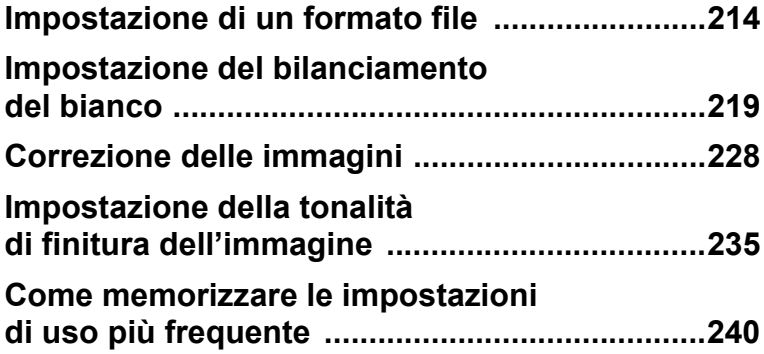

# <span id="page-214-0"></span>**Impostazione di un formato file**

# **Impostazione dei pixel registrati JPEG**

 $\dot{E}$  possibile selezionare il numero di pixel registrati tra  $16M$ ,  $10M$ ,  $6M$  e  $2M$ . Con l'aumentare dei pixel, crescono il formato dell'immagine e le dimensioni del file. Le dimensioni del file dipendono anche dall'impostazione di [Qualità JPEG]. L'impostazione predefinita è 16M.

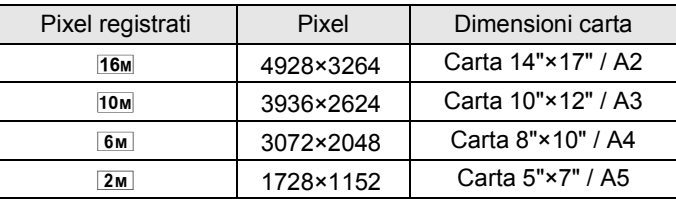

I formati di carta riportati sopra servono come riferimento per una stampa ottimale rispetto ai pixel registrati. La qualità dell'immagine ripresa o della fotografia stampata dipende dalla qualità, dall'esposizione, dalla risoluzione della stampante e da diversi altri fattori.

1 **Selezionate [Pixel registrati JPEG] nel menu [**A **Param. cattura 1], quindi premete il selettore a 4-vie (**5**).**

Impostazioni di ripresa **Impostazioni di ripresa**

6

#### 2 **Utilizzate il selettore a 4-vie (**23**) per selezionare il numero dei pixel registrati, quindi premete il pulsante OK.**

Cambiando il numero dei pixel registrati, il numero di pixel compare in alto a sinistra sullo schermo, mentre il numero delle immagini registrabili con quella impostazione compare in alto a destra sullo schermo.

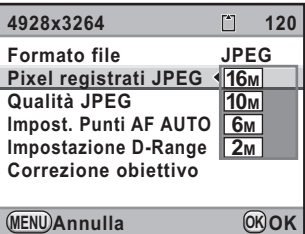

# **Premete il pulsante MENU.**

La fotocamera è pronta alla ripresa.

# **Impostazione della qualità JPEG**

È possibile impostare la qualità dell'immagine (compressione). Le dimensioni del file dipendono anche dall'impostazione [Pixel registrati JPEG]. L'impostazione predefinita è  $\star \star \star$  (Ottimo).

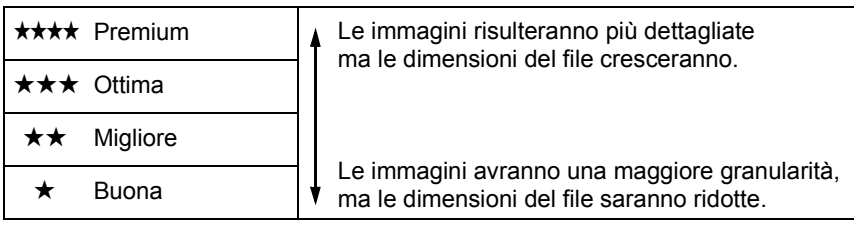

# Selezionate [Qualità JPEG] nel menu [ $\Omega$  Param. cattura 1], **quindi premete il selettore a 4-vie (**5**).**

**2** Utilizzate il selettore a 4-vie ( $\blacktriangle$   $\blacktriangledown$ ) **per selezionare un livello di qualità, quindi premete il pulsante OK.** 

> Cambiando la qualità, in alto a destra sullo schermo compare il numero di immagini registrabili con la nuova impostazione.

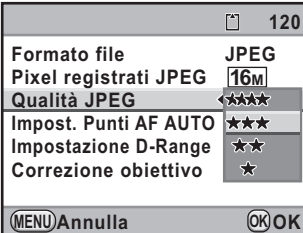

 $\boldsymbol{3}$  Premete il pulsante MENU.

La fotocamera è pronta alla ripresa.

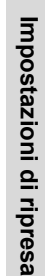
### **Impostazione di un formato file**

È possibile impostare il formato dei file immagine.

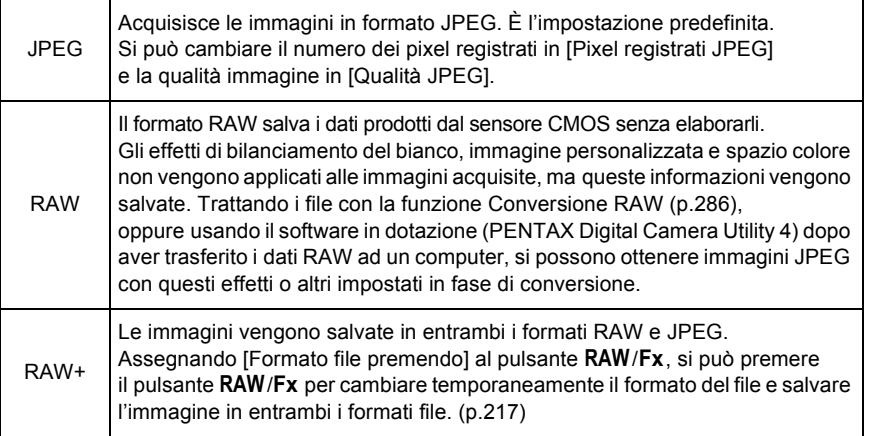

6 Impostazioni di ripresa **Impostazioni di ripresa**

Impostando Bracketing esteso, Filtro digitale, Ripresa HDR o Cross Processing, il formato del file è fisso su [JPEG] e non può essere cambiato. Per cambiare il formato del file, disattivate queste funzioni.

Selezionate [Formato file] nel menu [ $\Omega$  Param. cattura 1], **quindi premete il selettore a 4-vie (**5**).**

2 **Utilizzate il selettore a 4-vie (**23**) per selezionare un formato file.**

Cambiando il formato file, il numero aggiornato delle immagini registrabili viene visualizzato in alto a destra sullo schermo.

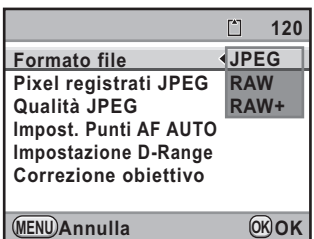

### **Premete il pulsante OK.**

#### **Premete il pulsante MENU.**

La fotocamera è pronta alla ripresa.

#### **Impostazione del formato file RAW**

Per la ripresa in formato RAW, è possibile selezionare il formato PEF o DNG in [Formato file RAW] nel menu  $[\n\textbf{a}$  Param. cattura 3] ([p.98](#page-98-0)).

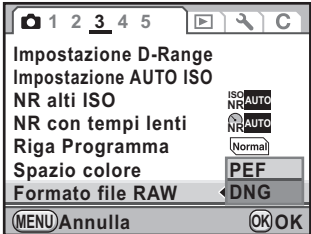

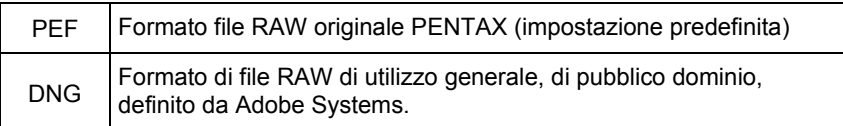

#### <span id="page-217-0"></span>**Cambiamento temporaneo del formato file tramite il pulsante RAW/Fx**

Assegnando [Formato file premendo] al pulsante  $RAW/Fx$ , si può cambiare temporaneamente il formato del file.

1 **Selezionate [Personalizza comandi] nel menu [**A **Param. cattura 5] e premete il selettore a 4-vie (**5**).**

Compare la schermata [Personalizza comandi].

**2** Utilizzate il selettore a 4-vie (▲▼) per selezionare **[Pulsante** |**/**Y**], quindi premete il selettore a 4-vie (**5**).**

Compare la schermata [Pulsante RAW/Fx].

- 3 **Premete il selettore a 4-vie (**5**).**
- 4 **Utilizzate il selettore a 4-vie (**23**) per selezionare [Formato file premendo], quindi premete il pulsante OK.**

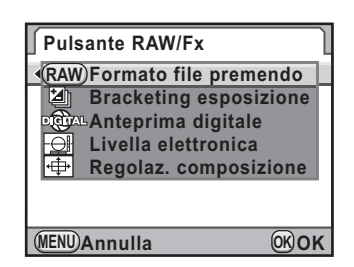

6

**Impostazioni di ripresa**

Impostazioni di ripresa

 $\overline{\bm{5}}$  Utilizzate il selettore a 4-vie ( $\blacktriangle$   $\blacktriangledown$ ) **per selezionare [Annulla dopo 1 scatto], quindi utilizzate il selettore a 4-vie (**45**) per selezionare**  $\mathbf{F}$  **o**  $\Box$ .

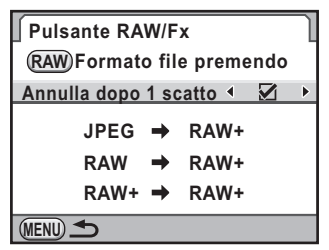

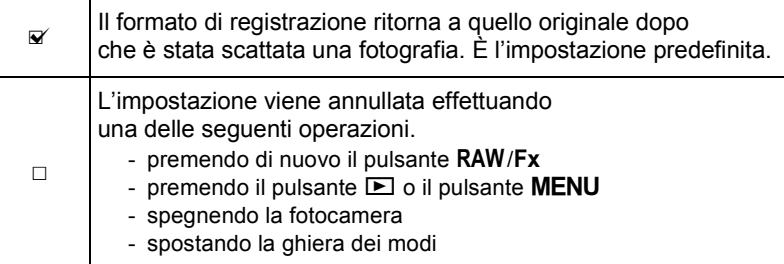

### **6** Utilizzate il selettore a 4-vie (▲▼) per scegliere **un formato file.**

A sinistra è riportata l'impostazione di [Formato file] e a destra è indicato il formato file dopo la pressione del pulsante  $RAW/Fx$ .

**Premete il selettore a 4-vie (▶), quindi utilizzate il selettore a 4-vie (**23**) per selezionare un formato file per quando**  si preme il pulsante RAW/Fx.

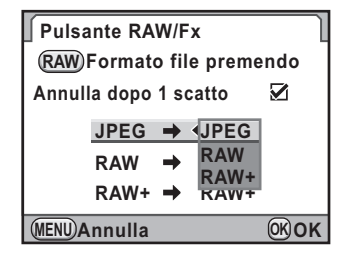

### **Premete il pulsante OK.**

#### **Premete tre volte il pulsante MENU.**

Viene visualizzata di nuovo la schermata precedente la selezione del menu.

### **Impostazione del bilanciamento del bianco**

Il bilanciamento del bianco è una funzione per regolare la resa cromatica dell'immagine in modo che gli oggetti bianchi appaiano bianchi. Impostate un diverso bilanciamento del bianco se non siete soddisfatti dei risultati ottenuti con l'impostazione AWB (Auto), o per applicare effetti creativi alle vostre immagini.

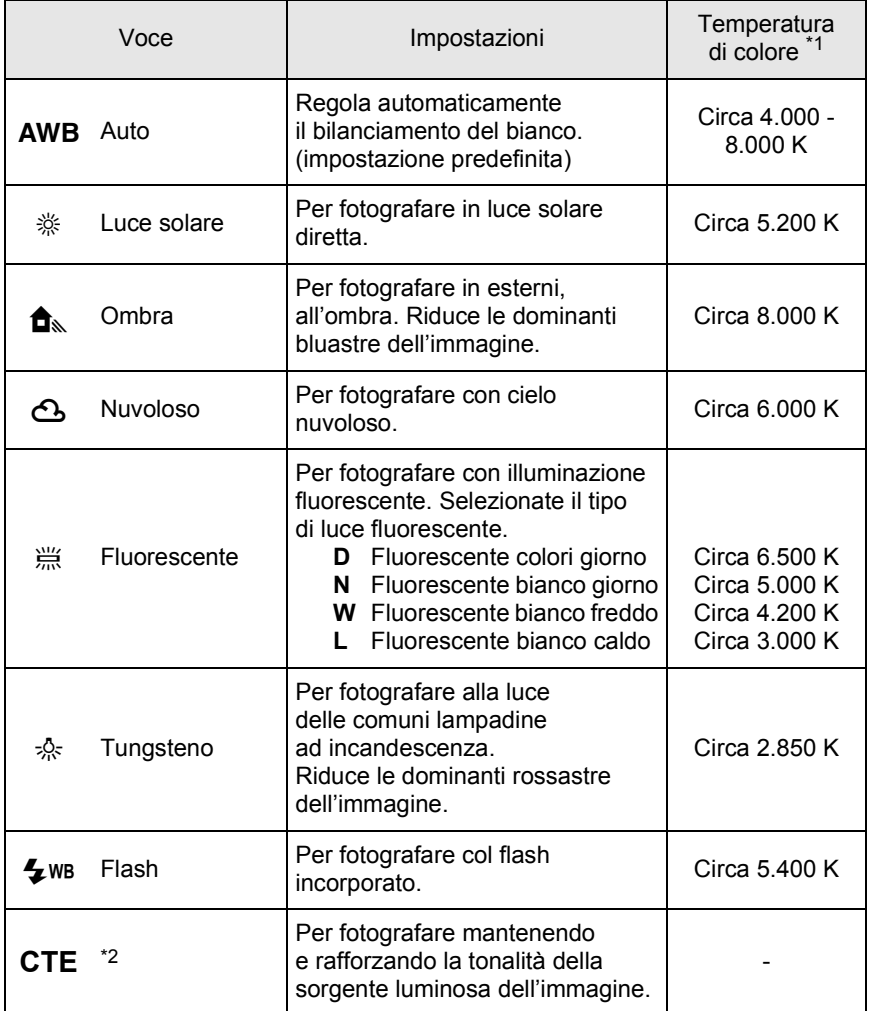

**Impostazioni di ripresa** collmpostazioni di ripresa

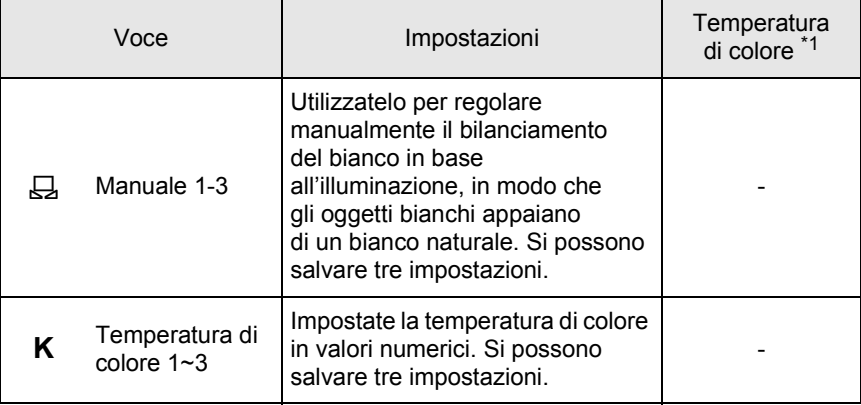

<span id="page-220-0"></span>\*1 Le temperature di colore (K) mostrate sopra sono stimate. Esse non indicano colori precisi.

<span id="page-220-1"></span>\*2 CTE = Color Temperature Enhancement.

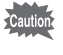

Impostando Cross Processing, il bilanciamento del bianco resta fisso su AWB.

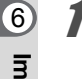

#### 1 **In modalità di ripresa, premete il selettore a 4-vie (**4**).**

Compare la schermata [Bilanciamento bianco].

Accendendo la fotocamera, l'ultima immagine ripresa viene visualizzata come sfondo.

### <span id="page-220-2"></span>**2** Utilizzate il selettore a 4-vie ( $\blacktriangle$   $\blacktriangledown$ ) **per selezionare il bilanciamento del bianco.**

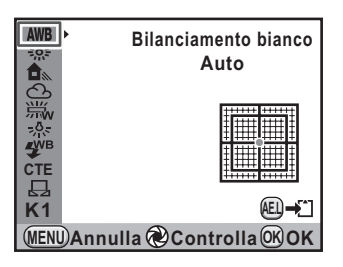

#### **Operazioni consentite**

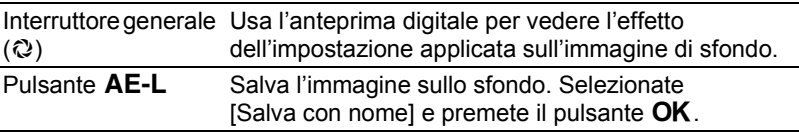

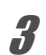

memo

#### **Premete il pulsante OK.**

La fotocamera è pronta alla ripresa.

- La fotocamera effettua automaticamente la regolazione fine anche se si specifica la sorgente di luce. La temperatura di colore della sorgente luminosa è fissa quando [10. Campo di regolazione WB] nel menu [C Impos. Person. 2] è impostata su [Fissa] ([p.100](#page-100-0)).
	- Dato che la luce cambia quando si usa il flash, si può impostare uno specifico bilanciamento del bianco per le foto col flash. Selezionate [Bilanciamento automatico], [Immutato] o [Flash] in [11. Bilanc. bianco con flash] nel menu  $[C$  Impos. Person. 2] ([p.100](#page-100-1)).

### <span id="page-221-0"></span>**Regolazione fine del bilanciamento del bianco**

È possibile regolare con precisione il bilanciamento del bianco.

#### 1 **Effettuate le impostazioni desiderate al punto 2 in [p.220.](#page-220-2)**

#### **Premete il selettore a 4-vie (▶).**

Viene visualizzata la schermata della regolazione fine.

#### 3 **Effettuate la regolazione fine del bilanciamento del bianco.**

Sugli assi G-M e B-A sono disponibili sette livelli (225 configurazioni).

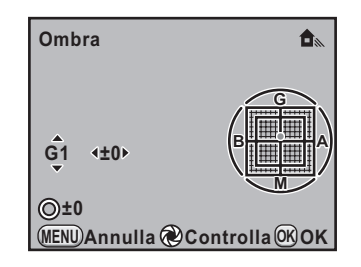

#### **Operazioni consentite**

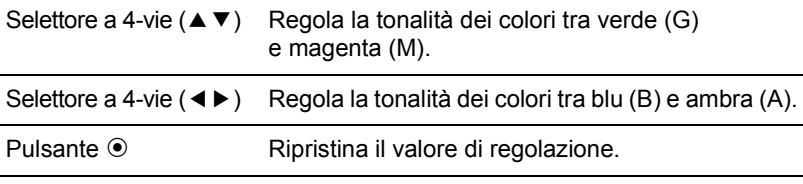

#### **Premete il pulsante OK.**

La fotocamera ritorna alla schermata [Bilanciamento bianco].

6

**Impostazioni di ripresa**

Impostazioni di ripresa

**Impostazioni di ripresa**

Impostazioni di ripresa

6

### $\overline{J}$  Premete il pulsante OK.

La fotocamera è pronta alla ripresa.

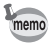

Impostando  $\boxplus$ , il bilanciamento del bianco può essere misurato anche premendo a fondo il pulsante di scatto (ad eccezione di quando si registrano filmati).

### **Regolazione manuale del bilanciamento del bianco**

In fase di ripresa è possibile regolare il bilanciamento del bianco in base alla sorgente luminosa. Col bilanciamento del bianco manuale, la fotocamera può memorizzare anche sfumature leggere che non siano previste nei valori predisposti nella fotocamera. Questo consente un bilanciamento ottimale per ogni circostanza. Si possono salvare fino a tre impostazioni.

1 **Selezionate** K **al punto 2 di [p.220](#page-220-2), quindi premete il selettore a 4-vie (▶).** 

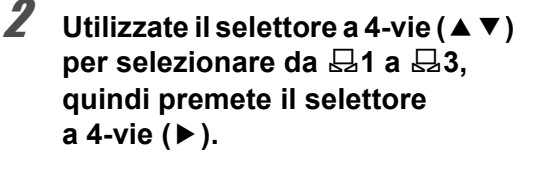

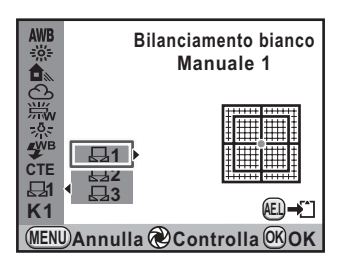

3 **Inquadrate nel mirino un foglio di carta bianca o un'area bianca illuminata dalla sorgente di luce rispetto alla quale si desidera effettuare il bilanciamento del bianco.**

#### 4 **Premete a fondo il pulsante di scatto.**

Se l'otturatore non scatta, impostate la messa a fuoco su MF. Viene visualizzata la schermata per selezionare l'area di misurazione. 5 **Usate la ghiera elettronica posteriore (**S**) per selezionare l'intero schermo oppure un'area più ristretta per la misurazione.**

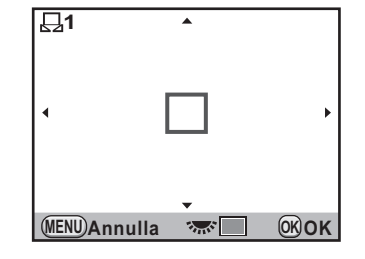

6 **Selezionando l'area ristretta, utilizzate il selettore a 4-vie (**2345**) per spostare la cornice sulla posizione da misurare.**

**Premete il pulsante OK.** 

Quando la misurazione è completata, viene visualizzata la schermata della regolazione fine del bilanciamento. Regolate il bilanciamento del bianco come richiesto. ([p.221](#page-221-0))

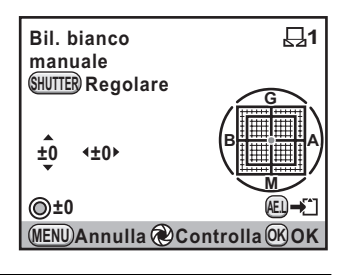

### **Premete il pulsante OK.**

La fotocamera ritorna alla schermata [Bilanciamento bianco].

#### **Premete il pulsante OK.**

La fotocamera è pronta alla ripresa.

- 
- Premendo il pulsante di scatto per effettuare il bilanciamento del bianco non viene ripresa alcuna immagine.
- Nel caso la misurazione non abbia avuto successo, appare il messaggio [L'operazione non può essere completata correttamente]. Se viene visualizzato il messaggio, premete il pulsante  $\overline{OK}$  per ripetere la misurazione del bilanciamento del bianco.
- Se l'immagine è eccessivamente sovraesposta o sottoesposta, non è possibile regolare il bilanciamento del bianco. In questi casi, regolate l'esposizione ad un livello corretto prima di effettuare il bilanciamento del bianco.
- Quando la ghiera dei modi è impostata su  $\mathbb{E}$  (Filmato), non è possibile effettuare la misurazione del bilanciamento del bianco. Regolate il bilanciamento del bianco in qualunque modalità diversa da prima di registrare un filmato.

control di ripresa **Impostazioni di ripresa**

223

### **Regolazione del bilanciamento del bianco con la temperatura di colore**

Usate i dati numerici per impostare la temperatura di colore. Si possono salvare fino a tre impostazioni.

1 **Selezionate K al punto 2 di [p.220](#page-220-2), quindi premete il selettore a 4-vie (▶).** 

**2** Utilizzate il selettore a 4-vie (▲▼) per selezionare da K1 **a K3, quindi premete il selettore a 4-vie (▶).** 

Compare la schermata [Temperatura di colore].

3 **Regolate la temperatura di colore con le ghiere elettroniche anteriore o posteriore.**

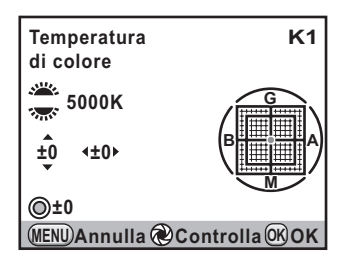

I passi della temperatura di colore sono diversi per le due ghiere.

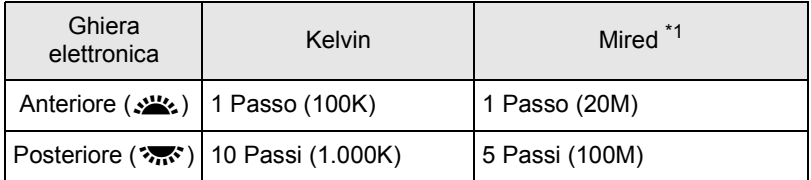

<span id="page-224-0"></span>\*1 L'impostazione predefinita per regolare la temperatura di colore sono i [Kelvin]. È possibile cambiare l'unità di misura in [Mired] alla voce [13. Passi temperatura colore] nel menu [C Impos. Person. 2] ([p.100\)](#page-100-2). Tuttavia i valori saranno convertiti in Kelvin per la visualizzazione.

Si può usare anche la procedura riportata in ["Regolazione fine](#page-221-0)  [del bilanciamento del bianco" \(p.221\)](#page-221-0) per la regolazione fine.

6 Impostazioni di ripresa **Impostazioni di ripresa**

#### **Premete il pulsante OK.**

Le impostazioni vengono salvate e la fotocamera ritorna alla schermata [Bilanciamento bianco].

Portate l'interruttore generale su  $\mathcal Q$  per visualizzare l'anteprima digitale con la temperatura di colore impostata.

### $\overline{5}$  Premete il pulsante OK.

La fotocamera è pronta alla ripresa.

#### **Temperatura di colore**

Il colore della luce tende verso il blu/violetto all'aumentare della temperatura di colore, mentre tende al rosso al diminuire della temperatura di colore. La temperatura di colore descrive questi cambiamenti nel colore della luce in termini di temperatura assoluta (K: gradi Kelvin). Questa fotocamera può impostare il bilanciamento del bianco per scattare fotografie dai colori naturali in una grande varietà di condizioni di illuminazione.

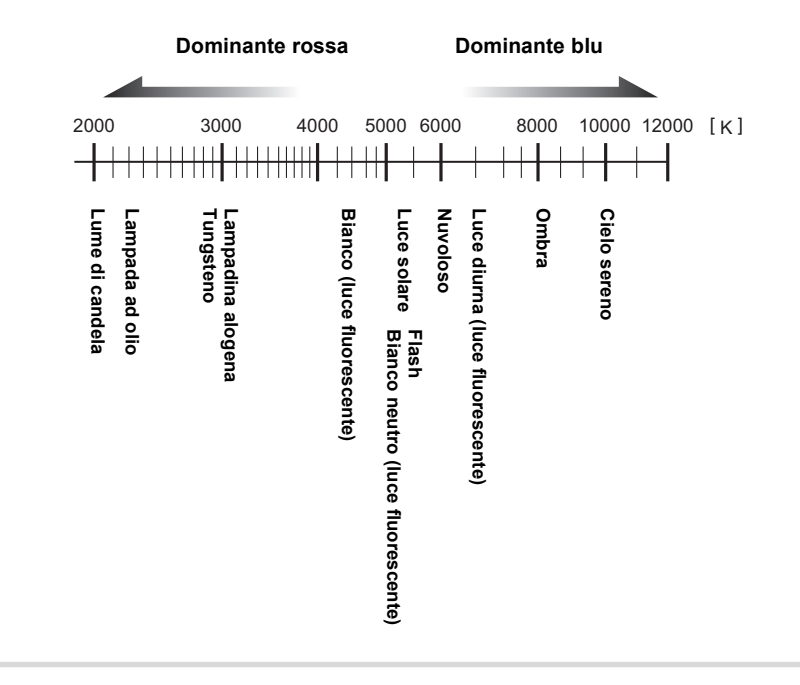

Impostazioni di ripresa **Impostazioni di ripresa**

6

### **Impostazione dello spazio colore**

Si può selezionare lo spazio colore da usare.

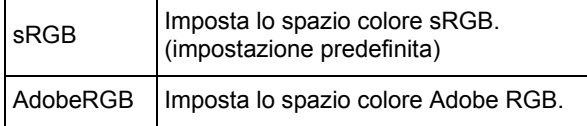

Impostate [Spazio colore] nel menu  $\Box$  Param. cattura 3] ([p.98](#page-98-1)).

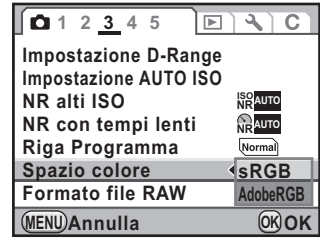

Il sistema per denominare i file cambia in base all'impostazione dello spazio colore come riportato di seguito. Per sRGB: IMGPxxxx.JPG Per AdobeRGB: \_IGPxxxx.JPG

"xxxx" indica il numero del file. Si tratta di una numerazione sequenziale a quattro cifre. [\(p.315](#page-315-0))

#### **Spazio colore**

La capacità di riprodurre i colori varia per le diverse periferiche, come fotocamere digitali, monitor e stampanti. Questa gamma cromatica è definita Spazio Colore.

Per riprodurre i vari spazi colore con dispositivi diversi, sono stati proposti degli standard. Questa fotocamera supporta sRGB e AdobeRGB.

sRGB è usato principalmente in apparecchiature come i computer. AdobeRGB copre una gamma di colori più estesa di sRGB e viene usato per scopi professionali come la stampa industriale.

Un'immagine creata in AdobeRGB può apparire più leggera di una creata in sRGB se viene stampata con un dispositivo compatibile sRGB.

### <span id="page-227-0"></span>**Salvataggio dell'impostazione di bilanciamento del bianco di un'immagine ripresa**

È possibile copiare l'impostazione di bilanciamento del bianco di un'immagine ripresa e salvarla come bilanciamento del bianco manuale. Si possono salvare fino a tre impostazioni.

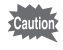

Si possono copiare solo le impostazioni di bilanciamento del bianco delle fotografie riprese con questa fotocamera. Non si possono selezionare i tipi di immagine riportati di seguito.

- Esposizione multipla
- Immagine indice
- Fotografie estratte da un filmato

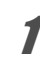

- 1 **In modalità di riproduzione, visualizzate l'immagine con l'impostazione di bilanciamento del bianco che volete copiare.**
- **Premete il selettore a 4-vie (▼).**

Appare la palette delle modalità di riproduzione.

#### **3** Utilizzate il selettore a 4-vie (▲▼ ◀ ▶) per selezionare K **(Salva come bilanc.manuale), quindi premete il pulsante OK.**

Viene visualizzata la schermata di conferma del salvataggio dell'immagine. Ruotando la ghiera elettronica anteriore (ولايلند) si può selezionare un'immagine differente.

#### 4 **Utilizzate il selettore a 4-vie (**23**) per selezionare un numero, quindi premete il pulsante OK.**

L'impostazione di bilanciamento del bianco dell'immagine selezionata è salvata come bilanciamento manuale e la fotocamera passa alla modalità di ripresa. L'impostazione di bilanciamento del bianco è  $\Box$  (Manuale).

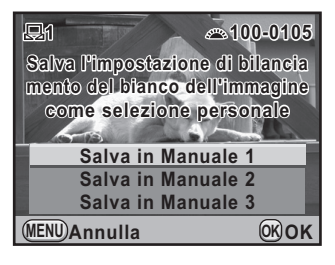

227

6

**Impostazioni di ripresa**

Impostazioni di ripresa

# **Correzione delle immagini**

Durante le riprese fotografiche si può intervenire automaticamente sulle proprietà della fotocamera e dell'obiettivo.

### **Regolazione della luminosità**

Regola la luminosità e riduce l'insorgere di aree sovraesposte e sottoesposte.

#### **Impostazione D-Range**

Espande la gamma dinamica e abilita una più ampia resa di gradazioni da parte del sensore CMOS riducendo l'insorgere di aree sovraesposte e sottoesposte.

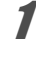

#### 1 **Selezionate [Impostazione D-Range] nel menu [**A **Param. cattura 3], quindi premete il selettore a 4-vie (**5**).**

Compare la schermata [Impostazione D-Range].

- **2** Utilizzate il selettore a 4-vie (▲ ▼) per selezionare **[Correzione alteluci], quindi premete il selettore a 4-vie (**5**).**
- Impostazioni di ripresa **Impostazioni di ripresa**

6

**3** Utilizzate il selettore a 4-vie (▲▼) **per selezionare [Off] o [On], quindi premete il pulsante OK.** 

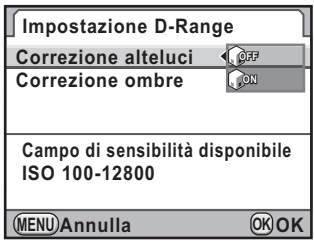

4 **Utilizzate il selettore a 4-vie (**23**) per selezionare [Correzione ombre], quindi premete il selettore a 4-vie (**5**).** **5** Utilizzate il selettore a 4-vie ( $\blacktriangle$   $\blacktriangledown$ ) **per selezionare [Off], [Leggera], [Media] o [Forte], quindi premete il pulsante OK.** 

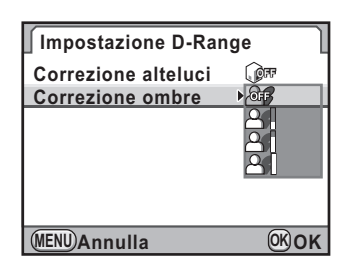

229

6

**Impostazioni di ripresa**

Impostazioni di ripresa

memo

#### **Premete due volte il pulsante MENU.**

La fotocamera è pronta alla ripresa.

Quando [Correzione alteluci] è impostata su [On], la sensibilità minima è impostata su ISO 200. Quando [3. Espande sensibilità] è impostata su [On] nel menu [C Impos. Person. 1] [\(p.100](#page-100-3)), la sensibilità minima è impostata su ISO 160.

#### **Ripresa HDR**

Consente la ripresa di immagini con gamma dinamica estesa. Esegue tre scatti (sottoesposto -3EV, standard (esposizione corretta) e sovraesposto +3EV) dai quali ricava una singola immagine composita.

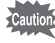

#### • La ripresa HDR non è disponibile nelle situazioni riportate di seguito.

- quando il formato file è impostato su [RAW] o [RAW+] (fisso su [JPEG])
- quando la modalità di esposizione è impostata su **B** (Posa B) o  $\boldsymbol{X}$ (Tempo sincro flash X)
- Impostando la ripresa HDR, non sono disponibili le funzioni riportate di seguito.
	- Modalità di scatto diverse da  $\Box$  (Fotogramma singolo),  $\Diamond$  (Autoscatto  $(12s)$ ),  $\dot{\mathbb{S}}$  (Autoscatto (2s)),  $\ddot{\mathbb{I}}$  (Comando a distanza) o  $\ddot{\mathbb{I}}$  (Comando a distanza (rit. 3 s))
	- Ripresa intervallata o Esposizione multipla
	- Bracketing esteso, Filtro digitale o Cross Processing. È attiva l'ultima funzione selezionata.
- Durante la ripresa HDR, si combinano insieme più immagini per crearne una sola, per cui il salvataggio richiede un certo tempo.

#### 1 **Selezionate [Ripresa HDR] nel menu [**A **Param. cattura 2] e** premete il selettore a 4-vie (▶).

Compare la schermata [Ripresa HDR].

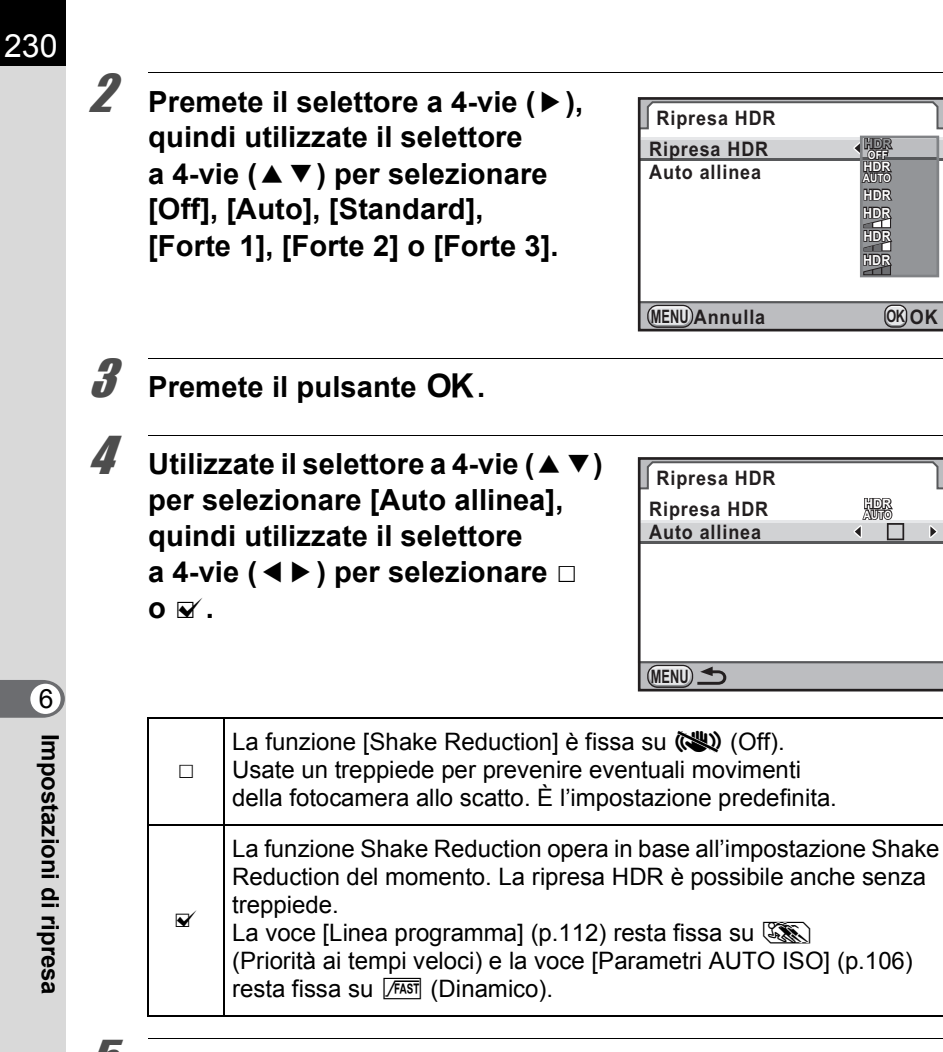

### **5** Premete due volte il pulsante MENU.

La fotocamera è pronta alla ripresa.

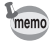

• Durante la ripresa HDR, premendo il pulsante MENU durante il salvataggio di un'immagine annulla il processo e salva il fotogramma come immagine standard.

231

6

**Impostazioni di ripresa**

Impostazioni di ripresa

- Attivando insieme [Shake Reduction] e [Auto allinea] fate attenzione ai punti riportati di seguito.
	- Accertatevi di reggere saldamente la fotocamera in modo che la composizione dell'immagine non cambi mentre vengono riprese le tre immagini. Se si verifica una grande differenza di composizione fra le tre immagini, la funzione [Auto allinea] non avrà successo.
	- Le immagini scattate con Ripresa HDR sono soggette al movimento della fotocamera e al conseguente mosso. Nel caso, impostate un tempo di posa più veloce e una sensibilità ISO più alta.
	- Impostando la modalità di esposizione su  $P$  (Hyper-program), [Linea programma] si imposta su  $\mathbb{R}\$  (Priorità ai tempi veloci).
	- Quando la sensibilità ISO è impostata su AUTO, essa potrebbe salire più facilmente del normale.
	- [Auto allinea] potrebbe non avere successo con obiettivi di focale superiore ai 100 mm.
	- Quando l'intero soggetto presenta una trama regolare o una superficie uniforme, [Auto allinea] potrebbe non avere successo.

### **Correzione obiettivo**

Riduce le distorsioni e le aberrazioni cromatiche laterali legate alle proprietà dell'obiettivo.

#### **Distorsione**

La distorsione è il fenomeno nel quale il centro dell'immagine appare gonfio (distorsione a barilotto) oppure ristretto (distorsione a cuscinetto). In genere la distorsione risulta più marcata con gli obiettivi zoom e con gli obiettivi di diametro ridotto, facendo incurvare le pareti o l'orizzonte.

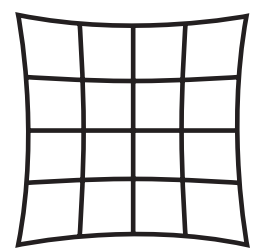

Distorsione a cuscinetto Distorsione a barilotto

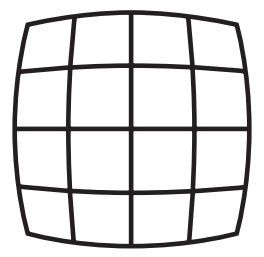

#### **Aberrazione cromatica laterale**

L'aberrazione cromatica laterale è il fenomeno nel quale sull'immagine ripresa si hanno diversi ingrandimenti per i diversi colori (lunghezze d'onda), rendendo meno nitida l'immagine. L'aberrazione cromatica laterale tende ad essere più evidente alle lunghezze focali minori.

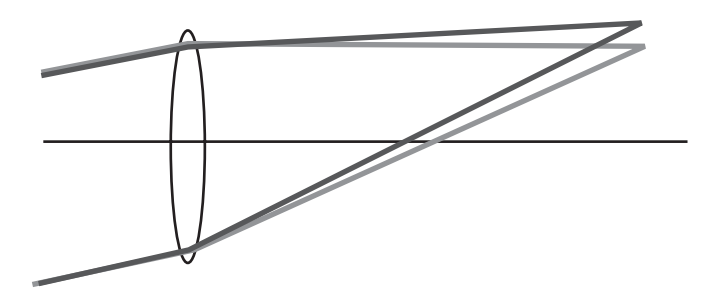

- Le correzioni sono possibili soltanto montando un obiettivo DA, DA L, D FA o alcuni obiettivi FA ([p.353\)](#page-353-0). Non si può selezionare [Correzione obiettivo] quando è montato un obiettivo non compatibile con questa funzione.
	- [Correzione distorsione] è disattivata usando un obiettivo DA FISH-EYE 10-17mm.
	- La funzione Correzione obiettivo è disattivata usando un accessorio come un tubo di prolunga o un moltiplicatore di focale tra la fotocamera e l'obiettivo.
	- Attivando la funzione Correzione obiettivo può occorrere un tempo superiore per visualizzare la revisione immediata e si può avere un rallentamento nella ripresa continua.
	- L'effetto della funzione Correzione obiettivo può essere appena percettibile in certi casi dovuti alle condizioni di ripresa o altri fattori.
- 1 **Selezionate [Correzione obiettivo] nel menu [**A **Param. cattura 1], quindi premete il selettore a 4-vie (**5**).**

Compare la schermata [Correzione obiettivo].

**2** Utilizzate il selettore a 4-vie (▲▼) per selezionare **[Correzione distorsione] o [Corr. aberr. crom. lat.].**

232

3 **Premete il selettore a 4-vie (**5**), quindi utilizzate il selettore a 4-vie (**23**) per selezionare [OFF] o [ON].**

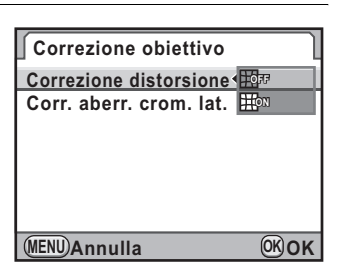

### 4 **Premete il pulsante** 4**.**

memo

### **5** Premete due volte il pulsante MENU.

La fotocamera è pronta alla ripresa.

Quando si monta un obiettivo compatibile e il formato file è impostato su [RAW] o [RAW+], i dati della correzione sono salvati come parametro del file RAW ed è possibile selezionare [On] o [Off] durante lo sviluppo delle immagini RAW. [\(p.289\)](#page-289-0)

### **Regolazione della composizione**

Regola il gruppo Shake Reduction in direzione X-Y o in rotazione per una migliore composizione dell'immagine e un migliore livellamento. Usate questa funzione per migliorare la composizione, ad esempio fotografando con un treppiede.

1 **Selezionate [Regolaz. composizione] nel menu [**A **Param. cattura 2] e premete il selettore a 4-vie (**5**).**

Compare la schermata [Regolaz. composizione].

6Impostazioni di ripresa **Impostazioni di ripresa**

233

### 2 **Selezionate [Avvia la regolazione] e** premete il pulsante OK.

Per iniziare a regolare la composizione dalla posizione precedente, utilizzate il selettore a 4-vie ( $\blacktriangle \blacktriangledown$ ) per selezionare [Richiama posiz. preced.], quindi utilizzate il selettore a 4-vie ( $\blacktriangleleft\blacktriangleright$ ) per cambiare in  $\blacktriangleright$ . Si ha la visualizzazione Live View e si può regolare la composizione.

#### **Regolaz. composizione Avvia la regolazione**

**Richiama posiz. preced.**  $\Box$ 

**OK OK Nota: In base all'obiettivo, la regolazione della composizione può causare vignettatura MENU**

#### 3 **Regolate la composizione.**

Il valore della compensazione (il numero dei passi) viene visualizzato in alto a destra sullo schermo.

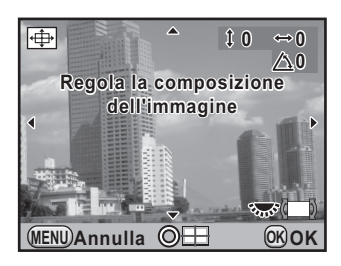

#### **Operazioni consentite**

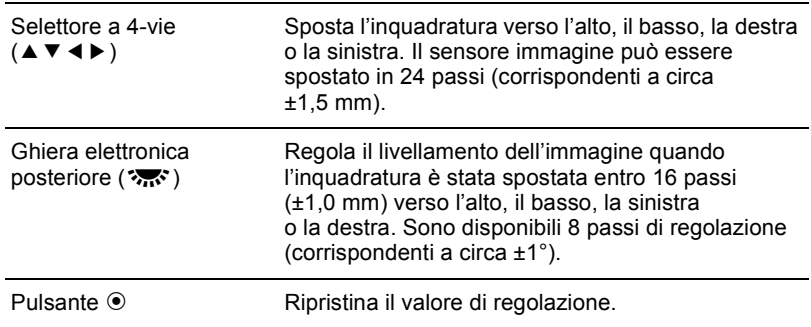

#### **Premete il pulsante OK.**

La fotocamera ritorna al normale Live View ed è pronta per scattare una fotografia.

- Il valore della regolazione viene annullato all'uscita da Live View.
	- Se usate spesso la funzione di regolazione della composizione, potete assegnarla al pulsante RAW/Fx. [\(p.300](#page-300-0))

memo

# **Impostazione della tonalità di finitura dell'immagine**

235

### **Impostazione dell'immagine personalizzata**

È possibile impostare una tonalità di finitura dell'immagine prima della ripresa. Selezionate una delle seguenti nove tonalità di finitura: Brillante (impostazione predefinita), Naturale, Ritratto, Paesaggio, Vivace, Attenuato, Ometti sbianca, Film invertibile (Dia) e Monocromatica. Si possono regolare i parametri riportati di seguito.

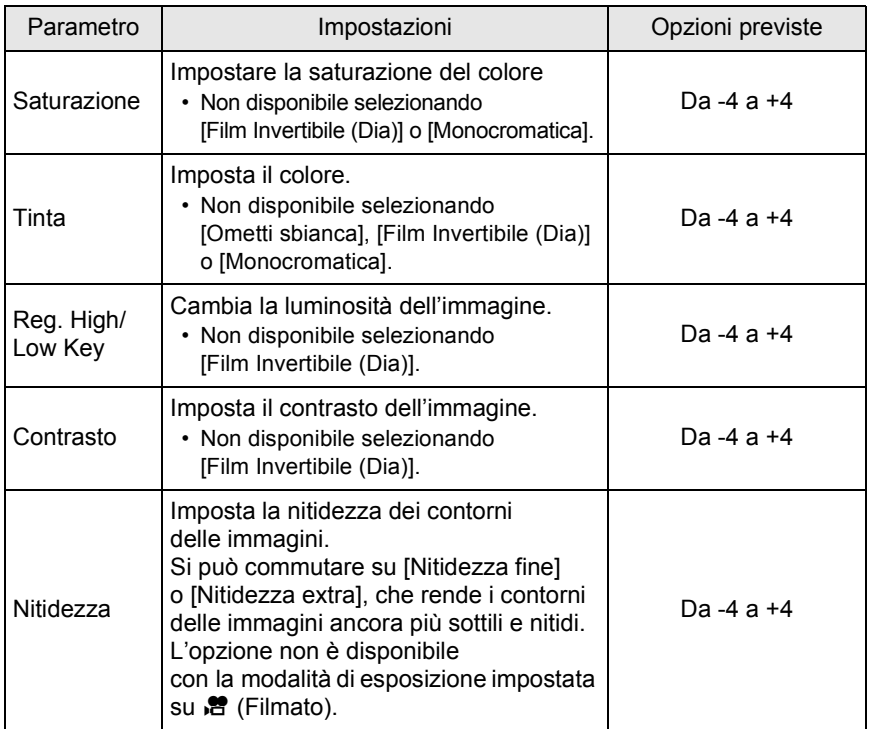

**Impostazioni di ripresa** collmpostazioni di ripresa

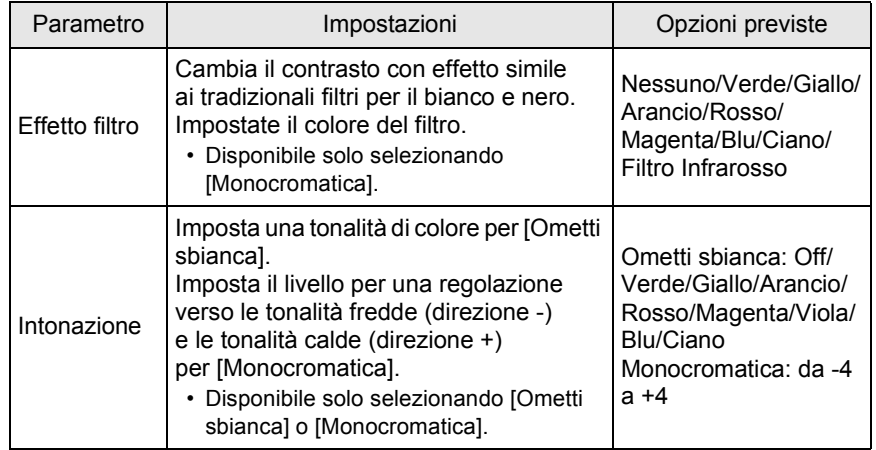

La tonalità di finitura dell'immagine è fissa su [Brillante] e i parametri non si possono cambiare nelle condizioni riportate di seguito.

- impostando la modalità di esposizione su  $\blacksquare$  (Verde)
- impostando Cross Processing

Viene visualizzata la schermata per la selezione di un'immagine personalizzata.

In modo Ripresa, utilizzate il selettore a 4-vie ( $\triangleright$ ).<br>
Viene visualizzata la schermata per la selezione di un'immagine<br>
personalizzata.<br>
Accendendo la fotocamera, l'ultima immagine ripresa viene vis<br>
come sfondo.<br>
Uti Accendendo la fotocamera, l'ultima immagine ripresa viene visualizzata come sfondo.

2 **Utilizzate il selettore a 4-vie (**45**) per selezionare una tonalità di finitura dell'immagine.**

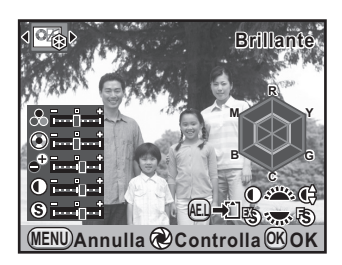

**3** Utilizzate il selettore a 4-vie ( $\blacktriangle$   $\blacktriangledown$ ) **per scegliere un parametro da modificare.**

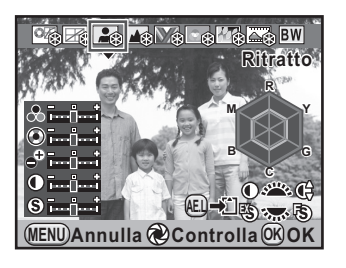

#### 4 **Utilizzate il selettore a 4-vie (**45**) per cambiare impostazione.**

L'immagine di sfondo cambia in base alle impostazioni.

È possibile controllare visivamente la saturazione e la tinta tramite il grafico radar.

#### **Operazioni consentite**

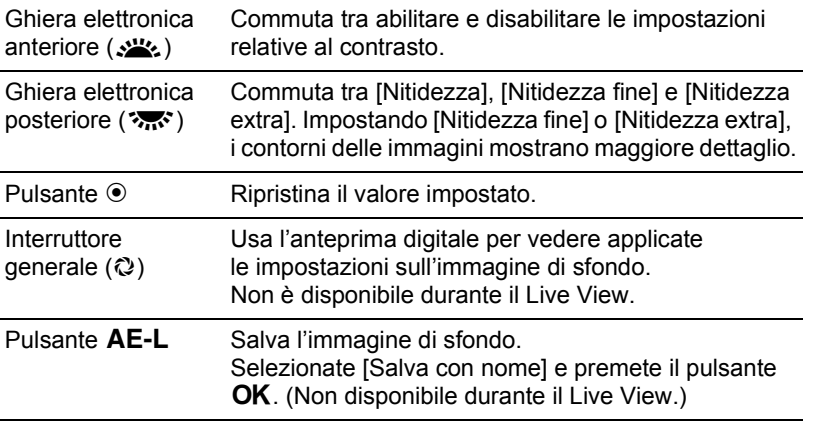

### $\overline{\textbf{J}}$  Premete il pulsante OK.

La fotocamera è pronta alla ripresa.

237

### **Impostazione del Cross Processing**

Il Cross processing è la pratica di sviluppare deliberatamente una pellicola coi prodotti chimici sbagliati per creare un'immagine che presenta colori e contrasto differenti dal normale. Questa fotocamera offre il cross processing digitale, effettuato internamente.

- Impostando Cross Processing, il formato file resta fisso su [JPEG] e non può essere cambiato. Non si può usare Cross Processing col formato file impostato su [RAW] o [RAW+].
	- Impostando Cross Processing, non sono disponibili le funzioni riportate di seguito.
		- Esposizione multipla
		- Bracketing esteso o Ripresa HDR. È attiva l'ultima funzione selezionata.
		- Cambiamento delle impostazioni di Bilanciamento del bianco e Immagine personalizzata

#### 1 **Selezionate [Cross Processing] nel menu [**A **Param. cattura 2] e premete il selettore a 4-vie (**5**).**

Impostando la modalità di esposizione su <sup>8</sup> (Filmato), selezionate la voce da [Filmato] nel menu [ $\Box$  Param. cattura 4]. [\(p.184](#page-184-0)) Compare la schermata [Cross Processing].

### <span id="page-238-0"></span>2 **Premete il selettore a 4-vie (**5**) e utilizzate il selettore a 4-vie (**23**) per selezionare una voce, quindi premete il pulsante OK.**

Selezionate fra [Off], [Preimpostato 1-3], [Casuale] e [Preferita 1-3].

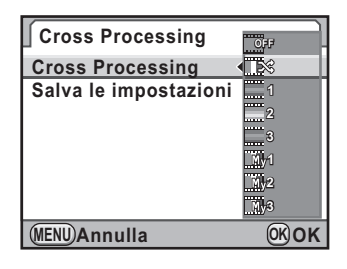

#### **Premete due volte il pulsante MENU.**

La fotocamera è pronta alla ripresa.

6

**Impostazioni di ripresa**

Impostazioni di ripresa

#### **Salvataggio dell'impostazione Cross Processing di un'immagine ripresa**

Il risultato del cross processing può cambiare ogni volta che si scatta un'immagine. Se avete ottenuto un'immagine di vostro gradimento, potete salvare le impostazioni del Cross Processing usate per quella immagine. Un totale di 3 impostazioni Cross Processing può essere salvato per le fotografie e i filmati.

Per salvare l'impostazione Cross Processing per i filmati, impostatela da [Filmato] nel menu [**△** Param. cattura 4] con la ghiera dei modi su å (Filmato).

**Utilizzate il selettore a 4-vie (▲ ▼) per selezionare [Salva le impostazioni] al punto 2 di [p.238,](#page-238-0) quindi premete il selettore a** 4-vie (▶).

**Cross Processing Cross Processing MENU Salva le impostazioni OFF**

La fotocamera cercherà le immagini trattate col Cross Processing a partire dalla più recente, visualizzando una clessidra

durante la ricerca. Una volta trovata un'immagine trattata col Cross Processing, appare la schermata per salvare le impostazioni. Se non ci sono immagini con Cross Processing, appare il messaggio [Nessuna immagine trattata con Cross Processing].

memo

2 **Ruotate la ghiera elettronica anteriore (**R**) per selezionare un'immagine trattata col Cross Processing.**

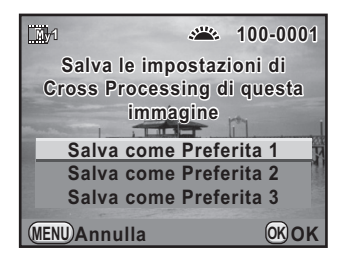

3 **Utilizzate il selettore a 4-vie (**23**) per selezionare [Salva come Preferita 1], [Salva come Preferita 2] o [Salva come Preferita 31, quindi premete il pulsante OK.** 

L'impostazione dell'immagine selezionata viene salvata in [Preferita 1-3].

**Premete due volte il pulsante MENU per uscire dal salvataggio.**

### **Come memorizzare le impostazioni di uso più frequente**

È possibile salvare le correnti impostazioni della fotocamera nel modo USER per poi recuperarle facilmente.

Si possono salvare le seguenti impostazioni.

- Modalità di esposizione  $(\text{tranne} \blacksquare e \cdot \blacksquare)$
- Modalità di scatto
- Modalità flash/Compensazione dell'esposizione flash
- Bilanciamento bianco
- Sensibilità/Impostazione AUTO ISO
- Valore di compensazione EV
- Linea programma
- Bracketing esposizione
- Bracketing esteso (Valore di bracketing/Tipo)
- Pixel registrati JPEG
- Qualità JPEG
- Formato file
- Formato file RAW
- Impost. Punti AF AUTO
- NR alti ISO
- NR con tempi lenti
- Impostazione D-Range
- Ripresa HDR
- Immagine personal.
- Cross Processing
- Filtro digitale
- Shake Reduction/ Correzione orizzonte
- Correzione obiettivo
- Spazio colore
- Programmazione ghiera elettronica/ Personalizzazione pulsante
- Impostazioni del menu [C Impos. Person. 1-4]

Impostazioni di ripresa **Impostazioni di ripresa**

6

240

Il modo USER non si può impostare con la ghiera dei modi su  $\blacksquare$  (Verde) o 图 (Filmato).

### <span id="page-240-0"></span>**Salvataggio delle impostazioni**

Salva le impostazioni in USER. Si possono salvare fino a cinque diverse impostazioni.

- - 1 **Inserite le necessarie impostazioni.**

### **2** Selezionate [Salva il modo USER] nel menu [**△** Param. **cattura 5], quindi premete il selettore a 4-vie (**5**).**

Compare la schermata [Salva il modo USER].

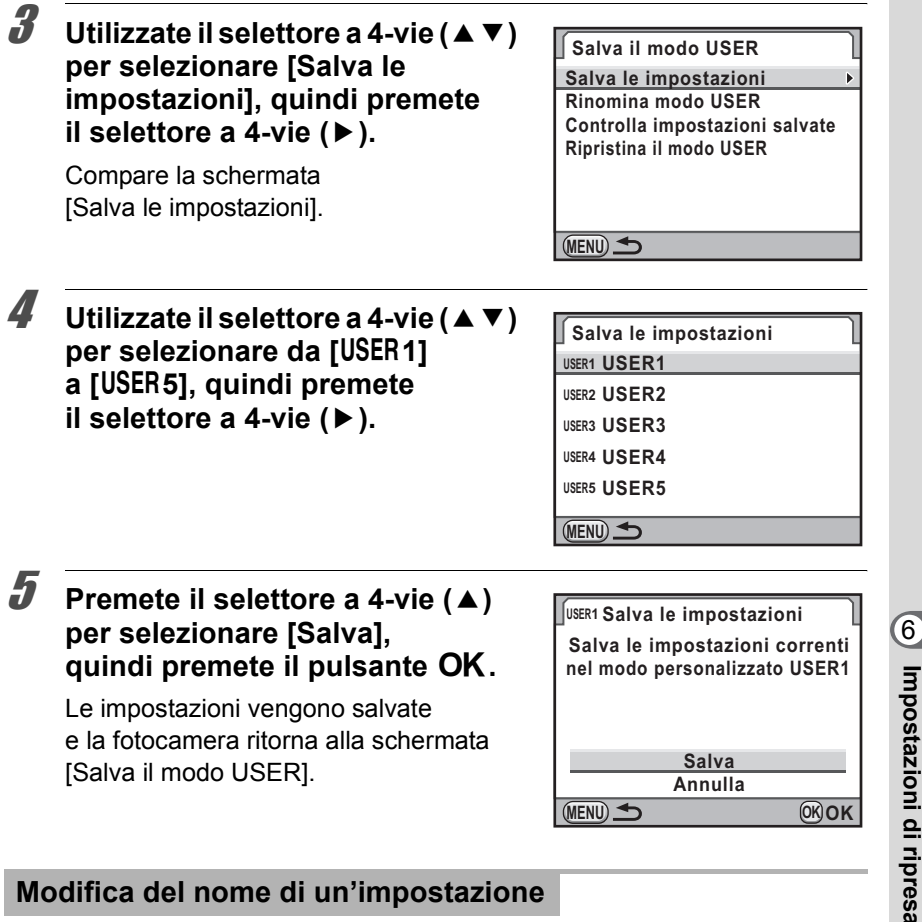

#### **Modifica del nome di un'impostazione**

 $\dot{E}$  possibile cambiare il nome del modo USER nel quale avete salvato le impostazioni.

#### 1 **Selezionate [Rinomina modo USER] al punto 3 di ["Salvataggio delle impostazioni](#page-240-0)", quindi premete il selettore a 4-vie (▶).**

Compare la schermata [Rinomina modo USER].

**2** Utilizzate il selettore a 4-vie (▲▼) per selezionare **da [**A**1] a [**A**5], quindi premete il selettore a 4-vie (**5**).**

Viene visualizzata la schermata per inserire il testo.

241

**Impostazioni di ripresa**

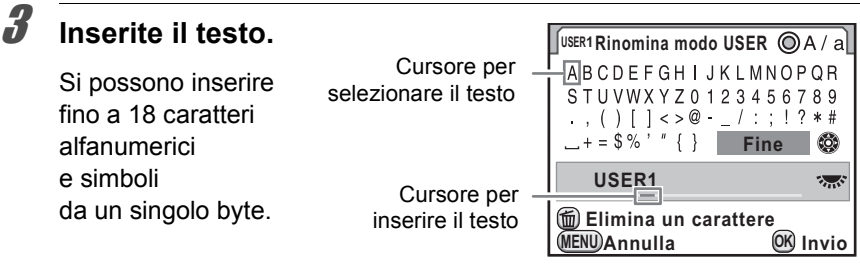

#### **Operazioni consentite**

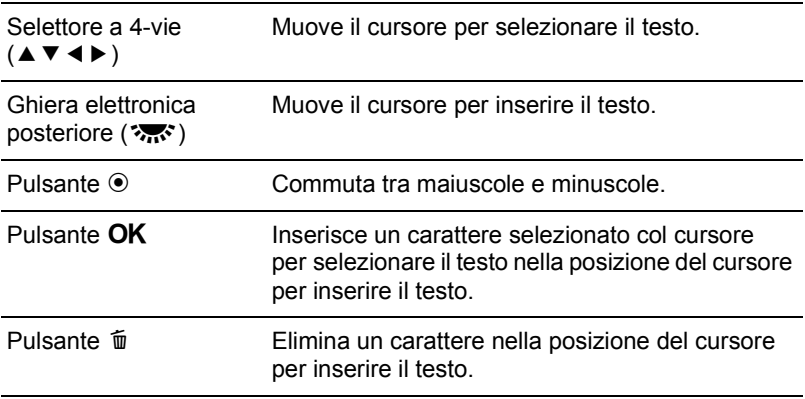

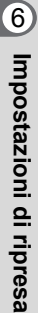

### 4 **Una volta inserito il testo, muovete il cursore**  per selezionare il testo su [Fine] e premete il pulsante OK.

Il nome viene cambiato.

Ripetete i punti da 2 a 4 per rinominare altri modi USER.

### **5** Premete il pulsante MENU.

**Impostazioni di ripresa**

Impostazioni di ripresa

### **Verifica delle impostazioni USER salvate**

1 **Selezionate [Controlla impostazioni salvate] al punto 3 di ["Salvataggio delle impostazioni" \(p.240\)](#page-240-0), quindi premete il selettore a 4-vie (**5**).**

Compare la schermata [Controlla impostazioni salvate].

2 **Utilizzate il selettore a 4-vie (**23**) per selezionare da [**A**1] a [**A**5], quindi premete il selettore a 4-vie (**5**).**

Vengono visualizzate le correnti impostazioni salvate nel modo USER selezionato.

### $\boldsymbol{J}$  Premete il pulsante OK.

La fotocamera ritorna alla schermata [Salva il modo USER].

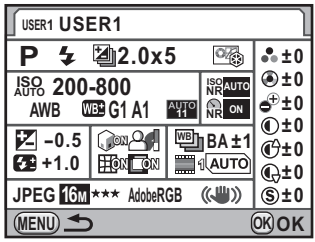

### <span id="page-243-0"></span>**Uso delle impostazioni USER salvate**

È facile recuperare le impostazioni salvate.

#### **Impostate la ghiera dei modi su USER.**

Compare la guida al modo USER.

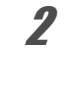

2 **Utilizzate il selettore a 4-vie (**45**) o la ghiera elettronica posteriore (**S**) per selezionare da [**A**1] a** [USER5].

> Utilizzate il selettore a 4-vie ( $\blacktriangle \blacktriangledown$ ) per verificare le impostazioni salvate. Le impostazioni salvate sono recuperate.

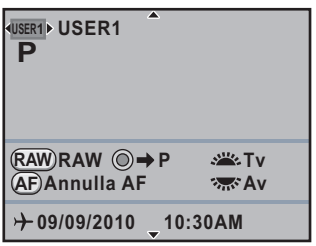

#### 3 **Modificate le impostazioni secondo necessità.**

La modalità di esposizioone può essere cambiata in [Modo esposizione] del menu [C Param. cattura 1].

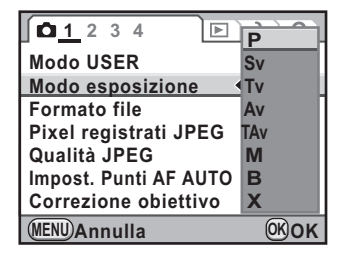

#### 4 **Scattate una fotografia.**

- La guida al modo USER compare per 30 secondi con qualsiasi impostazione [Visualizza guida] nel menu [ Preferenze 1].
	- Le voci da [USER1] a [USER5] si possono selezionare anche da [Modo USER] nel menu [ $\Omega$  Param. cattura 1].
	- [Modo USER] e [Modo esposizione] sono visualizzati nel menu [ $\Box$  Param. cattura 1] solo portando la ghiera dei modi su USER.
	- Le impostazioni cambiate al punto 3 non vengono salvate come modo USER. Allo spegnimento della fotocamera,

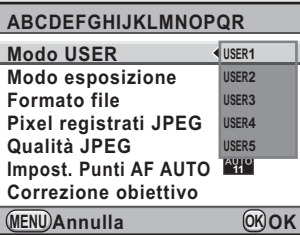

le impostazioni ritornano a quelle salvate in precedenza.

### **Come cambiare le impostazioni**

Cambia le impostazioni salvate da USER1 a USER5.

1 **Eseguite i passi da 1 a 3 di ["Uso delle impostazioni USER](#page-243-0)  [salvate" \(p.243\)](#page-243-0).**

#### 2 **Eseguite i passi da 2 a 5 di ["Salvataggio](#page-240-0)  [delle impostazioni" \(p.240\)](#page-240-0).**

Le impostazioni vengono cambiate e salvate nel nuovo stato.

6 Impostazioni di ripresa **Impostazioni di ripresa**

### **Ritorno alle impostazioni iniziali**

Ripristina ai valori predefiniti le impostazioni salvate da USER1 a USER5.

1 **Selezionate [Ripristina il modo USER] al punto 3 di ["Salvataggio delle impostazioni" \(p.240\)](#page-240-0), quindi premete il selettore a 4-vie (**5**).**

Compare la schermata [Ripristina il modo USER].

**2** Utilizzate il selettore a 4-vie (▲▼) per selezionare **da [**A**1] a [**A**5], quindi premete il selettore a 4-vie (**5**).**

### **3** Premete il selettore a 4-vie (A) **per selezionare [Ripristina], quindi premete il pulsante OK.**

Le impostazioni del modo USER ritornano ai valori predefiniti.

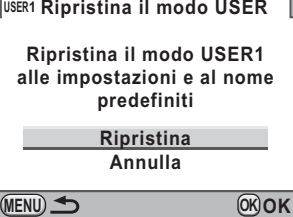

6Impostazioni di ripresa **Impostazioni di ripresa**

 $\bigcirc$ K-5\_OPM\_ITA.book Page 246 Friday, October 15, 2010 10:42 AM

246**Memo**

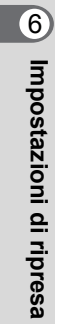

# 7 **Funzioni di riproduzione**

Questo capitolo descrive come usare le varie funzioni disponibili nel modo Riproduzione.

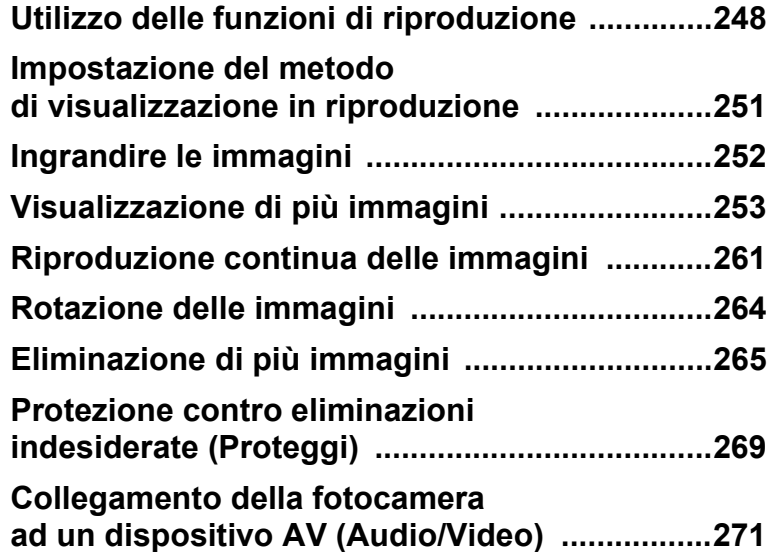

# <span id="page-248-0"></span>**Utilizzo delle funzioni di riproduzione**

Effettuate le impostazioni di riproduzione delle immagini nella palette dei modi di riproduzione o nel menu [**□** Riproduzione].

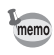

248

Funzioni di riproduzione **Funzioni di riproduzione** Per i dettagli sull'impiego dei menu, consultate ["Uso dei menu" \(p.48\)](#page-48-0).

### **Impostazione delle voci della palette dei modi di riproduzione**

Premete il selettore a 4-vie (▼) nel modalità di riproduzione per visualizzare la palette dei modi di riproduzione. La palette dei modi di riproduzione può essere visualizzata anche durante la pausa di un filmato.

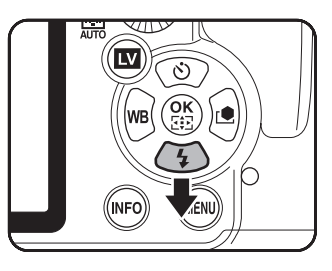

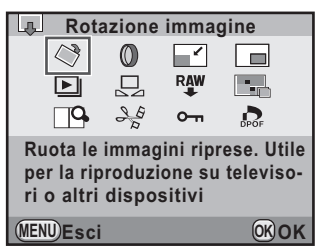

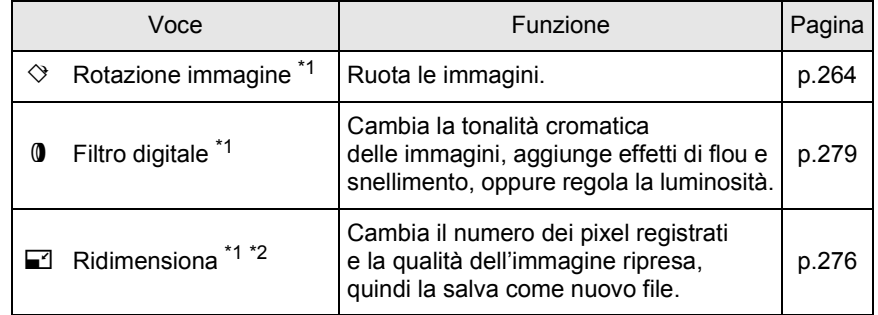

Funzioni di riproduzione **Funzioni di riproduzione**

⊕

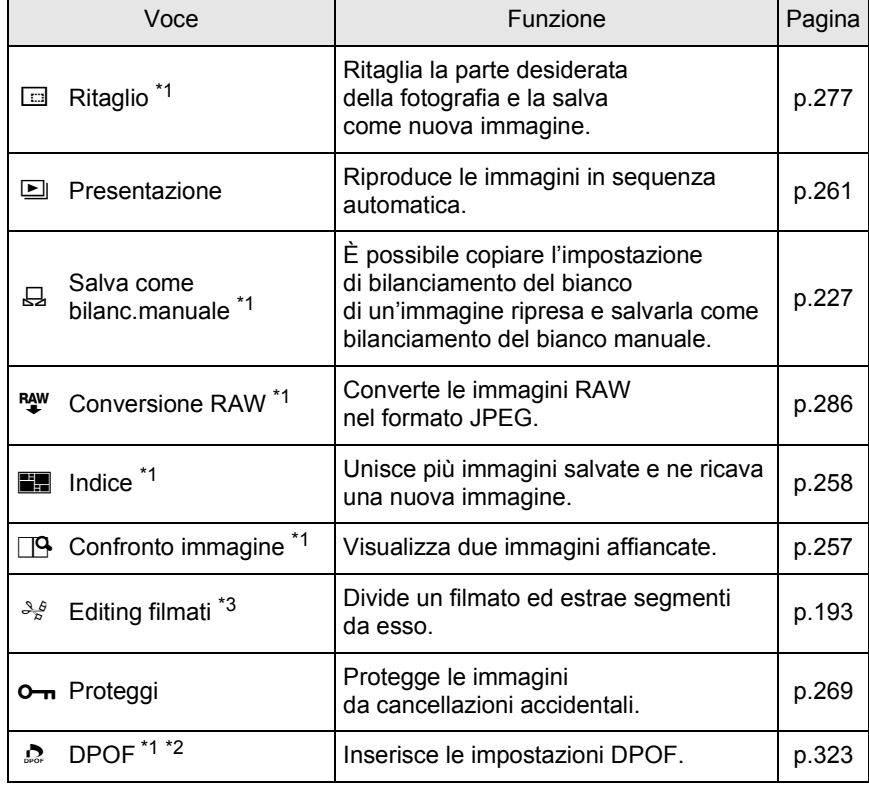

<span id="page-249-0"></span>\*1 Questo non è possibile quando è visualizzato un filmato.

<span id="page-249-1"></span>\*2 Questo non è possibile quando è visualizzata un'immagine RAW.

<span id="page-249-2"></span>\*3 Questo è possibile solo quando è visualizzato un filmato.

### **Impostazioni del menu di riproduzione**

Nel menu [**□** Riproduzione] si possono inserire le impostazioni riportate di seguito. Premete il pulsante MENU in modalità di riproduzione per visualizzare il menu [Q Riproduzione 1].

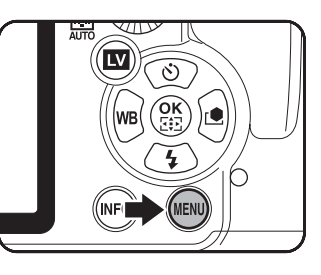

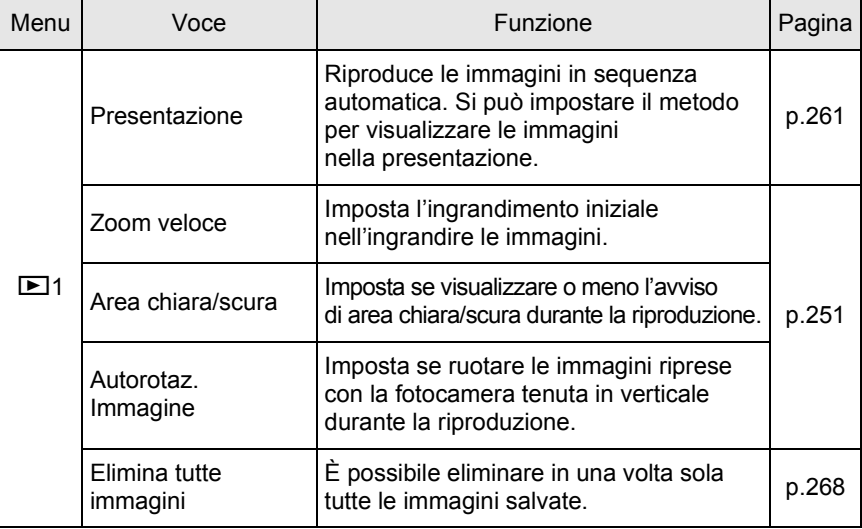

**Funzioni di riproduzione** Funzioni di riproduzione

## <span id="page-251-0"></span>**Impostazione del metodo di visualizzazione in riproduzione**

Per la modalità di riproduzione è possibile impostare l'ingrandimento iniziale per ingrandire le immagini, se visualizzare l'avviso di area chiara/scura e se ruotare automaticamente le immagini riprese con la fotocamera in posizione verticale.

- 1 **Selezionate [Zoom veloce] nel menu [**Q **Riproduzione 1], quindi premete il selettore a 4-vie (**5**).**
- **2** Utilizzate il selettore a 4-vie ( $\blacktriangle$   $\blacktriangledown$ ) **1**  $\overline{4C}$ **per selezionare l'ingrandimento, Presentazione quindi premete il pulsante OK. Off Zoom veloce Area chiara/scura**  $X<sub>2</sub>$ Selezionate fra [Off] (impostazione **Autorotaz. Immagine**  $X4$ **Elimina tutte immagini X8** predefinita), [×2], [×4], [×8], [×16] o [×32]. X16 X32 **MENU Annulla OK OK**
	- **Utilizzate il selettore a 4-vie (▲ ▼) per selezionare [Area chiara/ scura], quindi utilizzate il selettore a 4-vie (**45**) per selezionare**  $\leq \infty$  o  $\Box$ .

**1** 1  $\overline{21}C$ **Presentazione Off Zoom veloce Area chiara/scura Autorotaz. Immagine** ☑ **Elimina tutte immagini MENU Esci**

#### 4 **Utilizzate il selettore a 4-vie (**23**) per selezionare [Autorotaz. Immagine], quindi usate il selettore a 4-vie**   $(4)$  per selezionare  $\leq \circ \Box$ .

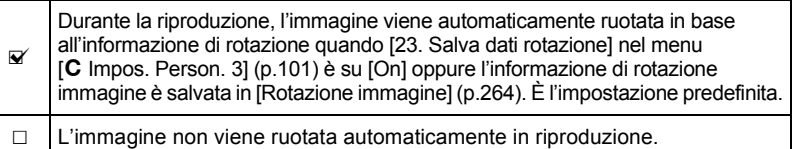

### $\overline{\textbf{3}}$  Premete il pulsante MENU.

Viene visualizzata di nuovo la schermata precedente la selezione del menu.

251

**Funzioni di riproduzione**

Funzioni di riproduzione

 $(7)$
## **Ingrandire le immagini**

In modalità di riproduzione è possibile ingrandire le immagini fino a 32 volte.

1 **Utilizzate il selettore a 4-vie (**45**) per selezionare un'immagine in modalità di riproduzione.**

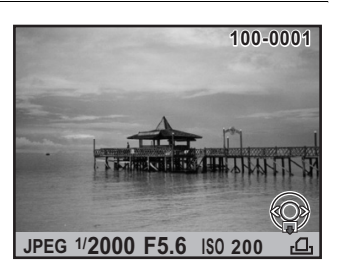

#### 2 **Azionate la ghiera elettronica posteriore (**S**) verso destra**   $(verso Q).$

L'immagine viene ingrandita ad ogni scatto della ghiera (da 1,2 volte a 32 volte).

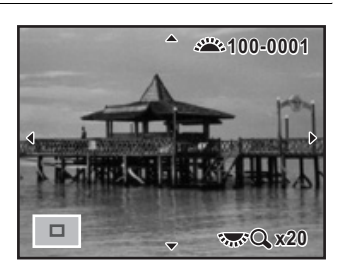

#### **Operazioni disponibili**

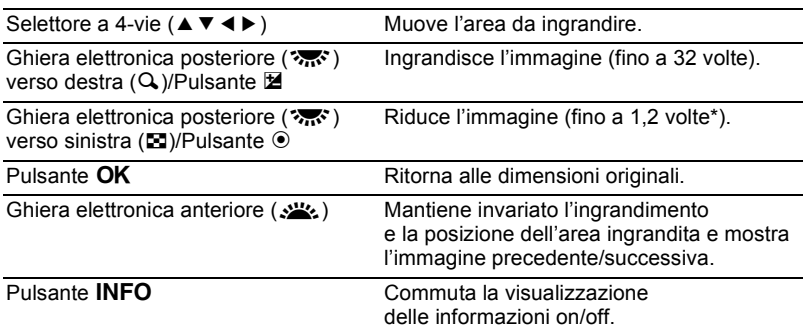

\*L'impostazione predefinita per il primo scatto (ingrandimento minimo) è 1,2 volte. È possibile variare questa impostazione in [Zoom veloce] nel menu  $[\triangleright]$  Riproduzione 1]. [\(p.251](#page-251-0))

• Per ingrandire l'immagine si segue la stessa procedura tanto in Revisione immediata [\(p.81](#page-81-0)) quanto in Anteprima digitale ([p.150\)](#page-150-0) o Live View ([p.181](#page-181-0)).

• Dato che l'ingrandimento iniziale per la visualizzazione delle immagini verticali è di 0,675 volte rispetto alle immagini orizzontali, in questo caso il primo passo d'ingrandimento porta al valore 1,0.

memo

## **Visualizzazione di più immagini**

## <span id="page-253-0"></span>**Schermata di visualizzazione multipla**

Sul monitor si possono visualizzare contemporaneamente 4, 9, 16, 36 o 81 miniature. L'impostazione predefinita è nove.

1 **Ruotate la ghiera elettronica posteriore (**S**) verso sinistra (verso** f**) in modalità di riproduzione.**

> Viene visualizzata la schermata di visualizzazione ad immagini multiple. Si possono visualizzare fino a nove miniature alla volta.

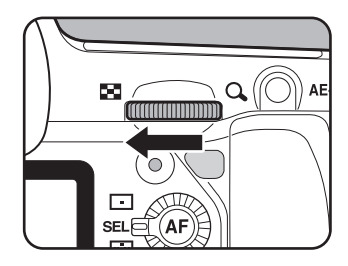

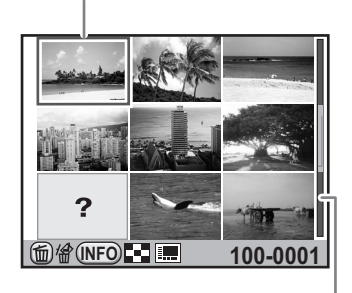

Cornice di selezione

Barra di scorrimento

Funzioni di riproduzione **Funzioni di riproduzione**

 $\overline{\mathcal{F}}$ 

#### <span id="page-254-0"></span>**Operazioni disponibili**

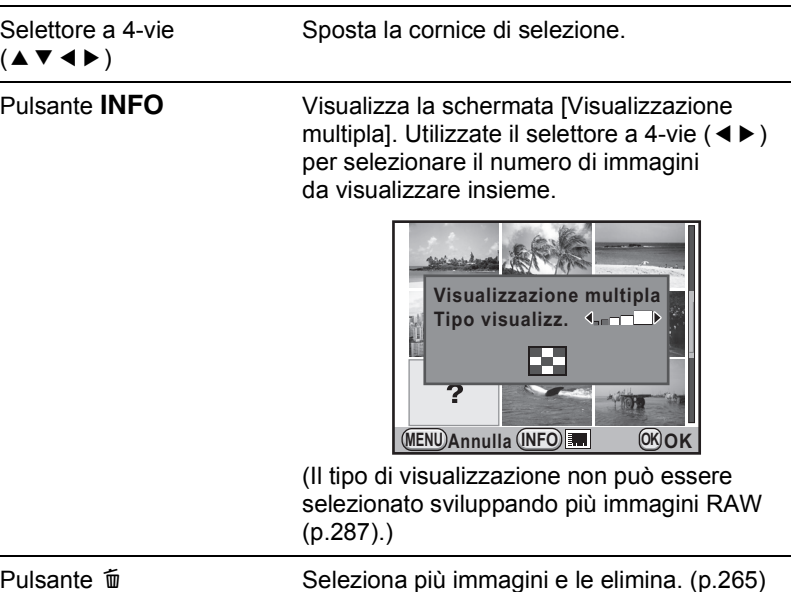

## **2** Premete il pulsante OK.

L'immagine selezionata viene visualizzata a pieno schermo.

memo

Icone come **E** e ? non vengono visualizzate con le miniature per la visualizzazione a 81 miniature.

## **Visualizzazione delle immagini per cartelle**

Le immagini saranno raggruppate e visualizzate in base alla cartella nella quale sono salvate.

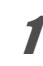

1 **Nella schermata di visualizzazione ad immagini multiple, ruotate di nuovo la ghiera elettronica posteriore (**S**) verso sinistra (verso** f**).**

Appare la schermata della visualizzazione per cartelle.

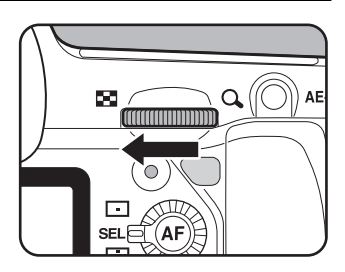

### 2 **Selezionate la cartella che desiderate visualizzare.**

Il numero di immagini salvate nella cartella selezionata compare in alto a destra sullo schermo.

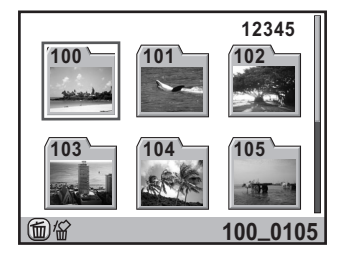

#### **Operazioni consentite**

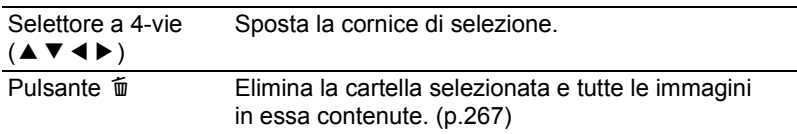

#### **Premete il pulsante OK.**

Appare la schermata della visualizzazione multipla per la cartella selezionata.

## **Visualizzazione delle immagini per data di ripresa (Visualizzazione a calendario)**

Le immagini saranno raggruppate e visualizzate in base alla data di ripresa.

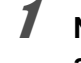

#### 1 **Nella schermata di visualizzazione ad immagini multiple, premete il pulsante** M**.**

Compare la schermata [Visualizzazione multipla].

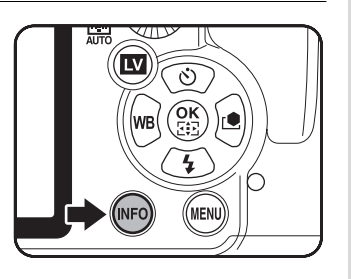

Funzioni di riproduzione **Funzioni di riproduzione**

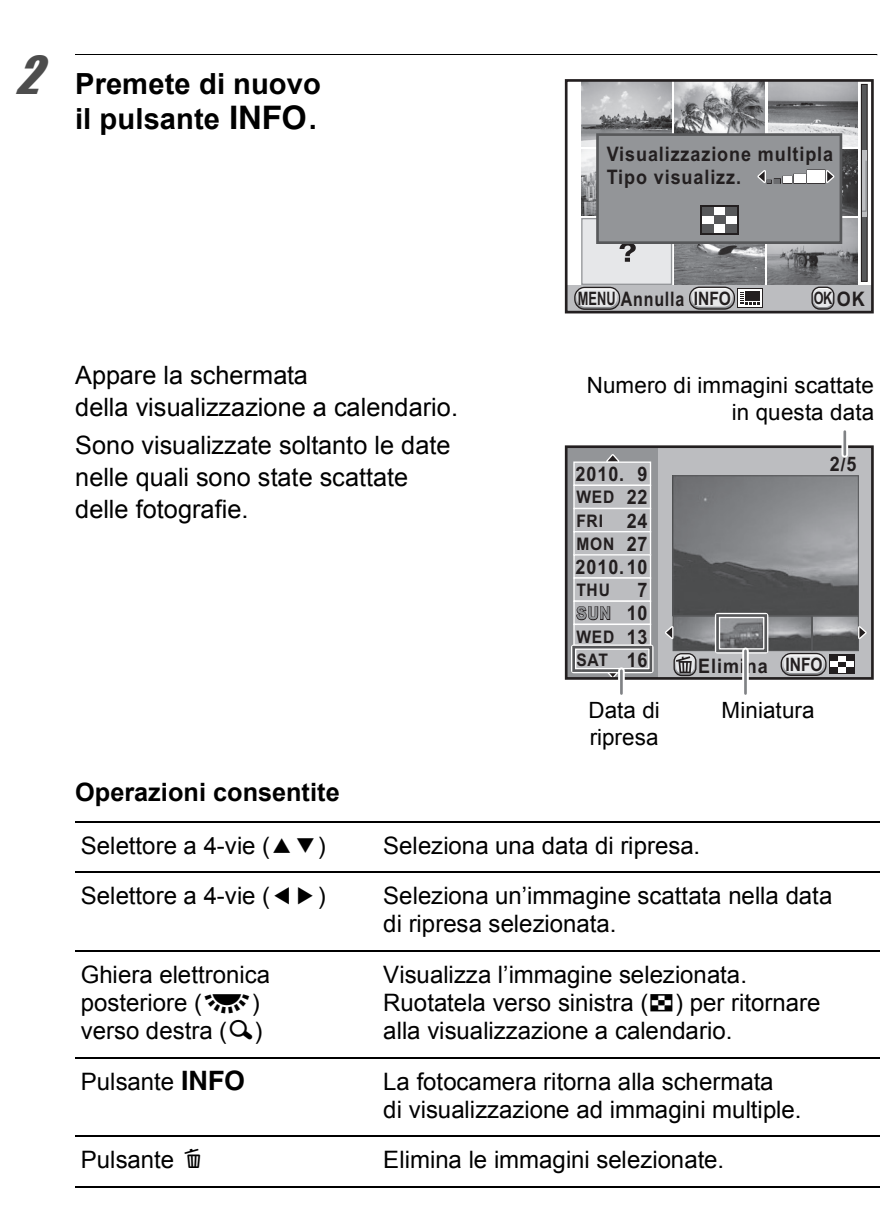

#### **Premete il pulsante OK.**

L'immagine selezionata viene visualizzata a pieno schermo.

**Funzioni di riproduzione** Funzioni di riproduzione

## **Confronto fra le immagini**

Si possono visualizzare due immagini affiancate.

- 1 **Premete il selettore a 4-vie (**3**) in modalità di riproduzione.** Appare la palette delle modalità di riproduzione.
- 

**2** Utilizzate il selettore a 4-vie (▲▼◀▶) per selezionare  $\Box$ **(Confronto immagine) e premete il pulsante OK.** 

L'ultima immagine visualizzata sarà visualizzata due volte affiancata.

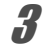

3 **Selezionate due immagini da confrontare tramite le ghiere elettroniche e confrontatale sulla sinistra e sulla destra.**

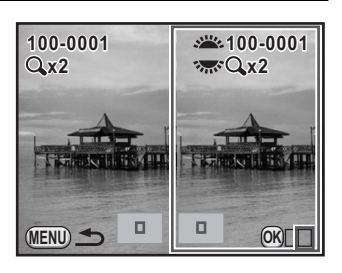

#### **Operazioni consentite**

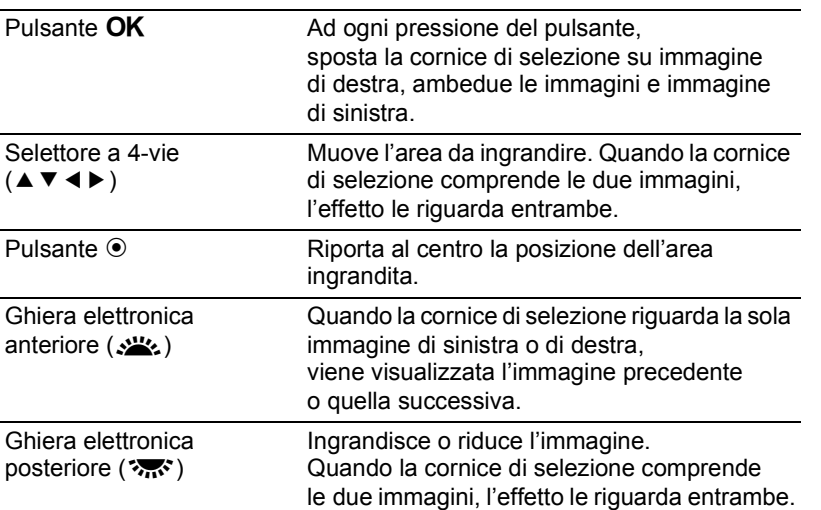

Funzioni di riproduzione **Funzioni di riproduzione**

#### **Premete il pulsante MENU.**

La fotocamera ritorna alla normale modalità di riproduzione.

## **Unione di più immagini (Indice)**

Unite un certo numero di immagini salvate e visualizzatele come stampa indice. Si può anche salvare come nuova immagine l'indice visualizzato. È possibile selezionare le immagini da includere nella stampa indice oppure disporle in sequenza casuale.

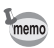

Questa funzione non è disponibile per i filmati.

1 **Premete il selettore a 4-vie (**3**) in modalità di riproduzione.** Appare la palette delle modalità di riproduzione.

## **2** Utilizzate il selettore a 4-vie (▲▼ ◀ ▶) per selezionare **Example 1** (Indice) e premete il pulsante OK.

Compare la schermata [Indice].

3 **Premete il selettore a 4-vie (**5**).**

#### 4 **Utilizzate il selettore a 4-vie (**23**) per selezionare un tipo di disposizione, quindi premete il pulsante OK.**

È possibile selezionare  $\blacksquare$  (Miniatura), **Fig.** (Riquadro),  $\overline{B}$  (Casuale1),  $\overline{B}$  $(Casuale2)$ ,  $53$   $(Casuale3)$  o  $\frac{83}{100}$  (Bolla). Le immagini sono visualizzate in base la numero del file (a partire dal minore) per  $\blacksquare$ . mentre sono visualizzate in ordine casuale per le altre disposizioni.

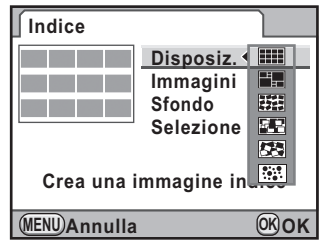

**Funzioni di riproduzione**

Funzioni di riproduzione

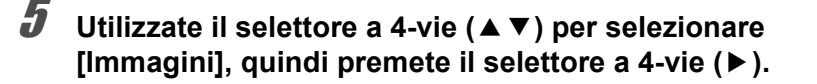

**6** Utilizzate il selettore a 4-vie ( $\blacktriangle$   $\blacktriangledown$ ) **per selezionare il numero di immagini, quindi premete il pulsante OK.** 

> Si possono selezionare 12, 24 o 36 immagini.

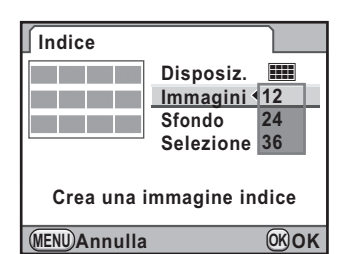

Quando il numero di immagini salvate è minore del numero selezionato,

appariranno spazi vuoti quando [Disposiz.] è impostato su  $\mathbb{H}$ , mentre alcune immagini potrebbero essere duplicate in altre disposizioni.

7 **Utilizzate il selettore a 4-vie (**23**) per selezionare [Sfondo], quindi premete il selettore a 4-vie (**5**).**

8 **Per selezionare il colore dello sfondo, utilizzate**  il selettore a 4-vie  $(4 \nabla)$ , **guindi premete il pulsante OK.** 

oppure nero.

Si può selezionare uno sfondo bianco

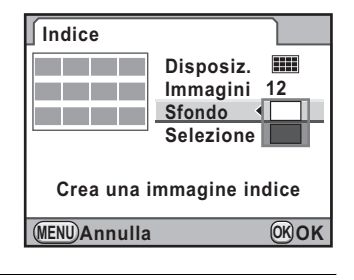

9 **Utilizzate il selettore a 4-vie (**23**) per selezionare [Selezione], quindi premete il selettore a 4-vie (**5**).**

**10** Utilizzate il selettore a 4-vie (▲▼) **per selezionare un tipo di selezione immagine, quindi premete il pulsante OK.** 

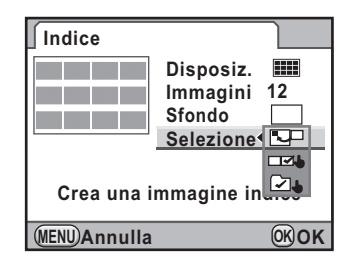

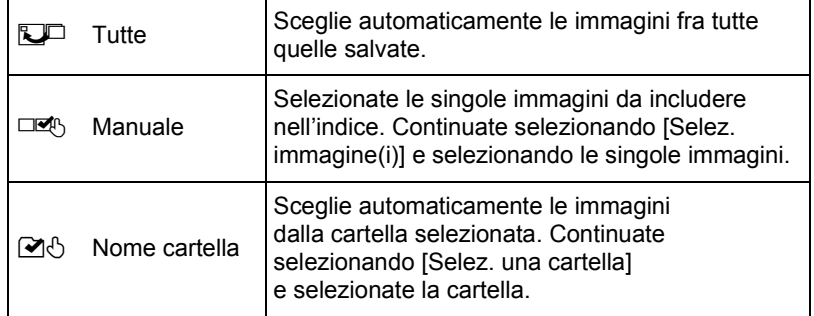

#### 11 **Utilizzate il selettore a 4-vie (**23**) per selezionare [Crea una immagine indice] e premete il pulsante OK.**

L'immagine indice è creata e appare una schermata di conferma.

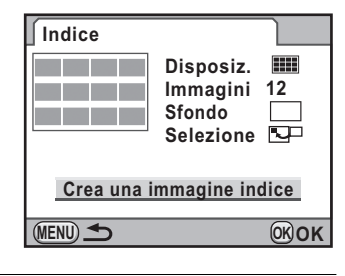

12 Utilizzate il selettore a 4-vie ( $\blacktriangle$   $\blacktriangledown$ ) **per selezionare [Salva] o [Rimescola] e premete il pulsante OK.** 

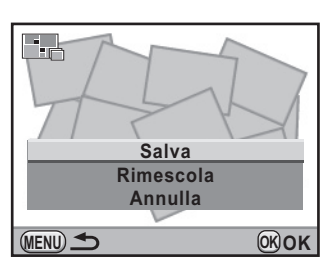

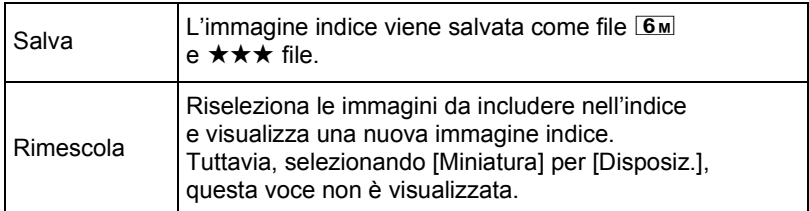

Una volta salvata l'immagine indice, la fotocamera ritorna in modalità di riproduzione e visualizza l'immagine indice.

Può essere necessario un certo tempo di elaborazione per creare un'immagine indice.

memo

## **Riproduzione continua delle immagini**

Potete riprodurre in sequenza automatica tutte le immagini salvate nella scheda di memoria SD.

## **Impostazione della Presentazione**

Imposta la visualizzazione delle immagini durante la Presentazione.

1 **Selezionate [Presentazione] nel menu [**Q **Riproduzione 1], quindi premete il selettore a 4-vie (**5**).**

Appare la schermata per le impostazioni della presentazione.

<span id="page-261-0"></span>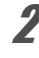

## **7** Utilizzate il selettore a 4-vie (▲▼) **per selezionare la voce da cambiare.**

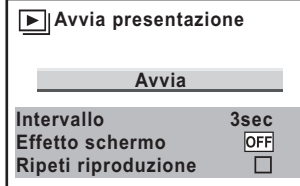

**MENU OK OK**

Si possono cambiare le voci riportate di seguito.

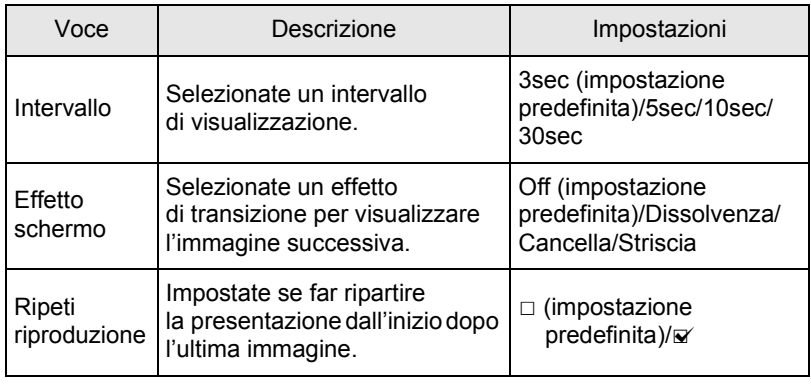

Funzioni di riproduzione **Funzioni di riproduzione**

3 **Premete il selettore a 4-vie (**5**), quindi utilizzate il selettore a 4-vie (**23**) per cambiare l'impostazione e premete il pulsante OK.** 

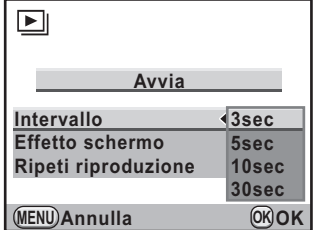

### **Avvio della Presentazione**

1 **Selezionate [Avvia] al punto 2 di [p.261](#page-261-0) e premete il pulsante OK. Oppure, selezionate <b>U** (Presentazione) **nella palette dei modi di riproduzione e premete il pulsante OK.** 

Viene mostrata la schermata di avvio ed inizia la presentazione.

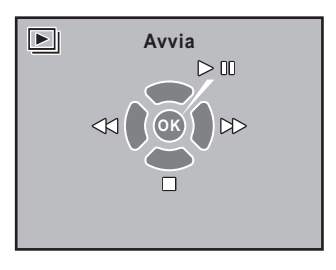

#### **Operazioni consentite**

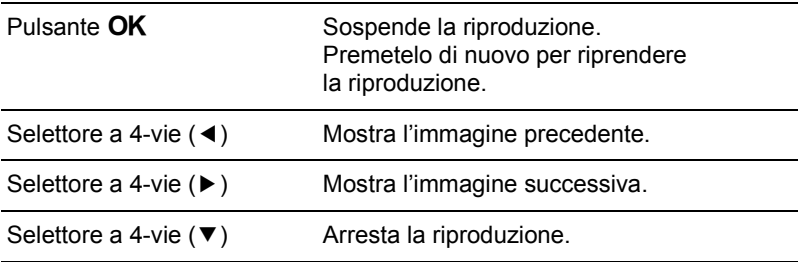

## 2 **Interrompe la presentazione.**

La presentazione termina effettuando una delle seguenti operazioni durante la riproduzione o la pausa.

- premendo il selettore a 4-vie  $(\blacktriangledown)^{*1}$  $(\blacktriangledown)^{*1}$  $(\blacktriangledown)^{*1}$
- premendo il pulsante  $\boxed{\blacktriangleright}$ <sup>[\\*1](#page-263-0)</sup>
- premendo il pulsante  $MENU$ <sup> $*1$ </sup>
- premendo a metà corsa o a fondo il pulsante di scatto \*2
- spostando la ghiera dei modi<sup>[\\*2](#page-263-1)</sup>
- premendo il pulsante  $AF$  $*2$

<span id="page-263-1"></span>memo

- portando l'interruttore generale su  $\odot$ <sup>2</sup>
- <span id="page-263-0"></span>\*1 Una volta finita la presentazione, la fotocamera ritorna alla normale modalità di riproduzione.
- \*2 Una volta finita la presentazione, la fotocamera si riporta in modalità di ripresa.

Per i filmati, viene visualizzato soltanto il primo fotogramma e poi si passa all'immagine successiva dopo che è trascorso l'intervallo prefissato. Per riprodurre un filmato durante una presentazione premete il pulsante  $OK$ mentre è visualizzato il primo fotogramma. Una volta terminata la riproduzione del filmato, la presentazione riprenderà.

## **Rotazione delle immagini**

Quando le immagini vengono scattate tenendo la  $K-5$  in verticale. il sensore di posizione verticale si attiva e l'informazione sulla rotazione viene aggiunta all'immagine per consentire la riproduzione col giusto orientamento dell'immagine. Si può cambiare l'informazione di rotazione e salvare l'immagine con la procedura riportata di seguito.

memo

• Impostando [23. Salva dati rotazione] nel menu [C Impos. Person. 4] [\(p.101](#page-101-0)) su [Off], l'informazione sulla rotazione dell'immagine non viene salvata in ripresa.

• Impostando [Autorotaz. Immagine] ([p.251\)](#page-251-2) nel menu [ $\blacktriangleright$  Riproduzione 1] su  $\blacktriangleright$ (On), un'immagine dotata di informazione sulla rotazione viene ruotata automaticamente in riproduzione.

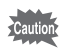

Non è possibile cambiare le informazioni sulla rotazione dell'immagine nelle condizioni riportate di seguito.

- quando l'immagine è protetta
- quando il tag con l'informazione sulla rotazione non viene salvato insieme all'immagine
- quando [Autorotaz. Immagine] ([p.251\)](#page-251-1) nel menu  $[\triangleright]$  Riproduzione 1]  $\dot{e}$  su  $\Box$  (Off)

#### 1 **Selezionate l'immagine da ruotare nella modalità di riproduzione.**

## **2 Premete il selettore a 4-vie (▼).**

Appare la palette delle modalità di riproduzione.

#### **3** Utilizzate il selettore a 4-vie (▲▼ ◀ ▶) per selezionare  $\diamondsuit$ **(Rotazione immagine), quindi premete il pulsante OK.**

L'immagine selezionata viene ruotata in incrementi di 90° e vengono visualizzate le quattro miniature corrispondenti.

#### 4 **Utilizzate il selettore a 4-vie (**2345**) per selezionare la direzione di rotazione desiderata, quindi premete il pulsante OK.**

L'informazione riguardante la rotazione dell'immagine viene salvata.

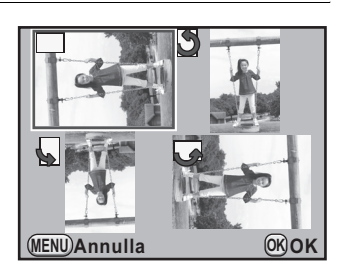

## **Eliminazione di più immagini**

## <span id="page-265-0"></span>**Eliminazione delle immagini selezionate**

Nella visualizzazione ad immagini multiple si possono eliminare contemporaneamente più immagini.

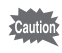

memo

Le immagini eliminate non si possono più recuperare.

• Le immagini protette non possono venire eliminate.

• Si possono selezionare fino a 100 immagini alla volta.

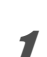

1 **Ruotate la ghiera elettronica posteriore (**S**) verso sinistra (verso** f**) in modalità di riproduzione.**

Appare la schermata con le immagini multiple.

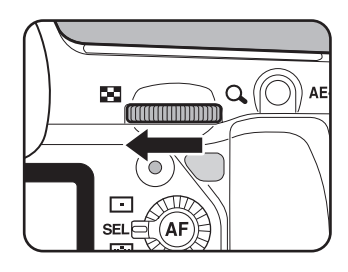

## **2** Premete il pulsante  $\tilde{p}$ .

Viene visualizzata la schermata di selezione delle immagini da eliminare. Lo schermo passa temporaneamente alla visualizzazione a 36 immagini quando [Visualizzazione multipla] ([p.254](#page-254-0)) è impostato sulla visualizzazione a 81immagini.

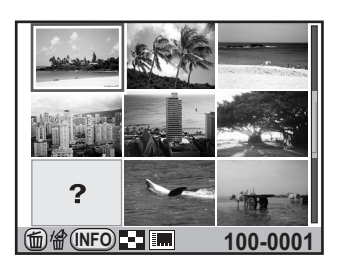

Funzioni di riproduzione **Funzioni di riproduzione**

7

## 3 **Seleziona le immagini da eliminare.**

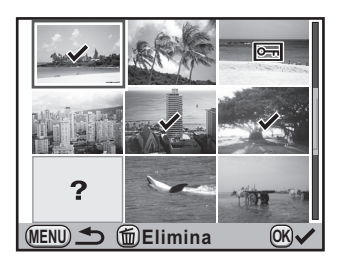

#### **Operazioni consentite**

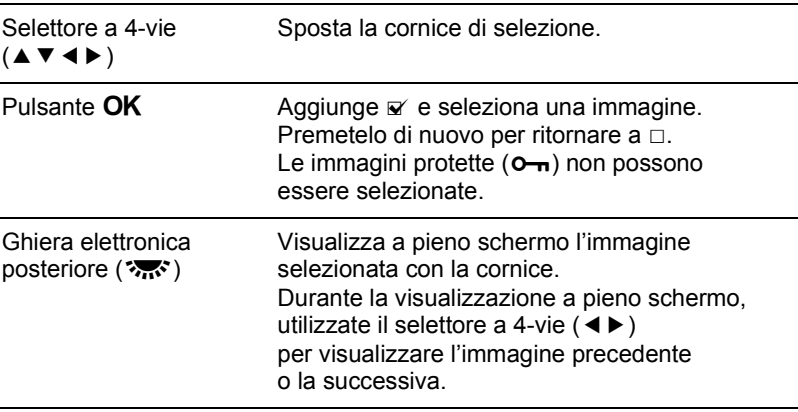

#### **4** Premete il pulsante  $\tilde{w}$ .

Compare la schermata di conferma dell'eliminazione.

**Funzioni di riproduzione** Funzioni di riproduzione

#### **f** Premete il selettore a 4-vie ( $\triangle$ ) **per selezionare [Seleziona ed Elimina].**

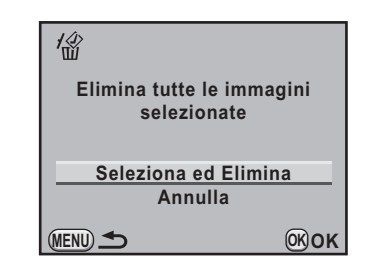

## **6** Premete il pulsante OK.

Le immagini selezionate vengono eliminate.

## <span id="page-267-0"></span>**Eliminazione di una cartella**

È possibile eliminare una cartella selezionata e tutte le immagini in essa contenute.

1 **Ruotate la ghiera elettronica posteriore (**S**) di due scatti verso sinistra (verso** f**) MANUTES in modalità di riproduzione.** Appare la schermata della visualizzazione per cartelle. 2 **Utilizzate il selettore a 4-vie 12345 (**2345**) per selezionare**   $100$   $101$   $102$ **una cartella da eliminare, quindi premete il pulsante**  $\tilde{p}$ **. 103 104 105** Compare la schermata di conferma dell'eliminazione della cartella. **100\_0105** (面)係 3 **Premete il selettore a 4-vie (**2**)**  俗 **100\_0105 per selezionare [Elimina]. Elimina tutte le immagini nella cartella selezionata Elimina Annulla OK OK Premete il pulsante OK.** 份  $\boxed{2}$ La cartella selezionata e tutte le immagini in essa contenute vengono eliminate. **3 immagine(i) Sono state trovate immagini** Se vi sono immagini protette appare **protette** la schermata di conferma. Utilizzate il selettore a 4-vie ( $\blacktriangle \blacktriangledown$ ) **Elimina tutto** per selezionare [Elimina tutto] oppure **Lascia tutto** [Lascia tutto] e premete il pulsante  $OK$ . **OK OK** Selezionando [Elimina tutto], vengono eliminate anche le immagini protette.

Funzioni di riproduzione **Funzioni di riproduzione**

## **Eliminazione di tutte le immagini**

È possibile eliminare in una volta sola tutte le immagini salvate.

Le immagini eliminate non si possono più recuperare.

#### 1 **Selezionate [Elimina tutte immagini] nel menu [**Q **Riproduzione 1] e premete il selettore a 4-vie (**5**).**

Viene visualizzata la schermata di conferma dell'eliminazione di tutte le immagini.

## 2 **Premete il selettore a 4-vie (**2**) per selezionare [Elimina tutte immagini].**

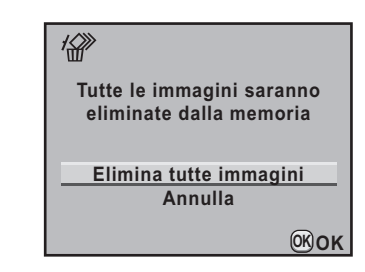

#### **Premete il pulsante OK.**

Tutte le immagini vengono eliminate. Se vi sono immagini protette appare la schermata di conferma. Utilizzate il selettore a 4-vie ( $\blacktriangle \blacktriangledown$ ) per selezionare [Elimina tutto] oppure [Lascia tutto] e premete il pulsante  $OK$ . Selezionando [Elimina tutto], vengono eliminate anche le immagini protette.

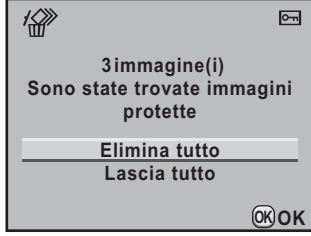

## **Protezione contro eliminazioni indesiderate (Proteggi)**

È possibile proteggere le immagini da eliminazione accidentale.

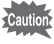

Formattando la scheda di memoria SD inserita, saranno eliminate anche le immagini protette.

## **Protezione di una singola immagine**

1 **Premete il selettore a 4-vie (**3**) in modalità di riproduzione.**

Appare la palette delle modalità di riproduzione.

**2** Utilizzate il selettore a 4-vie (▲▼ ◀ ▶) per selezionare **o**-(Proteggi), quindi premete il pulsante OK.

Viene visualizzata la schermata per selezionare il metodo di protezione.

<span id="page-269-0"></span>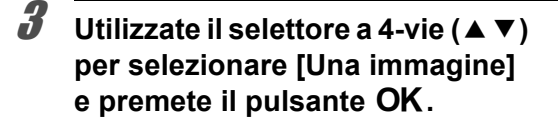

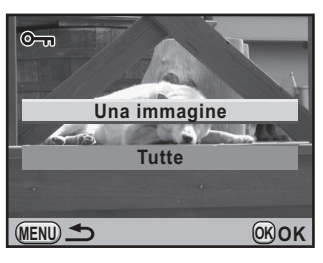

#### 4 **Utilizzate il selettore a 4-vie (**45**) per selezionare un'immagine da proteggere.**

## **5** Premete il selettore a 4-vie ( $\triangle$ ) **per selezionare [Proteggi].**

Selezionate [Rim. Protezione] per annullare la protezione dell'immagine.

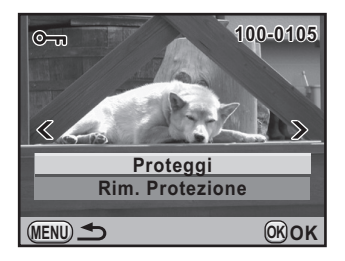

Funzioni di riproduzione **Funzioni di riproduzione**

7

## **6** Premete il pulsante OK.

L'immagine viene protetta e l'icona  $\equiv$  appare in alto a destra sullo schermo.

Ripetete i punti da 4 a 6 per proteggere le altre immagini.

#### **Premete il pulsante MENU.**

La fotocamera ritorna alla modalità di riproduzione.

## **Protezione di tutte le immagini**

1 **Selezionate [Tutte] al punto 3 di [p.269](#page-269-0) e premete il pulsante OK.** 

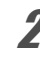

#### **Premete il selettore a 4-vie (** $\blacktriangle$ **) per selezionare [Proteggi], quindi premete il pulsante OK.**

Tutte le immagini salvate nella scheda di memoria SD vengono protette. Selezionate [Rim. Protezione]

per annullare la protezione di tutte le immagini.

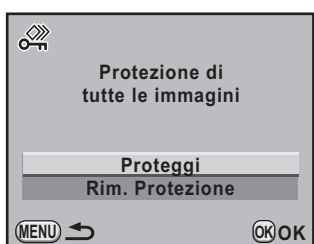

## **Collegamento della fotocamera ad un dispositivo AV (Audio/Video)**

È possibile collegare la fotocamera ad un televisore o altro apparecchio dotato di ingresso AV o terminale HDMI e riprodurre le immagini.

- Quando si ha in programma un utilizzo prolungato e continuato della fotocamera, è opportuno alimentarla a rete tramite l'apposito kit adattatore K-AC50 (opzionale). [\(p.59\)](#page-59-0)
	- Per un dispositivo AV (Audio/Video) dotato di più ingressi video, controllate il manuale d'istruzioni dell'apparecchio AV e selezionate un connettore d'ingresso video idoneo per il collegamento della fotocamera.
	- Non è possibile inviare insieme segnali in video composito e HDMI.
	- Durante il collegamento ad un apparecchio AV non è possibile regolare il volume sulla fotocamera. Regolate il volume sull'apparecchio AV.
	- Se desiderate vedere un filmato su un monitor esterno durante la sua registrazione, collegate la fotocamera ad un apparecchio AV dotato di terminale mini HDMI. Non è possibile trasmettere un filmato tramite il terminale PC/AV nel corso della registrazione.

## **Collegare la fotocamera ad un ingresso video**

Usate il cavo AV I-AVC7 in dotazione per collegare la fotocamera ad un dispositivo dotato di ingresso video.

- 1 **Spegnete l'apparecchio Audio/Video e la fotocamera.**
- 2 **Aprite lo sportellino copriterminali, rivolgete la freccia presente sul cavo AV verso il simbolo** 2 **sulla fotocamera e collegate il cavo video al terminale PC/AV.**

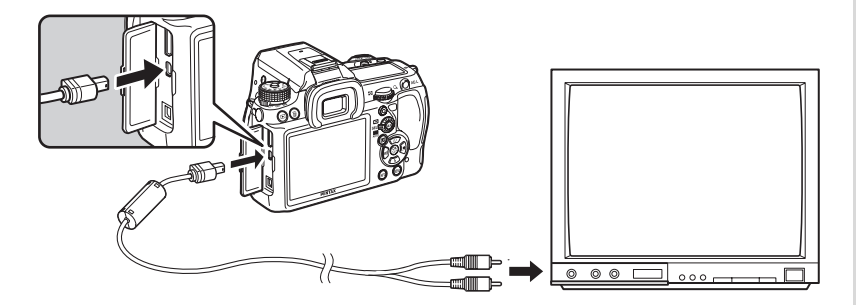

**Funzioni di riproduzione**

Funzioni di riproduzione

#### 3 **Collegate l'altra estremità del cavo AV all'ingresso video dell'apparecchio Audio/Video.**

#### 4 **Accendete l'apparecchio Audio/Video e la fotocamera.**

La fotocamera si accende in modalità video e le informazioni della fotocamera sono visualizzate sullo schermo dell'apparecchio Audio/Video collegato.

memo

Anche se si era usato un microfono esterno per registrare in stereo il sonoro del filmato, il suono viene riprodotto in mono.

#### **Selezione dello standard di uscita video**

Impostando la città di partenza in occasione delle impostazioni iniziali ([p.70\)](#page-70-0), il formato dell'uscita video viene impostato a seconda della regione. In base alla nazione o regione geografica, le immagini potrebbero non essere riprodotte col formato video impostato all'inizio. In questi casi, cambiate il formato dell'uscita video.

1 **Selezionate [Uscita video] nel menu [**R **Preferenze 2] e premete il selettore a 4-vie (▶).** 

**2** Utilizzate il selettore a 4-vie (▲▼) **per selezionare [NTSC] o [PAL], quindi premete il pulsante OK.** 

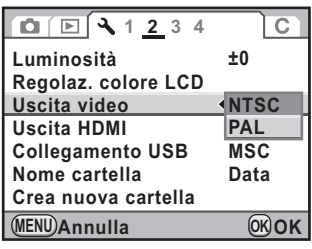

#### **Premete il pulsante MENU.**

Il formato dell'uscita video è impostato.

Il formato per l'uscita video cambia in base alla regione. Impostando [Impostazione ora] nell'ora mondiale [\(p.303\)](#page-303-0) su  $\rightarrow$  (Destinazione), l'impostazione dell'uscita video cambia in quella predefinita per la città selezionata.

7 Funzioni di riproduzione **Funzioni di riproduzione**

memo

### **Collegare la fotocamera ad un connettore HDMI**

Usate un cavo HDMI reperibile in commercio per collegare la fotocamera ad un apparecchio dotato di connettore HDMI.

- 1 **Spegnete l'apparecchio Audio/Video e la fotocamera.**
- 2 **Aprite lo sportellino copriterminali e collegate il cavo HDMI al terminale mini HDMI.**

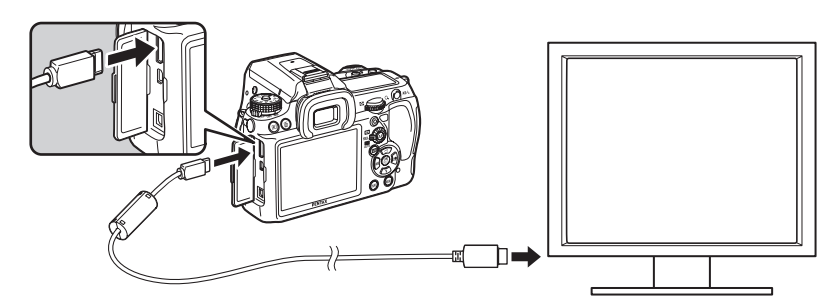

- 3 **Collegate l'altra estremità del cavo HDMI all'ingresso HDMI dell'apparecchio Audio/Video.**
- 4 **Accendete l'apparecchio Audio/Video e la fotocamera.**

La fotocamera si accende in modalità HDMI e le informazioni della fotocamera sono visualizzate sullo schermo dell'apparecchio Audio/Video collegato.

- 
- La fotocamera dispone di connettore mini HDMI (Tipo C). Usate un cavo HDMI disponibile in commercio adatto anche all'apparecchio Audio/Video da collegare.
- Durante il collegamento HDMI il monitor della fotocamera non mostra alcuna immagine.
- Se si era usato un microfono esterno per registrare in stereo il sonoro del filmato, il suono viene riprodotto in stereo.

Funzioni di riproduzione **Funzioni di riproduzione**

#### **Selezione del formato di uscita HDMI**

Impostate il formato del segnale di uscita HDMI.

#### 1 **Selezionate [Uscita HDMI] nel menu [**R **Preferenze 2] e premete il selettore a 4-vie (▶).**

#### 2 **Utilizzate il selettore a 4-vie (**23**) per selezionare il formato dell'uscita HDMI.**

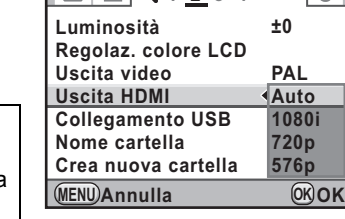

**10 2**  $\overline{2}$ 

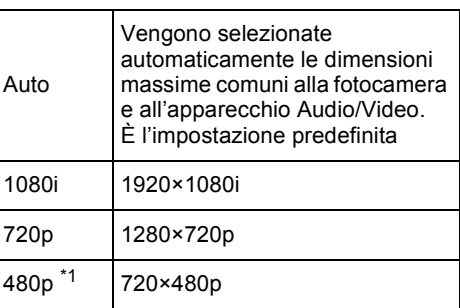

<span id="page-274-0"></span>\*1 Dipende dal formato d'ingresso video selezionato; [480p] per NTSC e [576p] (720×576p) per PAL.

#### **Premete il pulsante OK.**

#### **Premete il pulsante MENU.**

Il formato dell'uscita HDMI è impostato.

- Quando il formato dell'uscita HDMI è impostato su[1080i]] o [720p], la visualizzazione sullo schermo dell'apparecchio AV potrebbe essere diversa da quella sulla fotocamera.
	- L'avviso di area chiara/scura non viene visualizzato in Live View.
- Quando la modalità di esposizione è impostata su  $\mathbf{\hat{E}}$  (Filmato), il formato dell'uscita è fisso su [480p] indipendentemente dall'impostazione del formato dell'uscita HDMI.

memo

# 8 **Trattamento delle immagini**

Questo capitolo descrive come intervenire sulle immagini e trattare i file RAW.

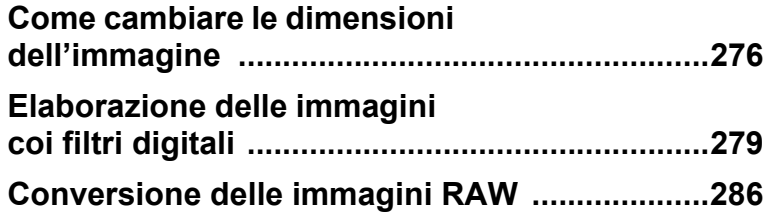

## <span id="page-276-0"></span>**Come cambiare le dimensioni dell'immagine**

Cambia il numero dei pixel registrati e la qualità dell'immagine, quindi la salva come nuovo file.

## **Come cambiare il numero di pixel registrati e la qualità (Ridimensiona)**

Cambia il numero dei pixel registrati e la qualità dell'immagine selezionata e la salva come nuova immagine. Il numero dei pixel registrati può essere ridotto mantenendo una buona qualità dell'immagine.

276

- Si possono ridimensionare soltanto i file JPEG ripresi con questa fotocamera.
- Non è possibile selezionare una risoluzione superiore a quella dell'immagine originale.
- $\cdot$  Le immagini già ridimensionate a  $0.2M$  o  $0.3M$  con questa fotocamera non possono essere ridimensionate.

#### 1 **In modalità di riproduzione, selezionate un'immagine da ridimensionare.**

## *Z* Premete il selettore a 4-vie (▼).

Appare la palette delle modalità di riproduzione.

#### **3** Utilizzate il selettore a 4-vie (▲▼ ◀ ▶) per selezionare  $\Box$  (Ridimensiona), quindi premete il pulsante OK.

Compare la schermata per selezionare i pixel registrati e la qualità.

#### 4 **Utilizzate il selettore a 4-vie (**45**) per selezionare le dimensioni immagine desiderate.**

Si può selezionare una delle dimensioni partendo dalla più vicina minore di quella originale. Le dimensioni selezionabili dipendono dall'immagine di partenza e dal rapporto tra i lati.

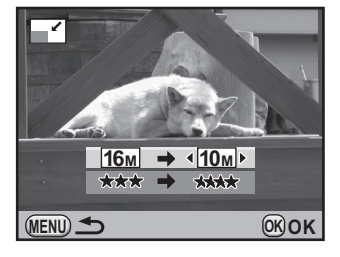

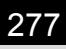

## 5 **Premete il selettore a 4-vie (**3**), quindi utilizzate il selettore a 4-vie (**45**) per selezionare la qualità.**

È possibile selezionare  $\star\star\star\star$ ,  $\star\star\star$ ,  $\star\star$  o  $\star$ .

## **Premete il pulsante OK.**

Viene visualizzata la schermata di conferma del salvataggio dell'immagine.

7 **Utilizzate il selettore a 4-vie (**23**) per selezionare [Salva con nome] e** premete il pulsante OK.

L'immagine ridimensionata viene salvata come nuova immagine.

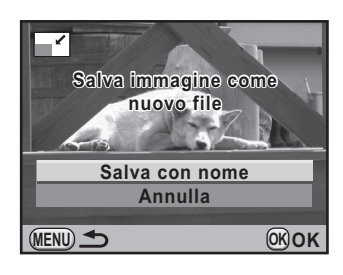

## **Scartare una parte dell'immagine (Ritaglio)**

Ritaglia soltanto la parte desiderata dell'immagine selezionata e la salva come nuova immagine. Si possono cambiare anche le proporzioni tra i lati.

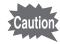

• Si possono ritagliare soltanto i file JPEG e RAW ripresi con questa fotocamera.

 $\cdot$  Le immagini già ridimensionate a  $0.2M$  o  $0.3M$  con questa fotocamera non possono essere ritagliate.

#### 1 **In modalità di riproduzione, selezionate un'immagine da ritagliare.**

#### **Premete il selettore a 4-vie (▼).**

Appare la palette delle modalità di riproduzione.

**3** Utilizzate il selettore a 4-vie (▲▼ ◀ ▶) per selezionare  $\Box$  (Ritaglio), quindi premete il pulsante OK.

Sullo schermo viene mostrata la cornice di ritaglio per specificare le dimensioni e la posizione dell'area da ritagliare.

**Trattamento delle immagini**

#### 4 **Specificate le dimensioni e la posizione dell'area da ritagliare tramite la cornice di ritaglio.**

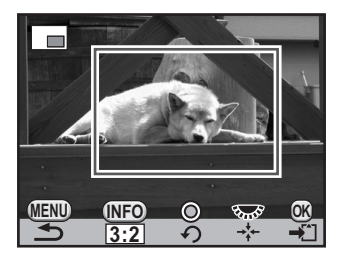

#### **Operazioni consentite**

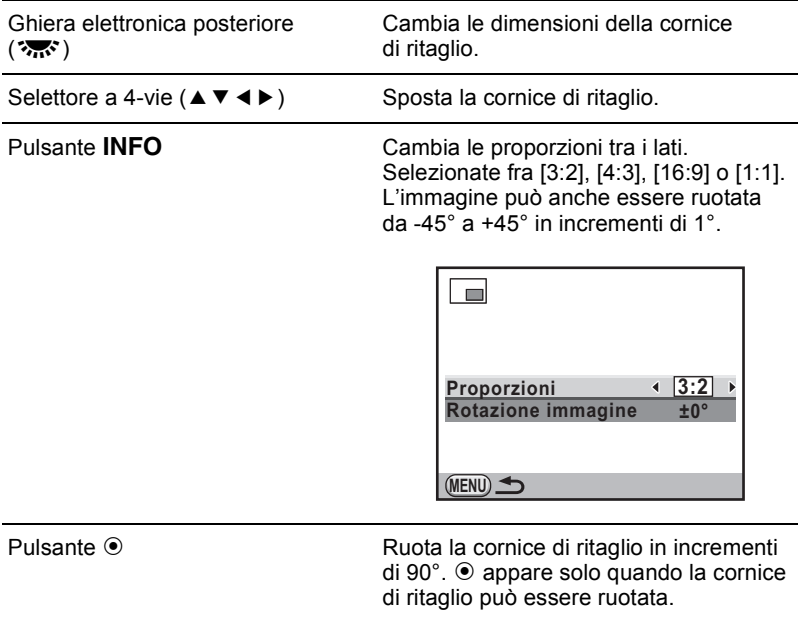

## $\overline{\textbf{5}}$  Premete il pulsante OK.

Viene visualizzata la schermata di conferma del salvataggio dell'immagine.

#### **6** Utilizzate il selettore a 4-vie ( $\blacktriangle$   $\blacktriangledown$ ) **per selezionare [Salva con nome] e** premete il pulsante OK.

L'immagine ritagliata viene salvata come nuova immagine.

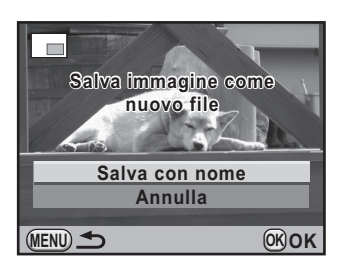

## <span id="page-279-0"></span>**Elaborazione delle immagini coi filtri digitali**

È possibile modificare le immagini riprese usando i filtri digitali. Sono disponibili i filtri riportati di seguito.

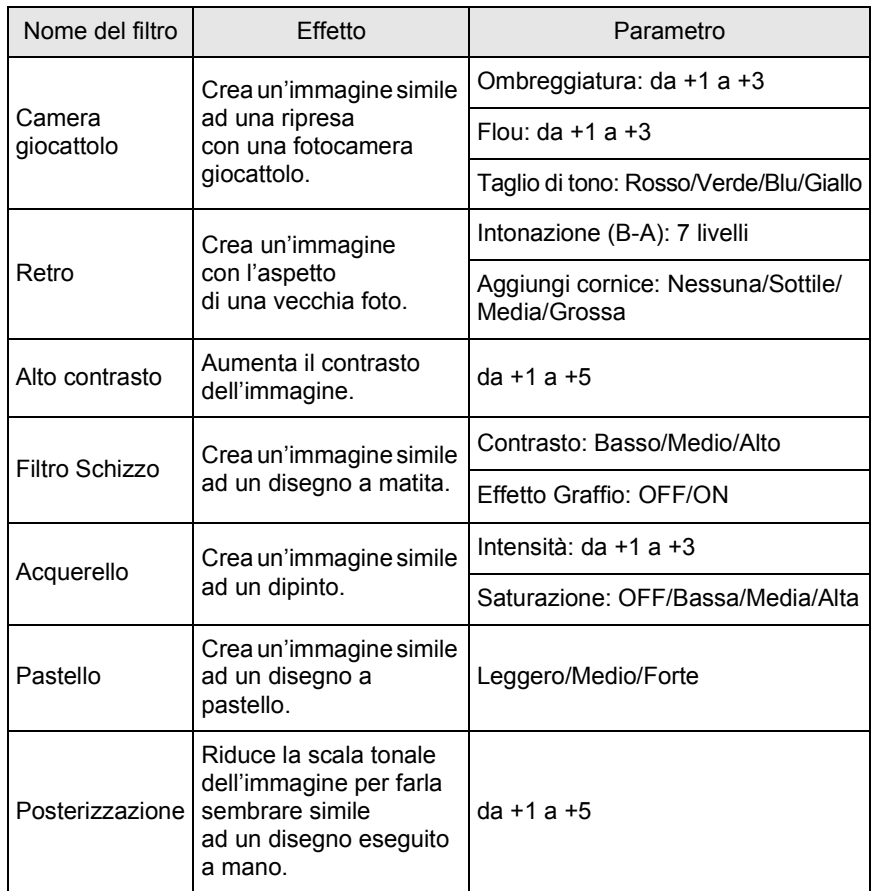

**Trattamento delle immagini** 8

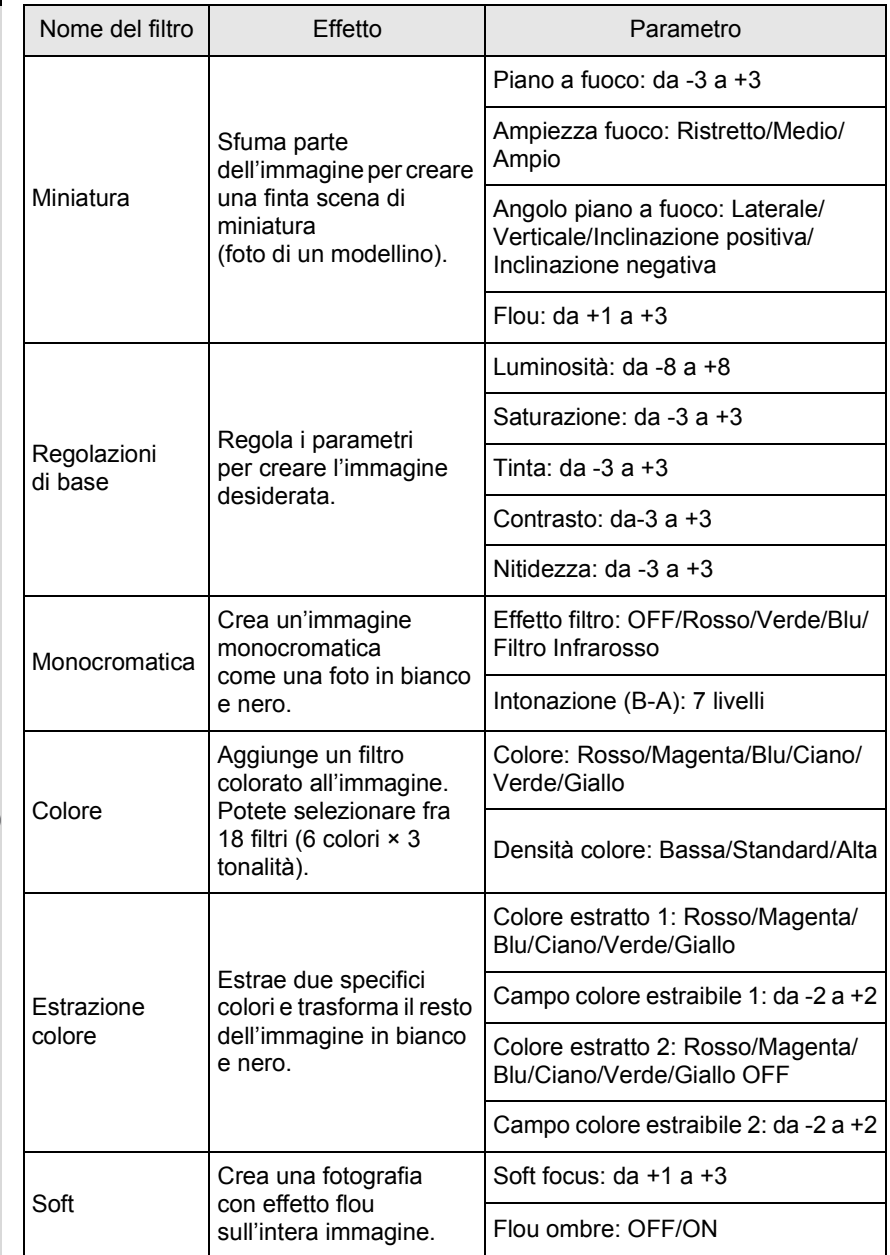

**Trattamento delle immagini**

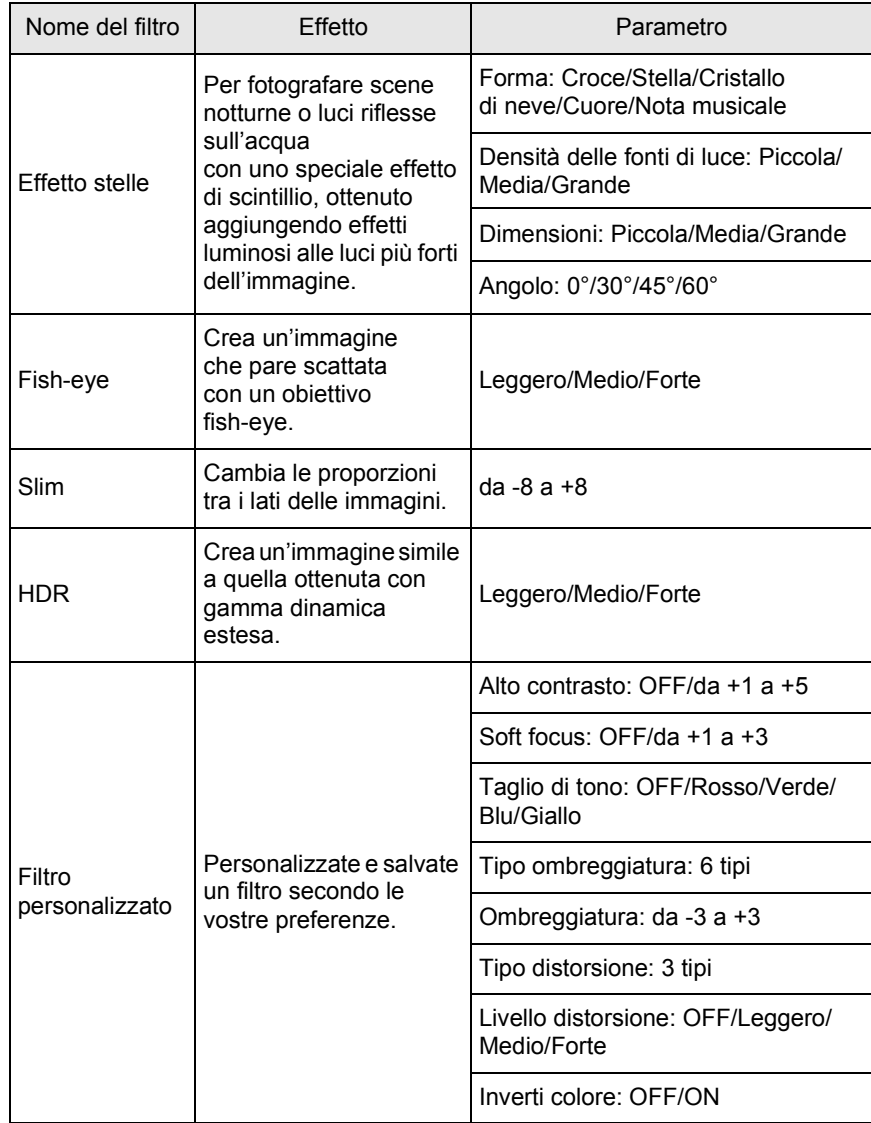

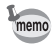

Soltanto i file JPEG e RAW ripresi con questa fotocamera possono essere modificati col filtro digitale.

281

8

**Trattamento delle**

 **immagini**

 $\bf \Phi$ 

## **Applica il filtro digitale**

1 **In modalità di ripresa, selezionate un'immagine alla quale applicare il filtro digitale.**

## **2 Premete il selettore a 4-vie (▼).**

Appare la palette delle modalità di riproduzione.

**3** Utilizzate il selettore a 4-vie (▲▼ ◀ ▶) per selezionare **O** (Filtro digitale), quindi premete il pulsante OK.

Compare la schermata per selezionare un filtro.

#### 4 **Utilizzate il selettore a 4-vie (**2345**) per selezionare un filtro e** premete il pulsante OK.

Una volta selezionato un filtro, si può vedere il suo effetto sullo schermo. Ruotando la ghiera elettronica anteriore ( $\mathcal{L}$  si può selezionare un'immagine differente.

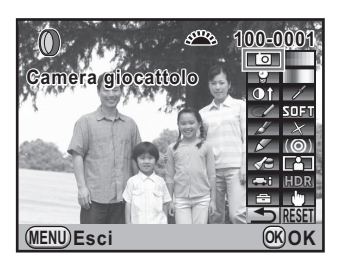

#### **5** Utilizzate il selettore a 4-vie (▲▼) per selezionare **un parametro e il selettore a 4-vie (**45**) per regolare il valore.**

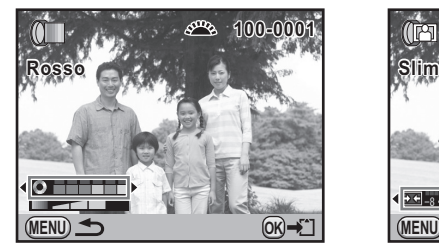

Filtro colore **Filtro** Slim

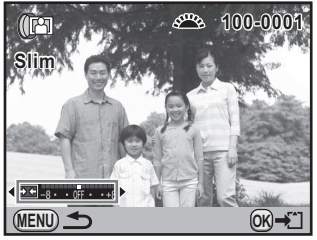

## **6** Premete il pulsante OK.

Viene visualizzata la schermata di conferma del salvataggio dell'immagine.

#### 7 **Utilizzate il selettore a 4-vie (**23**) per selezionare [Usa filtri in combinazione] o [Salva con nome].**

Selezionate [Usa filtri in combinazione] se volete applicare filtri aggiuntivi alla stessa immagine.

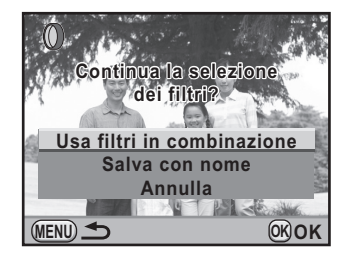

#### **Premete il pulsante OK.**

Selezionando [Usa filtri in combinazione], la fotocamera ritorna al punto 4.

Selezionando [Salva con nome], l'immagine filtrata sarà salvata come nuova immagine.

Sulla stessa immagine si possono combinare fino a 20 filtri, incluso un filtro digitale usato in ripresa [\(p.175](#page-175-0)).

## **Ricreare effetti di filtro**

Recupera le impostazioni di un'immagine con effetti di filtro e le applica ad altre immagini.

1 **In modalità di riproduzione, selezionate un'immagine filtrata.**

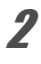

2 **Selezionate** D **(Filtro digitale) nella palette dei modi di riproduzione.**

**Trattamento delle immagini**

#### <span id="page-284-0"></span>**Utilizzate il selettore a 4-vie (▲ ▼) per selezionare [Ricrea effetti di**  filtro] e premete il pulsante OK.

Appare la storia dei filtri applicati all'immagine selezionata.

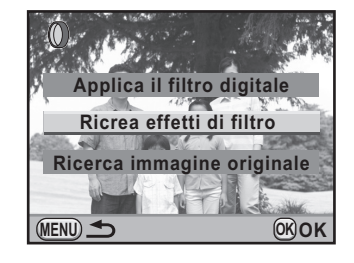

#### 4 **Per verificare i dettagli dei parametri, premete il pulsante** M**.**

È possibile verificare i parametri dei filtri.

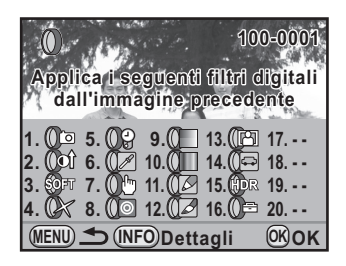

#### **Premete il pulsante OK.**

Appare la schermata di selezione dell'immagine.

#### 6 **Utilizzate il selettore a 4-vie (**45**) per selezionare un'immagine alla quale applicare la stessa filtratura, quindi premete il pulsante OK.**

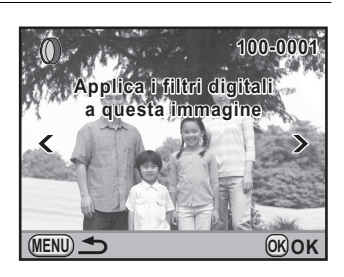

Si può selezionare soltanto un'immagine che non abbia già avuto filtri applicati.

Viene visualizzata la schermata di conferma del salvataggio dell'immagine.

#### 7 **Utilizzate il selettore a 4-vie (**23**) per selezionare [Salva con nome] e** premete il pulsante OK.

L'immagine elaborata coi filtri viene salvata come nuova immagine.

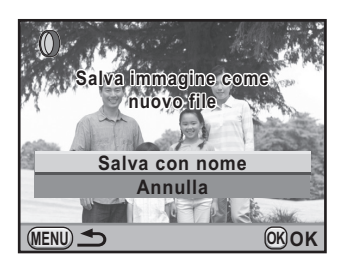

## **Ricerca dell'immagine originale**

Ricerca e visualizza l'immagine originale prima dell'applicazione dei filtri digitali.

#### 1 **Selezionate [Ricerca immagine originale] al punto 3 di [p.284](#page-284-0), quindi premete il pulsante OK.**

L'immagine originale, senza i filtri digitali, viene recuperata.

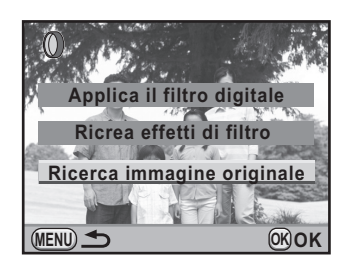

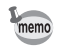

Se l'immagine originale non è più presente nella scheda di memoria SD, compare il messaggio [Non è stata trovata l'immagine originale, senza filtri digitali].

## <span id="page-286-0"></span>**Conversione delle immagini RAW**

È possibile convertire i file RAW nel formato JPEG o TIFF.

286

Si possono convertire soltanto i file RAW ripresi con questa fotocamera. I file RAW e JPEG ripresi con altri apparecchi non possono essere modificati con questa fotocamera.

## **Conversione di una immagine RAW**

1 **In modalità di riproduzione, selezionate un'immagine RAW.**

## **2 Premete il selettore a 4-vie (▼).**

Appare la palette delle modalità di riproduzione.

3 **Utilizzate il selettore a 4-vie (**2345**) per selezionare ftw** (Conversione RAW), quindi premete il pulsante OK.

Viene visualizzata la schermata per selezionare un metodo di conversione.

<span id="page-286-1"></span>4 **Utilizzate il selettore a 4-vie (**23**) per selezionare [Sviluppa una singola immagine], quindi premete il pulsante OK.** 

Appaiono i parametri registrati nel file immagine.

Ruotando la ghiera elettronica anteriore (ولايلان) si può selezionare un'immagine differente.

Per specificare i parametri prima della conversione, consultate ["Come specificare i parametri" \(p.289\).](#page-289-0)

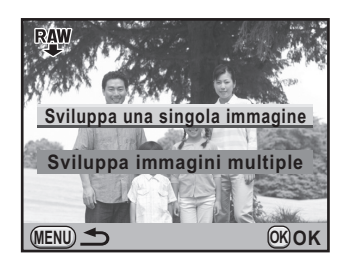

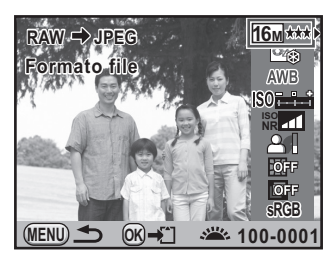

## $\overline{J}$  Premete il pulsante OK.

Viene visualizzata la schermata di conferma del salvataggio dell'immagine.

#### **6** Utilizzate il selettore a 4-vie ( $\blacktriangle$   $\blacktriangledown$ ) **per selezionare [Salva con nome] e** premete il pulsante OK.

L'immagine RAW viene convertita e salvata come nuova immagine.

**Salva con nome Salva immagine come nuovo file RAW → JPEG** 

**MENU**

#### **Utilizzate il selettore a 4-vie (▲ ▼) per selezionare [Continua] o [Esci].**

Selezionate [Continua] per trattare altre immagini.

**Esci Continua Immagine sviluppata e salvata. Continuare a sviluppare?**

**Annulla**

**OK OK**

**OK OK**

#### **Premete il pulsante OK.**

Selezionando [Continua] al punto 7, la schermata per selezionare il parametro al punto 4 appare di nuovo.

## <span id="page-287-0"></span>**Conversione di più immagini RAW**

È possibile convertire più immagini RAW con le stesse impostazioni.

#### 1 **Selezionate [Sviluppa immagini multiple] al punto 4 di** [p.286](#page-286-1) **e** premete il pulsante OK.

Appare la schermata con le immagini multiple. Per dettagli sulle operazioni della schermata con più immagini, consultate [p.253](#page-253-0).

2 **Utilizzate il selettore a 4-vie (**2345**) per selezionare le immagini RAW da convertire, quindi premete il pulsante OK.**
#### **Premete il pulsante AE-L.**

Appare la schermata di conferma della conversione.

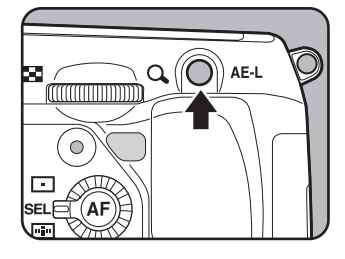

#### 4 **Utilizzate il selettore a 4-vie (**23**) per selezionare [Sviluppa le immagini come sono state scattate] o [Sviluppa le immagini con parametri modificati].**

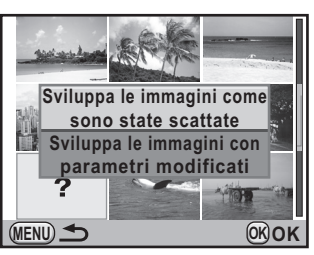

Per cambiare i parametri, selezionate [Sviluppa le immagini con parametri modificati]. Per maggiori dettagli, consultate ["Come specificare i parametri" \(p.289\)](#page-289-0).

Compare la schermata per la selezione di un parametro.

#### 5 **Utilizzate il selettore a 4-vie (**2345**) per impostare [Formato file], [Pixel registr.] e [Qualità].**

È possibile selezionare [JPEG] o [TIFF] come formato file. Selezionando [TIFF], le impostazioni [Pixel registr.] e [Qualità] non sono disponibili.

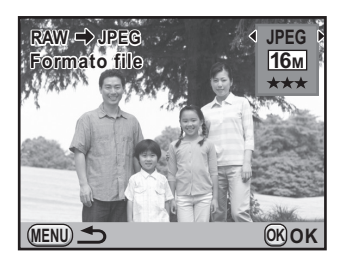

## *f* Premete il pulsante OK.

Viene visualizzata la schermata di conferma del salvataggio dell'immagine.

**7** Utilizzate il selettore a 4-vie (▲▼) **per selezionare [Salva con nome] e** premete il pulsante OK.

> Le immagini RAW selezionate vengono convertite e salvate come nuove immagini.

#### **RAW → JPEG**

**MENU**

**Le immagini selezionate sono salvate come nuovi file**

**Annulla Salva con nome**

**OK OK**

<span id="page-289-0"></span>**Come specificare i parametri**

Specificate i parametri per la conversione delle immagini RAW. Si possono cambiare i parametri qui riportati.

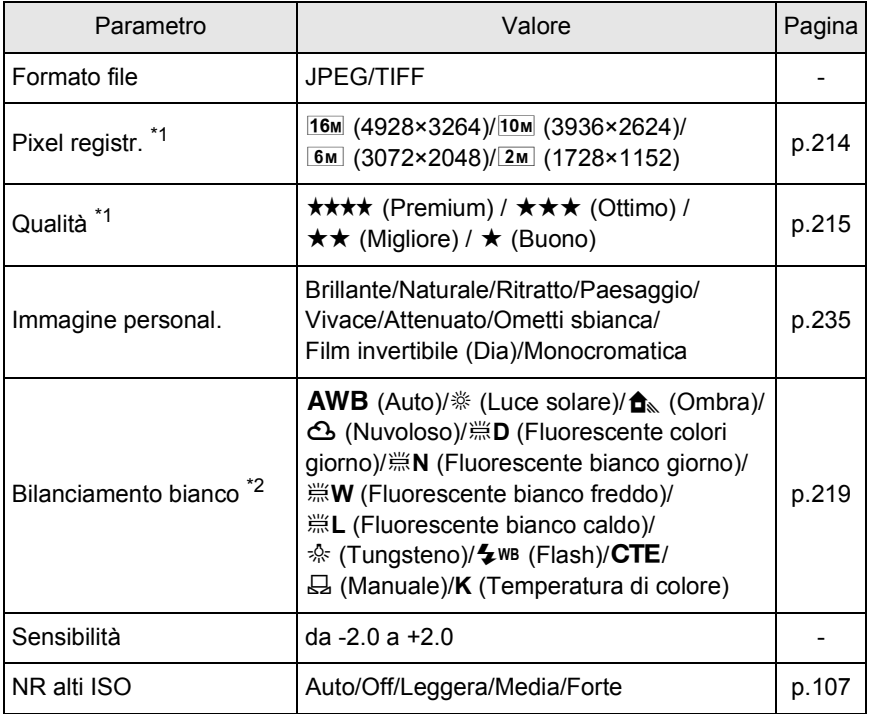

8**Trattamento delle immagini**

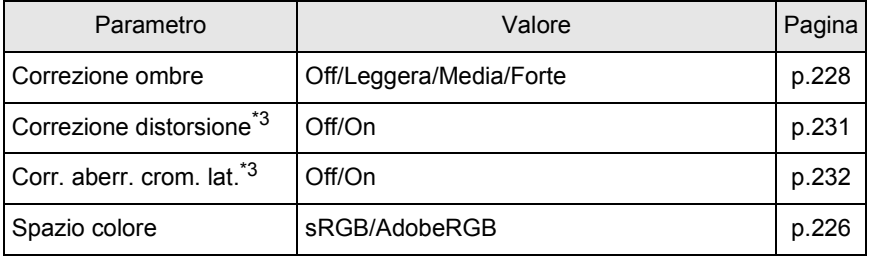

<span id="page-290-0"></span>\*1 Non si può impostare quando [Formato file] è impostato su [TIFF]. L'impostazione è fissa  $\sin 16M$ 

<span id="page-290-1"></span>\*2 Non è possibile impostarlo per le immagini RAW scattate in modalità esposizione multipla.

<span id="page-290-2"></span>\*3 Si può selezionare solo quando è montato un obiettivo compatibile. ([p.353\)](#page-353-0)

1 **Utilizzate il selettore a 4-vie (**23**) al punto 4 di [p.286](#page-286-0) per scegliere il parametro da cambiare.**

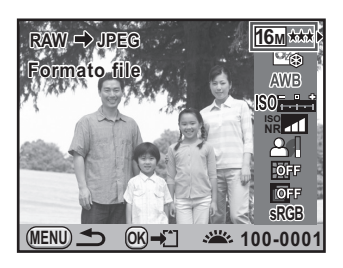

## 2 **Utilizzate il selettore a 4-vie (**45**) per cambiare il valore.**

Premete il selettore a 4-vie (▶) per visualizzare la schermata d'impostazione per Bilanciamento del bianco e lmmagine personalizzata.

## $\boldsymbol{J}$  Premete il pulsante OK.

Viene visualizzata la schermata di conferma del salvataggio dell'immagine.

#### 4 **Premete il selettore a 4-vie (**23**) per selezionare [Salva con nome] e premete il pulsante OK.**

L'immagine RAW viene convertita e salvata come nuova immagine.

• Non è possibile salvare l'immagine di sfondo e usare l'anteprima digitale con Bilanciamento del bianco e Immagine personalizzata.

• Quando il bilanciamento del bianco è impostato su  $\boxplus$  (Manuale), premete il pulsante **INFO** per visualizzare la schermata di misurazione.

memo

# 9 **Cambiare le impostazioni aggiuntive**

Questo capitolo descrive come cambiare le impostazioni aggiuntive.

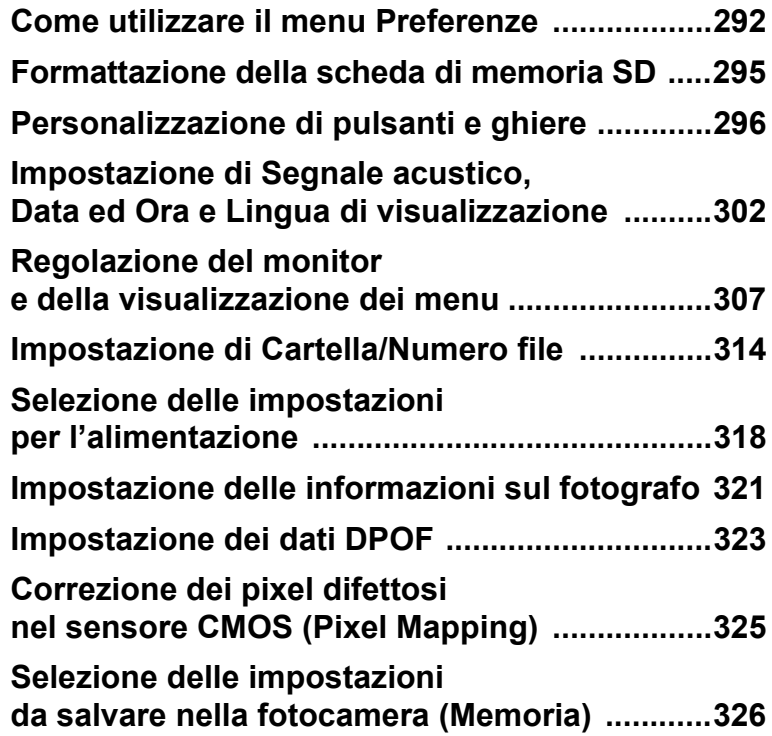

## <span id="page-292-0"></span>**Come utilizzare il menu Preferenze**

Effettuate le impostazioni generali relative alla fotocamera nel menu [**N** Preferenze].

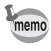

292

Per i dettagli sull'impiego dei menu, consultate ["Uso dei menu" \(p.48\)](#page-48-0).

## **Impostazioni del menu Preferenze**

Inserite le seguenti impostazioni nei menu [§ Preferenze 1-4]. Premete il pulsante MENU in modalità Ripresa/Riproduzione e utilizzate il selettore a 4-vie  $(4)$  per visualizzare i menu [ $\blacktriangle$  Preferenze 1-4].

<span id="page-292-4"></span><span id="page-292-3"></span><span id="page-292-2"></span><span id="page-292-1"></span>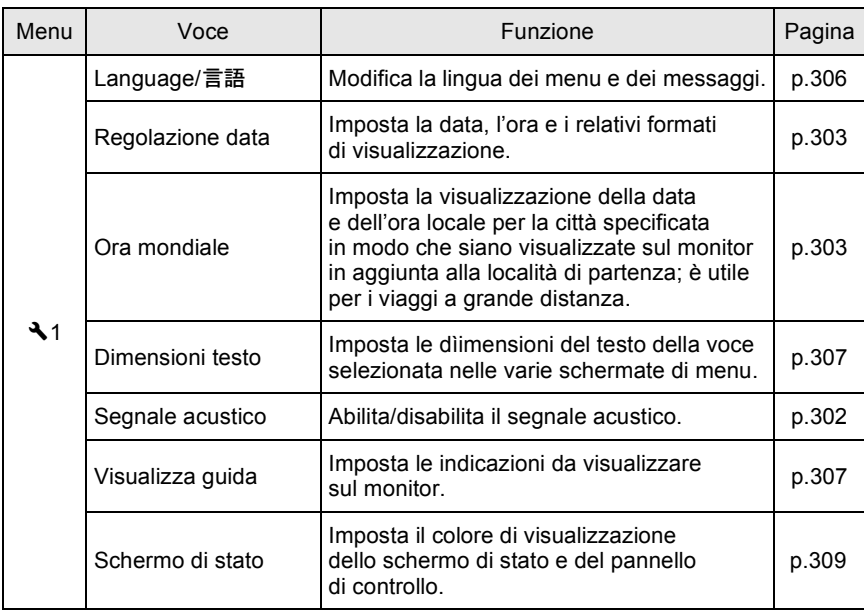

Ţ

293

<span id="page-293-1"></span><span id="page-293-0"></span>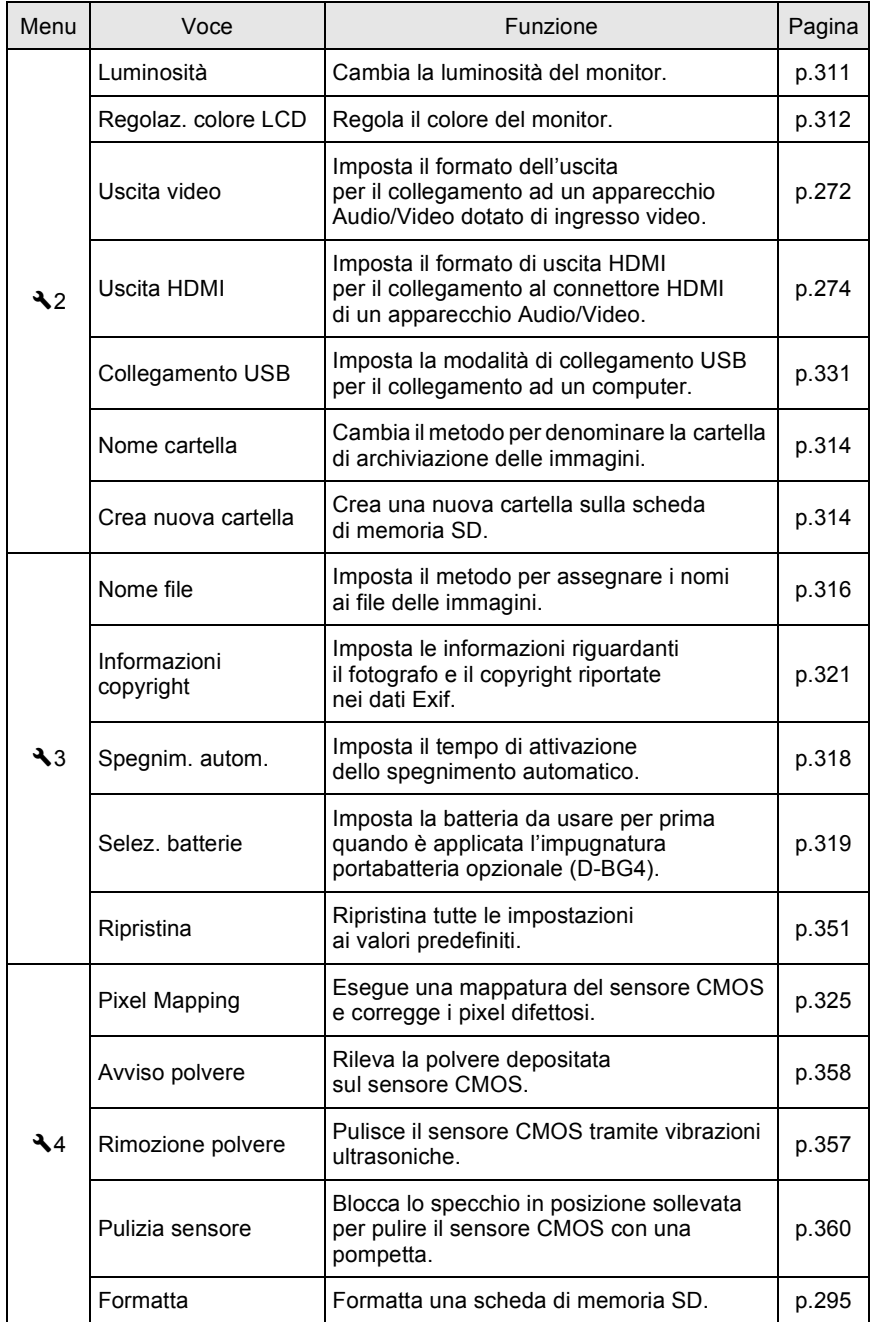

 $\hat{\mathbf{\Phi}}$ 

**Cambiare le impostazioni aggiuntive** Cambiare le impostazioni aggiuntive

 $\overline{\bigoplus}$ 

Ê

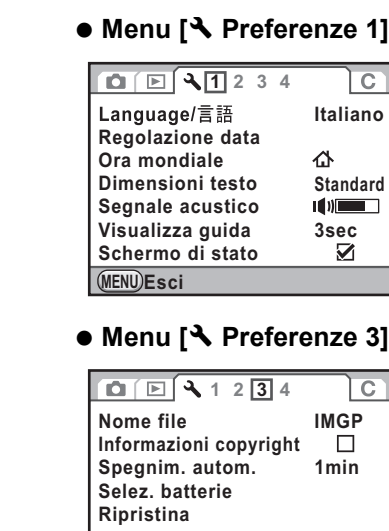

**MENU Esci**

#### **Menu [**R **Preferenze 1] Menu [**R **Preferenze 2]**

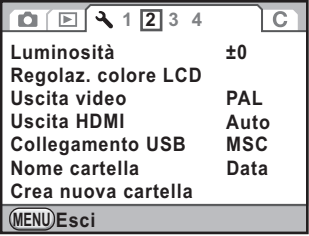

#### **Menu [**R **Preferenze 4]**

**1234**  $\overline{c}$ **Pixel Mapping Avviso polvere Rimozione polvere Pulizia sensore Formatta**

**MENU Esci**

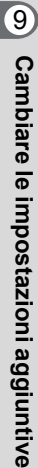

## <span id="page-295-0"></span>**Formattazione della scheda di memoria SD**

Prima di impiegare una scheda di memoria SD nuova o già utilizzata in altri apparecchi occorre formattarla (inizializzarla) con questa fotocamera. La formattazione cancella tutti i dati presenti nella scheda di memoria SD.

• Non rimuovete la scheda di memoria SD durante la formattazione. Questo potrebbe danneggiare la scheda rendendola inutilizzabile.

• La formattazione cancella tutti i dati, anche quelli protetti. Fate attenzione.

#### 1 **Selezionate [Formatta] nel menu [**R **Preferenze 4] e premete il selettore a 4-vie (▶).**

Compare la schermata [Formatta].

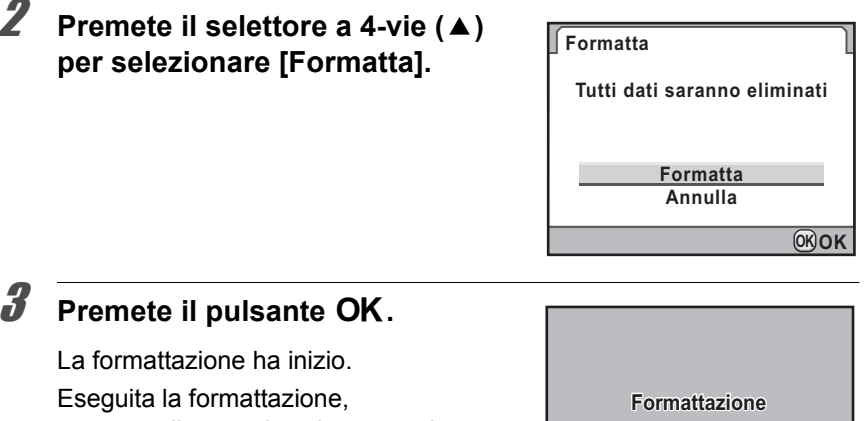

compare di nuovo la schermata che era visualizzata prima di selezionare il menu.

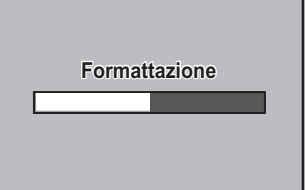

**Cambiare le impostazioni aggiuntive**

Cambiare le impostazioni aggiuntive

9

295

Quando si formatta una scheda di memoria SD, l'etichetta di volume assegnata alla scheda è "K-5". Quando si collega la  $K-5$  ad un computer, la scheda di memoria SD viene riconosciuta come disco rimovibile col nome "K-5". [\(p.333\)](#page-333-0)

#### <span id="page-296-0"></span>296 **Personalizzazione di pulsanti e ghiere**

È possibile impostare le funzioni per quando si usa il pulsante  $RAW/Fx$ , il pulsante  $AF$  o il comando di anteprima, o per quando si preme a metà corsa il pulsante di scatto.

## **Impostazione delle funzioni per le ghiere elettroniche**

Per ciascuna modalità di esposizione, è possibile impostare le funzioni associate all'uso delle ghiere elettroniche (anteriore e posteriore) e al pulsante  $\odot$ .

1 **Selezionate [Prog. ghiera elettronica] nel menu [**A **Param. cattura 5], quindi premete il selettore a 4-vie (**5**).**

Compare la schermata [Prog. ghiera elettronica 1].

**2** Utilizzate il selettore a 4-vie ( $\blacktriangle$   $\blacktriangledown$ ) **per selezionare una modalità di esposizione.**

> Ruotate la ghiera elettronica posteriore ( $\sqrt{3}$ ) per visualizzare la schermata [Prog. ghiera elettronica 2].

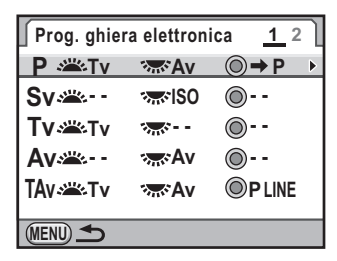

#### **Premete il selettore a 4-vie (▶).**

Viene visualizzata la schermata per la modalità di esposizione selezionata.

#### 4 **Premete il selettore a 4-vie (**5**), quindi utilizzate il selettore a 4-vie (**23**) per selezionare una funzione.**

Per ciascuna modalità di esposizione si possono inserire le impostazioni riportate di seguito.

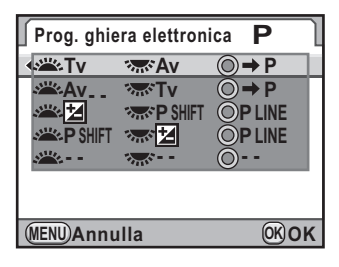

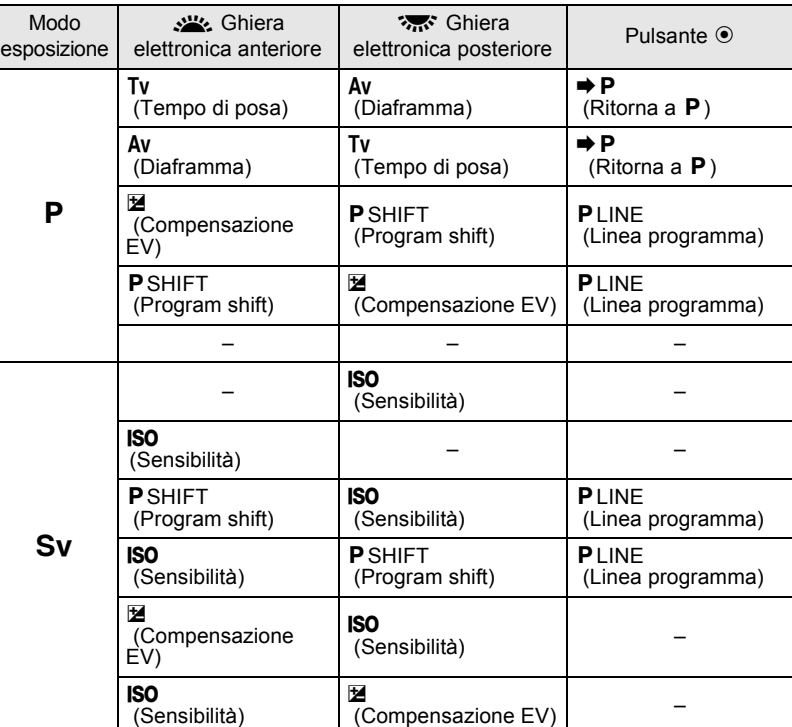

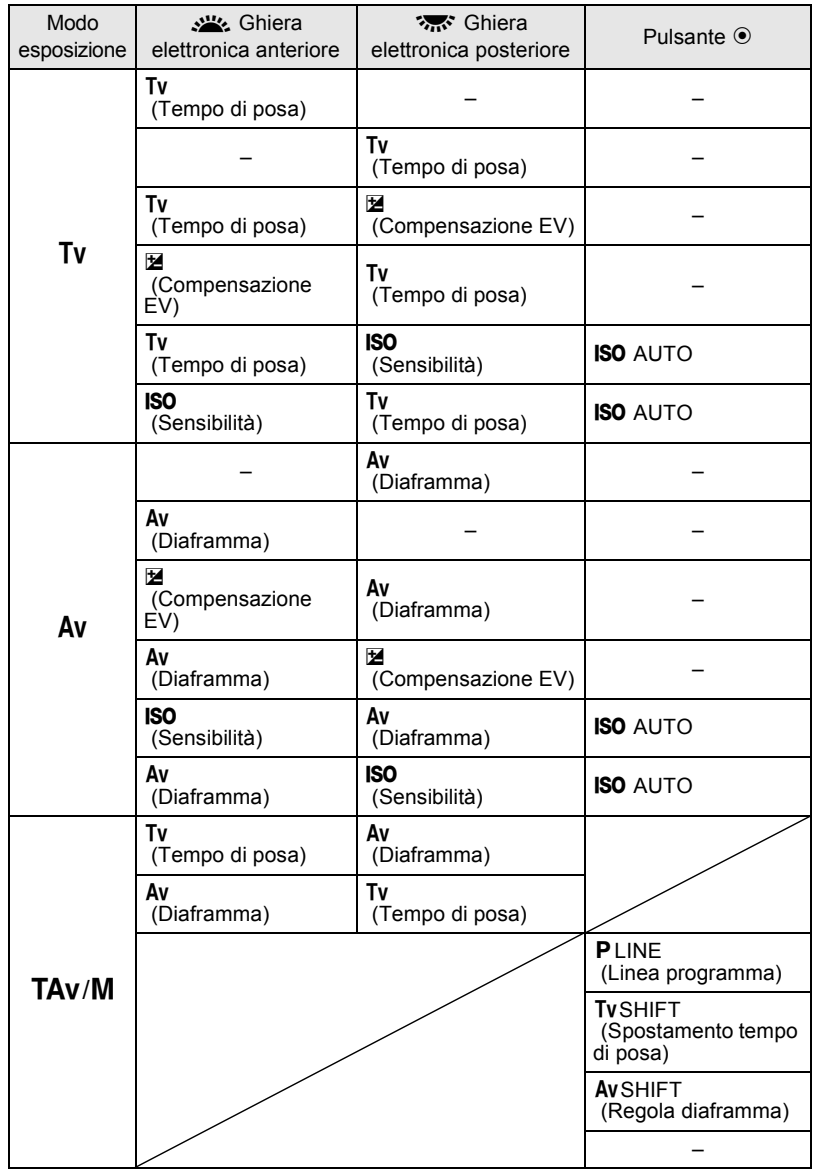

€

**B** Av (Diaframma) – Av (Diaframma) **ISO** (Sensibilità) Av (Diaframma) – Av (Diaframma) **ISO** (Sensibilità) – M Av (Diaframma) Av (Diaframma) – **ISO** (Sensibilità) Av (Diaframma) Av (Diaframma) **ISO** (Sensibilità) **AvSHIFT** (Regola diaframma) – **P**  $\left| \begin{array}{c} A_V \\ C \end{array} \right|$ (Diaframma) Av (Diaframma) – m (Compensazione EV) Av (Diaframma) Av (Diaframma) m (Compensazione EV) AvSHIFT (Regola diaframma) – Modo esposizione Sitera elettronica anteriore **S** Ghiera elettronica posteriore Pulsante <sup>o</sup>

## $\overline{J}$  Premete il pulsante OK.

## $\overline{\textbf{6}}$  Premete tre volte il pulsante MENU.

La fotocamera è pronta alla ripresa.

**Cambiare le impostazioni aggiuntive** cambiare le impostazioni aggiuntive

## <span id="page-300-0"></span>**Impostazione delle funzioni per i pulsanti**

 $\dot{E}$  possibile impostare le funzioni associate al pulsante  $RAW/Fx$ , al pulsante  $AF$ , al comando di anteprima (interruttore generale  $\mathcal{Q}$ ), o alla pressione a metà corsa del pulsante di scatto.

#### 1 **Selezionate [Personalizza comandi] nel menu [**A **Param. cattura 5], quindi premete il selettore a 4-vie (**5**).**

Compare la schermata [Personalizza comandi].

**2** Utilizzate il selettore a 4-vie ( $\blacktriangle$   $\blacktriangledown$ ) **per selezionare un pulsante al quale associare una funzione, quindi premete il selettore a 4-vie (▶).** 

> Viene visualizzata la schermata per impostare la funzione del pulsante selezionato.

**Personalizza comandi Pulsante RAW/Fx Pulsante AF Selettore anteprima P. scatto premuto a metà**

**MENU**

### 3 **Premete il selettore a 4-vie (**5**), quindi utilizzate il selettore a 4-vie (**23**) per selezionare una funzione.**

A ciascun pulsante si possono assegnare le funzioni riportate di seguito.

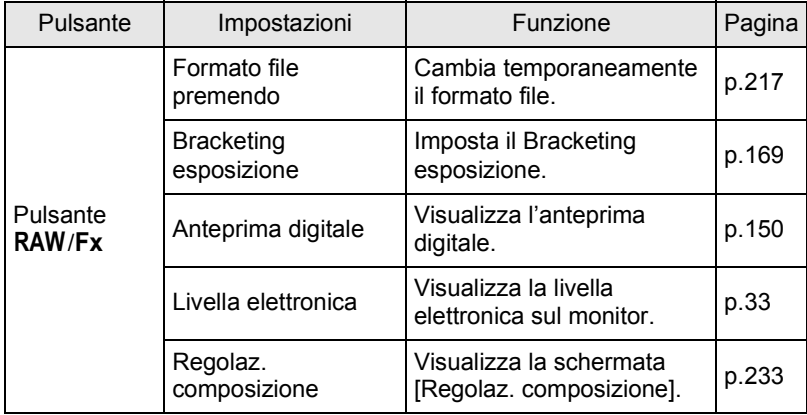

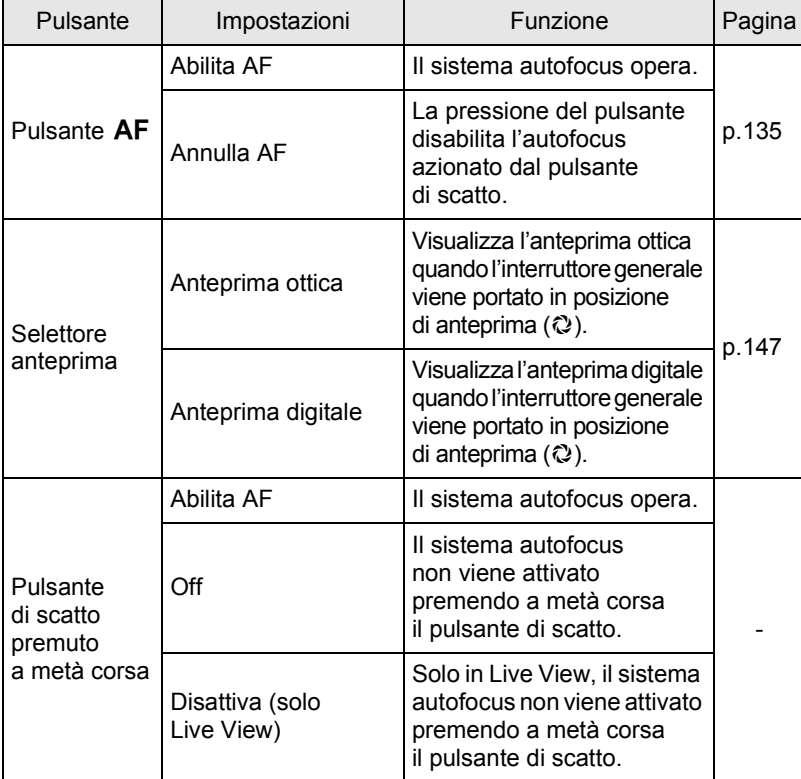

## 4 **Premete il pulsante** 4**.**

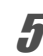

## $\overline{\textbf{3}}$  Premete tre volte il pulsante MENU.

La fotocamera è pronta alla ripresa.

**Cambiare le impostazioni aggiuntive** Cambiare le impostazioni aggiuntive

301

₫

## <span id="page-302-0"></span>**Impostazione di Segnale acustico, Data ed Ora e Lingua di visualizzazione**

## <span id="page-302-1"></span>**Impostazione del segnale acustico**

È possibile attivare o disattivare il suono operativo della fotocamera, oppure regolarne il volume. All'origine, tutte le voci disponibili sono impostate su  $\mathbb{F}$  (On), e il volume è impostato su [3]. Si possono impostare le voci riportate di seguito.

• A fuoco

302

- AE-L (blocco AE)
- Autoscatto
- Telecomando
- Specchio su
- Formato file premendo (suono operativo per quando [Formato file premendo] è assegnato al pulsante  $RAW/Fx$ )
- Premi OK per 1 sec. (suono operativo per quando si attiva o disattiva il cambiamento del punto AF)

#### 1 **Selezionate [Segnale acustico] nel menu [**R **Preferenze 1] e** premete il selettore a 4-vie (▶).

Compare la schermata [Segnale acustico 1].

## 2 **Premete il selettore a 4-vie (**3**) e utilizzate il selettore a 4-vie (**45**) per regolare il volume.**

Selezionate fra sei livelli. Impostando 0, si possono disattivare tutti i segnali acustici.

9

**Cambiare le impostazioni aggiuntive**

Cambiare le impostazioni aggiuntiv

## **3** Utilizzate il selettore a 4-vie ( $\blacktriangle$   $\blacktriangledown$ ) **per scegliere una voce.**

Ruotate la ghiera elettronica posteriore ( $\sqrt{3}$ ) per visualizzare la schermata [Segnale acustico 2].

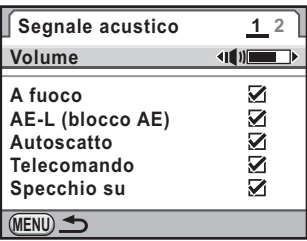

### Utilizzate il selettore a 4-vie (◀▶) per selezionare **Ø oppure**  $\Box$ .

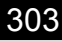

## **5** Premete due volte il pulsante MENU.

Viene visualizzata di nuovo la schermata precedente la selezione del menu.

## <span id="page-303-0"></span>**Per cambiare la visualizzazione di data ed ora**

È possibile cambiare la data e l'ora impostate all'inizio e i relativi formati di visualizzazione. Scegliete [mm/gg/aa], [gg/mm/aa] o [aa/mm/gg] come formato per la visualizzazione della data e [12h] (visualizzazione a 12 ore) o [24h] (visualizzazione a 24 ore) come formato per la visualizzazione dell'ora.

Impostate la voce [Regolazione data] nel menu [ $\blacktriangle$  Preferenze 1] ([p.292\)](#page-292-1).

 $\sqrt{10}$  [Impostazione di Data ed Ora \(p.74\)](#page-74-0)

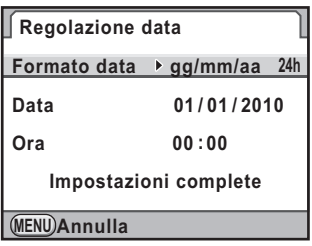

## <span id="page-303-1"></span>**Impostazione dell'ora mondiale**

La data e l'ora impostate in ["Impostazioni iniziali" \(p.70\)](#page-70-0) sono considerate data ed ora della posizione corrente.

Impostando la destinazione in [Ora mondiale] potete visualizzare sul monitor la data e l'ora locale nel corso di viaggi che tocchino altri fusi orari.

1 **Selezionate [Ora mondiale] nel menu [**R **Preferenze 1] e premete il selettore a 4-vie (▶).** 

Compare la schermata [Ora mondiale].

2 **Utilizzate il selettore a 4-vie (**45**) per selezionare** X **(Destinazione) o** W **(Partenza) per [Impostazione ora].**

> Questa impostazione ha effetto sulla data e l'ora che appaiono sulla visualizzazione della guida e sul pannello di controllo.

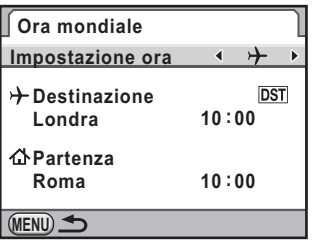

## **3** Premete il selettore a 4-vie (▼).

La cornice di selezione si porta su  $\rightarrow$  (Impostazione della destinazione).

#### **Premete il selettore a 4-vie (▶).**

Compare la schermata  $[\rightarrow]$  Destinazione].

#### 5 **Utilizzate il selettore a 4-vie (**45**) per selezionare una città di destinazione.**

Ruotate la ghiera elettronica posteriore ( $\sqrt{3}$ ) per cambiare la regione,

Vengono visualizzate la posizione, la differenza di orario e l'ora corrente della città selezionata.

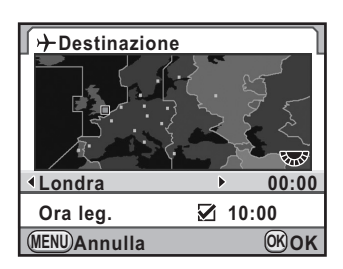

6 **Utilizzate il selettore a 4-vie (**23**) per selezionare [Ora leg.].**

#### **Utilizzate il selettore a 4-vie (◀▶) per selezionare Ø oppure**  $\Box$ .

Selezionate  $\mathbf{v}$  se la città di destinazione applica l'ora legale (DST).

## **Premete il pulsante OK.**

Le impostazioni vengono salvate e la fotocamera ritorna alla schermata [Ora mondiale].

memo

#### **Premete due volte il pulsante MENU.**

- Per un elenco delle città che si possono selezionare come destinazione consultate ["Elenco delle città dell'ora mondiale" \(p.305\).](#page-305-0)
- Selezionate  $\Delta$  (Partenza) al punto 2 per impostare la città e l'ora legale.
- $\cdot$  + appare nella visualizzazione della guida se [Impostazione ora] è impostata su  $\rightarrow$  (Destinazione). [\(p.29\)](#page-29-0)
- Commutando [Impostazione ora] su  $\rightarrow$  (Destinazione), l'impostazione dell'uscita video ([p.272](#page-272-0)) passa al formato dell'uscita video per quella città.

## <span id="page-305-0"></span>**Elenco delle città dell'ora mondiale**

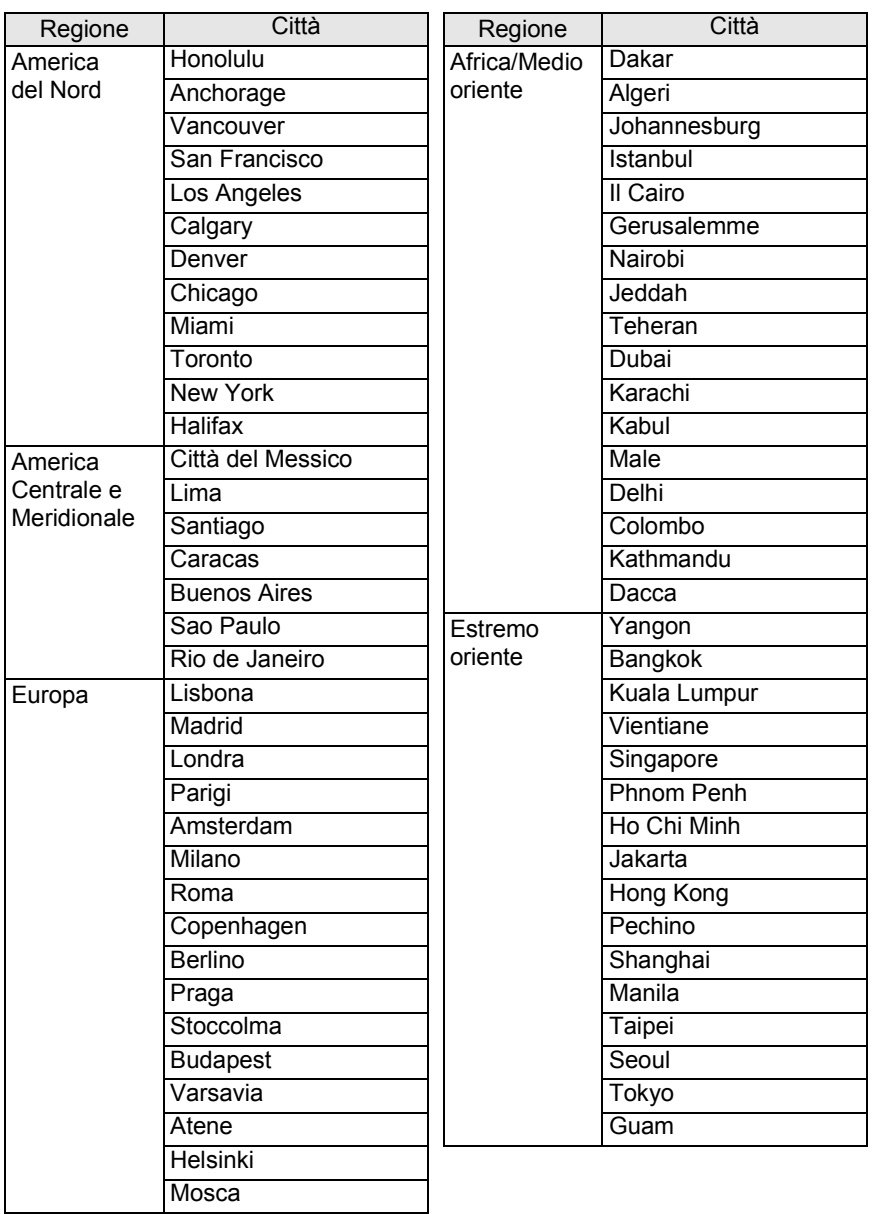

**Cambiare le impostazioni aggiuntive** cambiare le impostazioni aggiuntive

 $\overline{\Phi}$ 

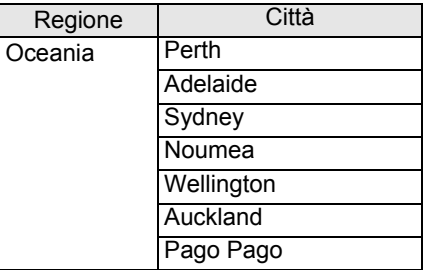

## <span id="page-306-0"></span>**Cambiare la lingua visualizzata**

Potete selezionare la lingua preferita per la visualizzazione di menu, messaggi di errore, ecc.

La fotocamera supporta le seguenti lingue: inglese, francese, tedesco, spagnolo, portoghese, italiano, olandese, danese, svedese, finlandese, polacco, ceco, ungherese, turco, greco, russo, coreano,

cinese tradizionale, cinese semplificato e giapponese.

Impostate la voce [\[Language/](#page-292-2)言語] nel menu [ $\blacktriangle$  Preferenze 1] [\(p.292](#page-292-2)).

 $\sqrt{10}$  [Impostazione della lingua \(p.70\)](#page-70-1)

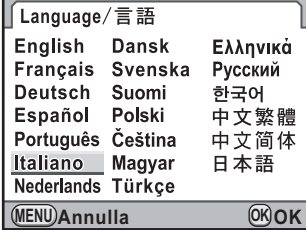

## <span id="page-307-0"></span>**Regolazione del monitor e della visualizzazione dei menu**

## <span id="page-307-1"></span>**Impostazione delle dimensioni del testo**

È possibile impostare le dimensioni del testo di una voce selezionata nelle rispettive schermate di menu tra [Standard] (visualizzazione normale) o [Grande] (visualizzazione ingrandita).

Impostate la voce [Dimensioni testo] nel menu  $[\triangle]$  Preferenze 1] ([p.292\)](#page-292-3).

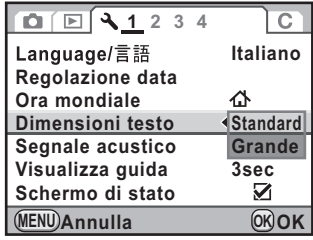

## <span id="page-307-2"></span>**Impostazione della durata per la visualizzazione della guida**

Impostate la durata per la visualizzazione della guida che appare sul monitor all'accensione della fotocamera o quando si cambia il modo di esposizione. [\(p.29\)](#page-29-1)

Selezionate fra [3 sec.] (impostazione predefinita), [10 sec.], [30 sec.] e [Off].

Impostate la voce [Visualizza guida] nel menu  $[\mathbf{\&}$  Preferenze 1] ([p.292\)](#page-292-4).

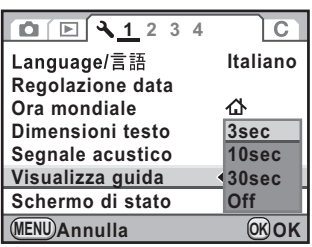

9 Cambiare le impostazioni aggiuntive **Cambiare le impostazioni aggiuntive**

### **Impostazione della pagina di menu visualizzata**

Impostate la pagina di menu da visualizzare per prima sul monitor premendo il pulsante MENU.

1 **Selezionate [24. Salva locazione menu] nel menu [**A **Impos. Person. 4], quindi premete il selettore a 4-vie (**5**).**

Compare la schermata [24. Salva locazione menu].

**2** Utilizzate il selettore a 4-vie ( $\blacktriangle$   $\blacktriangledown$ ) **per selezionare [Ripristina locazione menu] o [Salva locazione menu], quindi premete il pulsante OK. 24. Salva locazione menu 1 Ripristina locazione menu 2 Salva locazione menu Premendo il pulsante menu si accede alla scheda del menu usata l'ultima volta**

1 Ripristina locazione menu Il menu  $\Omega$  Param. cattura 1] (menu  $\Omega$  Param. cattura 4] in modalità di esposizione  $\mathbb{F}$  (Filmato) e menu [D Riproduzione 1] in modalità di riproduzione) è sempre visualizzato per primo. È l'impostazione predefinita.  $\overline{2}$ Salva locazione menu L'ultima pagina di menu selezionata viene visualizzata per prima. **MENU Annulla OK OK**

## **3** Premete il pulsante MENU.

<span id="page-309-0"></span>È possibile impostare se visualizzare lo schermo di stato sul monitor e il colore di questo schermo, il pannello di controllo e la palette dei modi di riproduzione.

#### 1 **Selezionate [Schermo di stato] nel menu [**R **Preferenze 1] e** premete il selettore a 4-vie (▶).

Compare la schermata [Schermo di stato].

#### 2 **Utilizzate il selettore a 4-vie (**45**) per selezionare Ⅳ** oppure **□**.

- Visualizza lo schermo di stato. È l'impostazione predefinita.
- $\Box$  Non visualizza lo schermo di stato.
- 

#### 3 **Utilizzate il selettore a 4-vie (**23**) per selezionare [Autorotazione schermo], quindi utilizzate il selettore a 4-vie (**√▶) per selezionare **Ø** o □.

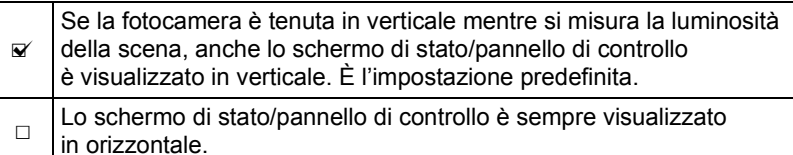

4 **Utilizzate il selettore a 4-vie (**23**) per selezionare [Colore display],** 

**quindi utilizzate il selettore a 4-vie (**45**) per selezionare i colori del display tra le sei combinazioni previste.**

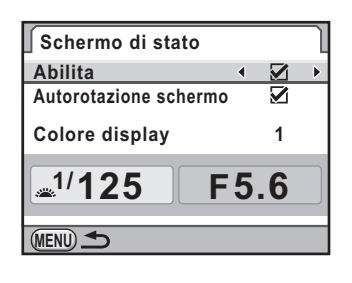

**Cambiare le impostazioni aggiuntive**

Cambiare le impostazioni aggiuntive

9

## **5** Premete due volte il pulsante MENU.

## **Impostazioni per la revisione**

È possibile selezionare le impostazioni per la revisione delle immagini.

Selezionate [Revisione] nel menu [**△** Param. cattura 5], **quindi premete il selettore a 4-vie (**5**).**

Compare la schermata [Revisione].

2 **Premete il selettore a 4-vie (**5**), quindi utilizzate il selettore a 4-vie (**23**) per selezionare un tempo di visualizzazione.**

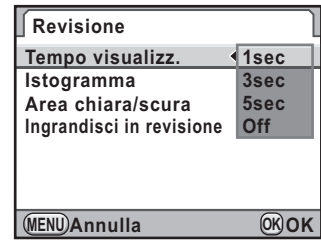

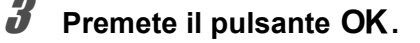

4 **Utilizzate il selettore a 4-vie (**23**) per selezionare [Istogramma], [Area chiara/scura] o [Ingrandisci in revisione].**

### **5** Utilizzate il selettore a 4-vie (◀▶) per selezionare **Ø oppure**  $\Box$ .

Impostando [Ingrandisci in revisione] su  $\mathbb{F}$  (impostazione predefinita), si può ingrandire l'immagine con la ghiera elettronica posteriore ( $\sqrt{N}$ ). ([p.252\)](#page-252-0)

## **6** Premete due volte il pulsante MENU.

## <span id="page-311-0"></span>**Regolazione della luminosità del monitor**

É possibile regolare la luminosità del monitor. Regolate l'impostazione quando l'immagine sul monitor è difficile da vedere.

#### 1 **Selezionate [Luminosità] nel menu [**R **Preferenze 2] e premete il selettore a 4-vie (▶).**

Compare la schermata [Luminosità].

2 **Utilizzate il selettore a 4-vie (**45**) per regolare la luminosità.**

> Si può selezionare uno dei 15 livelli di luminosità. Il valore viene ripristinato a ±0 premendo il pulsante  $\odot$ .

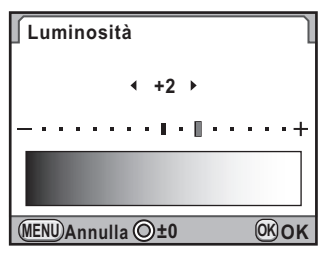

### **Premete il pulsante OK.**

#### **Premete il pulsante MENU.**

Viene visualizzata di nuovo la schermata precedente la selezione del menu.

## <span id="page-312-0"></span>**Regolazione del colore del monitor**

È possibile regolare il colore del monitor.

#### 1 **Selezionate [Regolaz. colore LCD] nel menu [**R **Preferenze 2] e premete il selettore a 4-vie (**5**).**

Compare la schermata [Regolaz. colore LCD].

## 2 **Regolate il colore.**

Sugli assi G-M e B-A sono disponibili sette livelli (225 configurazioni).

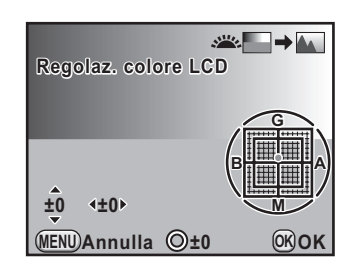

#### **Operazioni consentite**

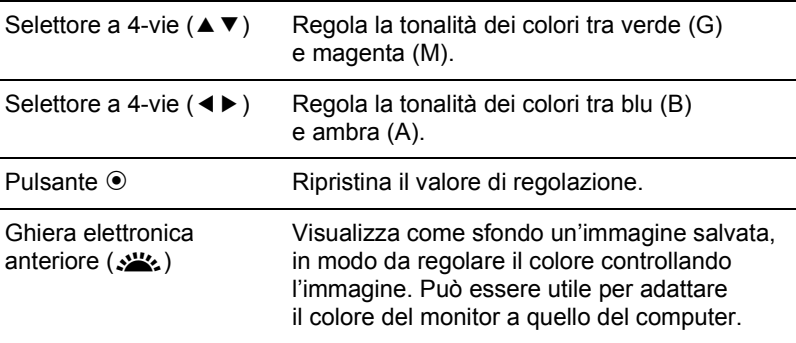

## $\boldsymbol{\beta}$  Premete il pulsante OK.

#### **Premete il pulsante MENU.**

## **Impostazione della livella elettronica**

Questa fotocamera è equipaggiata con una livella elettronica per rilevare se la fotocamera è a livello, indicandolo col grafico a barre nel mirino, sul pannello LCD e sul monitor. Selezionate se visualizzare il grafico a barre.

#### 1 **Selezionate [Livella elettronica] nel menu [**A **Param. cattura 4].**

2 **Utilizzate il selettore a 4-vie (**45**) per selezionare**  $\leq \infty$  o  $\Box$ .

Visualizza il grafico a barre della livella elettronica.  $\Box$ Non visualizza il grafico a barre della livella elettronica. È l'impostazione predefinita.

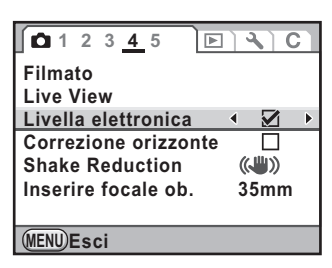

## **3** Premete il pulsante MENU.

Viene visualizzata di nuovo la schermata precedente la selezione del menu.

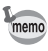

Il grafico a barre può essere visualizzato sul monitor premendo il pulsante INFO mentre è visualizzato il pannello di controllo. Quando la funzione [Livella elettronica] viene assegnata al pulsante  $RAW/Fx$  ([p.300\)](#page-300-0), per visualizzare la livella elettronica premete il pulsante RAW/Fx mentre è visualizzato lo schermo di stato o il Live View. ([p.181\)](#page-181-0)

## <span id="page-314-0"></span>**Impostazione di Cartella/Numero file**

## <span id="page-314-1"></span>**Come cambiare il metodo per denominare la cartella**

È possibile selezionare un sistema di denominazione delle cartelle di archiviazione delle immagini.

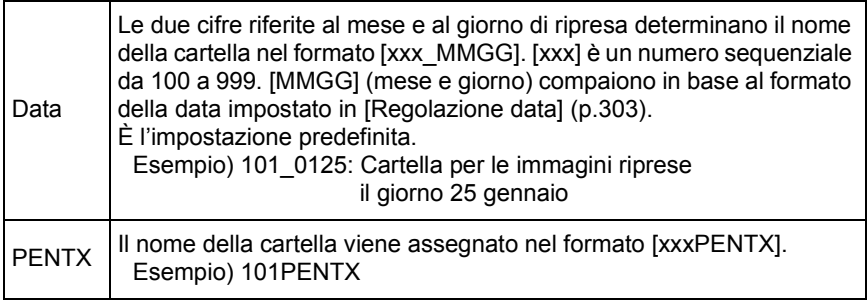

Impostate la voce [Nome cartella] nel menu [ $\blacktriangle$  Preferenze 2] [\(p.293](#page-293-0)).

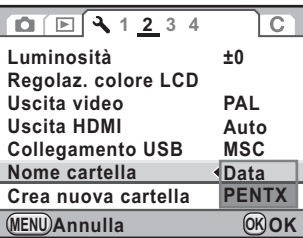

## **Creazione di nuove cartelle**

Crea una nuova cartella sulla scheda di memoria SD. Si crea una cartella col numero che segue quello della cartella attualmente in uso.

#### 1 **Selezionate [Crea nuova cartella] nel menu [**R **Preferenze 2], quindi premete il selettore a 4-vie (**5**).**

Compare la schermata [Crea nuova cartella].

memo

#### **2** Utilizzate il selettore a 4-vie ( $\blacktriangle$   $\blacktriangledown$ ) **per selezionare [Crea cartella], quindi premete il pulsante OK.**

Viene creata una cartella con un nuovo numero.

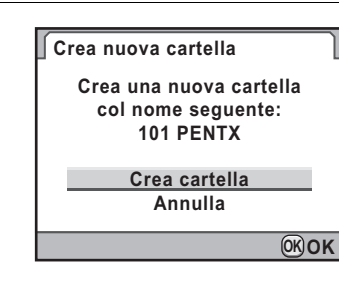

Con questa procedura si può creare una sola cartella. Non è possibile creare consecutivamente più cartelle vuote.

## <span id="page-315-0"></span>**Impostazione della numerazione dei file**

È possibile selezionare un metodo per la numerazione dei file da salvare in una nuova cartella. Impostate [File n°] in [Memoria] ([p.326\)](#page-326-0) nel menu [C Param. cattura 4].

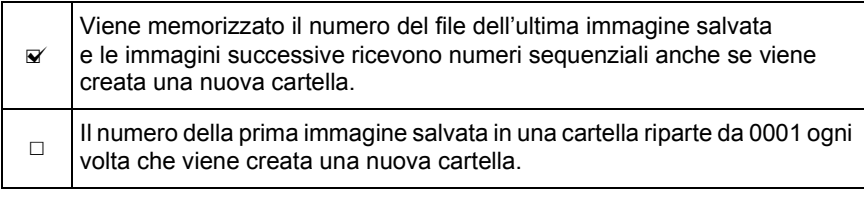

memo

Quando si registrano più di 500 immagini, queste vengono suddivise in cartelle da 500 immagini ciascuna. Fa eccezione la ripresa in bracketing automatico, nel qual caso tutte le immagini di una sequenza vengono memorizzate nella stessa cartella, anche se si superano le 500 immagini.

9 Cambiare le impostazioni aggiuntive **Cambiare le impostazioni aggiuntive**

## <span id="page-316-0"></span>**Impostazione del nome file**

È possibile cambiare il metodo di denominazione dei file immagine. Le convenzioni prestabilite per denominare i file sono definite in base all'impostazione di [Spazio colore] ([p.226\)](#page-226-0) nel menu [ $\Box$  Param. cattura 3]. "xxxx" indica il numero del file. Si tratta di una numerazione sequenziale a quattro cifre. [\(p.315](#page-315-0))

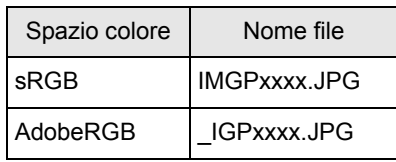

Per sRGB, è possibile sostituire [IMGP] (4 caratteri) con quelli desiderati. Per AdobeRGB, dei 4 caratteri selezionati, i primi 3 vengono assegnati al posto di [IGP].

Esempio: Impostando [ABCDxxxx.JPG], i file vengono denominati [\_ABCxxxx.JPG] per AdobeRGB.

1 **Selezionate [Nome file] nel menu [**R **Preferenze 3], quindi premete il selettore a 4-vie (**5**).**

Compare la schermata [Nome file].

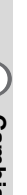

<span id="page-316-1"></span>**2** Utilizzate il selettore a 4-vie ( $\blacktriangle$   $\blacktriangledown$ ) **per selezionare [Cambia], quindi premete il selettore a** 4-vie (▶).

> Viene visualizzata la schermata per inserire il testo.

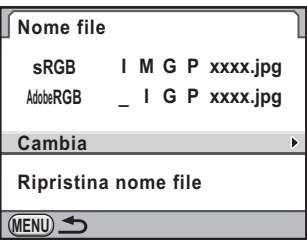

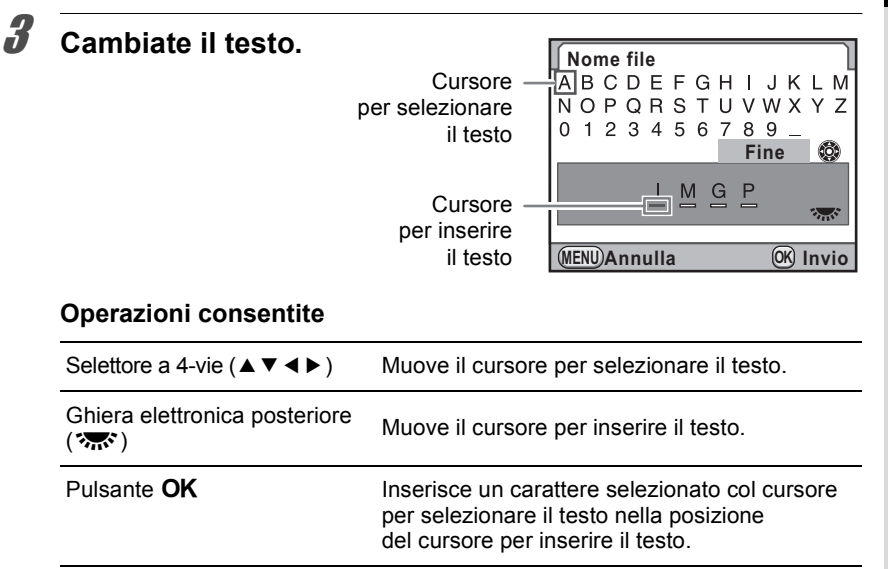

### 4 **Una volta inserito il testo, muovete il cursore per selezionare il testo su [Fine] e premete il pulsante OK.**

Il nome del file viene cambiato.

### **3** Premete due volte il pulsante MENU.

Viene visualizzata di nuovo la schermata precedente la selezione del menu.

#### **Ripristino di Nome file**

È possibile riportare un nome file cambiato all'impostazione predefinita.

#### 1 **Selezionate [Ripristina nome file] al punto 2 di [p.316,](#page-316-1) quindi premete il selettore a 4-vie (**5**).**

Compare la schermata [Ripristina nome file].

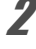

#### 2 **Premete il selettore a 4-vie (**2**) per selezionare [Ripristina], quindi premete il pulsante OK.**

La denominazione del file torna al metodo predefinito.

#### **Premete due volte il pulsante MENU.**

Viene visualizzata di nuovo la schermata precedente la selezione del menu.

## <span id="page-318-0"></span>**Selezione delle impostazioni per l'alimentazione**

## <span id="page-318-1"></span>**Impostazione dello spegnimento automatico**

È possibile impostare la fotocamera in modo che si spenga

automaticamente se rimane inutilizzata per un certo tempo.

Selezionate tra [1min] (impostazione predefinita), [3min], [5min], [10min], [30min] o [Off].

Impostate la voce [Spegnim. autom.] nel menu [<sup>1</sup> Preferenze 3] ([p.293\)](#page-293-1).

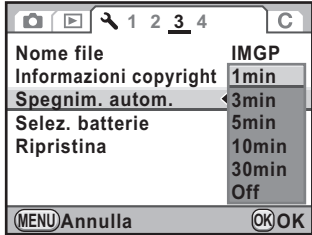

• Lo spegnimento automatico non entra in funzione nelle seguenti situazioni:

- durante la visualizzazione dell'immagine Live View
- durante la riproduzione di una presentazione
- quando la fotocamera è collegata ad un computer tramite il cavo USB
- Se la fotocamera si spegne dopo l'intervallo prefissato, eseguite una delle seguenti operazioni per riattivarla.
	- Riaccendete la fotocamera.
	- Premete a metà corsa il pulsante di scatto.
	- Premete il pulsante  $\blacksquare$ , il pulsante **MENU** o il pulsante **INFO**.

9Cambiare le impostazioni aggiuntive **Cambiare le impostazioni aggiuntive**

memo

## <span id="page-319-0"></span>**Selezione di una batteria**

Quando si impiega l'impugnatura portabatteria opzionale D-BG4 ([p.362\)](#page-362-0), si può dare priorità alla fotocamera o all'impugnatura.

#### 1 **Selezionate [Selez. batterie] nel menu [**R **Preferenze 3] e premete il selettore a 4-vie (▶).**

Compare la schermata [Selez. batterie].

**Premete il selettore a 4-vie (▶). Selez. batterie Selezione automatica MENU Utilizzate il selettore a 4-vie (▲ ▼) Selez. batterie per selezionare una batteria Selezione automatica come prioritaria, quindi premete Prima fotocamera Prima impugnatura il pulsante OK.**  $\Box$ Viene data priorità  $\Box$ Selezione alla batteria più carica. **MENU Annulla OK OK** automatica È l'impostazione predefinita. Prima fotocamera/ Viene data priorità Prima alla batteria selezionata. impugnatura 4 **Usando batterie AA Selez. batterie nell'impugnatura portabatteria, Selezione automatica**

**utilizzate il selettore a 4-vie (**23**) per selezionare [Tipo batteria AA], quindi premete il selettore a** 4-vie (▶).

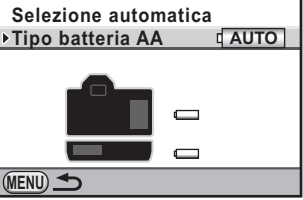

**Cambiare le impostazioni aggiuntive**

Cambiare le impostazioni aggiuntive

#### **5** Utilizzate il selettore a 4-vie ( $\blacktriangle$   $\blacktriangledown$ ) **per selezionare il tipo di batterie AA, quindi premete il pulsante OK.**

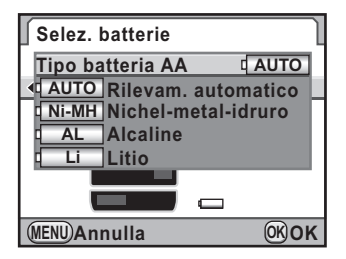

Impostando [Rilevam. automatico], la fotocamera rileva automaticamente il tipo di batterie in uso.

## **6** Premete due volte il pulsante MENU.

Viene visualizzata di nuovo la schermata precedente la selezione del menu.

- Se sono inserite batterie sia nella fotocamera che nell'impugnatura, la carica delle batterie viene verificata all'accensione. Indipendentemente dall'impostazione [Selez. batterie], entrambe le batterie verranno in parte consumate.
- Quando la batteria selezionata risulta scarica al controllo, il messaggio [Batterie esaurite] appare sul monitor. Spegnete e riaccendete la fotocamera, che passerà automaticamente alla batteria carica.
- È possibile controllare lo stato delle batterie sullo schermo di stato e sul pannello LCD. [\(p.58\)](#page-58-0)

memo

Inserendo nell'impugnatura portabatteria un tipo di batterie AA differente da quello impostato al punto 5, lo stato di carica delle batterie non sarà rilevato correttamente, per cui si consiglia di impostare il tipo giusto. Di solito non si hanno problemi col rilevamento [Rilevam. automatico]. Tuttavia, alle basse temperature e se si usano batterie tenute a lungo inutilizzate, si consiglia di impostare il tipo di batterie in modo che la fotocamera possa determinare correttamente la carica rimanente.

## <span id="page-321-0"></span>**Impostazione delle informazioni sul fotografo**

Il tipo di fotocamera, le condizioni di ripresa ed altre informazioni sono attribuite automaticamente alle immagini riprese nel formato dati Exif. In questo Exif si possono inserire anche i dati riguardanti il fotografo.

memo

Utilizzate il software in dotazione "PENTAX Digital Camera Utility 4" ([p.336](#page-336-0)) per verificare le informazioni Exif.

1 **Selezionate [Informazioni copyright] nel menu [**R **Preferenze 3], quindi premete il selettore a 4-vie (**5**).**

Compare la schermata [Informazioni copyright].

#### 2 **Utilizzate il selettore a 4-vie (**45**) per selezionare**  $\leq \infty$  o  $\Box$ .

- Inserisce le informazioni di copyright nell'Exif.  $\Box$ Non inserisce le informazioni di copyright nell'Exif.
	- È l'impostazione predefinita.

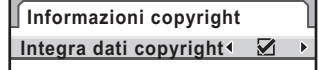

**Fotografo**

ABCDEFGHIJKLMN...

**Co** Detentore copyright ABCDEFGHIJKLMN... **MENU**

#### **3** Utilizzate il selettore a 4-vie (▲ ▼) per selezionare **[Fotografo], quindi premete il selettore a 4-vie (**5**).**

Viene visualizzata la schermata per inserire il testo.

#### 4 **Inserite il testo.** <mark>Fa</mark>Fotografo ◎A*/ ε*<br>ABCDEFGHIJKLMNOPQR Cursore Si possono inserire  $\overline{S}$ TUVWXYZ0123456789 per selezionare fino a 32 caratteri , ( ) [ ] < > @ - \_ / : ; ! ? \* # il testo alfanumerici  $+ = $% ' " {\}$ **Fine** e simboli di un byte. **Cursore** per inserire

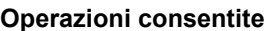

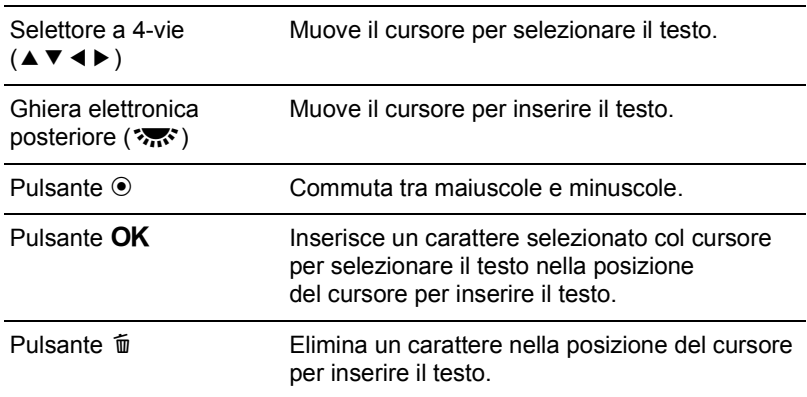

il testo

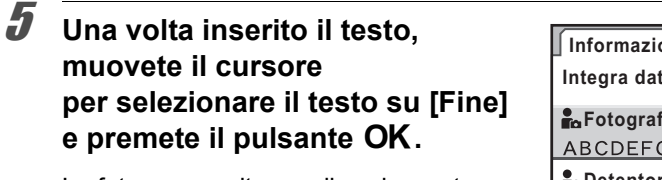

La fotocamera ritorna alla schermata [Informazioni copyright].

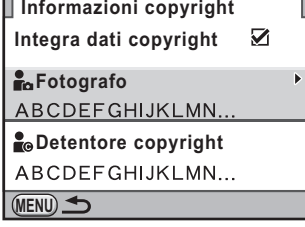

**Annulla MENU OK Elimina un carattere**

**Invio**

t∧ / al

(O)

**6** Utilizzate il selettore a 4-vie (▲ ▼) per selezionare **[Detentore copyright], quindi inserite il testo allo stesso modo di [Fotografo].**

#### **Premete due volte il pulsante MENU.**

Viene visualizzata di nuovo la schermata precedente la selezione del menu.

memo

## <span id="page-323-0"></span>**Impostazione dei dati DPOF**

È possibile ordinare convenzionali stampe fotografiche consegnando la scheda di memoria SD con le immagini registrate ad un negozio con servizio di stampa.

Le impostazioni DPOF (Digital Print Order Format) vi permettono di specificare il numero di copie e se stampare la data.

• Non è possibile applicare impostazioni DPOF alle immagini RAW.

- Si possono inserire impostazioni DPOF fino ad un massimo di 999 immagini.
- 1 **Premete il selettore a 4-vie (**3**) in modalità di riproduzione.**

Appare la palette delle modalità di riproduzione.

**2** Utilizzate il selettore a 4-vie (▲▼◀▶) per selezionare **(DPOF), quindi premete il pulsante OK.** 

Viene visualizzata la schermata per selezionare come cambiare le impostazioni.

**3** Utilizzate il selettore a 4-vie ( $\blacktriangle$   $\blacktriangledown$ ) **per selezionare [Una immagine] o [Tutte], quindi premete il pulsante OK.** 

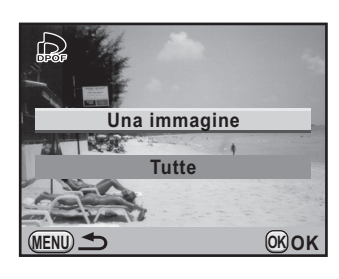

4 **Selezionando [Una immagine] al punto 3, utilizzate il selettore a 4-vie (**45**) per selezionare un'immagine alla quale applicare impostazioni DPOF.**

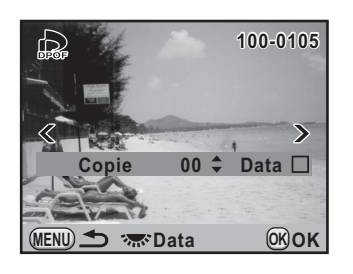

Cambiare le impostazioni aggiuntive **Cambiare le impostazioni aggiuntive**
#### 5 **Utilizzate il selettore a 4-vie (**23**) per scegliere il numero di copie.**

Si possono impostare fino a 99 copie.

Il simbolo  $\Box$  compare in alto a destra per le immagini dotate di impostazioni DPOF.

Per annullare le impostazioni DPOF, impostate il numero delle copie a [00].

#### 6 **Ruotate la ghiera elettronica posteriore (**S**) per selezionare**  O **o** P **per stampare la data.**

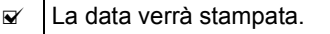

 $\Box$  La data non verrà stampata.

Ripetete i punti da 4 a 6 per effettuare impostazioni DPOF per altre immagini (fino a 999).

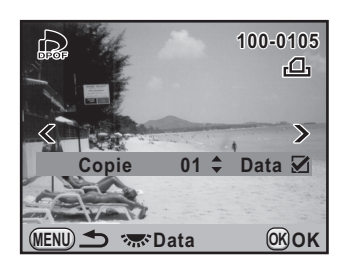

#### **Premete il pulsante OK.**

Le impostazioni DPOF per l'immagine selezionata vengono salvate e la fotocamera ritorna alla modalità di riproduzione.

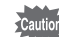

- In base al tipo di stampante o di apparecchiatura di stampa del laboratorio, la data può non essere impressa sulle fotografie anche selezionando  $\mathbf{\nabla}$ per la data nelle impostazioni DPOF.
- Il numero di copie specificato nell'impostazione Tutte si applica a tutte le fotografie e quelle specificate in Una immagine vengono annullate. Prima della stampa, verificate che il numero specificato sia corretto.

## <span id="page-325-0"></span>**Correzione dei pixel difettosi nel sensore CMOS (Pixel Mapping)**

Pixel Mapping è una funzione per identificare e correggere i pixel difettosi del sensore CMOS.

1 **Selezionate [Pixel Mapping] nel menu [**R **Preferenze 4] e premete il selettore a 4-vie (▶).** 

Compare la schermata [Pixel Mapping].

#### 2 **Premete il selettore a 4-vie (**2**) per selezionare [Pixel Mapping], quindi premete il pulsante OK.**

I pixel difettosi vengono mappati e corretti, quindi compare di nuovo la schermata che era visualizzata prima di selezionare il menu.

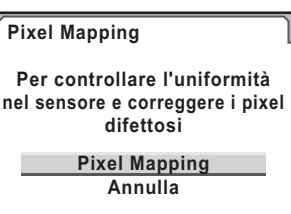

**OK OK**

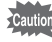

Quando lo stato di carica della batteria è basso, il messaggio [Livello di carica della batteria insufficiente per attivare Pixel Mapping] viene visualizzato sul monitor. Usate il kit alimentatore a rete K-AC50 (opzionale) o sostituite la batteria con una che assicuri abbondante energia.

> 9 Cambiare le impostazioni aggiuntive **Cambiare le impostazioni aggiuntive**

325

#### <span id="page-326-0"></span>**Selezione delle impostazioni da salvare nella fotocamera (Memoria)**

È possibile selezionare quali funzioni salvare allo spegnimento della fotocamera. Si possono salvare le funzioni riportate di seguito.

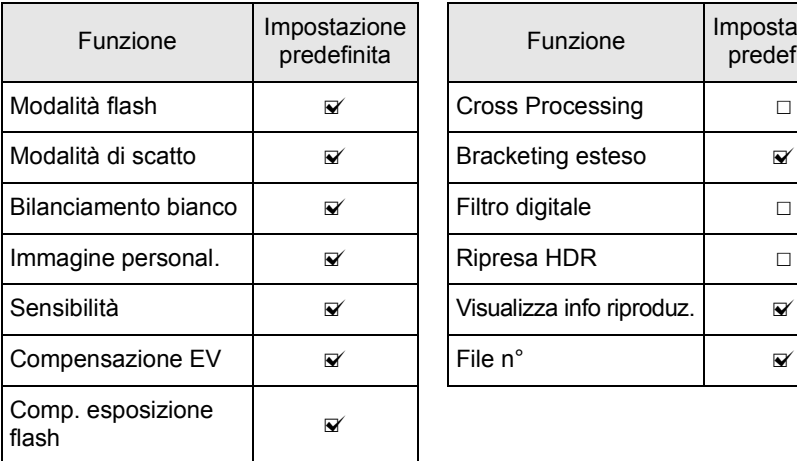

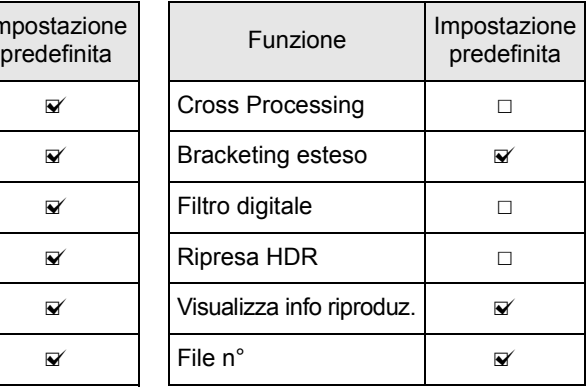

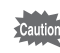

326

[Memoria] non si può selezionare quando la ghiera dei modi è impostata su USER.

#### 1 **Selezionate [Memoria] nel menu [**A **Param. cattura 5], quindi premete il selettore a 4-vie (**5**).**

Compare la schermata [Memoria 1].

**2** Utilizzate il selettore a 4-vie ( $\triangle$   $\blacktriangledown$ ) **per scegliere una voce.**

Ruotate la ghiera elettronica posteriore ( $\sqrt{3}$ ) per visualizzare la schermata [Memoria 2].

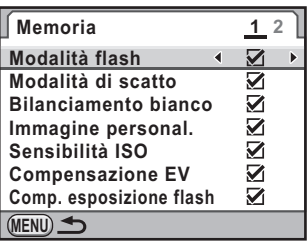

#### **3** Utilizzate il selettore a 4-vie (◀▶) per selezionare **Ø oppure**  $\Box$ .

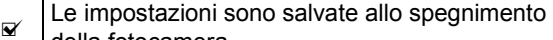

- della fotocamera.
- $\Box$  Le impostazioni sono riportate ai valori predefiniti allo spegnimento della fotocamera.

#### $4$  Premete due volte il pulsante MENU.

Viene visualizzata di nuovo la schermata precedente la selezione del menu.

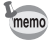

- Impostate [File n°] su  $\mathbb{F}$  (On) per continuare la numerazione sequenziale dei file anche creando una nuova cartella. Consultate ["Impostazione della](#page-315-0)  [numerazione dei file" \(p.315\).](#page-315-0)
- Quando il menu  $[\mathcal{R}]$  Preferenze] viene ripristinato ([p.351](#page-351-0)), tutte le impostazioni in Memoria ritornano ai valori predefiniti.

K-5\_OPM\_ITA.book Page 328 Friday, October 15, 2010 10:42 AM

328**Memo**

# **Cambiare le impostazioni aggiuntive** Cambiare le impostazioni aggiuntive

## 10 **Collegamento ad un computer**

Questo capitolo spiega come collegare la fotocamera al computer, installare il CD-ROM in dotazione, ecc.

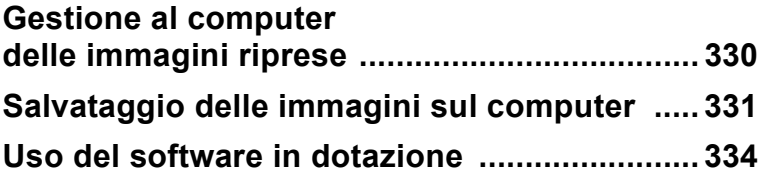

#### <span id="page-330-0"></span>**Gestione al computer delle immagini riprese**

Collegando la  $K-5$  ad un computer tramite un cavo USB, è possibile trasferire le fotografie e i filmati ripresi, per poi gestirli col software in dotazione alla fotocamera.

Per collegare la fotocamera ad un computer o per usare il software "PENTAX Digital Camera Utility 4" incluso nel CD-ROM (S-SW110), si raccomanda di verificare che siano soddisfatti i requisiti di sistema riportati di seguito.

#### **Windows**

330

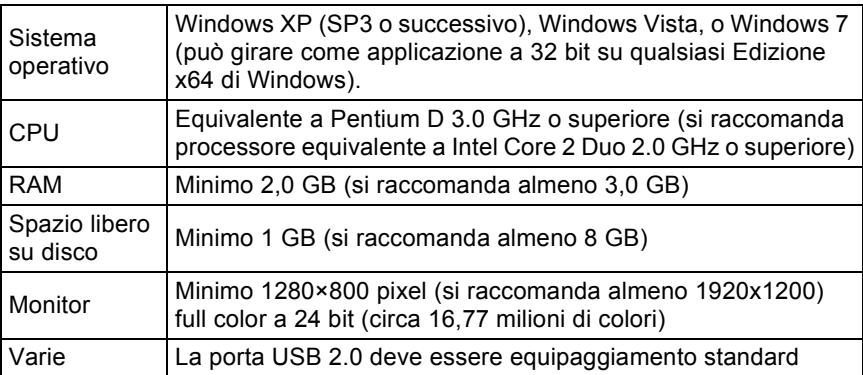

#### **Macintosh**

10

**ad un computer Collegamento** 

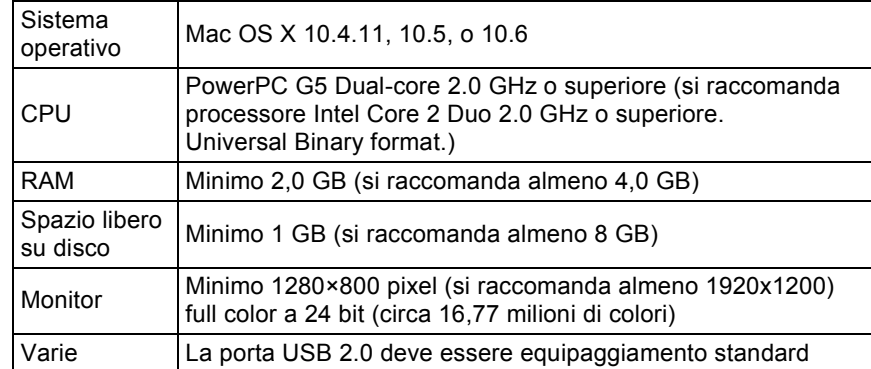

#### <span id="page-331-0"></span>**Salvataggio delle immagini sul computer**

#### <span id="page-331-1"></span>**Impostazione del collegamento USB**

Impostate il collegamento USB per collegarsi ad un computer tramite il cavo USB in dotazione (I-USB7). L'impostazione predefinita è [MSC].

- 1 **Selezionate [Collegamento USB] nel menu [**R **Preferenze 2], quindi premete il selettore a 4-vie (**5**).**
- 

2 **Utilizzate il selettore a 4-vie (**23**) per selezionare [MSC] o [PTP].**

Per maggiori dettagli consultate [p.332.](#page-332-0)

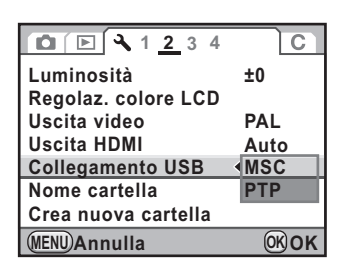

#### **3** Premete il pulsante OK.

L'impostazione viene cambiata.

#### 4 Premete il pulsante MENU.

Viene visualizzata di nuovo la schermata precedente la selezione del menu.

> 10Collegamento<br>ad un computer **ad un computer Collegamento**

331

#### <span id="page-332-0"></span>**MSC e PTP**

#### **MSC (Mass Storage Class)**

Driver di impiego generale che gestisce i dispositivi collegati al computer via USB come supporti di memoria.

Indica anche uno standard per il controllo dei dispositivi USB tramite questo driver.

Semplicemente collegando un dispositivo che supporti USB Mass Storage Class, è possibile copiare, leggere e scrivere file da un computer senza installare un driver dedicato.

#### **PTP (Picture Transfer Protocol)**

Un protocollo che consente il trasferimento di immagini digitali e il controllo di fotocamere digitali via USB, standardizzato come ISO 15740.

È possibile trasferire dati immagine tra dispositivi che supportano PTP senza installare un apposito driver.

Salvo che non sia specificato diversamente, selezionate MSC per collegare la  $K-5$  al computer.

**ad un computer Collegamento**  10

#### **Salvataggio delle immagini collegando la fotocamera al computer**

1 **Accendete il computer.**

2 **Spegnete la fotocamera e usate il cavo USB in dotazione per collegare la fotocamera al computer.**

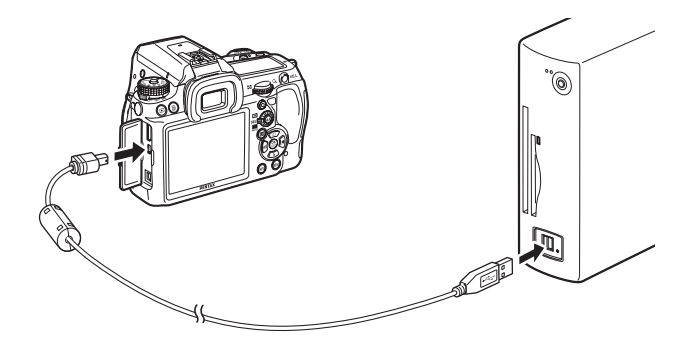

#### Accendete la fotocamera.

La fotocamera o la scheda di memoria SD viene riconosciuta come disco rimovibile con etichetta di volume "K-5".

Se accendendo la fotocamera compare la finestra di dialogo "K-5", selezionate [Apri la cartella per vedere i file con Windows Explorer] e cliccate sul tasto OK.

#### 4 **Salvate sul computer le immagini riprese.**

Trascinate i file immagine, o la cartella che li contiene, dalla fotocamera al disco rigido del computer (sul desktop o nella cartella desiderata).

#### 5 **Scollegate la fotocamera dal computer.**

**ad un computer Collegamento** 

10

### <span id="page-334-0"></span>**Uso del software in dotazione**

"PENTAX Digital Camera Utility 4" è incluso nel CD-ROM (S-SW110) fornito. Usando PENTAX Digital Camera Utility 4, si possono gestire le immagini salvate sul computer e sviluppare i file RAW ripresi con la  $K-5$ , regolando il colore delle immagini.

Formati file compatibili: .bmp (BMP)/.jpg (JPEG)/.pef (file registrati nel formato RAW originale delle fotocamere digitali PENTAX)/.png (PNG)/.tif (TIFF)/.dng (file nel formato RAW DNG)

#### **Installazione del software**

Il software va installato dal CD-ROM fornito con la fotocamera. Se il computer è stato predisposto per più utenti, apritelo con uno che abbia autorità di amministrazione prima di installare il software.

#### 1 **Accendete il computer.**

Accertatevi che non vi siano altri software applicativi in esecuzione.

#### 2 **Inserite il CD-ROM (S-SW110) nel lettore CD-ROM del computer.**

Viene visualizzata la schermata [PENTAX Software Installer].

**Se non viene visualizzata la schermata [PENTAX Software Installer]**

- **Con Windows**
	- 1 Cliccate su [Risorse del computer] nel menu start.
	- 2 Fate doppio click sull'icona [Unità CD-ROM (S-SW110)].
	- 3 Fate doppio click sull'icona [Setup.exe].
- **Con Macintosh**
	- 1 Fate doppio click sull'icona CD-ROM (S-SW110) sul desktop.
	- 2 Fate doppio click sull'icona [PENTAX Installer].

**ad un computer Collegamento** 

10

334

#### <span id="page-335-0"></span>3 **Cliccate su [PENTAX Digital Camera Utility 4].**

Con Windows, procedete al punto 4. Con Macintosh, seguite le istruzioni sullo schermo per eseguire i passi successivi.

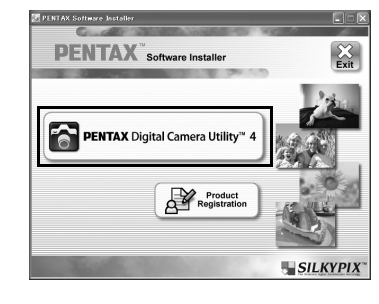

4 **Selezionate la lingua desiderata nella schermata [Seleziona la lingua dell'installazione] e cliccate su [OK].**

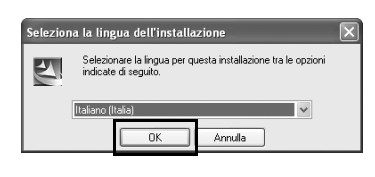

5 **Quando la schermata [InstallShield Wizard] appare nella lingua selezionata, cliccate su [Avanti].**

> Seguite le istruzioni sullo schermo per eseguire i passi successivi.

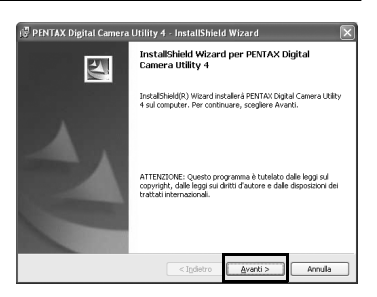

**ad un computer Collegamento**  10

#### **Schermate di PENTAX Digital Camera Utility 4**

Lanciando PENTAX Digital Camera Utility 4, viene visualizzata la seguente schermata (browser).

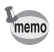

Le schermate esemplificative sono riferite a Windows.

#### **Ambiente Browser (con impostazioni predefinite)**

Si possono eseguire le funzioni per la gestione dei file, come la visione e l'organizzazione delle immagini.

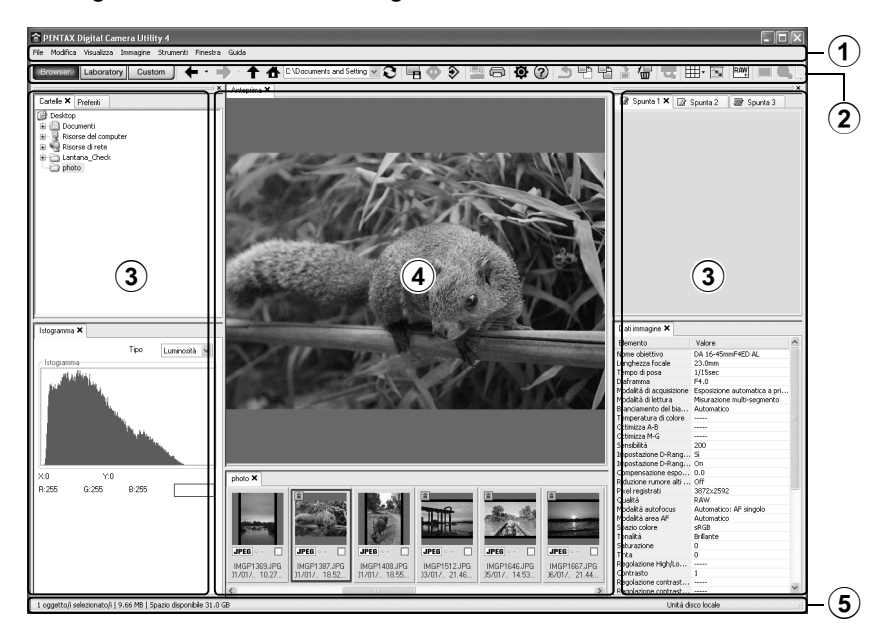

**ad un computer Collegamento** 

10

#### 1**Barra dei menu**

Esegue le funzioni o effettua varie regolazioni. Per il Macintosh, la barra dei menu compare in alto nel desktop.

#### 2**Barra degli strumenti**

Le funzioni di uso più frequente sono disponibili anche come tasti sulla barra degli strumenti.

#### 3**Pannello di controllo**

In questo pannello sono visualizzati i dati di ripresa e le impostazioni per l'immagine selezionata. Cliccando sui tasti Browser, Laboratory e Custom sulla barra degli strumenti si passa ai relativi ambienti e cambiano le pagine nel pannello di controllo.

#### 4**Riquadro Visualizzazione dei file**

Mostra l'elenco dei file e le miniature delle immagini nella cartella selezionata.

#### 5**Barra di stato**

Mostra informazioni sul file selezionato.

#### **Ambiente Laboratory (con impostazioni predefinite)**

Mostra il pannello di controllo per regolare l'immagine.

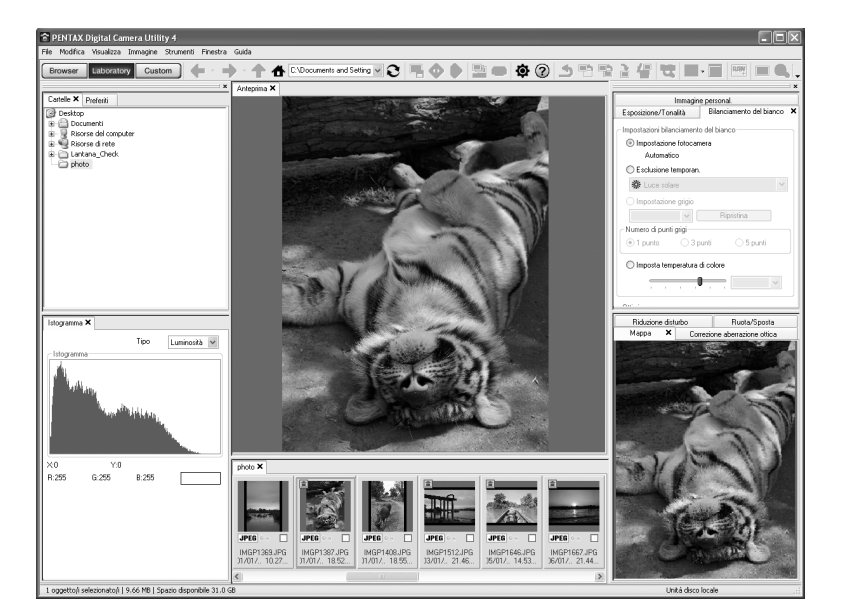

**ad un computer Collegamento**  10

#### **Ambiente Custom (con impostazioni predefinite)**

Permette di personalizzare la visualizzazione. L'ambiente Custom permette di personalizzare cosa mostrare/ nascondere nelle varie pagine secondo le proprie necessità. All'origine, sono visualizzati tutti i pannelli di controllo.

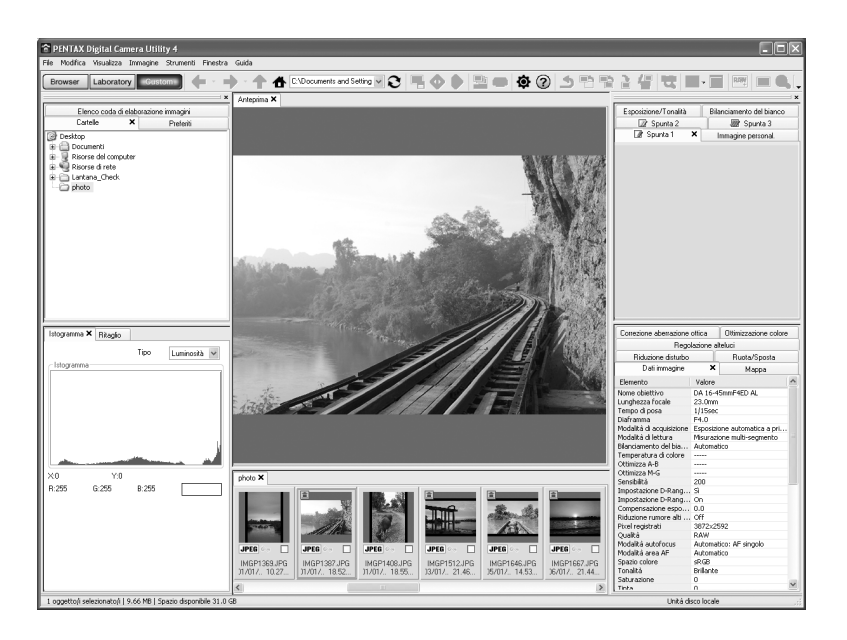

#### **Approfondimenti sull'impiego del software**

Per apprendere l'uso di ciascun programma software, fate riferimento alla guida in linea.

**ad un computer Collegamento**  10

#### 1 **Cliccate sul tasto sulla barra degli strumenti.**

Oppure, selezionate [Guida a PENTAX Digital Camera Utility] dal menu [Guida].

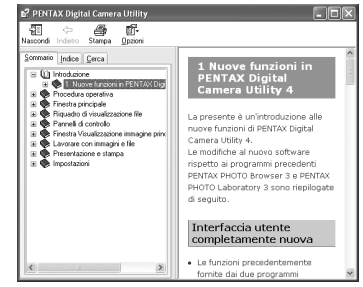

Per offrirvi un servizio migliore, vi chiediamo di dedicare un momento alla registrazione del software.

Cliccate su [Product Registration] sullo schermo al punto 3 di [p.335](#page-335-0).

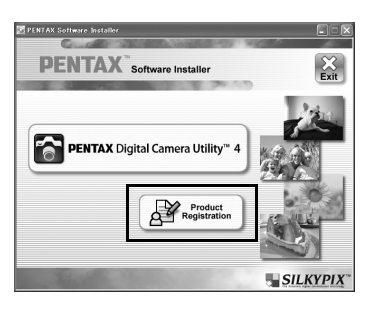

Viene visualizzato un mappamondo per la registrazione via Internet. Se il computer è collegato a Internet, cliccate sulla nazione o l'area geografica desiderata e poi seguite le istruzioni per la registrazione del software.

Va notato che la registrazione online è consentita soltanto se è mostrata la vostra nazione o area.

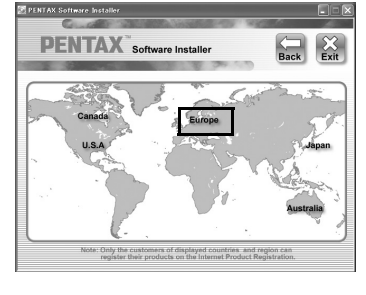

**ad un computer Collegamento**  10

↔ K-5\_OPM\_ITA.book Page 340 Friday, October 15, 2010 10:42 AM

€

340**Memo**

# **ad un computer Collegamento**  10

## 11 **Appendice**

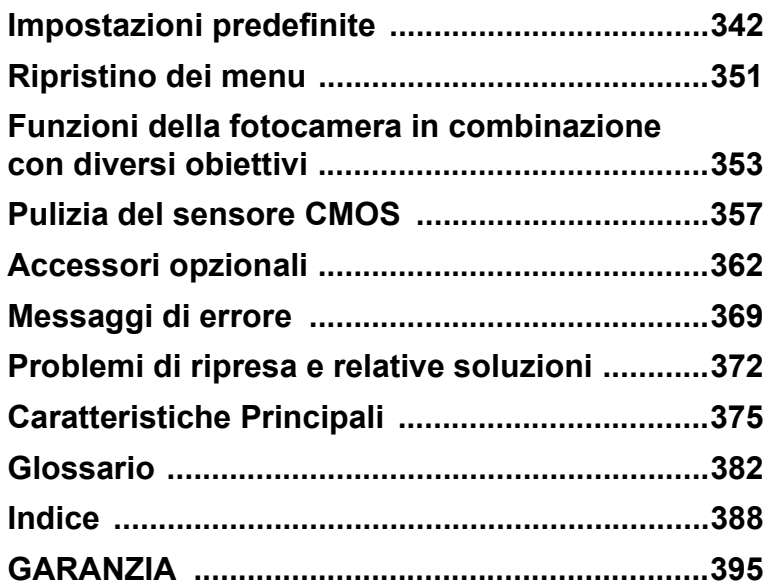

#### <span id="page-342-0"></span>**Impostazioni predefinite**

La seguente tabella riporta le impostazioni predefinite in fabbrica. Le funzioni impostate in Memoria ([p.326\)](#page-326-0) vengono salvate anche dopo lo spegnimento della fotocamera.

Ripristinabile al valore iniziale

Si : Al ripristino l'impostazione ritorna al valore predefinito ([p.351](#page-351-1)).

No : L'impostazione viene mantenuta anche dopo il ripristino.

#### **Tasti diretti**

342

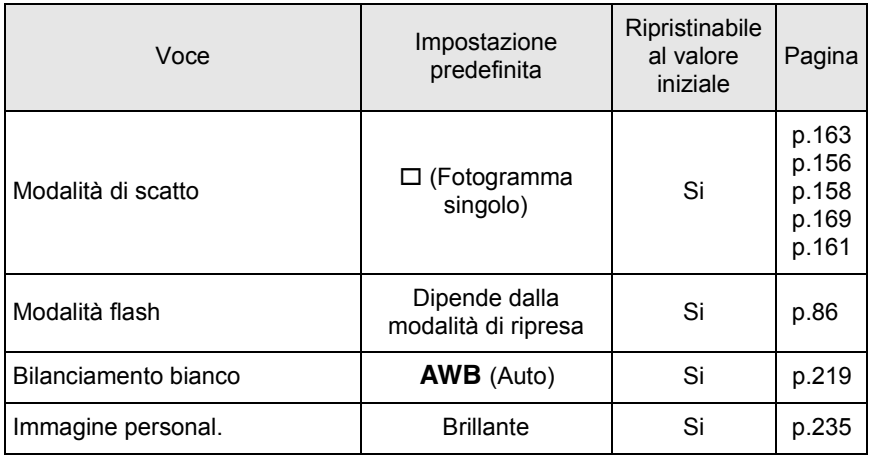

#### **Menu [**A **Param. cattura]**

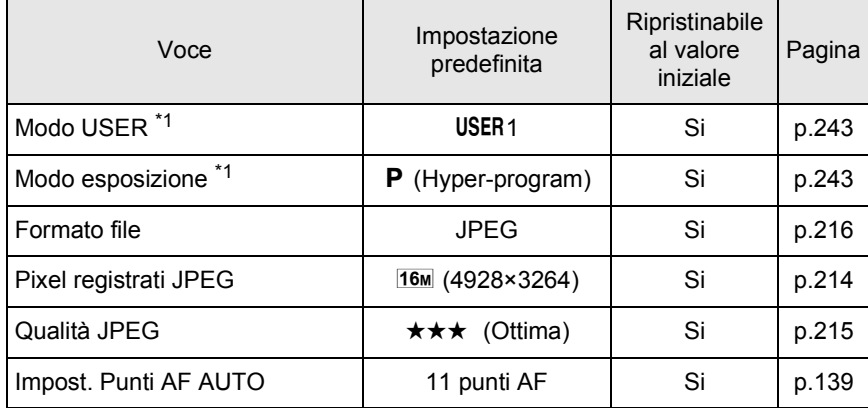

**Appendice** 11<br>
abbendice

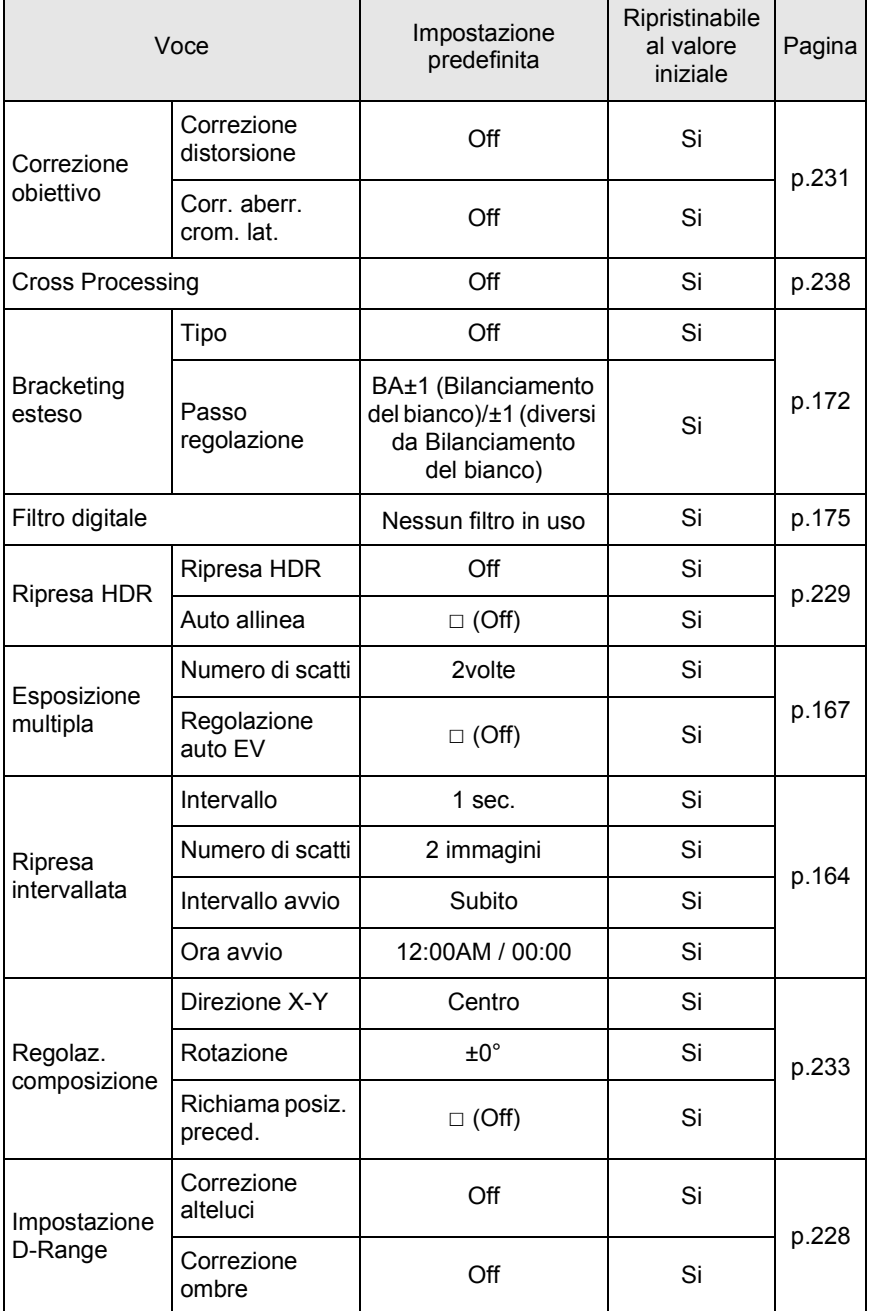

**Appendice** T Appendice

 $\overline{\bigoplus}$ 

Ê

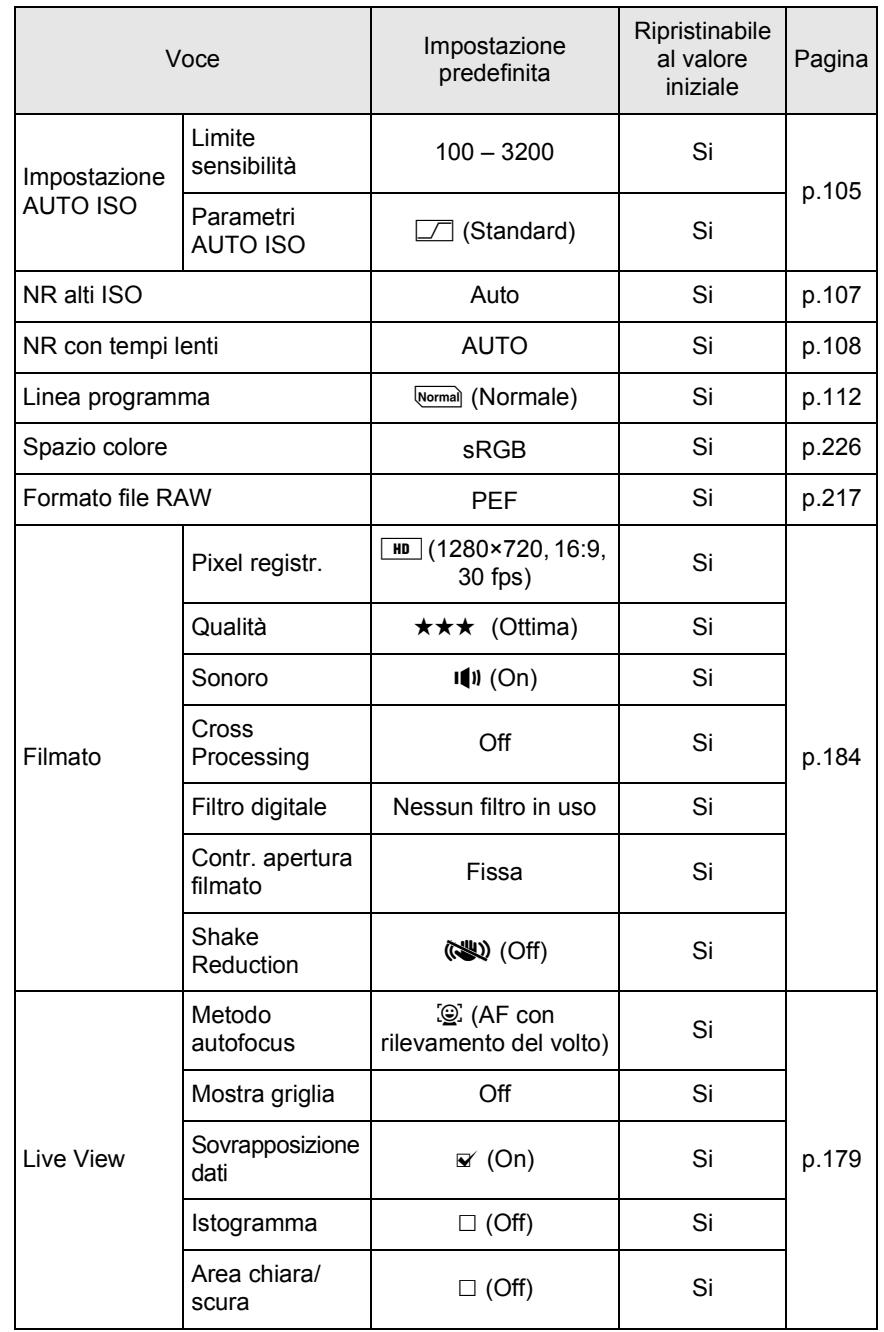

**Appendice** 11<br>
abbendice

€

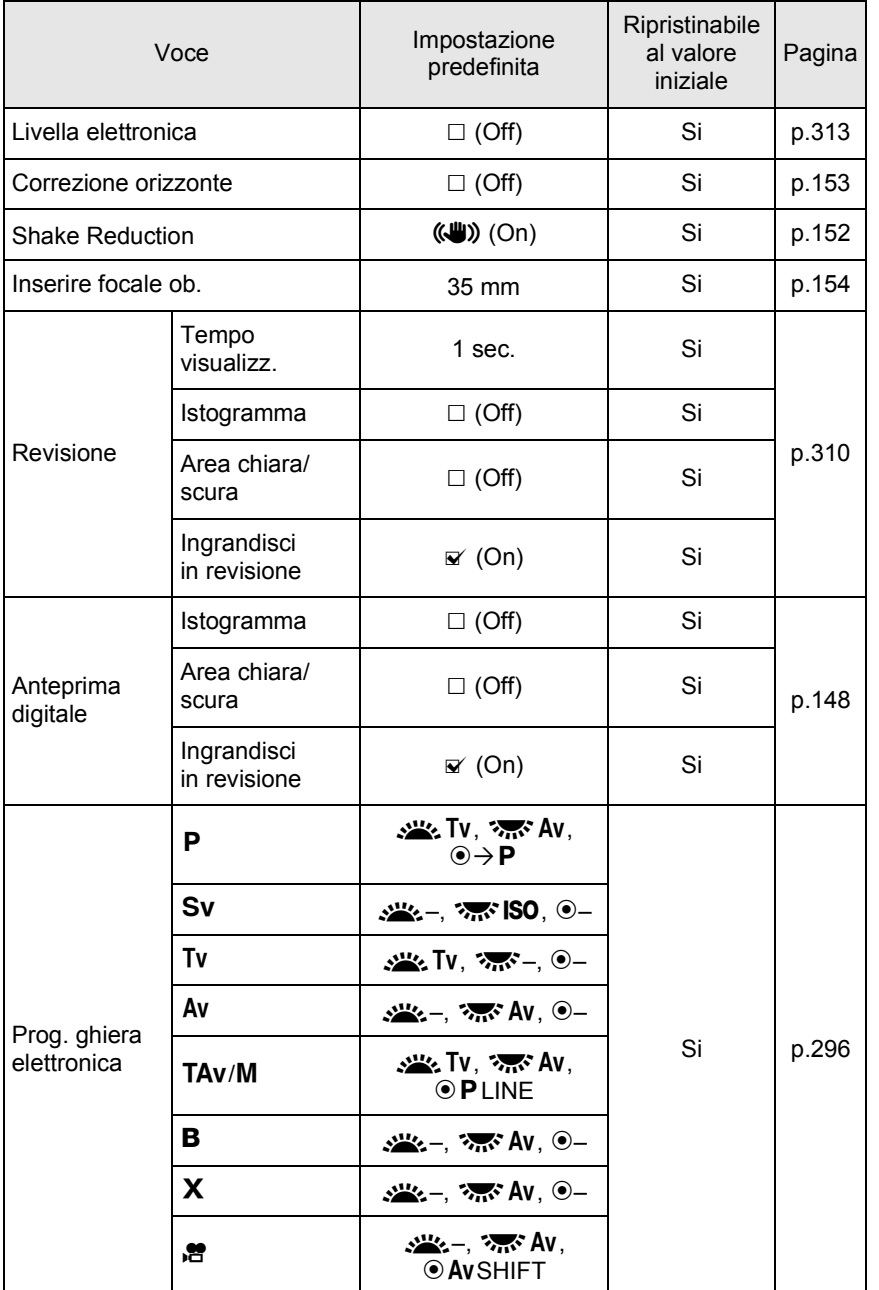

€

345

**Appendice** E Appendice

 $\overline{\bigcirc}$ 

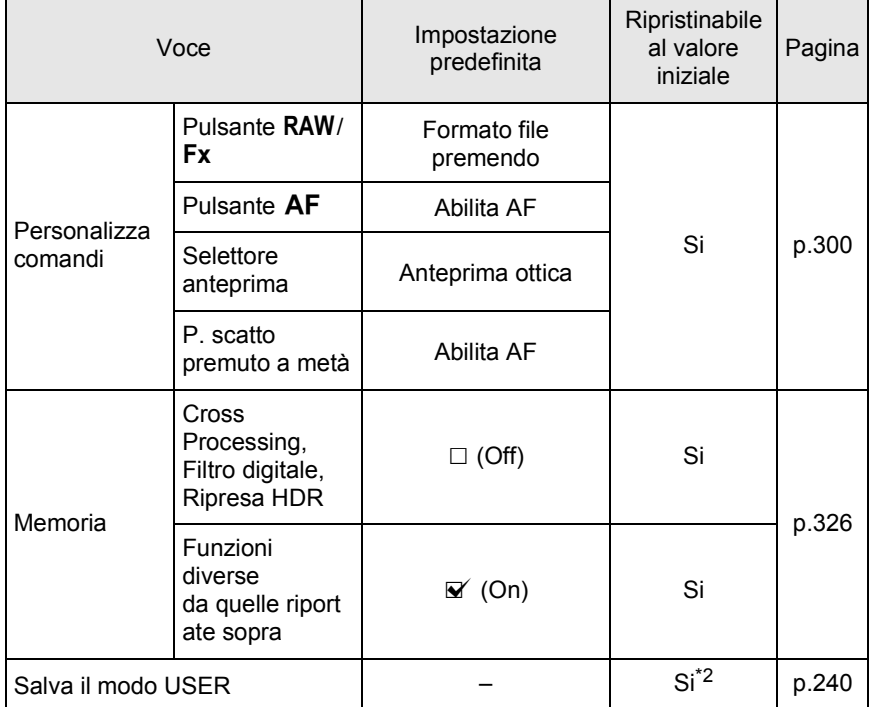

<span id="page-346-0"></span>\*1 Compare soltanto quando la ghiera dei modi è su USER.

<span id="page-346-1"></span>\*2 Le impostazioni salvate vengono annullate solo con [Ripristina il modo USER] nella schermata [Salva il modo USER].

#### **Palette dei modi di riproduzione**

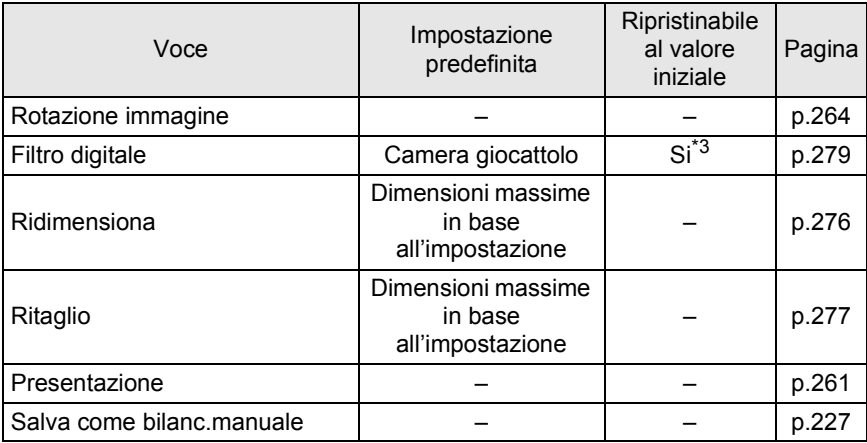

**Appendice** Hopendice

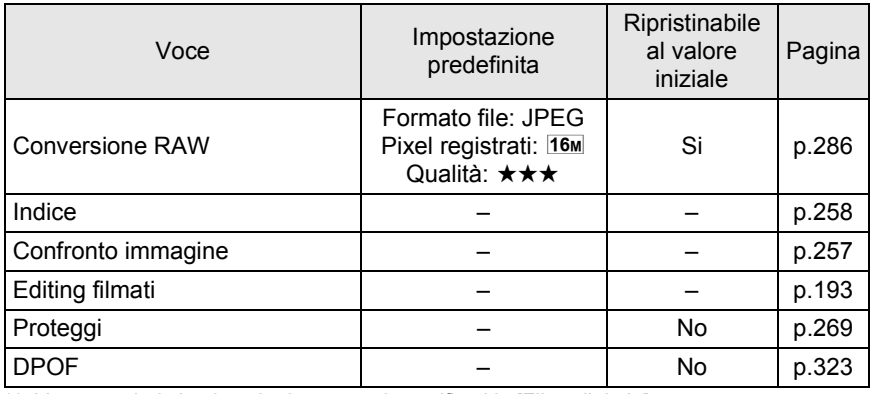

<span id="page-347-0"></span>\*3 Vengono ripristinati anche i parametri specificati in [Filtro digitale].

#### **Menu [**Q **Riproduzione]**

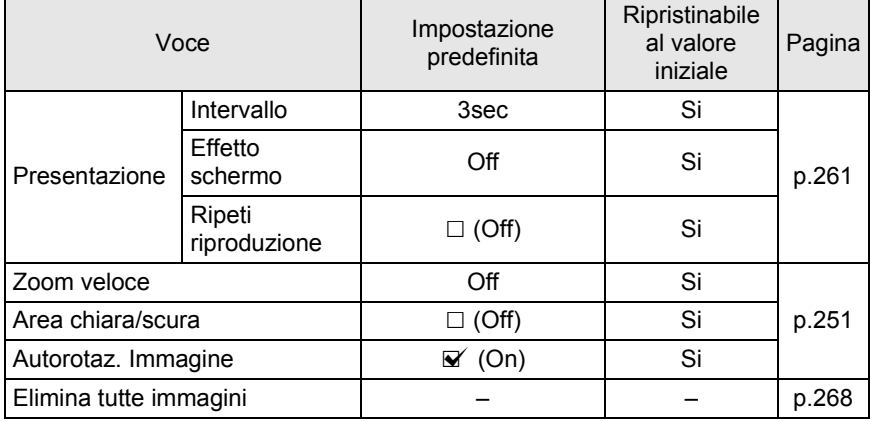

#### **Menu [**R **Preferenze]**

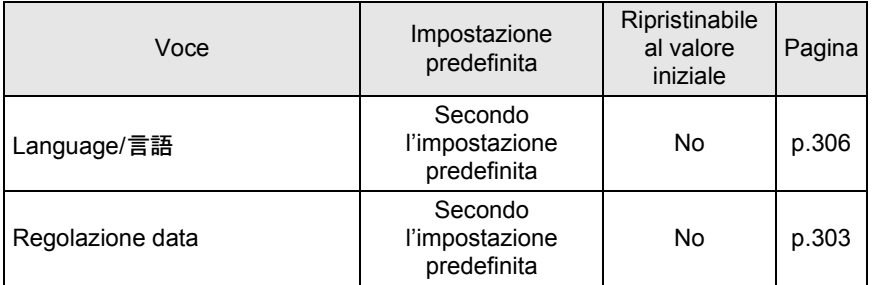

**Appendice** Popendice

347

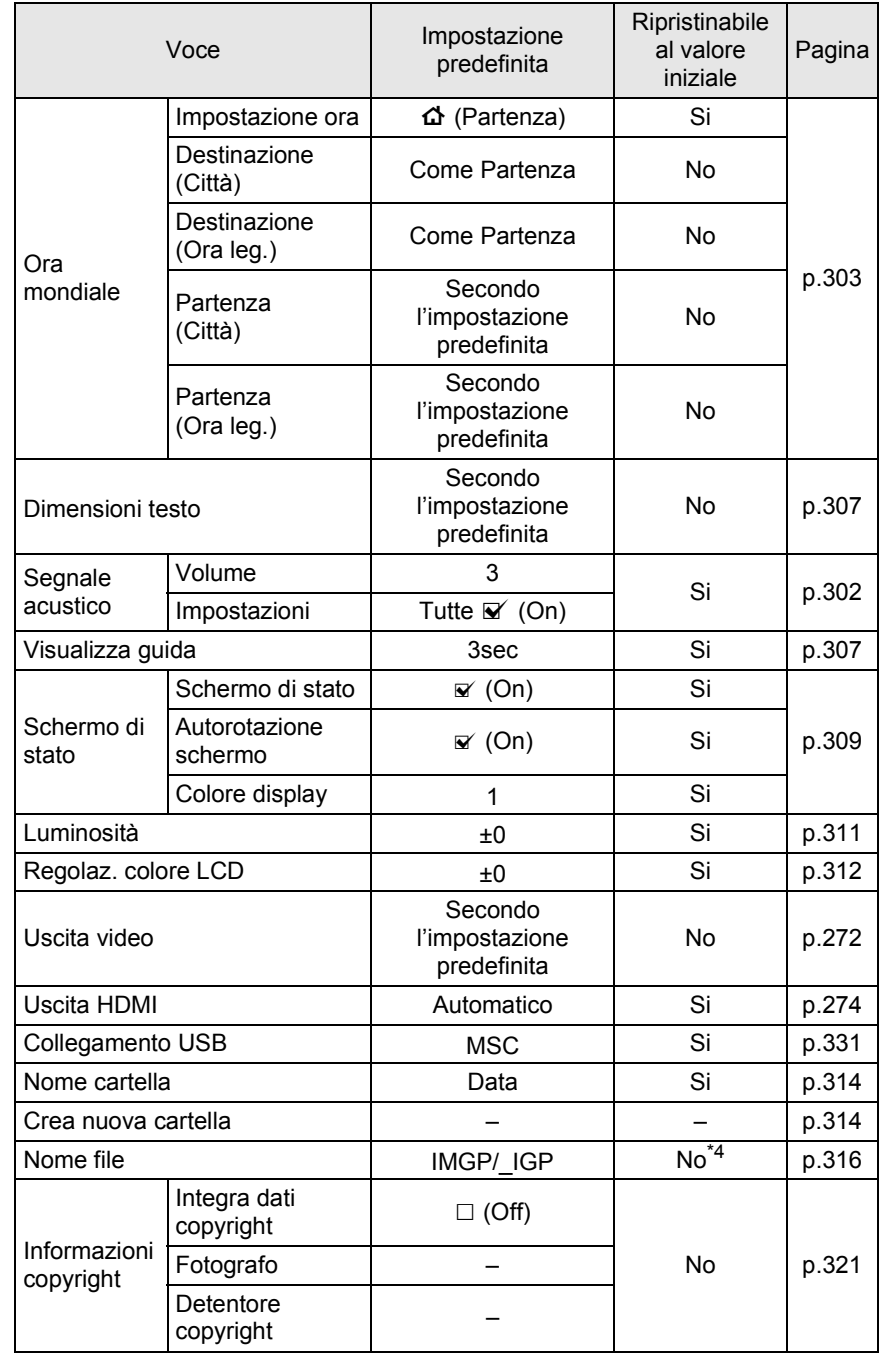

€

**Appendice** 11<br>
abbendice

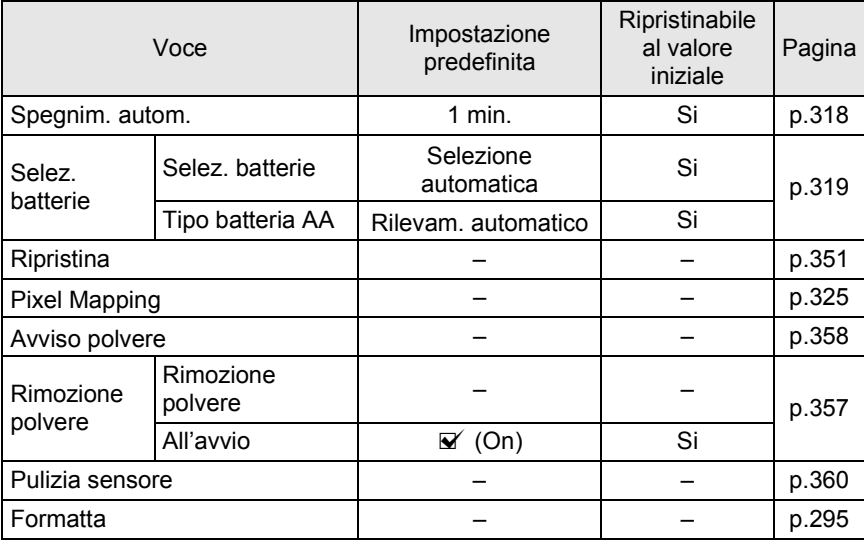

<span id="page-349-0"></span>\*4 L'impostazione può essere ripristinata solo con [Ripristina nome file] nella schermata [Nome file].

#### **Menu [C Impos. Person.]**

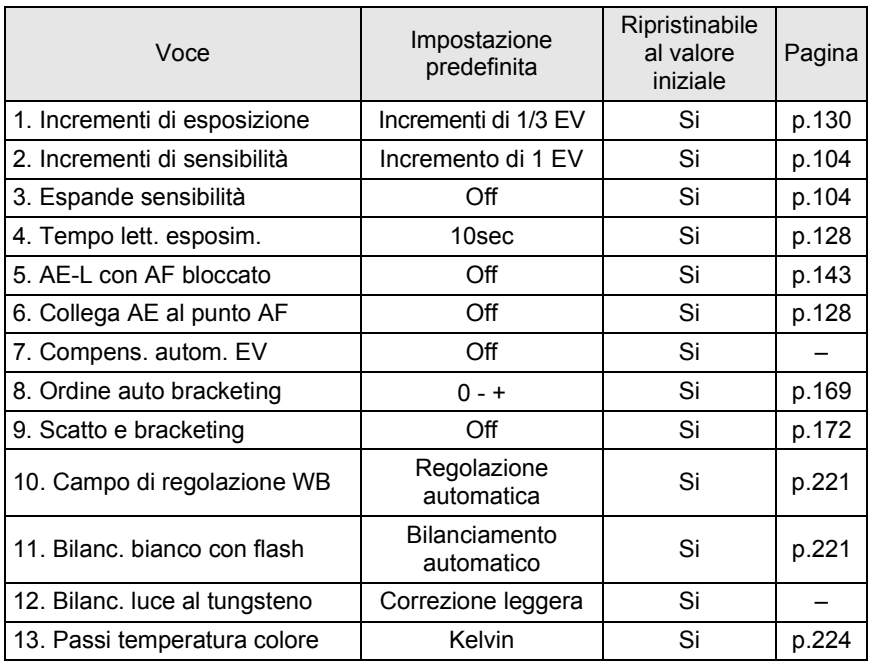

**Appendice** Popendice

349

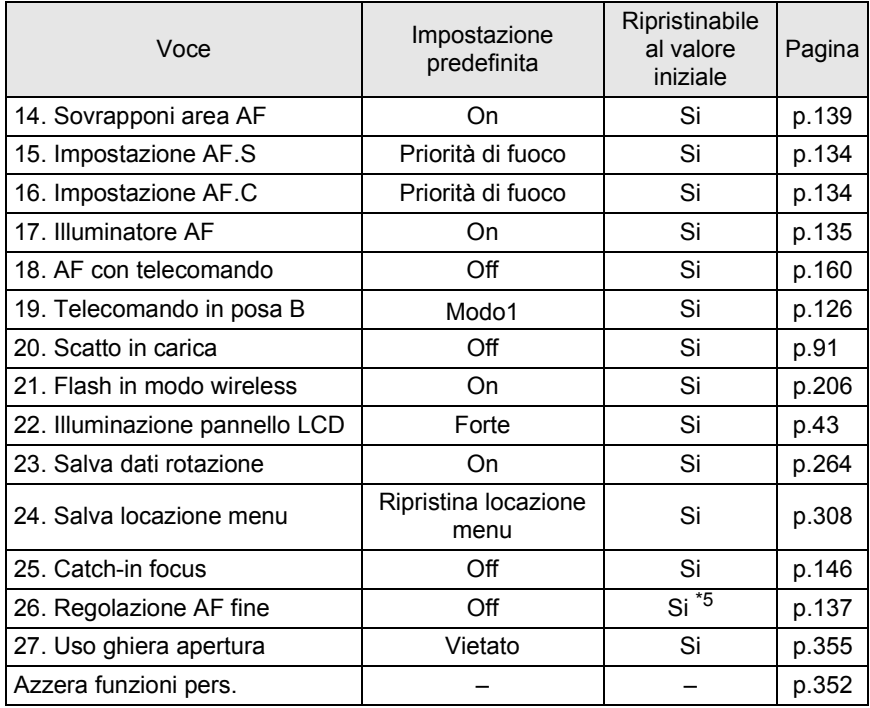

<span id="page-350-0"></span>\*5 Il valore di correzione salvato viene annullato solo con [Ripristina] nella schermata [26. Regolazione AF fine].

OPM\_ITA.book Page 351 Friday, October 15, 2010 10:42 AM

### <span id="page-351-1"></span>**Ripristino dei menu**

#### <span id="page-351-2"></span><span id="page-351-0"></span>**Ripristino dei menu Param. Cattura/ Riproduzione/Preferenze**

Le impostazioni nei menu  $\Box$  Param. cattura],  $\Box$  Riproduzione] e [<sup>1</sup>] Preferenze], i tasti diretti e la palette dei modi di riproduzione possono essere riportati ai valori iniziali.

Le impostazioni dei menu Language/言語, Regolazione data, la città è l'ora legale per l'ora mondiale, Dimensioni testo, Uscita video, Informazioni copyright  $e$   $C$  Impos. Person.] non sono ripristinate.

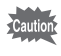

memo

[Ripristina] non si può selezionare quando la ghiera dei modi è impostata su USER.

#### 1 **Selezionate [Ripristina] nel menu [**R **Preferenze 3] e** premete il selettore a 4-vie (▶).

Compare la schermata [Ripristina].

#### **2 Premete il selettore a 4-vie (▲) per selezionare [Ripristina], quindi premete il pulsante OK.**

Le impostazioni vengono ripristinate e compare di nuovo la schermata che era visualizzata prima di selezionare il menu.

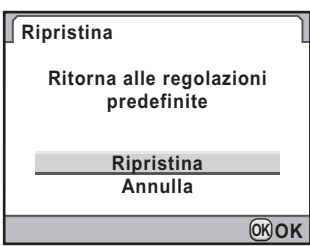

1 **Appendice Appendice**

351

#### <span id="page-352-0"></span>**Ripristino del menu di personalizzazione**

Ripristina ai valori predefiniti le impostazioni del menu [C Impos. Person.].

#### 1 **Selezionate [Azzera funzioni pers.] nel menu [**A **Impos. Person. 4] e premete il selettore a 4-vie (**5**).**

Compare la schermata [Azzera funzioni pers.].

**Appendice** 11<br>abbendice

#### **2 Premete il selettore a 4-vie (▲) per selezionare [Ripristina], quindi premete il pulsante OK.**

Le impostazioni vengono ripristinate e compare di nuovo la schermata che era visualizzata prima di selezionare il menu.

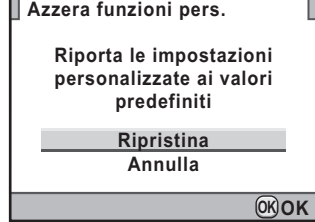

#### <span id="page-353-0"></span>**Funzioni della fotocamera in combinazione con diversi obiettivi**

Con le impostazioni predefinite, questa fotocamera può usare soltanto obiettivi DA, DA L e FA J e obiettivi D FA/FA/F/A con ghiera dei diaframmi in posizione  $A$  (Auto). Per usare altri obiettivi e obiettivi D FA/FA/F/A con ghiera dei diaframmi in posizione diversa da A, consultate "Note su [\[27. Uso ghiera apertura\]](#page-355-0)" [\(p.355\)](#page-355-0).

- $\checkmark$ : Le funzioni sono disponibili quando la ghiera dei diaframmi è in posizione  $\mathsf{A}$ .
- # : Alcune funzioni presentano restrizioni operative.
- × : Funzioni non disponibili.

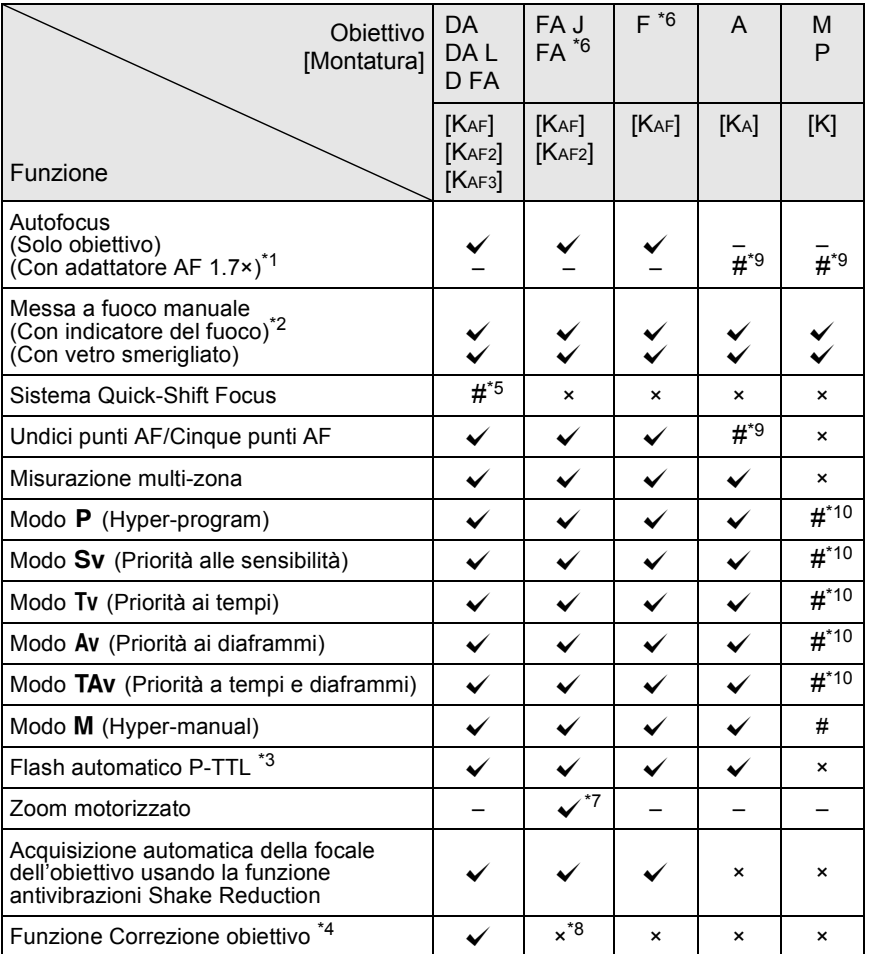

353

**Appendice** 11<br>
appropriation

- <span id="page-354-1"></span>\*1 Obiettivi con apertura massima di F2,8 o più luminosi. Solo in posizione  $A$ .
- <span id="page-354-3"></span>\*2 Obiettivi con apertura massima di F5,6 o più luminosi.
- <span id="page-354-6"></span>\*3 Quando si utilizzano contemporaneamente il flash incorporato e un flash esterno AF540FGZ, AF360FGZ, AF200FG o AF160FC.
- <span id="page-354-8"></span>\*4 La correzione delle aberrazioni è disponibile in [Correzione obiettivo] nel menu [A Param. cattura 1]. L'impostazione [Correzione distorsione] è disattivata usando l'obiettivo DA 10-17mm FISH-EYE.
- <span id="page-354-4"></span>\*5 È disponibile soltanto con gli obiettivi predisposti per questa funzione.
- <span id="page-354-0"></span>\*6 Per utilizzare un obiettivo FA/F SOFT 85 mm F2.8 o FA SOFT 28 mm F2.8, impostate su [Consentito] la voce [27. Uso ghiera apertura] nel menu [C Impos. Person. 4]. Si possono scattare fotografie col diaframma voluto, ma limitatamente alle aperture manuali.
- <span id="page-354-7"></span>\*7 Disponibile soltanto con obiettivi FA dotati di baionetta KAF2.
- <span id="page-354-9"></span>\*8 Disponibile solo con obiettivi compatibili (FA 31mm F1.8 Limited, FA 43mm F1.9 Limited, o FA 77mm F1.8 Limited).
- <span id="page-354-2"></span>\*9 L'area di messa a fuco è fissa su  $\Box$  (Centro).
- <span id="page-354-5"></span>\*10 Esposizione automatica Av (Priorità ai diaframmi) a tutta apertura. La regolazione della ghiera dei diaframmi non ha effetto sull'effettivo valore del diaframma.

#### **Denominazioni di obiettivi e montature**

Gli obiettivi DA dotati di motore ad ultrasuoni e gli obiettivi zoom FA con zoom motorizzato usano la baionetta KAF2. Gli obiettivi DA con motore ad ultrasuoni e privi di presa di forza AF usano la baionetta KAF3.

Gli obiettivi FA a focale fissa (non-zoom), gli obiettivi DA o DA L senza motore ad ultrasuoni e gli obiettivi D FA, FA J e F impiegano la baionetta KAF. Per ulteriori dettagli consultate i rispettivi manuali degli obiettivi.

#### **Obiettivi ed accessori non utilizzabili con questa fotocamera**

Quando la ghiera dei diaframmi è in posizione diversa da  $\bf{A}$  (Auto) o si usa un obiettivo senza posizione  $A$  o accessori come tubi di prolunga automatici o soffietti macro automatici la fotocamera non funzionerà, a meno che [27. Uso ghiera apertura] nel menu  $\mathsf{IC}$  Impos. Person. 4] sia impostato su  $\mathsf{[Consentitol]}$ . Consultate ["Note su \[27. Uso ghiera apertura\]" \(p.355\)](#page-355-0) per le restrizioni operative che ne conseguono.

Tutte le modalità di esposizione sono disponibili usando obiettivi DA/DA L/FA J o obiettivi dotati di posizione A sulla ghiera dei diaframmi e impostati sulla posizione  $A$ .

11 **Appendice Appendice**

#### **Obiettivi e flash incorporato**

Utilizzando obiettivi serie A non impostati su  $\bf{A}$  (Auto), obiettivi antecedenti la serie A e soft non è possibile regolare il flash incorporato, che pertanto emette sempre lampi a piena potenza.

Il flash incorporato non può funzionare come flash automatico.

**Appendice** 11<br>
appropriation

#### <span id="page-355-0"></span>**Note su [27. Uso ghiera apertura]**

Quando [27. Uso ghiera apertura] è impostato su [Consentito] nel menu [C Impos. Person. 4], l'otturatore può scattare anche se la ghiera dei diaframmi di un obiettivo D FA, FA, F o A non si trova in posizione  $A$  (Auto) o se è montato un obiettivo che non dispone di posizione  $A$ . Tuttavia alcune prestazioni hanno limitazioni come descritto nella tabella seguente.

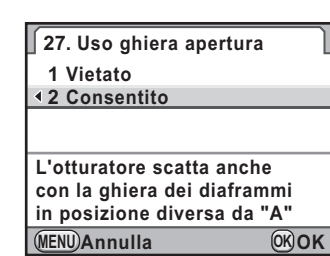

#### **Restrizioni nell'uso di obiettivi con ghiera dei diaframmi in posizione**  diversa da A

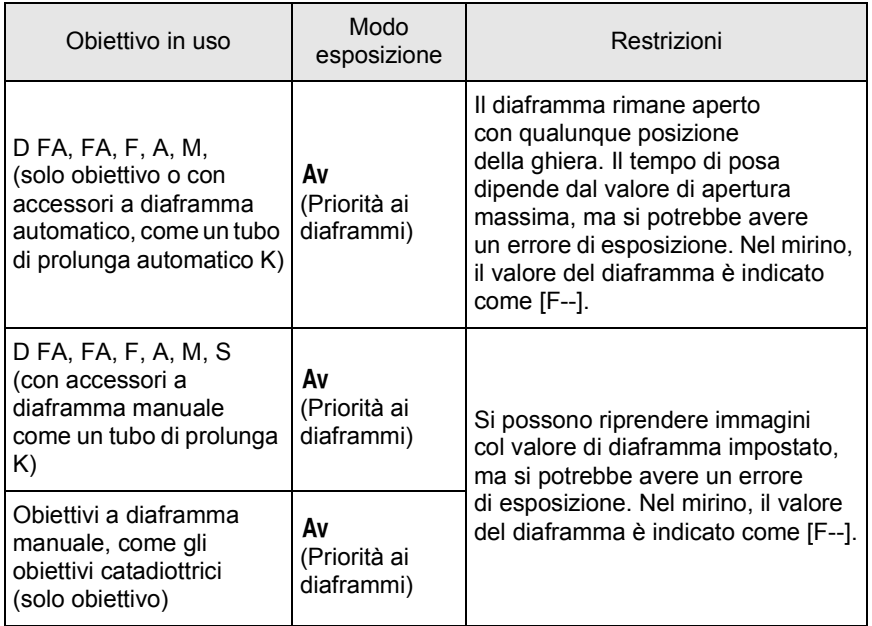

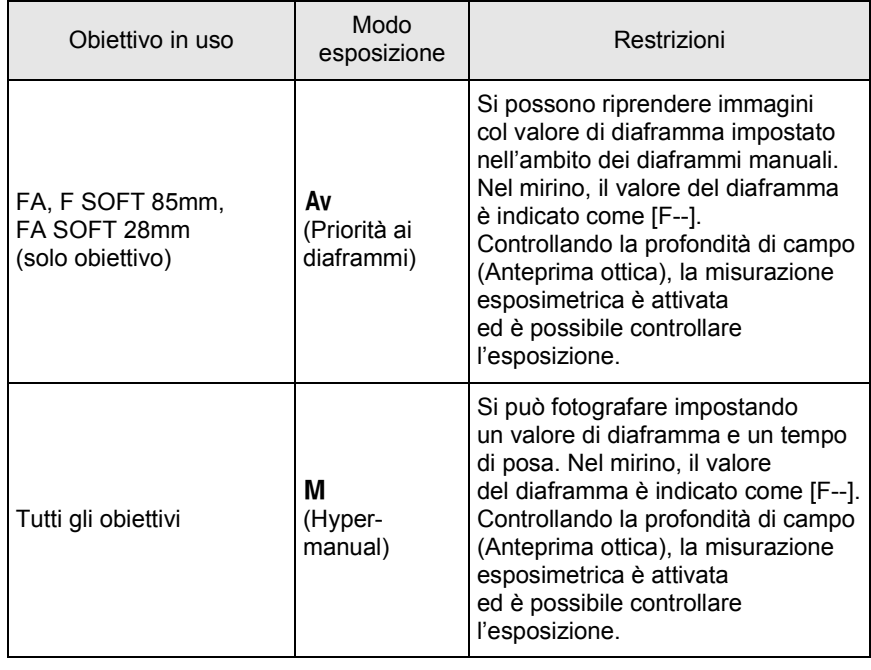

Con la ghiera dei diaframmi su una posizione diversa da A la fotocamera funziona nel modo Av (Priorità ai diaframmi) anche se la ghiera dei modi  $\dot{e}$  su  $\blacksquare$ , **P**, **Sv**, Tv o TAv.

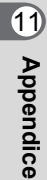

memo

**Appendice**

#### <span id="page-357-0"></span>**Pulizia del sensore CMOS**

Se il sensore CMOS accumula polvere o sporco, sull'immagine possono apparire ombre in certe situazioni, come fotografando il cielo o con sfondi chiari ed omogenei. Questo richiede la pulizia del sensore CMOS.

#### <span id="page-357-1"></span>**Rimozione della polvere con vibrazioni ultrasoniche (Rimozione polvere)**

La polvere che ha aderito al sensore CMOS viene rimossa applicando, per circa un secondo, vibrazioni ultrasoniche al filtro anteposto al sensore CMOS.

#### 1 **Selezionate [Rimozione polvere] nel menu [**R **Preferenze 4] e premete il selettore a 4-vie (**5**).**

Compare la schermata [Rimozione polvere].

#### $\mathbb{Z}$  Premete il pulsante OK.

Si attiva la funzione Dust Removal. Impostate [All'avvio] su  $\mathbb{F}$  (On) per attivare la funzione Dust Removal ad ogni accensione della fotocamera. Completata la rimozione della polvere, la fotocamera ritorna al menu [R Preferenze 4].

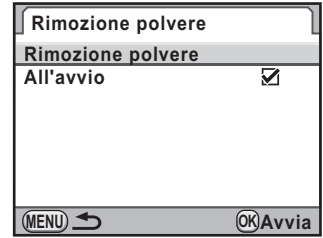

357

**Appendice**

**Appendice** 

1

#### <span id="page-358-0"></span>**Come rilevare la polvere sul sensore CMOS (Avviso polvere)**

Avviso polvere è una funzione che rileva la polvere depositata sul sensore CMOS e ne mostra la posizione per facilitare la pulizia manuale.

È possibile salvare l'immagine che indica la posizione della polvere e visualizzarla in fase di pulizia del sensore [\(p.360](#page-360-0)).

Prima di usare la funzione [Avviso polvere] occorre che si verifichino le seguenti condizioni:

- Sia montato un obiettivo DA, DA L, FA J oppure dotato di posizione A (Auto) come D FA, FA o F.
- Se è presente la ghiera dei diaframmi, questa sia impostata sulla posizione  $A$ .
- La ghiera dei modi sia impostata su qualunque posizione diversa da  $\mathbf{E}$  (Filmato).
- Il modo di messa a fuoco sia impostato su  $AF.S$  o  $C$ .
	- Il tempo di posa per la funzione Avviso polvere può essere molto lungo. Va tenuto presente che se si punta l'obiettivo in un'altra direzione prima che sia terminata questa operazione, la polvere non sarà rilevata correttamente.
		- Con determinati soggetti e certe temperature, la polvere potrebbe non essere rilevata correttamente.
		- L'immagine Avviso polvere può essere visualizzata per la pulizia del sensore entro 30 minuti da quando viene salvata. Trascorsi oltre 30 minuti, occorre salvare una nuova immagine Avviso polvere come ausilio alla pulizia del sensore.
		- L'immagine Avviso polvere salvata non può essere visualizzata in modalità di riproduzione.
		- È possibile salvare l'immagine Avviso polvere solo se è inserita una scheda di memoria SD.

#### 1 **Selezionate [Avviso polvere] nel menu [**R **Preferenze 4] e** premete il selettore a 4-vie (▶).

Compare la schermata [Avviso polvere].

#### 2 **Inquadrate nel mirino una parete bianca o un'altra superficie bene illuminata e priva di dettagli, quindi premete a fondo il pulsante di scatto.**

**Avviso polvere**

**Per verificare la presenza di polvere sul sensore. Premere il pulsante di scatto per rilevare la polvere**

Una volta eseguita l'elaborazione dell'immagine, appare l'immagine Avviso polvere.

**MENU SHUTTER Controlla**

Se viene visualizzato il messaggio [L'operazione non può essere completata correttamente], premete il pulsante  $OK$  e scattate un'altra fotografia.

3 **Controllate la polvere sul sensore.**

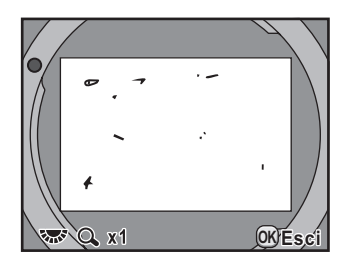

#### **Operazioni consentite**

Ghiera elettronica posteriore ( $\sqrt{3}$ )/ Pulsante **INFO** 

Visualizza l'immagine Avviso polvere a tutto schermo.

#### **Premete il pulsante OK.**

L'immagine Avviso polvere è salvata e la fotocamera ritorna al menu [N Preferenze 4].

memo

Indipendentemente dalle impostazioni della fotocamera, l'immagine Avviso polvere sarà scattata con parametri di ripresa adeguati.

10 **Appendice Appendice**
## **Rimozione della polvere con una pompetta**

Sollevate lo specchio e aprite l'otturatore per pulire il sensore CMOS con una pompetta.

Per una pulizia professionale rivolgetevi ad un Centro Assistenza PENTAX, perché il sensore CMOS è un componente di precisione. L'intervento di pulizia prevede un addebito.

Per pulire il sensore CMOS potete usare il kit opzionale Imagesensor Cleaning kit O-ICK1 ([p.368\)](#page-368-0).

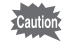

memo

**Appendice**

Appenaice

11

- Non utilizzate bombolette spray.
- <span id="page-360-0"></span>• Non pulite il sensore utilizzando la posa B. L'otturatore potrebbe chiudersi accidentalmente, provocando danni alle parti interne della fotocamera.
- Per prevenire l'accumulo di polvere sul sensore CMOS, in assenza di obiettivo proteggete la baionetta della fotocamera con l'apposito tappo.
- Quando il livello di carica della batteria è basso, sul monitor compare il messaggio [Livello di carica batteria insufficiente per pulire il sensore].
- Si raccomanda di usare il kit adattatore a rete K-AC50 (opzionale) durante la pulizia del sensore. In mancanza del kit adattatore a rete K-AC50 (opzionale), usate una batteria con un'ampia riserva di energia. Se la carica della batteria risulta insufficiente durante la pulizia, sarà emesso un avviso sonoro. Nel caso, interrompete immediatamente la pulizia.
- Non inserite l'estremità della pompetta all'interno della baionetta. Se la fotocamera si spegnesse nel corso dell'operazione di pulizia si potrebbero avere danni all'otturatore, al sensore CMOS e allo specchio.
- Durante la pulizia del sensore, la spia dell'autoscatto lampeggia e  $[MUP]$ e [**Cln**] appaiono sul pannello LCD.
- Questa fotocamera può generare una vibrazione durante la pulizia del sensore CMOS. Non si tratta di un malfunzionamento.

1 **Spegnete la fotocamera e rimuovete l'obiettivo.**

2 **Accendete la fotocamera.**

### 3 **Selezionate [Pulizia sensore] nel menu [**R **Preferenze 4] e premete il selettore a 4-vie (▶).**

Compare la schermata [Pulizia sensore].

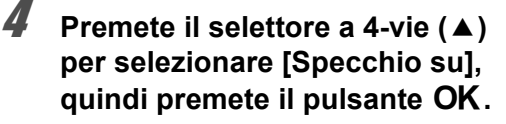

<span id="page-361-0"></span>Lo specchio viene bloccato in posizione sollevata.

Se avete usato la funzione Avviso polvere per rilevare la polvere sul sensore negli ultimi 30 minuti, l'immagine Avviso polvere appare sul monitor. Pulite il sensore controllando la posizione della polvere.ì

#### **Pulizia sensore**

**Blocca lo specchio in posizione sollevata per pulire il sensore. Spegnere alla fine della pulizia** 361

**Appendice**

**Appendice** 

 $\mathbf 0$ 

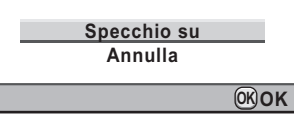

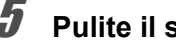

# 5 **Pulite il sensore CMOS.**

Per rimuovere polvere e sporcizia dal sensore CMOS usate una pompetta senza pennellino. Usando un pennellino, le setole potrebbero graffiare il sensore CMOS. Non strofinate il sensore CMOS con un panno o altro.

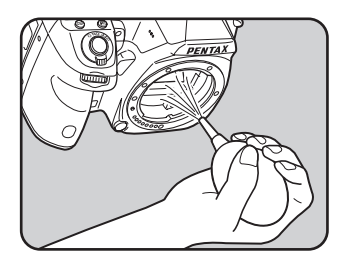

### *f* Spegnete la fotocamera.

7 **Montate l'obiettivo dopo che lo specchio è tornato nella posizione originale.**

# <span id="page-362-1"></span><span id="page-362-0"></span>**Accessori opzionali**

Per questa fotocamera sono disponibili diversi accessori dedicati. Per maggiori dettagli sugli accessori, informatevi presso un Centro Assistenza PENTAX.

I prodotti marcati con un asterisco (\*) sono gli stessi forniti con l'apparecchio.

### **Accessori per l'alimentazione**

**Kit caricabatterie K-BC90 (\*)**

(Il kit include il caricabatteria D-BC90 e il cavo di collegamento a rete.)

**Batteria ricaricabile Li-ion D-LI90 (\*)**

#### **Kit adattatore a rete K-AC50**

(Il kit include l'adattatore a rete D-AC50 e il cavo di collegamento a rete.) Consente di alimentare la fotocamera da una presa di corrente.

#### **Impugnatura portabatteria D-BG4**

L'impugnatura portabatteria prevede un pulsante di scatto, una ghiera elettronica anteriore ed una posteriore e un pulsante **AE-L** per adattarsi alle riprese in verticale. In alla batteria ricaricabile a ioni di litio D-LI90, questa impugnatura accetta anche batterie AA al litio/Ni-MH/alcaline per alimentare la fotocamera.

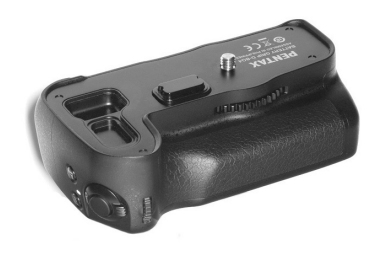

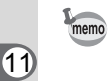

**Appendice**

**Appendice** 

Il caricabatteria e l'adattatore a rete sono disponibili soltanto nei rispettivi kit.

362

### **Accessori flash**

### **Auto Flash AF540FGZ Auto Flash AF360FGZ**

I flash AF540FGZ e AF360FGZ sono lampeggiatori automatici P-TTL con numeri guida massimi di 54 e 36 (ISO 100/m) rispettivamente. Le loro caratteristiche comprendono servoflash, sincro flash a controllo del contrasto, sincro flash con tempi rapidi, flash wireless, sincronizzazione con tempi lenti e sincro sulla seconda tendina.

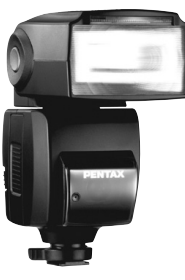

363

**Appendice**

**Appendice** 

11

<span id="page-363-3"></span>AF540FGZ

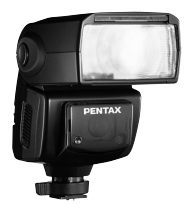

<span id="page-363-2"></span>AF360FGZ

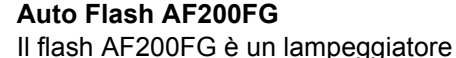

automatico P-TTL con numero guida massimo di circa 20 (ISO 100/m). Consente il sincro flash a controllo del contrasto e la sincronizzazione con tempi lenti in combinazione con un flash AF540FGZ o AF360FGZ.

#### **Flash Auto Macro AF160FC**

Il flash a sistema AF160FC è progettato per la macrofotografia, in modo da ottenere immagini ravvicinate e prive di ombre di oggetti di piccole dimensioni. È compatibile con le esistenti funzioni automatiche TTL flash e può essere usato con un'ampia gamma di fotocamere PENTAX tramite gli anelli adattatori in dotazione.

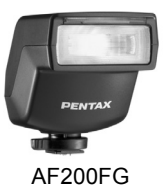

<span id="page-363-1"></span><span id="page-363-0"></span>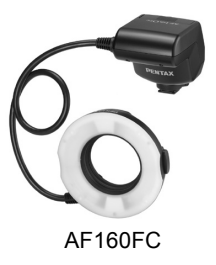

#### **Adattatore per contatto caldo FG**

#### **Cavo di prolunga F5P**

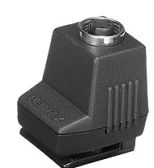

Adattatore per contatto caldo FG

### **Adattatore per contatto caldo Off-Camera F**

Impiegate gli adattatori e i cavi di prolunga per utilizzare i flash esterni a distanza dalla fotocamera.

#### **Morsetto con slitta accessori CL-10**

Utilizzando un flash AF540FGZ o AF360FGZ in modalità wireless, questo morsetto è utile per fissare il flash esterno ad un piano.

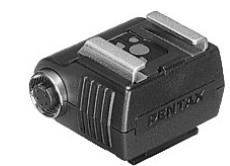

Adattatore per contatto caldo Off-Camera F

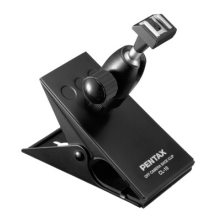

Morsetto con slitta accessori CL-10

### **Accessori per il mirino**

#### **Oculare ingranditore O-ME53**

È un accessorio per ingrandire l'immagine del mirino di circa 1,18 volte. Montando l'oculare ingranditore sulla  $K-5$  che è dotata di ingrandimento 0,92, ne risulta un ingrandimento complessivo pari a circa 1,09 volte, che agevola la messa a fuoco manuale.

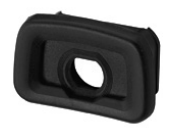

Oculare ingranditore O-ME53

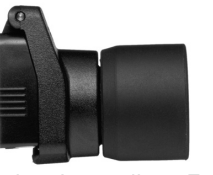

Oculare Ingranditore FB

11 **Appendice Appendice**

#### **Oculare Ingranditore FB**

È un accessorio per ingrandire la zona centrale del mirino di un fattore 2×. Per vedere l'intera inquadratura è sufficiente ruotare l'accessorio verso l'alto, dato che è dotato di cerniera.

 $\overline{A-5}$  OPM\_ITA.book Page 365 Friday, October 15, 2010 10:42 AM

### **Mirino Angolare A**

É un aggiuntivo per visione ad angolo retto, orientabile ad intervalli di 90°. L'ingrandimento del mirino è commutabile tra 1× e 2×.

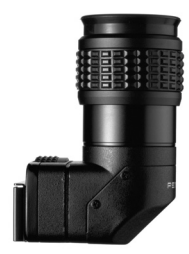

Mirino Angolare A

#### **Lenti di correzione diottrica M**

Accessorio per regolazione diottrica aggiuntiva a quella del mirino. Se avete difficoltà a vedere chiaramente l'immagine nel mirino, scegliete la più indicata tra le otto lenti di correzione da circa -5 a +3  $m^{-1}$ (per metro).

Lenti di correzione diottrica M

**Coprioculare ME (\*)**

### **Conchiglia oculare FR (\*)**

**Appendice** Popendice

### **Schermo di messa a fuoco intercambiabile.**

**Smerigliato AF con cornice MF-60 (\*) Smerigliato AF con griglia** 

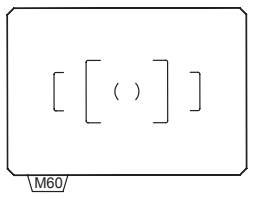

**Smerigliato AF con crocicchio graduato MI-60**

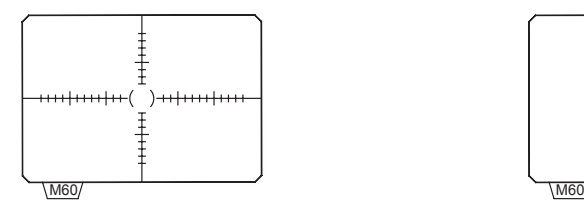

**e cornice ML-60**

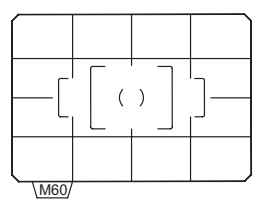

**Completamente smerigliato ME-60**

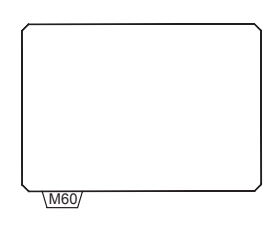

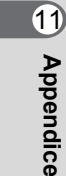

### <span id="page-367-0"></span>**Cavo di scatto CS-205**

Va collegato all'apposito connettore sulla fotocamera e consente lo scatto prevenendo movimenti indesiderati. Lunghezza del cavo 0,5 m.

367

**Appendice** 1<br>Phendice

### **Telecomando**

<span id="page-367-1"></span>Utile per le riprese ad una certa distanza.

Distanza operativa per il telecomando Dal frontale della fotocamera: Circa 4 m Dal dorso della camera: Circa 2 m

#### **Telecomando F**

**Telecomando impermeabile O-RC1**

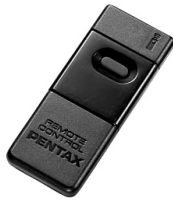

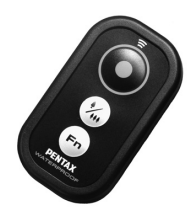

### **Custodia/Cinghia per fotocamera**

#### **Borsa pronto O-CC90**

**Cinghia a tracolla O-ST53 (\*)**

### <span id="page-368-0"></span>**Kit pulizia sensori immagine O-ICK1**

Usatelo per pulire le parti ottiche di questa fotocamera, come il sensore CMOS e l'obiettivo.

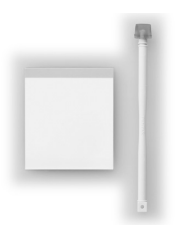

### **Varie**

**Tappo per baionetta K**

**Protezione della slitta a contatto caldo FK (\*)**

**Cavo USB I-USB7 (\*)**

**Cavo AV I-AVC7 (\*)**

**Tappino presa sincro 2P (\*)**

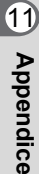

K-5\_OPM\_ITA.book Page 369 Friday, October 15, 2010 10:42 AM

# <span id="page-369-0"></span>**Messaggi di errore**

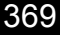

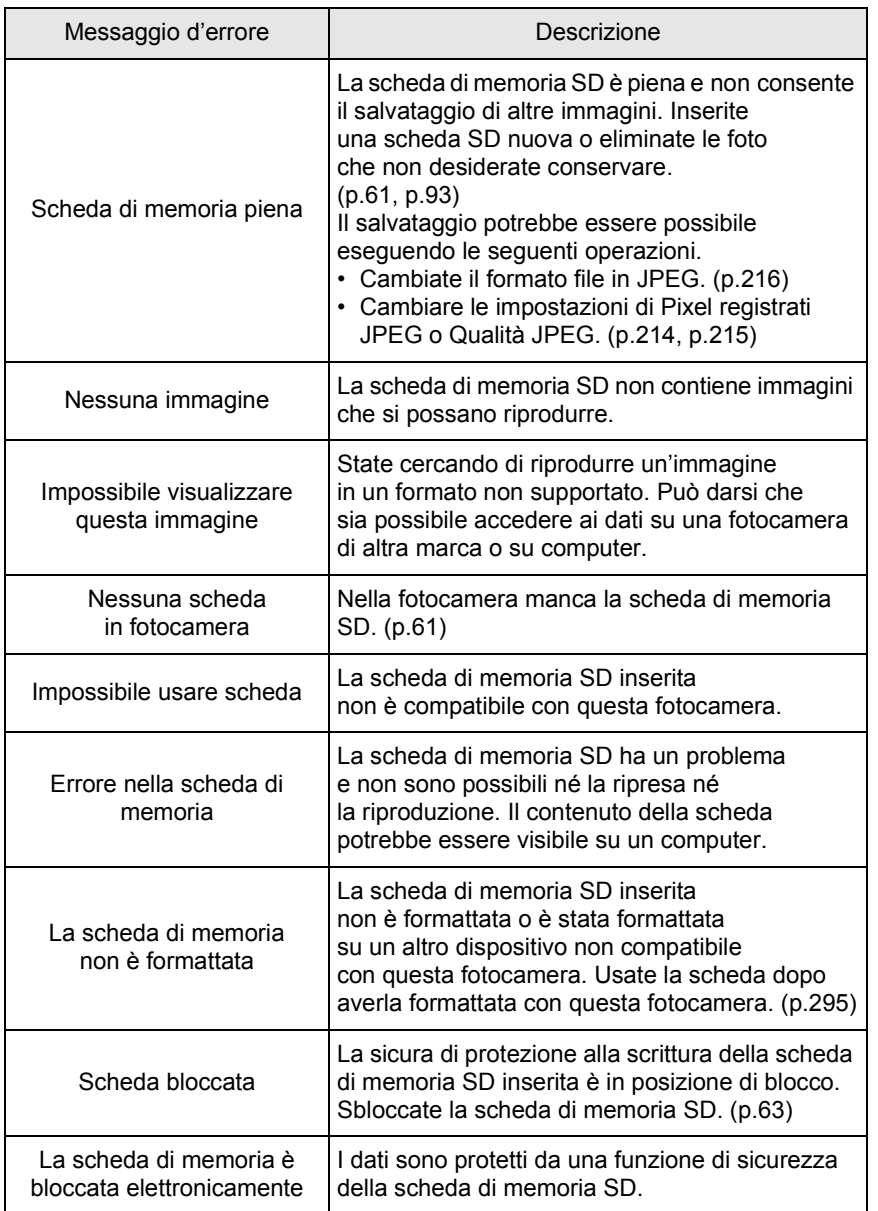

**Appendice** E Appendice

 $\bigcirc \hspace{-1.25mm} \bigcirc$ 

 $\bigcirc$ 

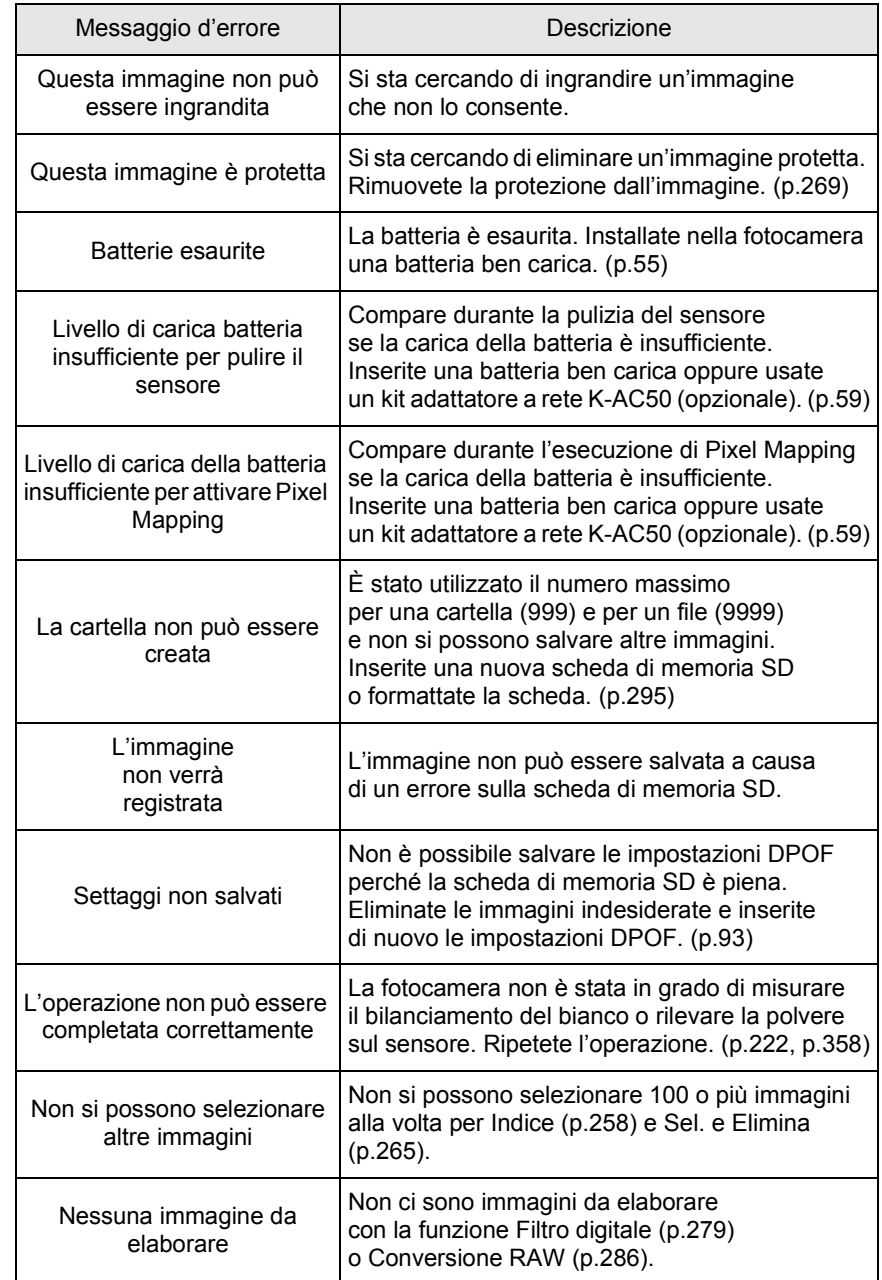

**Appendice** 11

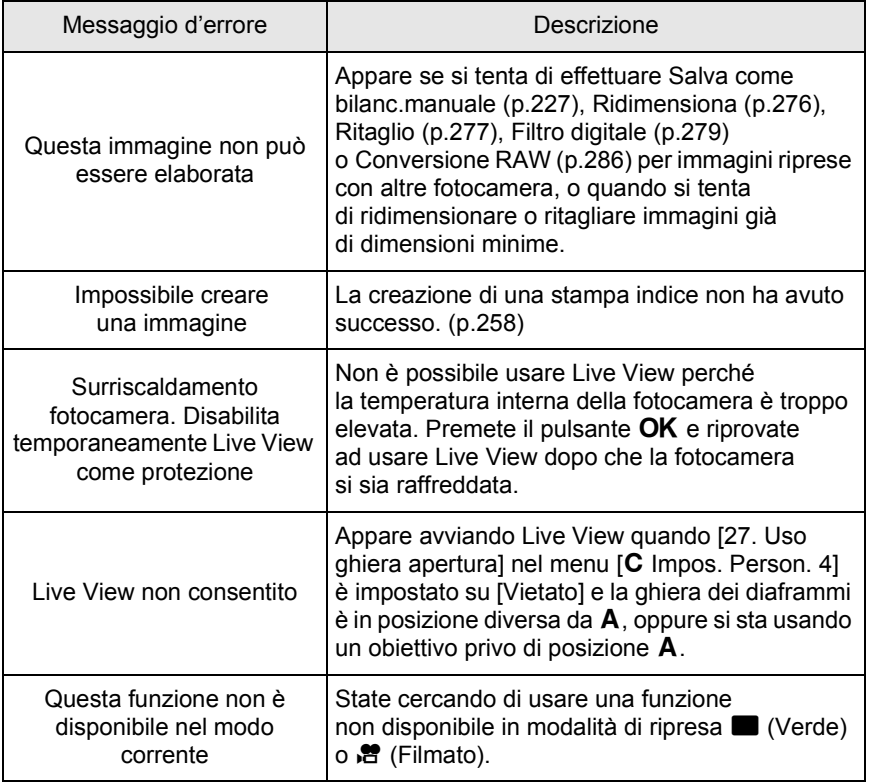

 $\bf \Phi$ 

371

**Appendice** E Appendice

 $\overline{\bigcirc}$ 

Ê

# **Problemi di ripresa e relative soluzioni**

In casi rari, la fotocamera potrebbe non funzionare correttamente a causa di elettricità statica. L'inconveniente può essere risolto rimuovendo e reinserendo la batteria. Se lo specchio dovesse rimanere in posizione sollevata, rimuovete e reinserite la batteria. Lo specchio tornerà in posizione normale alla riaccensione della fotocamera. Eseguita queste procedure, se la fotocamera funziona correttamente non richiede alcuna riparazione.

Prima di rivolgersi al centro di assistenza, verificate i seguenti punti.

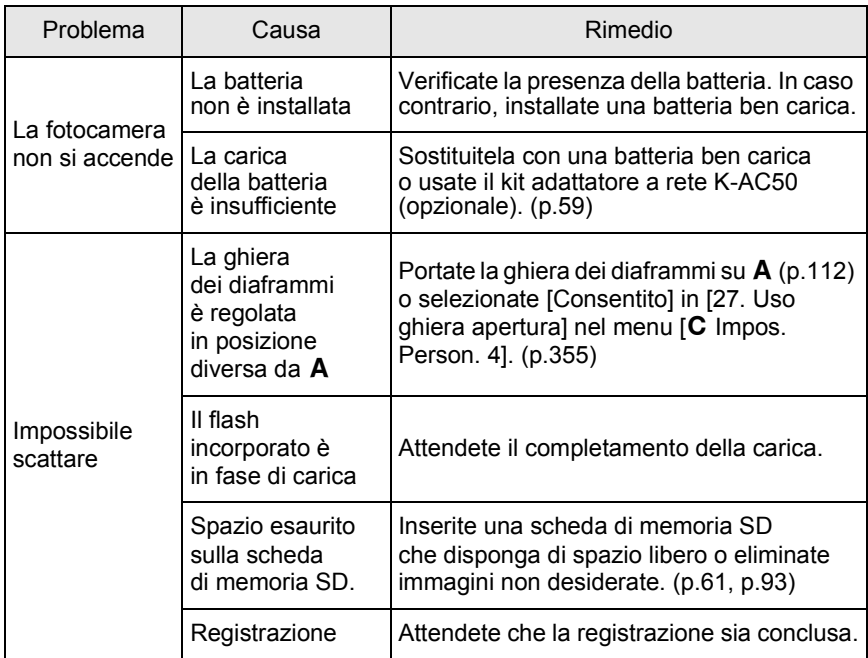

**Appendice** 11

372

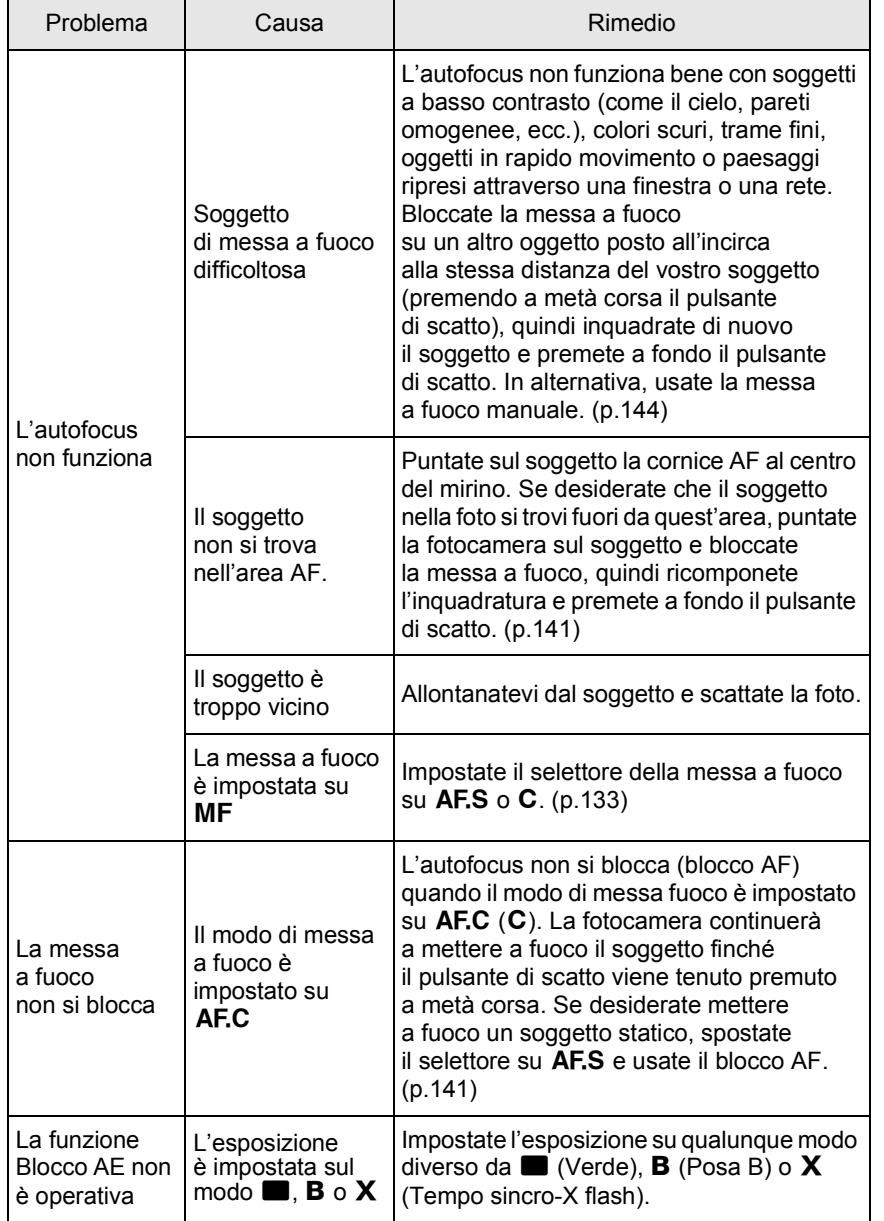

**Appendice** F Appendice

 $\overline{\bigoplus}$ 

ê

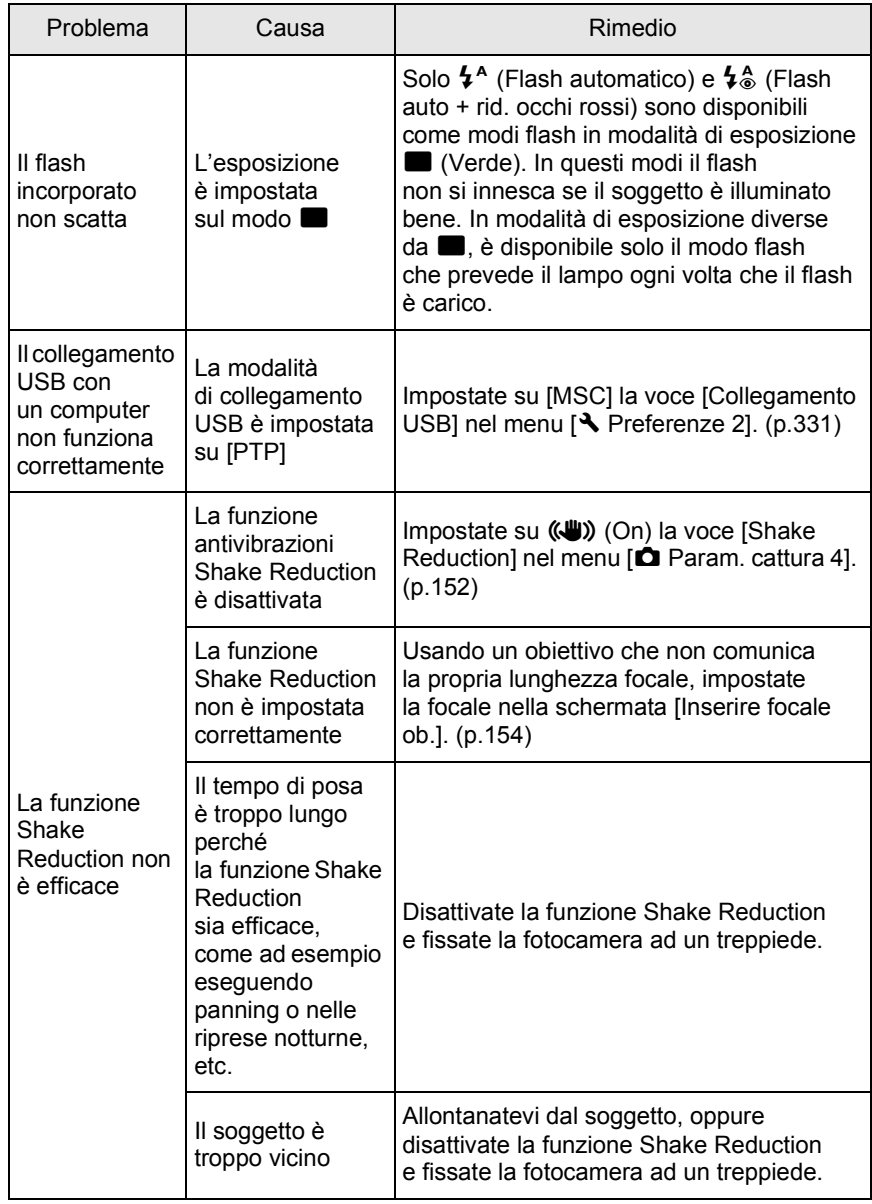

€

**Appendice** 11<br>
abbendice

# **Caratteristiche Principali**

#### **Descrizione del modello**

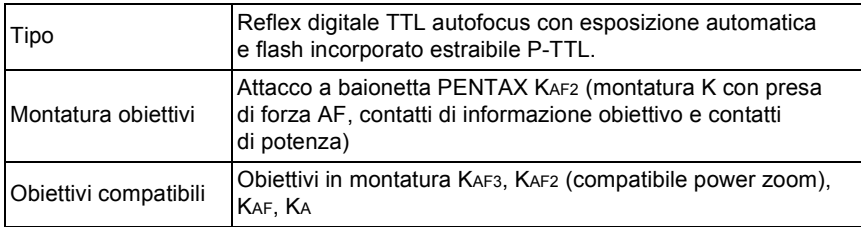

#### **Acquisizione immagine**

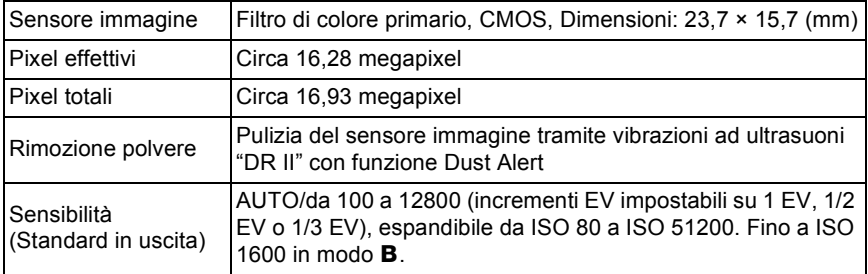

#### **Stabilizzatore immagine**

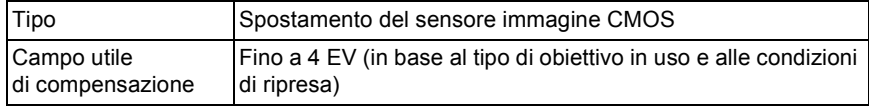

#### **Formati file**

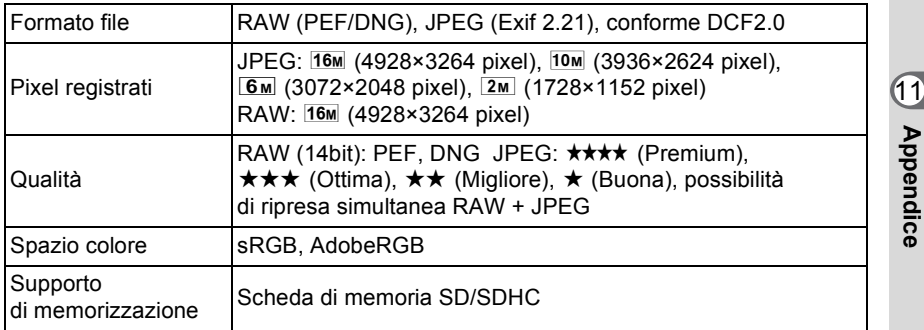

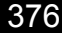

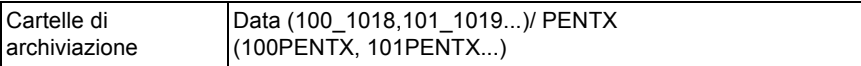

### **Mirino**

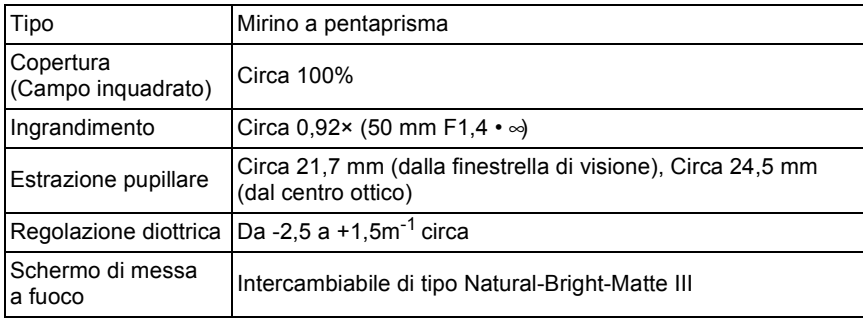

#### **Live View**

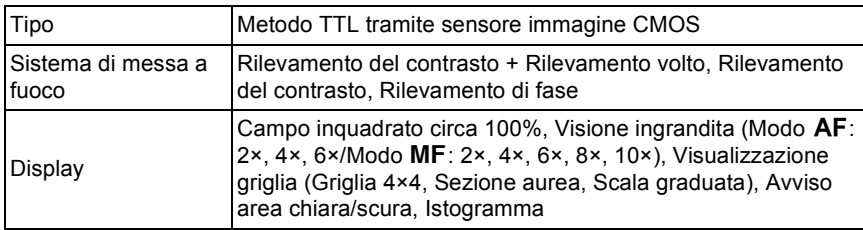

#### **Monitor LCD**

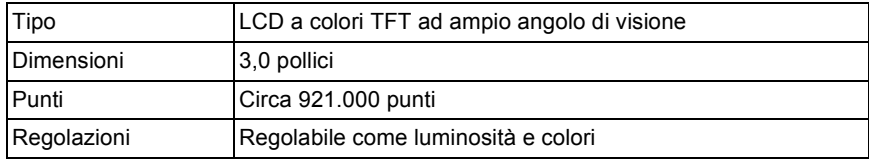

### **Anteprima**

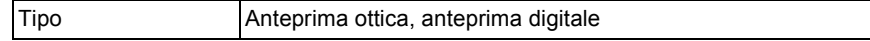

#### **Bilanciamento bianco**

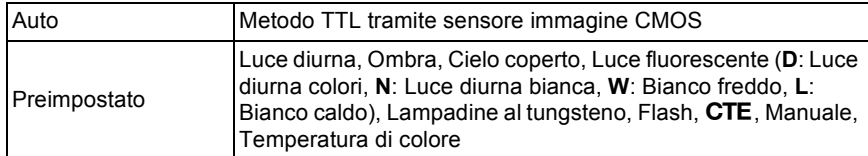

**Appendice** 11<br>
abbeugice

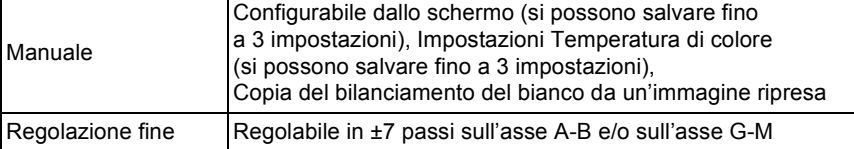

#### **Sistema autofocus**

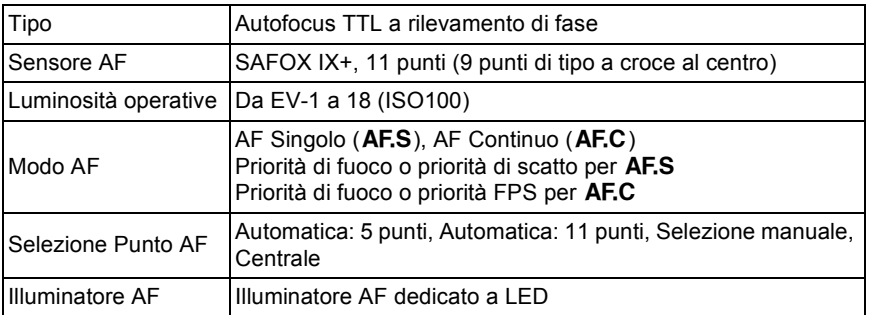

#### **Misurazione esposimetrica**

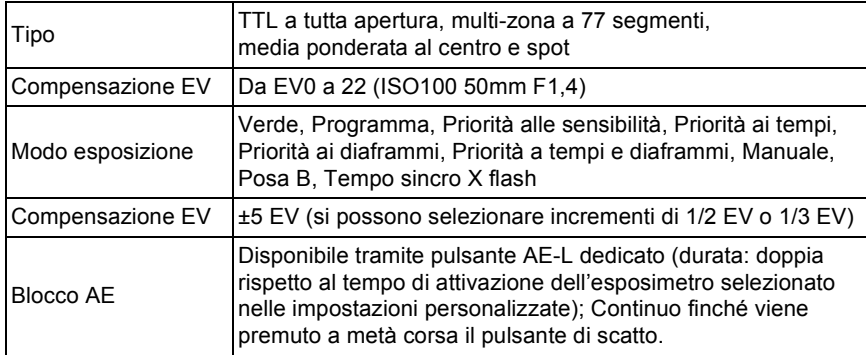

#### **Otturatore**

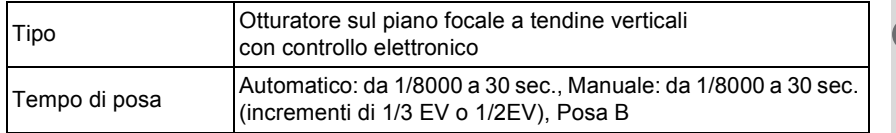

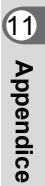

377

### 378**Modi di scatto**

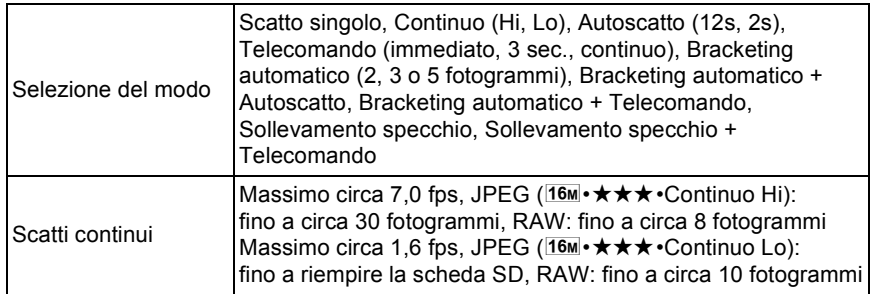

#### **Flash**

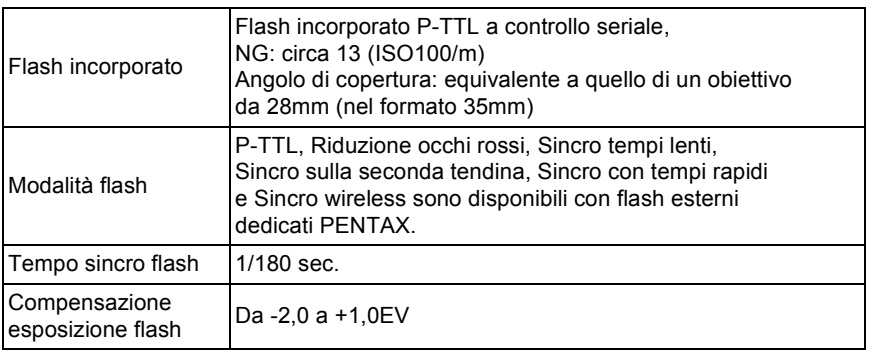

#### **Funzioni di ripresa**

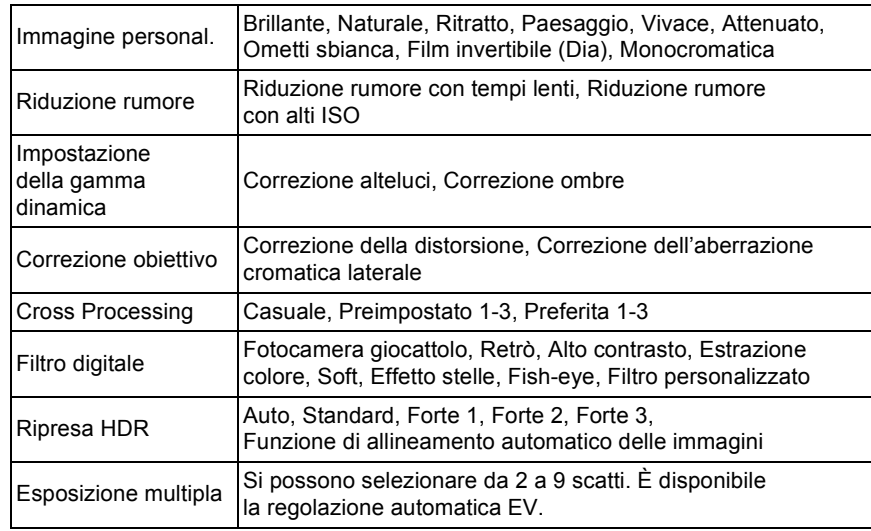

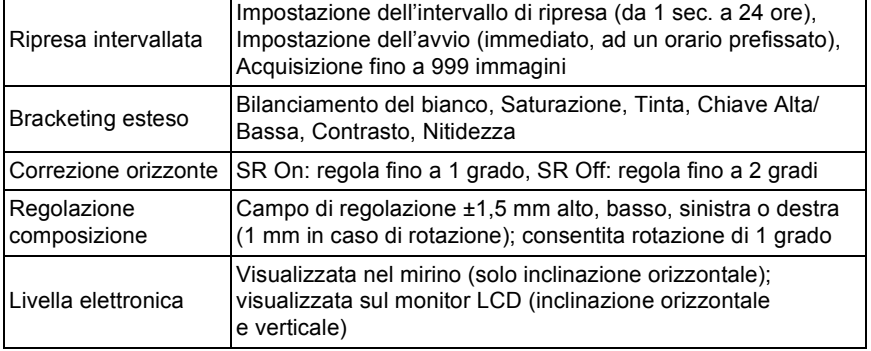

#### **Filmato**

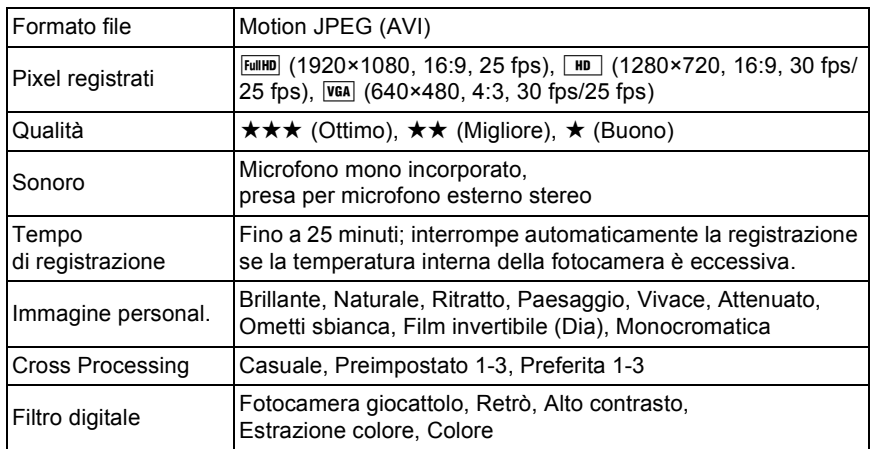

#### **Funzioni di riproduzione**

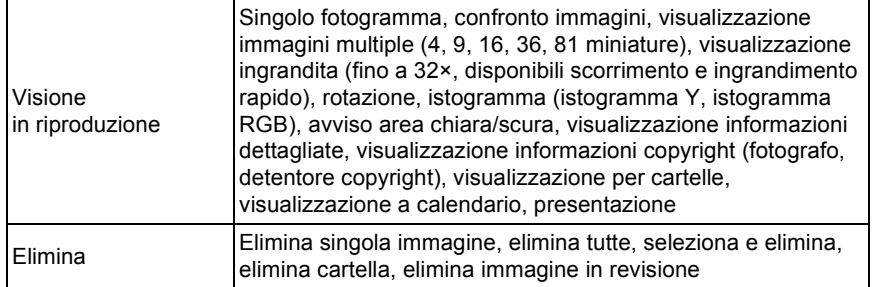

**Appendice** Phoendice

379

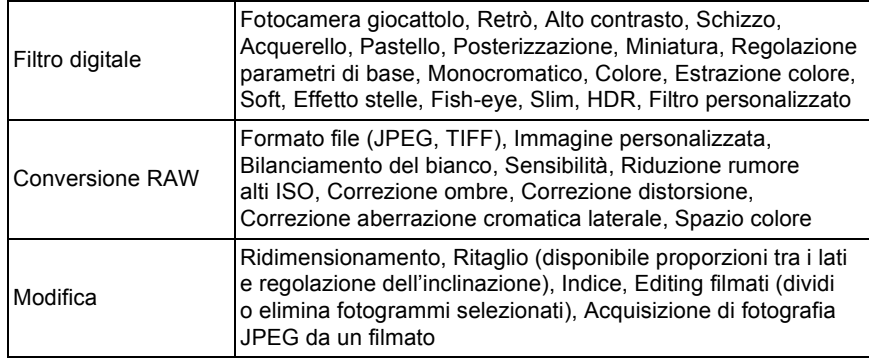

#### **Personalizzazione**

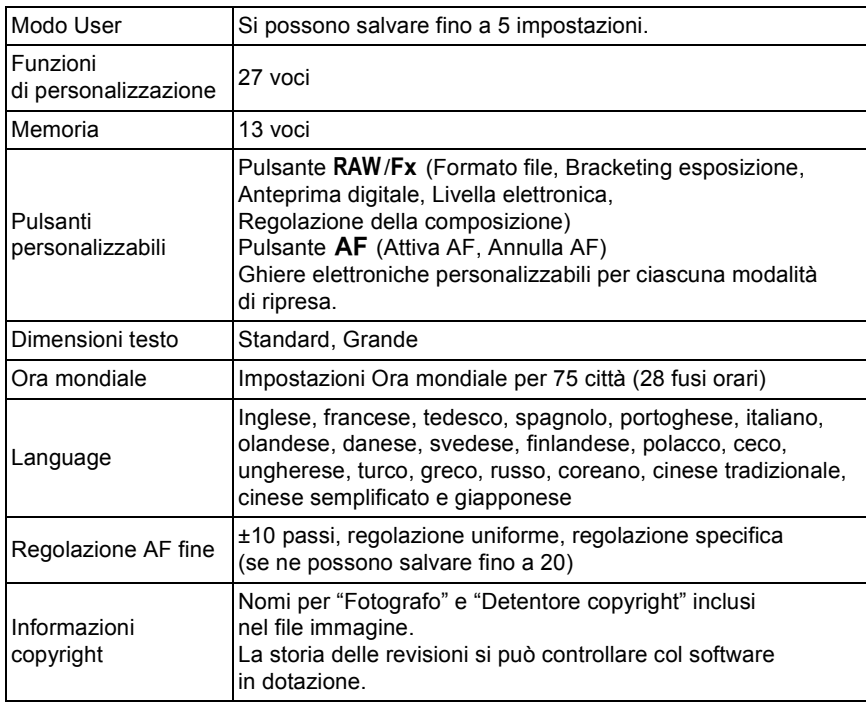

#### **Alimentazione**

**Appendice** 11<br>
abbendice

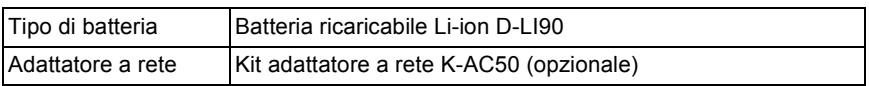

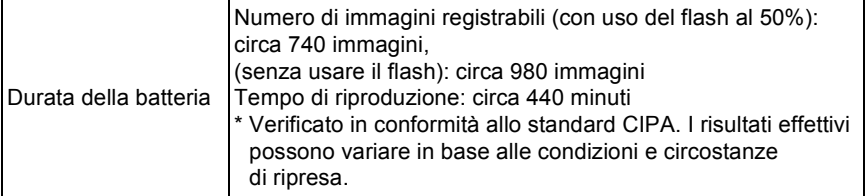

**Appendice** Phoendice

#### **Interfacce**

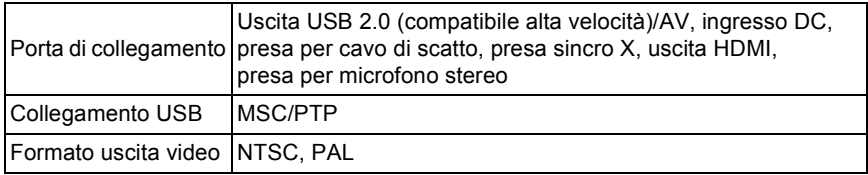

### **Dimensioni e peso**

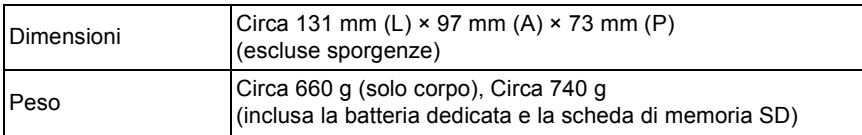

#### **Accessori**

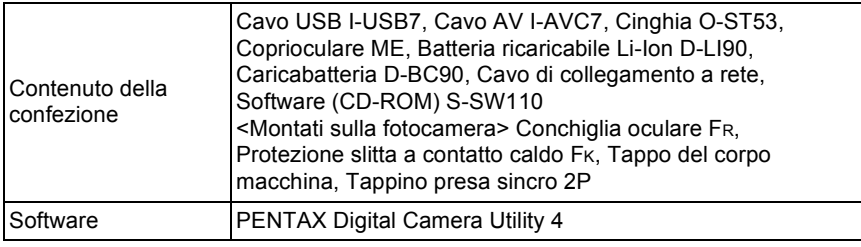

# **Glossario**

#### <span id="page-382-0"></span>**AdobeRGB**

Spazio colore raccomandato da Adobe Systems, Inc. per la stampa commerciale. Riproduzione del colore più ampia rispetto a sRGB. Copre gran parte della gamma cromatica, in modo da non perdere durante l'elaborazione sul computer colori che possono essere stampati. Aprendo un'immagine con un software non compatibile, i colori possono apparire meno saturi.

#### <span id="page-382-1"></span>**Area sottoesposta**

Le aree sottoesposte di un'immagine perdono contrasto e appaiono nere.

#### <span id="page-382-2"></span>**Area sovraesposta**

Le aree sovraesposte di un'immagine perdono contrasto e appaiono bianche.

#### <span id="page-382-3"></span>**Bilanciamento del bianco**

Durante la ripresa, la temperatura di colore viene adeguata alla sorgente luminosa, affinché i colori del soggetto risultino corretti.

#### <span id="page-382-4"></span>**Bracketing automatico**

Per cambiare automaticamente l'esposizione. Premendo il pulsante di scatto, si ottengono più immagini: una senza compensazione e le altre sottoesposte e/o sovraesposte. Oltre al Bracketing esposizione che acquisisce immagini con differenti esposizioni, questa fotocamera dispone di Bracketing esteso che acquisisce le immagini variando Bilanciamento del bianco, Saturazione, Tinta, Regolazione High/Low Key, Contrasto e Nitidezza.

#### **Compensazione EV**

<span id="page-382-5"></span>Regolazione della luminosità dell'immagine ottenuta cambiando il tempo di posa e/o il diaframma.

#### <span id="page-383-5"></span>**Dati RAW**

I dati RAW sono le informazioni prodotte dal sensore CMOS e non ancora elaborate all'interno della fotocamera. Le impostazioni della fotocamera (come bilanciamento del bianco, contrasto, saturazione e nitidezza) possono essere applicate dopo la ripresa, per ottimizzare i singoli fotogrammi. Inoltre i dati RAW sono a 14 bit e contengono 64 volte l'informazione dei dati dei file JPEG a 8 bit, consentendo una scala tonale più ricca. Trasferite i dati RAW al computer ed usate il software in dotazione per creare file immagini JPEG o TIFF con le impostazioni desiderate.

#### <span id="page-383-0"></span>**DCF (Design rule for Camera File system)**

Un sistema per il formato dei file delle fotocamere digitali normalizzato dalla Japan Electronics and Information Technology Industries Association (JEITA).

#### <span id="page-383-1"></span>**Diaframma**

Il diaframma (apertura) aumenta o riduce il fascio di luce che attraversa l'obiettivo per raggiungere il sensore CMOS.

#### <span id="page-383-2"></span>**DPOF (Digital Print Order Format)**

Norme per il salvataggio di informazioni relative alla stampa unitamente alle immagini cui vanno riferite. Immettendo quali immagini stampare e il numero delle copie di ognuna, le immagini possono essere stampate da un laboratorio fotografico che supporti il formato DPOF.

#### <span id="page-383-3"></span>**EV (Valore di esposizione)**

Il valore di esposizione è determinato dalla combinazione di apertura e tempo di posa.

#### **Exif (Exchangeable image file: formato per fotocamere digitali)**

Un formato per i file delle fotocamere digitali normalizzato dalla Japan Electronics and Information Technology Industries Association (JEITA).

<span id="page-383-4"></span> $\bigcirc$ **Appendice Appendice**

#### <span id="page-384-0"></span>**File RAW DNG**

DNG (Digital Negative) è un formato RAW di utilizzo generale progettato da Adobe Systems. Convertendo le immagini riprese in formati RAW proprietari nel formato DNG, si ha un significativo miglioramento della compatibilità e della possibilità di utilizzo delle immagini.

#### <span id="page-384-2"></span>**Filtro ND (Neutral Density)**

Filtri disponibili con vari livelli di saturazione, per regolare la luminosità senza influire sulla tonalità cromatica delle immagini.

#### **Formato Exif-JPEG**

Exif significa Exchangeable Image File Format. Questo formato per file immagine si basa sul formato JPEG (dati immagine compressi), consentendo l'aggiunta di miniature e proprietà dell'immagine ai dati. I programmi che non supportano questo formato lo trattano come una normale immagine JPEG.

#### **Formato Exif-TIFF**

Exif significa Exchangeable Image File Format. Questo formato per file immagine si basa sul formato TIFF (dati immagine non compressi), consentendo l'aggiunta di miniature e proprietà dell'immagine ai dati. I programmi che non supportano questo formato lo trattano come una normale immagine TIFF.

#### <span id="page-384-3"></span><span id="page-384-1"></span>**Gamma dinamica (D-Range)**

Indicata tramite un valore che esprime i livelli luminosi riproducibili in un'immagine.

Equivale al termine "latitudine di posa" usato nella fotografia analogica. In generale, con una gamma dinamica più ampia si hanno minori rischi di aree sovraesposte e/o sottoesposte nell'immagine. Con una gamma dinamica più ristretta si ha una riproduzione più incisiva

<span id="page-384-4"></span>e una più evidente differenziazione dei vari toni dell'immagine.

#### **Istogramma**

Grafico che descrive la distribuzione dei toni all'interno dell'immagine, dal più scuro al più luminoso. L'asse orizzontale rappresenta la luminosità e l'asse verticale il numero di pixel corrispondenti ad ogni livello luminoso. Risulta utile per valutare l'esposizione di un'immagine.

#### <span id="page-385-0"></span>**JPEG**

Formato per le immagini digitali compresse. Anche se si ha un lieve deterioramento della qualità dell'immagine, si ha il vantaggio di avere file di dimensioni ridotte rispetto a TIFF ed altri formati. In questa fotocamera si può selezionare  $\star \star \star \star$  (Premium),  $\star \star \star$  (Ottima),  $\star \star$  (Migliore),  $\circ \star$  (Buona). Le immagini registrate in formato JPEG sono adatte alla visione su computer o come allegati di posta elettronica.

#### <span id="page-385-1"></span>**Mired**

Scala di misura proporzionale che rappresenta coerentemente i cambiamenti di colore per unità. Si ricava moltiplicando l'inverso della temperatura di colore per 1.000.000.

#### <span id="page-385-2"></span>**Misurazione AE**

Luminosità del soggetto misurata per determinare l'esposizione. In questa fotocamera, si può selezionare [Misurazione multi-zona], [Misurazione media ponderata al centro] e [Misurazione spot].

#### <span id="page-385-4"></span><span id="page-385-3"></span>**NTSC/PAL**

Formati per i segnali televisivi. Lo standard NTSC è utilizzato prevalentemente in Nord America, Giappone e Corea del Sud. Il PAL è diffuso soprattutto in Europa e Cina.

#### <span id="page-385-5"></span>**Pixel registrati**

Indica le dimensioni dell'immagine in numero di pixel. All'aumentare del numero dei pixel che compongono l'immagine corrisponde un file di maggiori dimensioni.

#### <span id="page-385-6"></span>**Profondità di campo**

Campo di distanze entro le quali i dettagli appaiono a fuoco. Dipende dal diaframma, dalla focale dell'obiettivo e dalla distanza dal soggetto. Ad esempio, chiudete il diaframma (numero più alto) per avere una maggiore profondità di campo oppure apritelo (numero minore) per ridurre la profondità di campo.

**Appendice** 11<br>Pobendice

#### <span id="page-386-0"></span>**Punto AF**

Area nel mirino entro la quale viene determinate la messa a fuoco. In questa fotocamera, è possibile selezionare [Auto], [Seleziona] e [Centro].

#### <span id="page-386-1"></span>**Qualità**

Dipende dal fattore di compressione dell'immagine. A minor compressione corrisponde un'immagine più dettagliata; con una maggiore compressione l'immagine perde qualità.

#### <span id="page-386-2"></span>**Riduzione rumore**

Elaborazione per la riduzione del rumore elettronico (irregolarità dell'immagine) causato da tempi di posa lunghi o riprese ad elevate sensibilità.

#### <span id="page-386-3"></span>**Sensibilità ISO**

Rappresenta la capacità di rilevare la luce. Con una sensibilità superiore si possono scattare immagini con tempi di posa più veloci anche in luce scarsa, riducendo il rischio del mosso. Tuttavia le immagini riprese con sensibilità più elevate sono più soggette al rumore.

#### <span id="page-386-4"></span>**Sensore CMOS**

Dispositivo elettronico che converte la luce che entra attraverso l'obiettivo in segnali elettrici che descrivono un'immagine.

#### <span id="page-386-5"></span>**Spazio colore**

**Appendice**

**Appenaice** 

11

Una precisa gamma di colori dello spettro utilizzati. Nelle fotocamere digitali, [sRGB] è definito come standard da Exif. In questa fotocamera, si può usare anche [AdobeRGB], che supporta una gamma cromatica più ampia rispetto a sRGB.

### <span id="page-386-6"></span>**sRGB (standard RGB)**

Standard internazionale per lo spazio colore normalizzato da IEC (International Electrotechnical Commission). É definito in base allo spazio colore dei monitor per computer e viene anche utilizzato come spazio colore standard per Exif.

#### <span id="page-387-0"></span>**Temperatura di colore**

Esprime in forma numerica il colore della sorgente che illumina il soggetto. Viene indicata la temperatura assoluta in gradi, secondo la scala Kelvin (K). Il colore della luce tende verso il blu all'aumentare della temperatura di colore e verso il rosso al diminuire della temperatura di colore.

387

**Appendice**

**Appendice** 

1

#### <span id="page-387-1"></span>**Tempo di posa**

L'intervallo di tempo di apertura dell'otturatore, durante il quale la luce colpisce il sensore CMOS. La quantità di luce che arriva al sensore CMOS può essere dosata regolando il tempo di posa.

#### <span id="page-387-2"></span>**Vibrazioni della fotocamera (Foto mosse)**

Quando la fotocamera si muove mentre l'otturatore è aperto, l'intera immagine risulta mossa e quindi poco nitida. Questo si verifica più facilmente con tempi di posa lunghi.

Prevenite il movimento della fotocamera incrementando la sensibilità, usando il flash, e utilizzando tempi di posa rapidi. In alternativa, stabilizzate la fotocamera con un adeguato treppiede. Dato che il movimento della fotocamera tende a verificarsi soprattutto quando si preme il pulsante di scatto, prevenite questo movimento usando la funzione antivibrazioni Shake Reduction, l'autoscatto o il telecomando.

#### <span id="page-387-3"></span>**Vignettatura**

I bordi delle immagini sono più scuri quando parte della luce proveniente dal soggetto viene schermata dal paraluce o dalla montatura del filtro, oppure se la luce del flash viene in parte bloccata dall'obiettivo.

# **Indice**

### **Simboli**

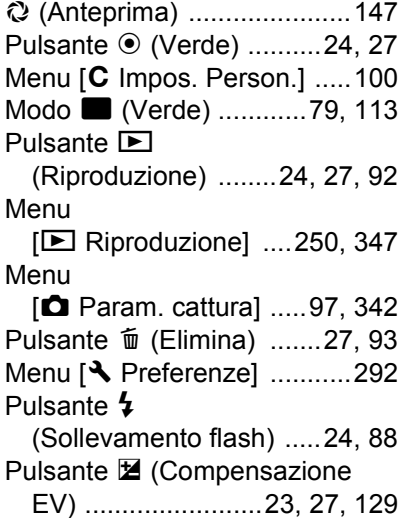

# **A**

11<br>
abbendice **[Appendice](#page-341-0)**

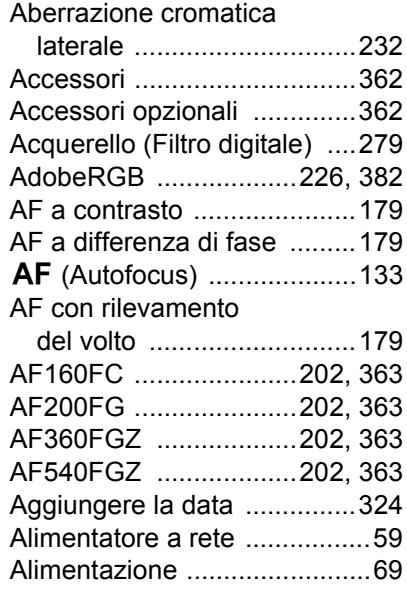

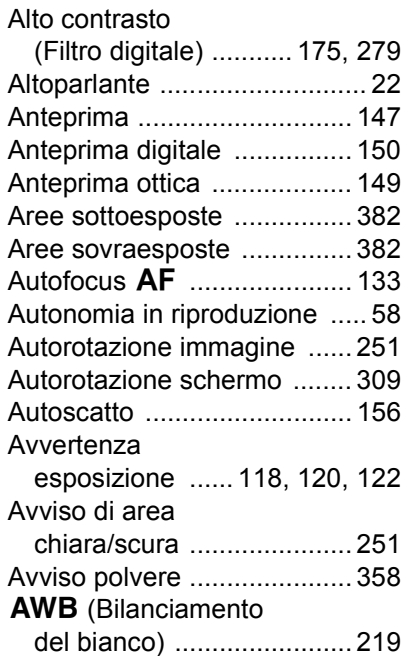

### **B**

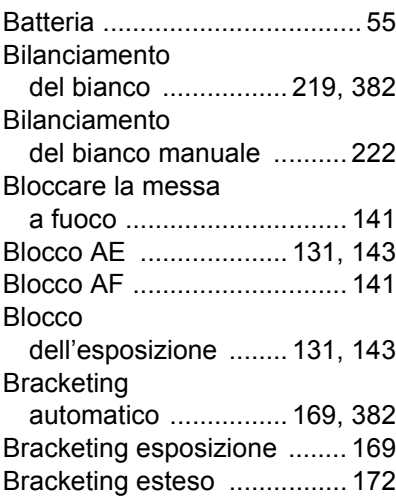

388

# **C**

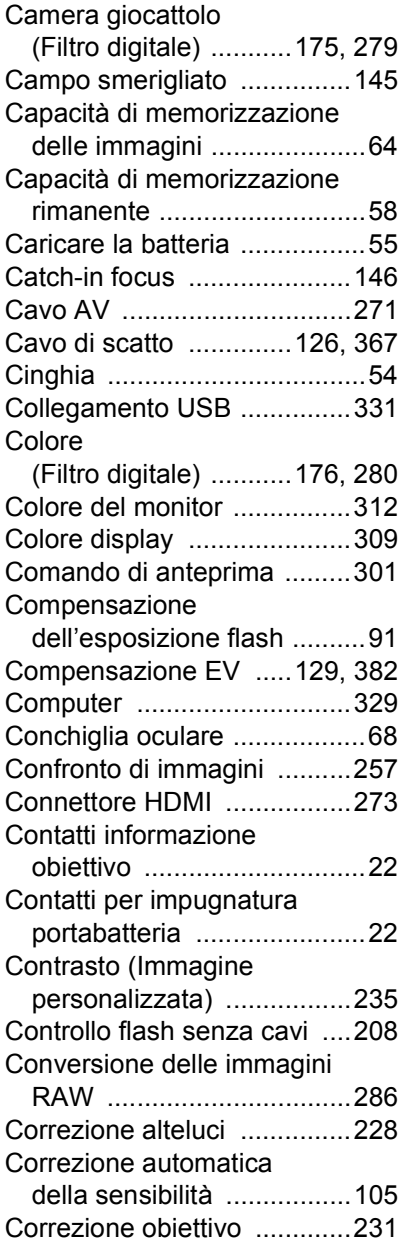

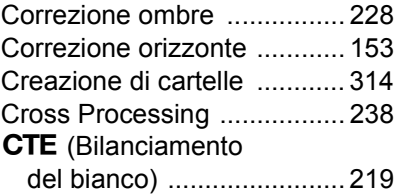

# **D**

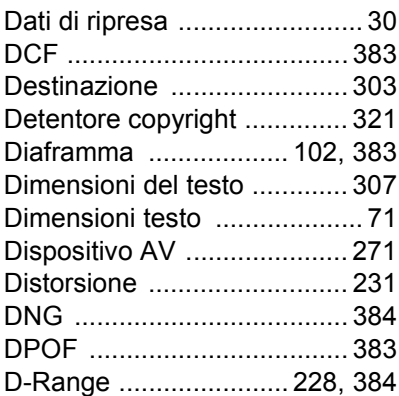

# **E**

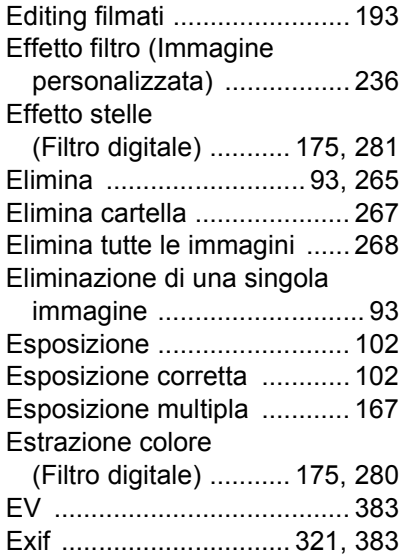

E Appendice **[Appendice](#page-341-0)**

 $\overline{\bigcirc}$ 

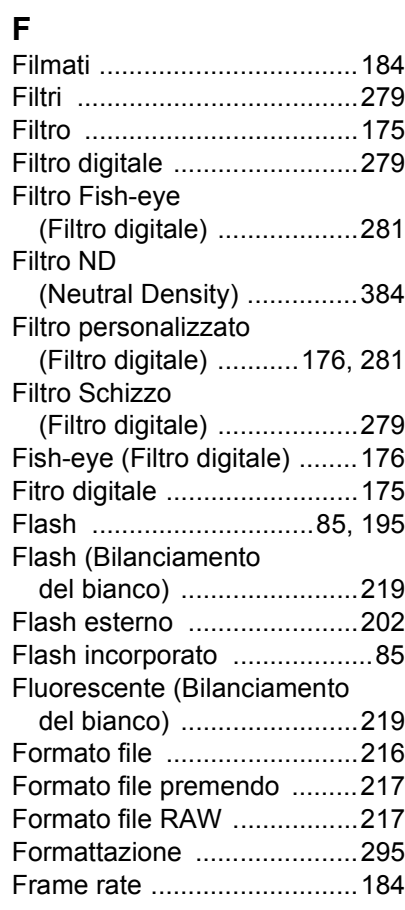

# **G**

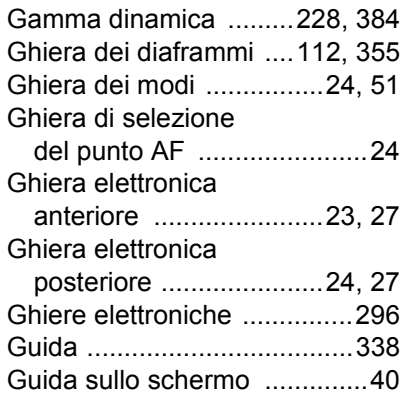

# **H**

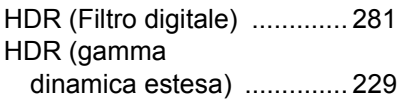

### **I**

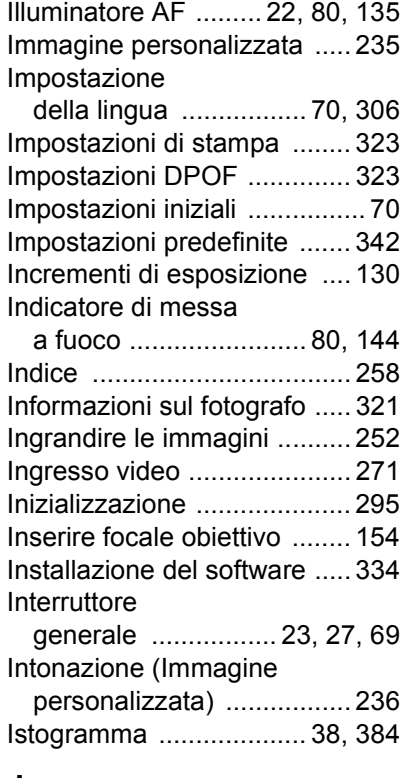

### **J**

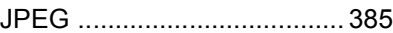

# **K**

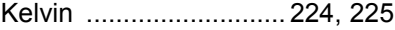

## **L**

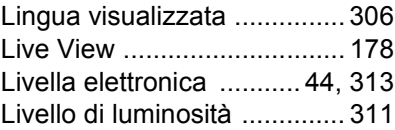

**[Appendice](#page-341-0)** 11<br>
abbendice

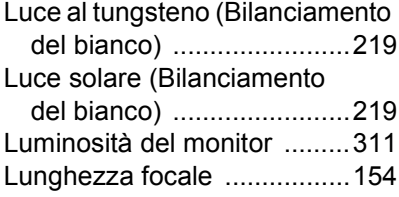

# **M**

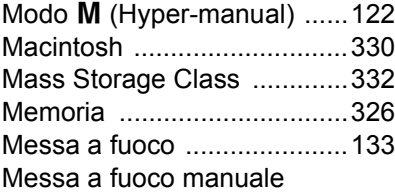

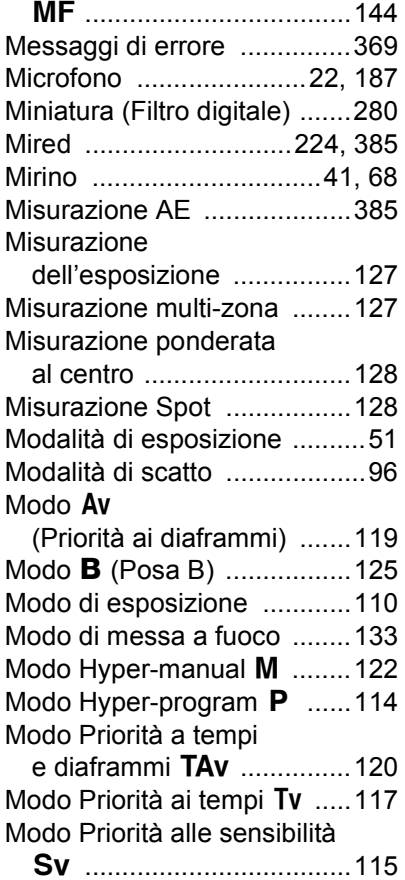

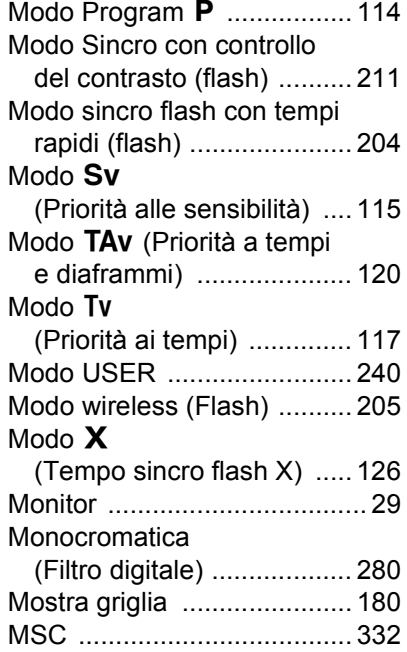

### **N**

Nitidezza (Immagine

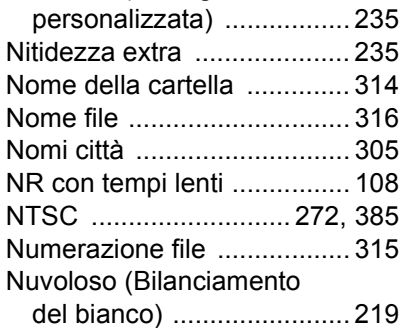

### **O**

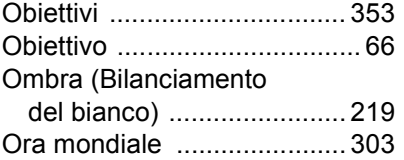

F Appendice **[Appendice](#page-341-0)**

391

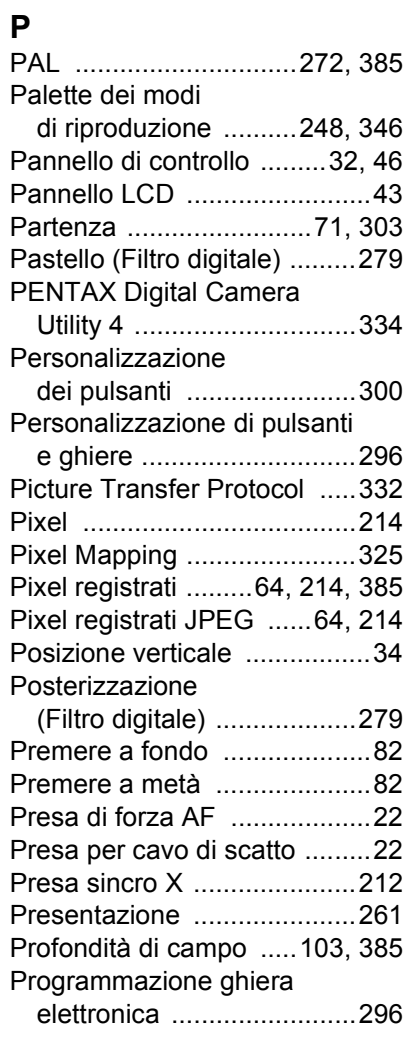

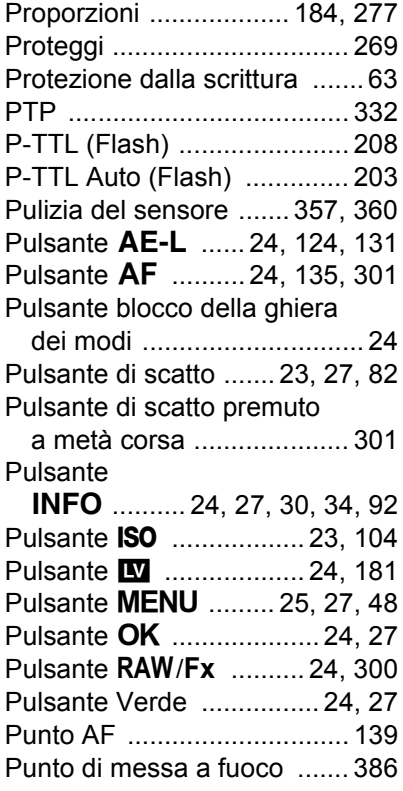

# **Q**

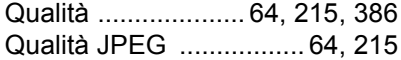

**[Appendice](#page-341-0)** 11<br>
abbendice

# **R**

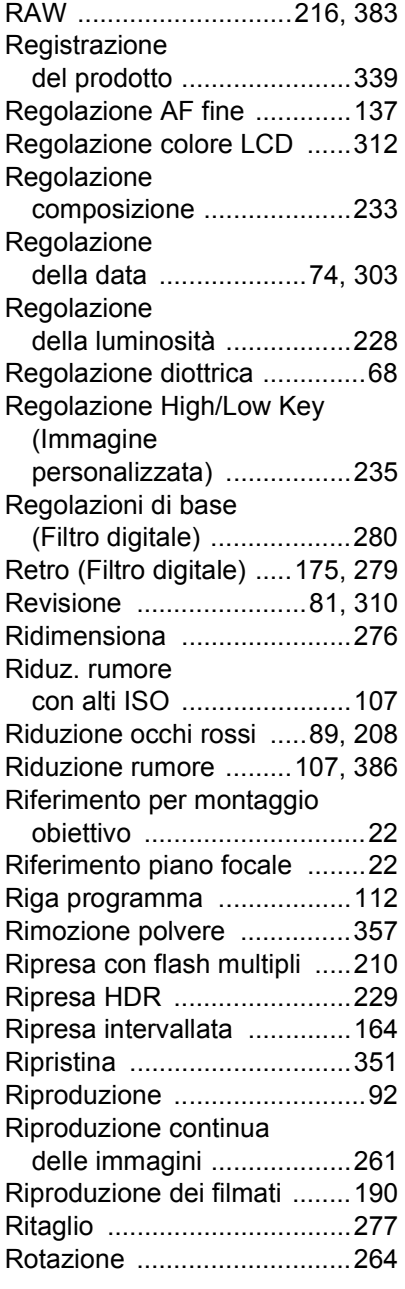

# **S**

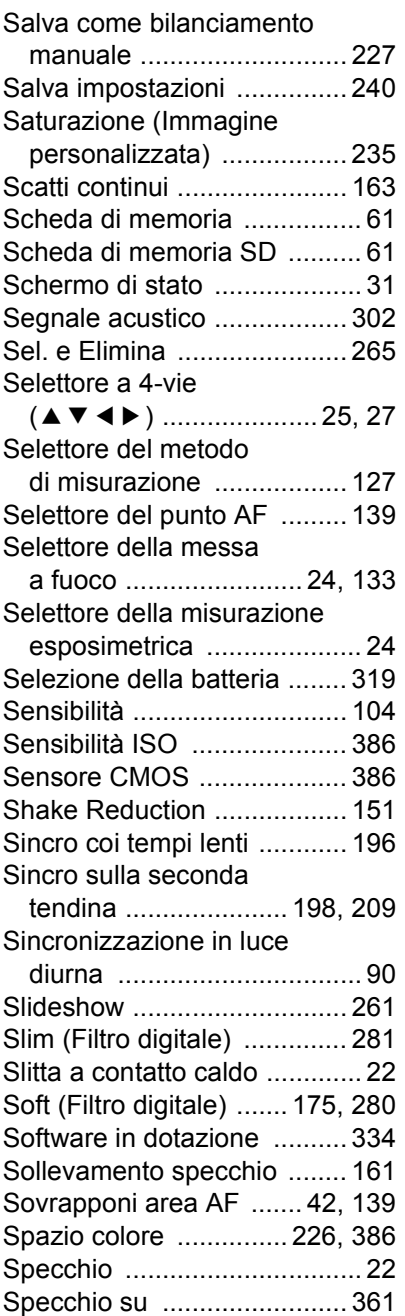

393

E Appendice **[Appendice](#page-341-0)**

 $\overline{\bigcirc}$ 

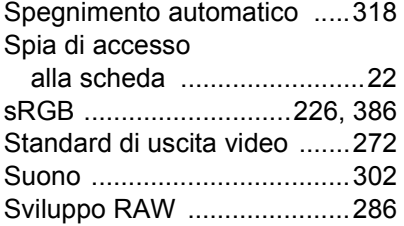

# **T**

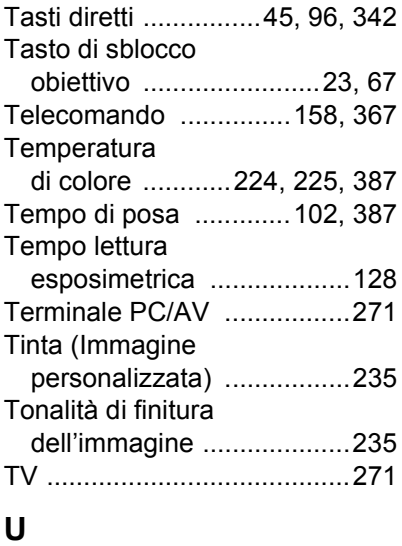

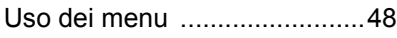

#### **V**

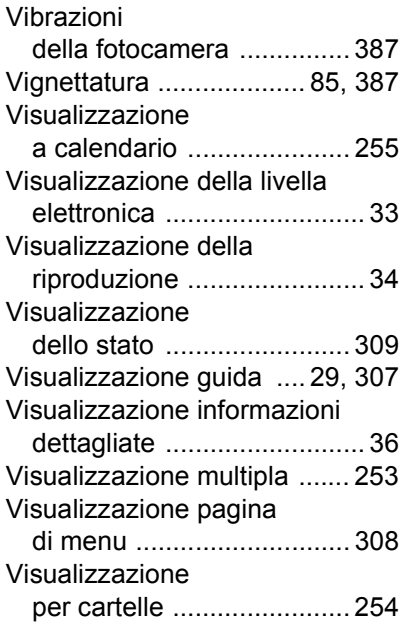

### **W**

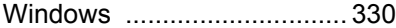

# **Z**

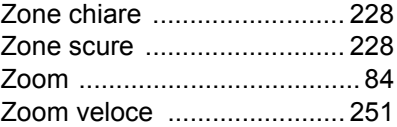

**[Appendice](#page-341-0)** 11<br>
abbendice

# **GARANZIA**

Tutti gli apparecchi PENTAX sono garantiti, dal fabbricante o dai suoi distributori autorizzati, da difetti di fabbricazione o di materiale per il periodo di un anno dalla data di acquisto. Entro i termini della garanzia le eventuali parti difettose vengono sostituite o riparate senza spese, a condizione che l'apparecchio non presenti segni di urti, danni provocati da sabbia, liquidi, fuoriuscite di acido dalle batterie, oppure sia stato manomesso, alterato o comunque usato con negligenza. Il fabbricante o i suoi distributori autorizzati non saranno responsabili per qualsiasi riparazione o modifica eccetto per quelle fatte con il loro consenso scritto, e non rispondono per danni da ritardi o altri danni indiretti e conseguenti di qualsiasi natura, siano essi causati da materiale o fabbricazione difettosi od altro; è anche espressamente chiaro che la responsabilità del fabbricante o dei suoi distributori in dipendenza di tutte le garanzie sia espresse che sottintese si limita strettamente alla sostituzione o riparazione delle parti come più sopra descritto. Non sono previsti rimborsi per interventi effettuati da centri non autorizzati PENTAX.

#### Procedura durante i 12 mesi di garanzia

Gli eventuali prodotti PENTAX difettosi durante il periodo di garanzia di 12 mesi devono essere restituiti al rivenditore presso il quale sono stati acquistati oppure al fabbricante. Qualora non vi siano rappresentanti del fabbricante nel proprio Paese, inviare il prodotto al fabbricante mediante pacco postale prepagato. In tal caso la restituzione del prodotto riparato richiederà molto tempo, a causa delle complicate procedure doganali. Se l'attrezzatura è coperta da garanzia, per riparazioni e ricambi non verrà addebitato alcun costo. Qualora l'attrezzatura non sia coperta da garanzia, i rappresentanti addebiteranno i normali costi di riparazione. Le spese di spedizione sono a carico del proprietario.

Qualora l'attrezzatura PENTAX sia stato acquistata al di fuori del Paese di residenza durante il periodo di garanzia, le normali spese di riparazione ed assistenza potranno essere addebitate dal rappresentante che si trova in quel Paese. Ciò nondimeno, l'attrezzatura PENTAX restituita al fabbricante verrà riparata gratuitamente ai sensi di questa procedura e dei termini di garanzia. In ogni caso, le spese di spedizione e doganali sono a carico del mittente. Per provare la data d'acquisto del prodotto quando richiesto, conservate lo scontrino fiscale o la fattura di vendita dell'attrezzatura per almeno un anno. Prima di spedire l'attrezzatura,
396

tranne nel caso venga inviata direttamente al fabbricante, assicuratevi che si tratti di un rappresentante ufficiale del fabbricante o di un centro di assistenza autorizzato. Richiedete sempre un preventivo delle spese di riparazione e date istruzioni al centro di assistenza di procedere solamente dopo averne preso visione.

- **Questi termini di garanzia non hanno effetto sui diritti dell'acquirente fissati dalla legge.**
- **In alcuni Paesi, le garanzie locali disponibili presso i distributori PENTAX possono sostituire la presente garanzia. Per questo motivo, si raccomanda di ricontrollare il certificato di garanzia fornito all'atto dell'acquisto del prodotto o di rivolgersi al proprio distributore PENTAX per ricevere ulteriori informazioni ed una copia della garanzia.**

**[Appendice](#page-341-0)** 11<br>Pobendice

Il marchio CE attesta la conformità del prodotto alle direttive  $C \in$ dell'Unione Europea.

## **Informazioni per gli utenti sulla raccolta e lo smaltimento degli apparecchi usati e delle batterie esaurite**

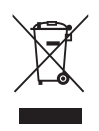

1. Nell'Unione Europea

I seguenti simboli sui prodotti, sugli imballi e/o sui documenti di accompagnamento indicano che gli apparecchi elettrici ed elettronici usati e la batterie non devono essere smaltiti insieme ai comuni rifiuti domestici.

Le apparecchiature elettriche/elettroniche usate e le batterie vanno smaltite separatamente e in accordo con la legislazione vigente, che richiede un adeguato trattamento, recupero e riciclaggio di questi prodotti. In accordo con le applicazioni normative degli stati membri, i privati nell'ambito dei paesi EU devono consegnare le apparecchiature elettriche/elettroniche usate e le batterie ai centri di raccolta designati senza addebito\*. In alcune nazioni anche il rivenditore è tenuto a ritirare senza addebito il vecchio prodotto in occasione dell'acquisto

di uno nuovo simile.

\*Per ulteriori dettagli rivolgetevi alle autorità locali.

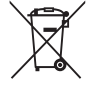

Attraverso il corretto smaltimento di questo prodotto contribuirete ad assicurare il necessario trattamento, recupero e riciclaggio dei rifiuti, prevenendo potenziali effetti negativi sull'ambiente e sulla salute umana che potrebbero altrimenti verificarsi nel caso di gestione inappropriata.

2. In paesi esterni all'Unione Europea

Questi simboli sono validi solo nell'Unione Europea. Se desiderate smaltire questi oggetti, contattate le autorità locali o un rivenditore per informarvi sul corretto metodo di smaltimento.

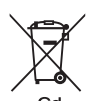

Per la Svizzera: le apparecchiature elettriche/elettroniche usate possono essere rese senza addebito al rivenditore, anche senza acquistare un nuovo prodotto. Altri centri di raccolta sono elencati nelle home page di www.swico.ch o www.sens.ch.

Nota per il simbolo della batteria (due esempi di simboli in basso): Questo simbolo può essere accompagnato dalla sigla identificativa dell'elemento o composto chimico in uso. In questo caso ci si deve conformare alle disposizioni della Direttiva per i prodotti chimici coinvolti.

OPK500106/ITA